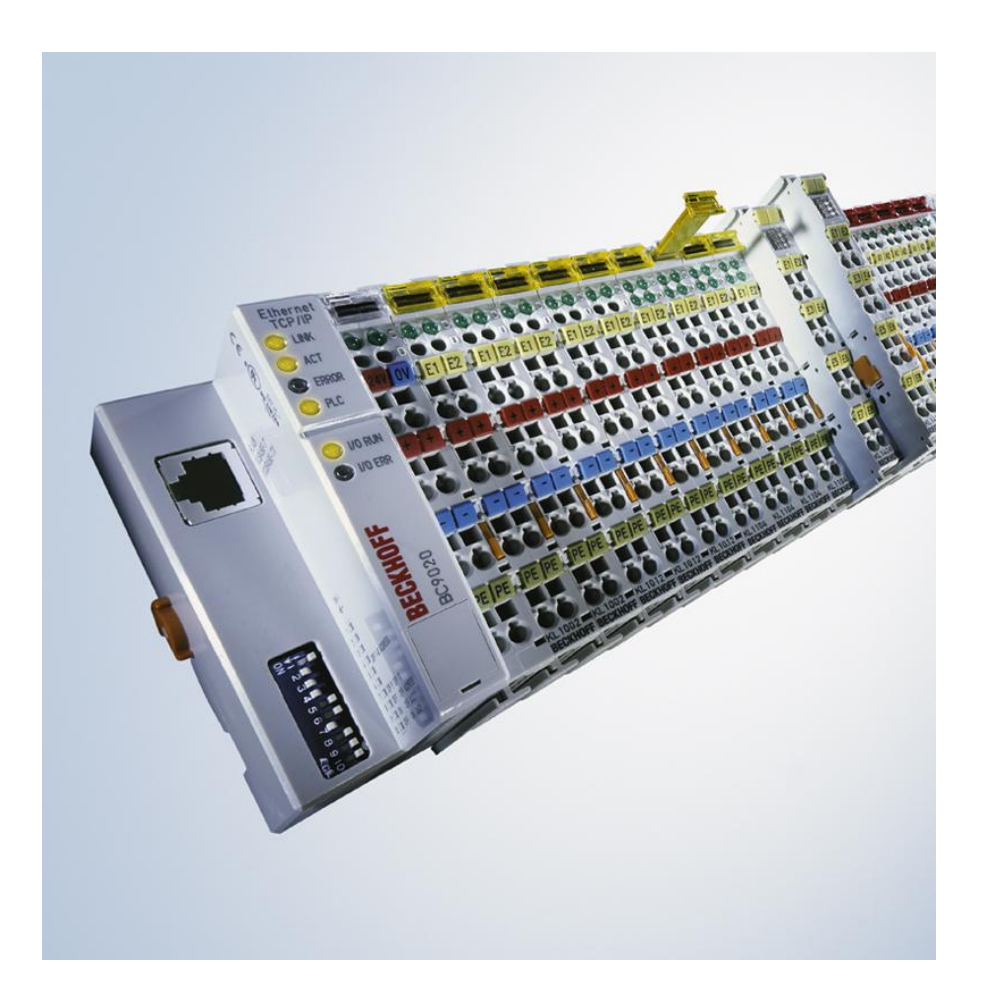

**Documentation**

# **BC9050, BC9020 and BC9120**

**Bus Terminal Controller for Ethernet**

**2.0.0 Version: 2017-06-28 Date:**

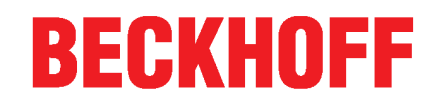

## **Table of contents**

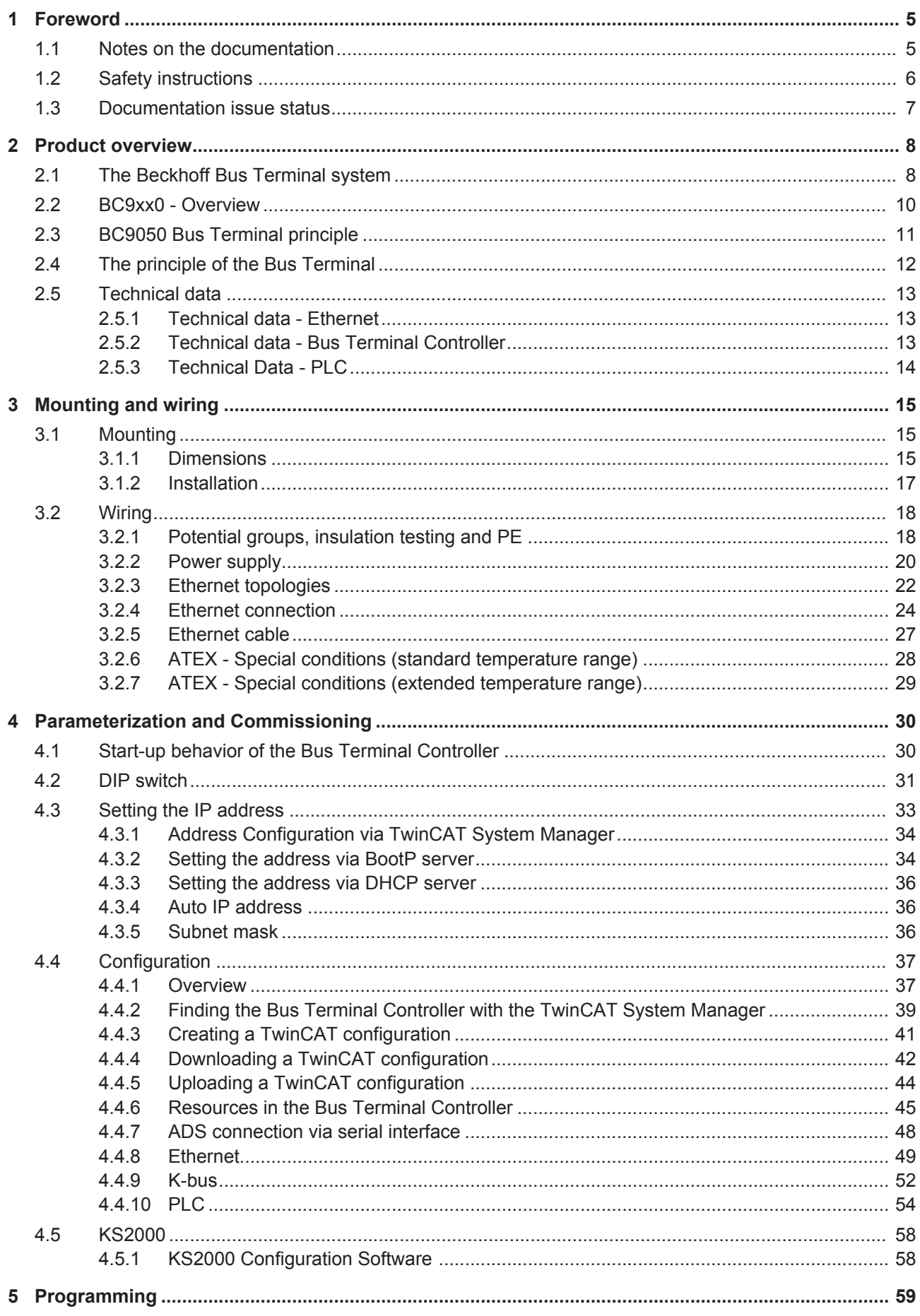

## **BECKHOFF**

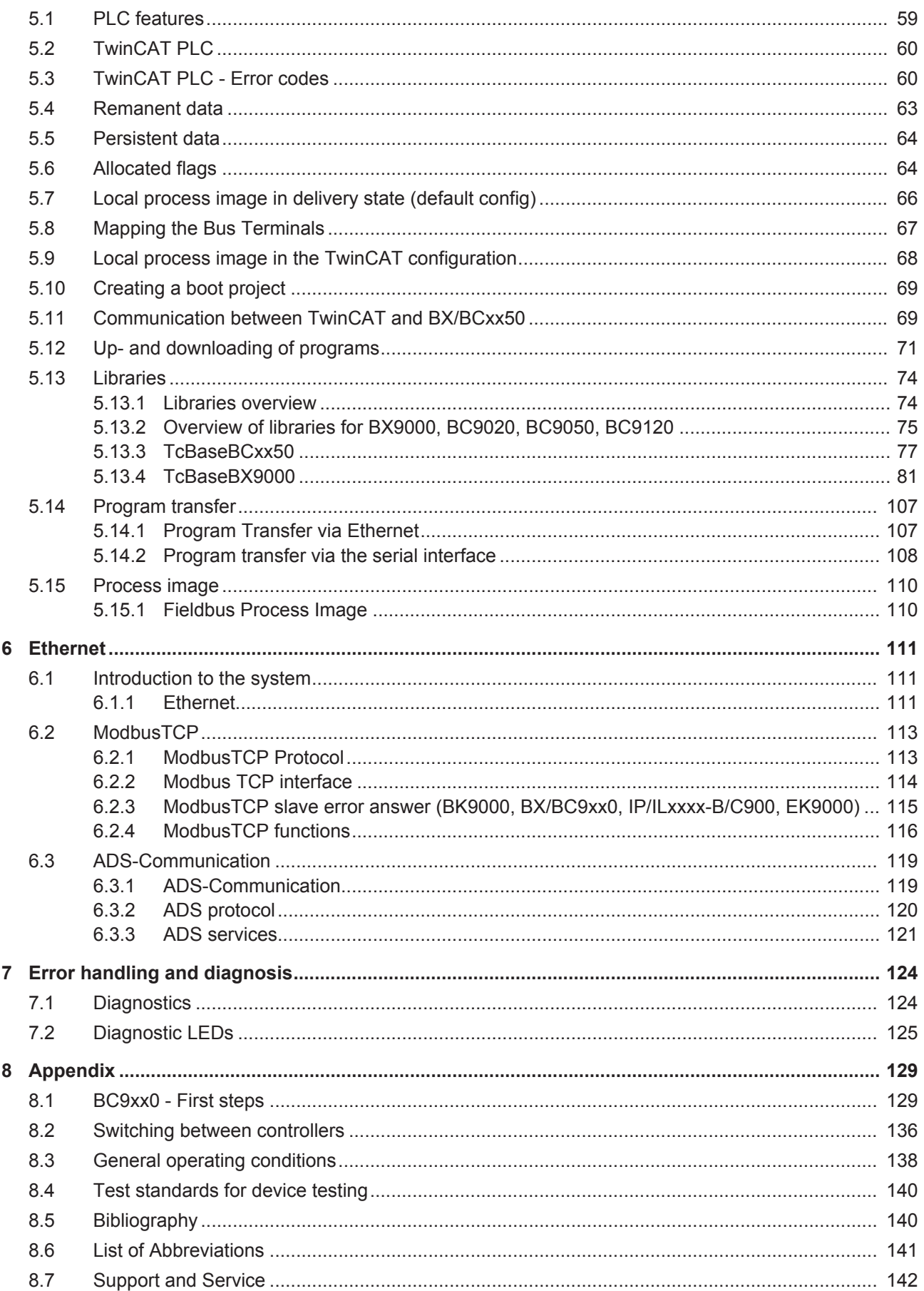

## **1 Foreword**

### **1.1 Notes on the documentation**

#### **Intended audience**

This description is only intended for the use of trained specialists in control and automation engineering who are familiar with the applicable national standards.

It is essential that the documentation and the following notes and explanations are followed when installing and commissioning these components.

It is the duty of the technical personnel to use the documentation published at the respective time of each installation and commissioning.

The responsible staff must ensure that the application or use of the products described satisfy all the requirements for safety, including all the relevant laws, regulations, guidelines and standards.

#### **Disclaimer**

The documentation has been prepared with care. The products described are, however, constantly under development.

We reserve the right to revise and change the documentation at any time and without prior announcement.

No claims for the modification of products that have already been supplied may be made on the basis of the data, diagrams and descriptions in this documentation.

#### **Trademarks**

Beckhoff® , TwinCAT® , EtherCAT® , Safety over EtherCAT® , TwinSAFE® , XFC® and XTS® are registered trademarks of and licensed by Beckhoff Automation GmbH.

Other designations used in this publication may be trademarks whose use by third parties for their own purposes could violate the rights of the owners.

#### **Patent Pending**

The EtherCAT Technology is covered, including but not limited to the following patent applications and patents: EP1590927, EP1789857, DE102004044764, DE102007017835 with corresponding applications or registrations in various other countries.

The TwinCAT Technology is covered, including but not limited to the following patent applications and patents: EP0851348, US6167425 with corresponding applications or registrations in various other countries.

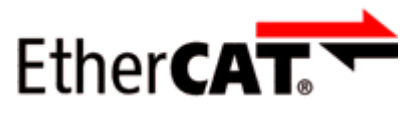

EtherCAT® is registered trademark and patented technology, licensed by Beckhoff Automation GmbH, Germany

#### **Copyright**

© Beckhoff Automation GmbH & Co. KG, Germany.

The reproduction, distribution and utilization of this document as well as the communication of its contents to others without express authorization are prohibited.

Offenders will be held liable for the payment of damages. All rights reserved in the event of the grant of a patent, utility model or design.

## **1.2 Safety instructions**

#### **Safety regulations**

Please note the following safety instructions and explanations! Product-specific safety instructions can be found on following pages or in the areas mounting, wiring, commissioning etc.

#### **Exclusion of liability**

All the components are supplied in particular hardware and software configurations appropriate for the application. Modifications to hardware or software configurations other than those described in the documentation are not permitted, and nullify the liability of Beckhoff Automation GmbH & Co. KG.

#### **Personnel qualification**

This description is only intended for trained specialists in control, automation and drive engineering who are familiar with the applicable national standards.

#### **Description of symbols**

In this documentation the following symbols are used with an accompanying safety instruction or note. The safety instructions must be read carefully and followed without fail!

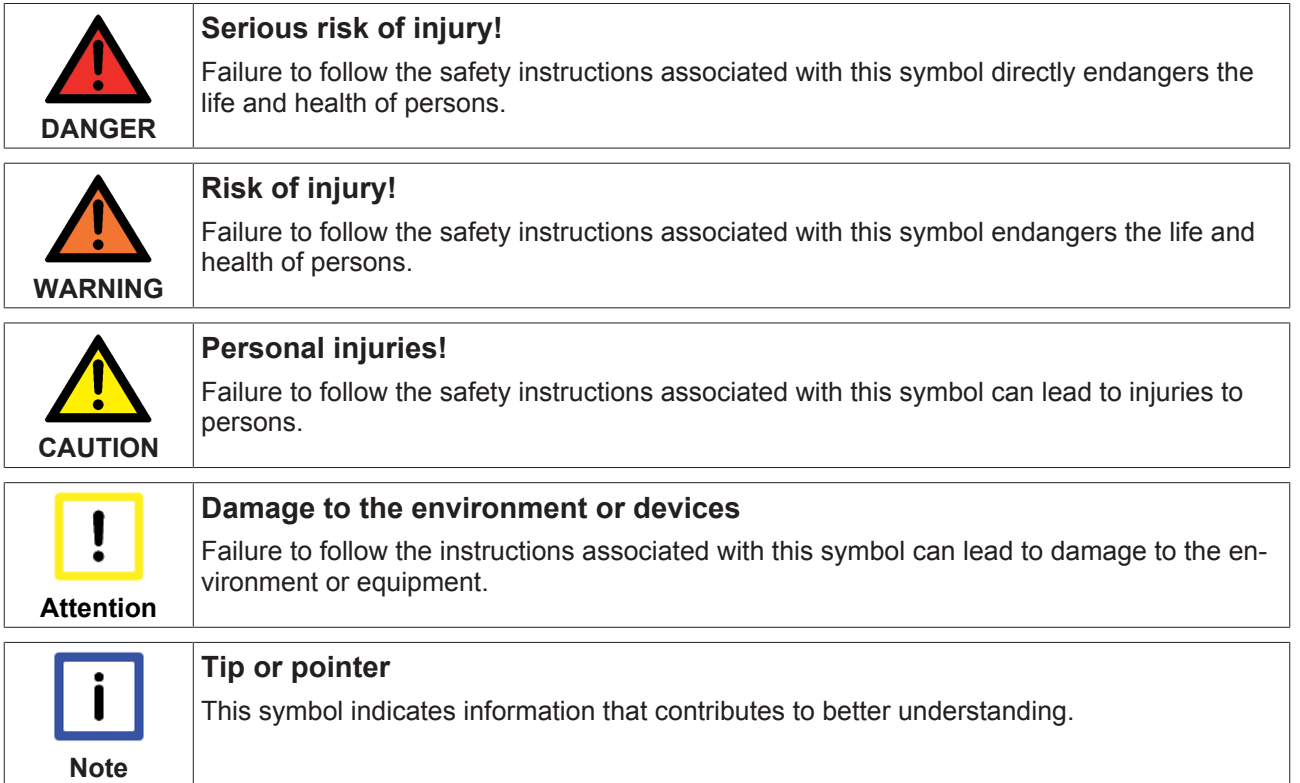

## **1.3 Documentation issue status**

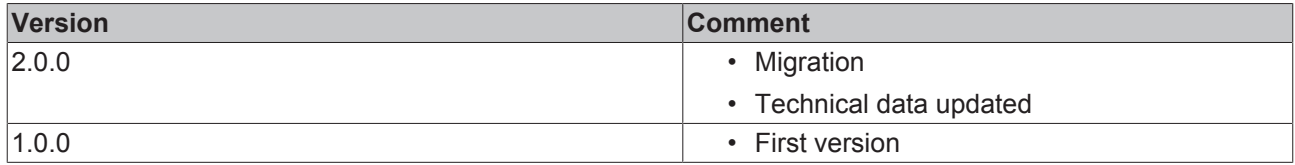

#### **BC9050 firmware**

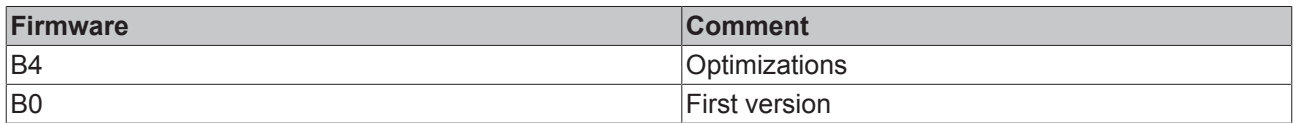

#### **BC9020 firmware**

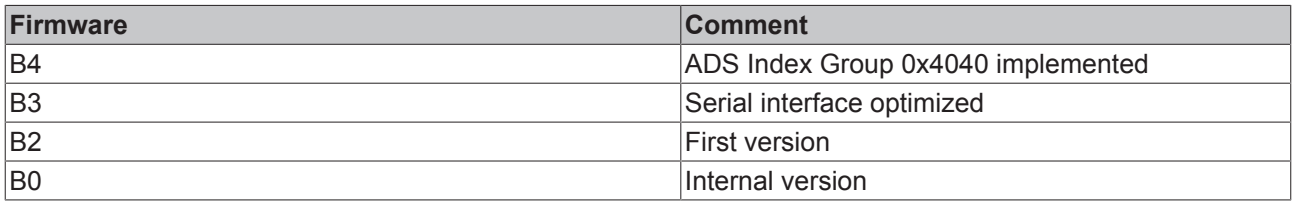

#### **BC9120 firmware**

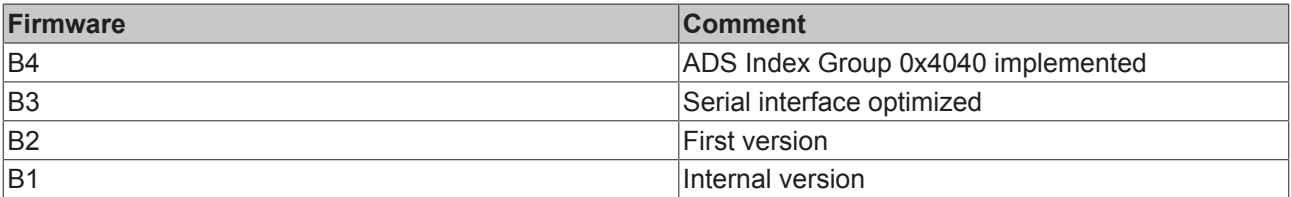

## **2 Product overview**

## **2.1 The Beckhoff Bus Terminal system**

#### **Up to 256 Bus Terminals, with 1 to 16 I/O channels per signal form**

The Bus Terminal system is the universal interface between a fieldbus system and the sensor / actuator level. A unit consists of a Bus Coupler as the head station, and up to 64 electronic series terminals, the last one being an end terminal. Up to 255 Bus Terminals can be connected via the K-bus extension. For each technical signal form, terminals are available with one, two, four or eight I/O channels, which can be mixed as required. All the terminal types have the same mechanical construction, so that difficulties of planning and design are minimized. The height and depth match the dimensions of compact terminal boxes.

#### **Decentralised wiring of each I/O level**

Fieldbus technology allows more compact forms of controller to be used. The I/O level does not have to be brought to the controller. The sensors and actuators can be wired decentrally, using minimum cable lengths. The controller can be installed at any location within the plant.

#### **Industrial PCs as controllers**

The use of an Industrial PC as the controller means that the operating and observing element can be implemented in the controller's hardware. The controller can therefore be located at an operating panel, in a control room, or at some similar place. The Bus Terminals form the decentralised input/output level of the controller in the control cabinet and the subsidiary terminal boxes. The power sector of the plant is also controlled over the bus system in addition to the sensor/actuator level. The Bus Terminal replaces the conventional series terminal as the wiring level in the control cabinet. The control cabinet can have smaller dimensions.

#### **Bus Couplers for all usual bus systems**

The Beckhoff Bus Terminal system unites the advantages of a bus system with the possibilities of the compact series terminal. Bus Terminals can be driven within all the usual bus systems, thus reducing the controller parts count. The Bus Terminals then behave like conventional connections for that bus system. All the performance features of the particular bus system are supported.

#### **Mounting on standardized mounting rails**

The installation is standardized thanks to the simple and space-saving mounting on a standardized mounting rail (EN 60715, 35 mm) and the direct wiring of actuators and sensors, without cross connections between the terminals. The consistent labelling scheme also contributes.

The small physical size and the great flexibility of the Bus Terminal system allow it to be used wherever a series terminal is also used. Every type of connection, such as analog, digital, serial or the direct connection of sensors can be implemented.

#### **Modularity**

The modular assembly of the terminal strip with Bus Terminals of various functions limits the number of unused channels to a maximum of one per function. The presence of two channels in one terminal is the optimum compromise of unused channels and the cost of each channel. The possibility of electrical isolation through potential feed terminals also helps to keep the number of unused channels low.

#### **Display of the channel state**

The integrated LEDs show the state of the channel at a location close to the sensors and actuators.

#### **K-bus**

The K-bus is the data path within a terminal strip. The K-bus is led through from the Bus Coupler through all the terminals via six contacts on the terminals' side walls. The end terminal terminates the K-bus. The user does not have to learn anything about the function of the K-bus or about the internal workings of the terminals and the Bus Coupler. Many software tools that can be supplied make project planning, configuration and operation easy.

#### **Potential feed terminals for isolated groups**

The operating voltage is passed on to following terminals via three power contacts. You can divide the terminal strip into arbitrary isolated groups by means of potential feed terminals. The potential feed terminals play no part in the control of the terminals, and can be inserted at any locations within the terminal strip.

Up to 64 Bus Terminals can be used in a terminal block, with optional K-bus extension for up to 256 Bus Terminals. This count does include potential feed terminals, but not the end terminal.

#### **Bus Couplers for various fieldbus systems**

Various Bus Couplers can be used to couple the electronic terminal strip quickly and easily to different fieldbus systems. It is also possible to convert to another fieldbus system at a later time. The Bus Coupler performs all the monitoring and control tasks that are necessary for operation of the connected Bus Terminals. The operation and configuration of the Bus Terminals is carried out exclusively by the Bus Coupler. Nevertheless, the parameters that have been set are stored in each Bus Terminal, and are retained in the event of voltage drop-out. Fieldbus, K-bus and I/O level are electrically isolated.

If the exchange of data over the fieldbus is prone to errors or fails for a period of time, register contents (such as counter states) are retained, digital outputs are cleared, and analog outputs take a value that can be configured for each output when commissioning. The default setting for analog outputs is 0 V or 0 mA. Digital outputs return in the inactive state. The timeout periods for the Bus Couplers correspond to the usual settings for the fieldbus system. When converting to a different bus system it is necessary to bear in mind the need to change the timeout periods if the bus cycle time is longer.

#### **The interfaces**

A Bus Coupler has six different methods of connection. These interfaces are designed as plug connectors and as spring-loaded terminals.

## **2.2 BC9xx0 - Overview**

The BC9xx0 series Bus Terminal Controllers have an Ethernet interface and offer a high degree of flexibility. They can also be operated in stand-alone mode.

The BC family Bus Terminal Controllers consist of a programmable IEC 61131-3 controller and the K-Bus interface for the connection of the Beckhoff Bus Terminals and a Ethernet interface.

The Bus Terminals can be connected directly in the usual way. The comprehensive range of different I/Os enables any input signal to be read and any output signal that may be required to be generated. This small controller therefore enables a wide range of automation tasks to be solved, from garage door controllers to autonomous temperature control at injection molding machines. The BC family is also particularly suitable for a modular machine concept. Within a network, the Bus Terminal Controller can exchange data with other machine components via the fieldbus interfaces.

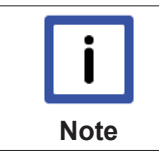

#### **Bus Terminals required**

At least one Bus Terminal with process image and one end terminal must be connected to the K-bus of the Bus Terminal Controller.

#### **Fieldbus interface**

The variants of the BC9xx0 series Bus Terminal Controllers have different fieldbus interfaces (with and without switch) and different maximum program size.

- [BC9050](http://www.beckhoff.de/bc9050): 1 x Ethernet interface, 48 kbyte program memory
- [BC9020](http://www.beckhoff.de/bc9020): 1 x Ethernet interface, 128 kbyte program memory
- [BC9120](http://www.beckhoff.de/bc9120): 2 x Ethernet interface, 128 kbyte program memory
- [BX9000](http://www.beckhoff.de/bx9000): 1 x Ethernet interface, 256 kbyte program memory

#### **Programming**

The BC devices are programmed according to the powerful IEC 61131-3 standard. As with all other Beckhoff controllers, the TwinCAT automation software is the basis for parameterization and programming. Users therefore have the familiar TwinCAT tools available, e.g. PLC programming interface and System Manager. Data exchange is optionally via the serial port (COM1) or via Ethernet.

#### **Configuration**

The configuration is also carried out using TwinCAT. The fieldbus interface can be configured and parameterized via the System Manager. The System Manager can read all connected devices and Bus Terminals. After the parameterization, the configuration is saved on the BC via the serial interface. The configuration thus created can be accessed again later.

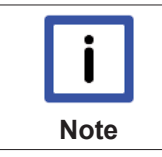

#### **Required TwinCAT version**

BC9050, BC9020, BC9120 are supported from TwinCAT 2.10 build 1322.

## **2.3 BC9050 Bus Terminal principle**

#### **BC9050**

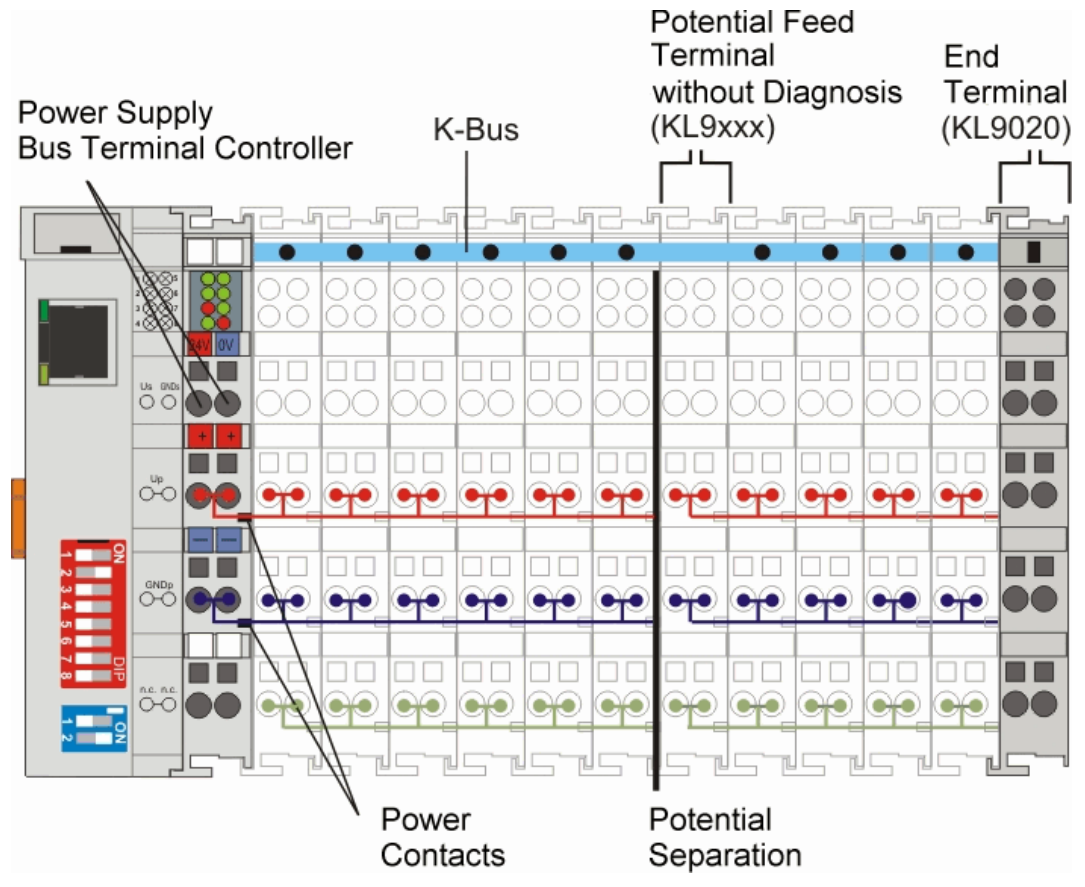

Fig. 1: BC9050 Bus Terminal principle

## **2.4 The principle of the Bus Terminal**

**BC9020, BC9120**

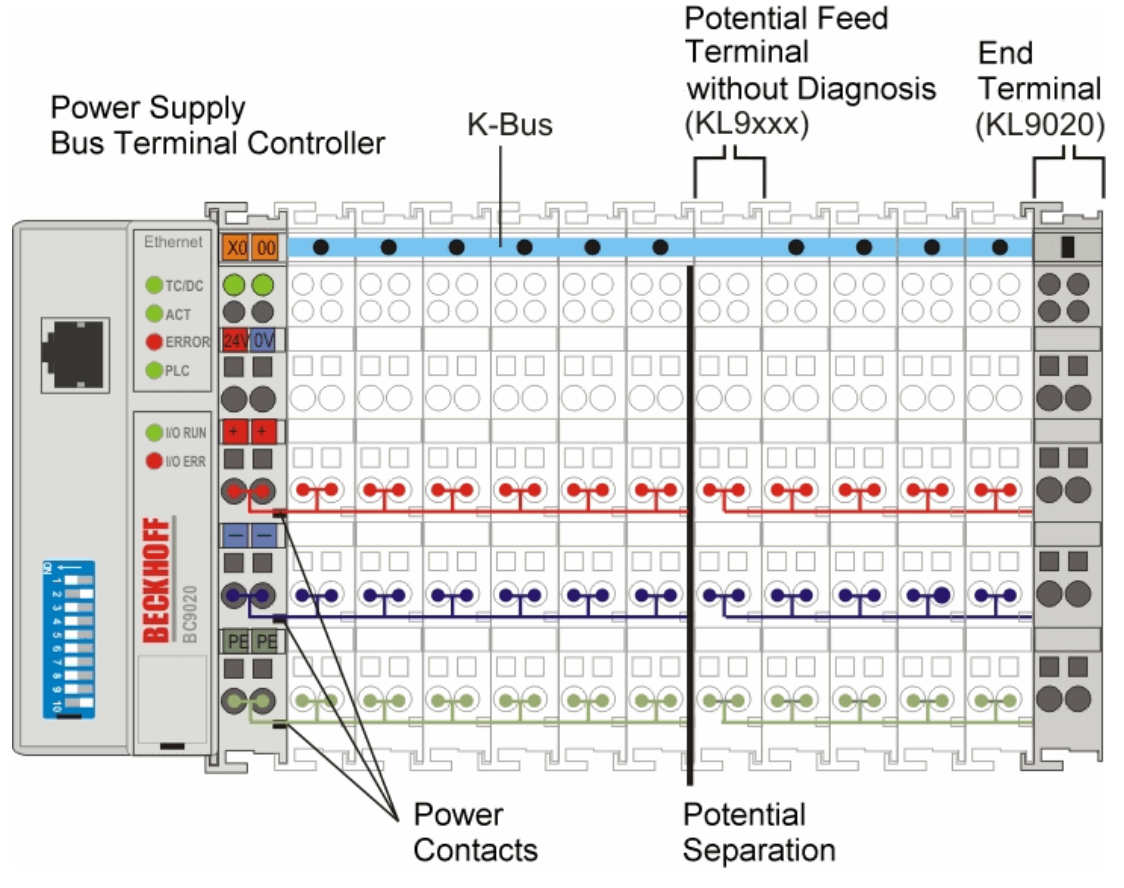

Fig. 2: BC9020, BC9120 Bus Terminal principle

## **2.5 Technical data**

### **2.5.1 Technical data - Ethernet**

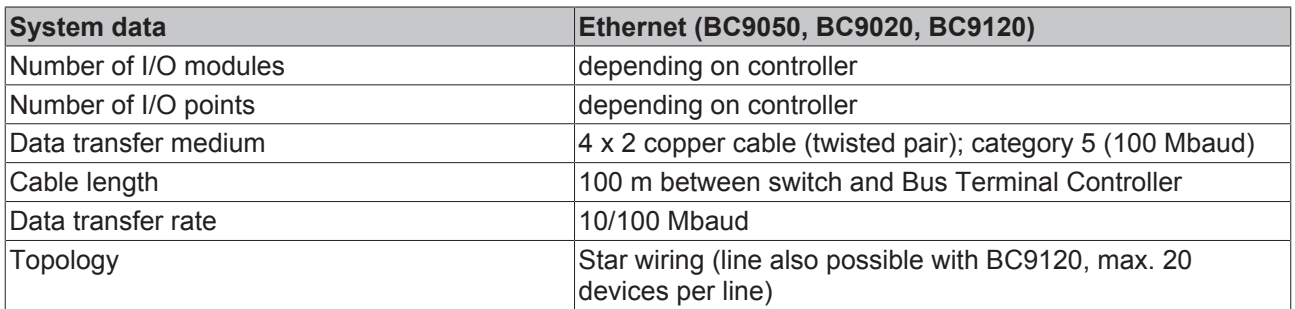

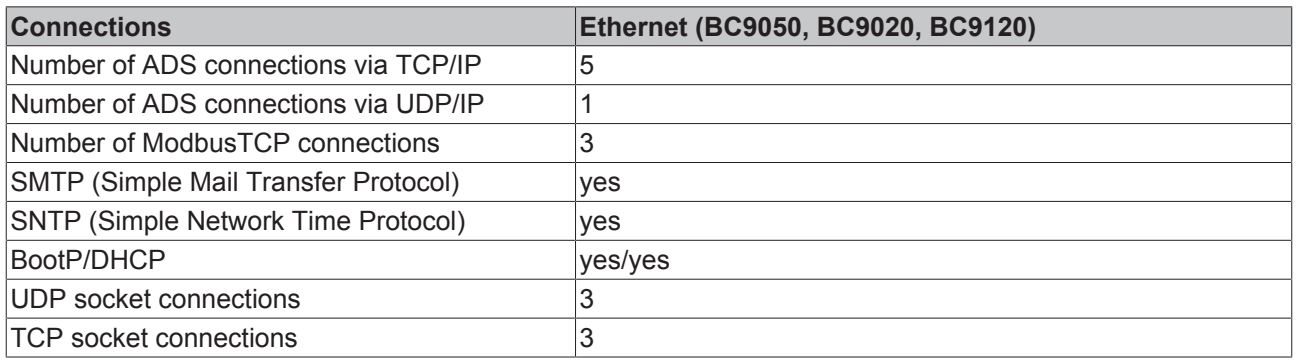

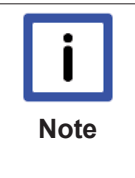

#### **Reduce the number of TCP/IP connections to a minimum**

The total number of TCP/IP connections should be reduced to a minimum. The fewer you use, the more time the controller has for its actual task. Avoid unnecessary TCP/IP connections. Try using as few TCP/IP connections as possible. If possible, use UDP/IP communication instead of TCP/IP, e.g. for ADS. Use "reasonable" time intervals for communication via the TCP/IP or UDP/IP connection. Example: The task time on the controller is 20 ms. The minimum client cycle time should be 40 ms.

### **2.5.2 Technical data - Bus Terminal Controller**

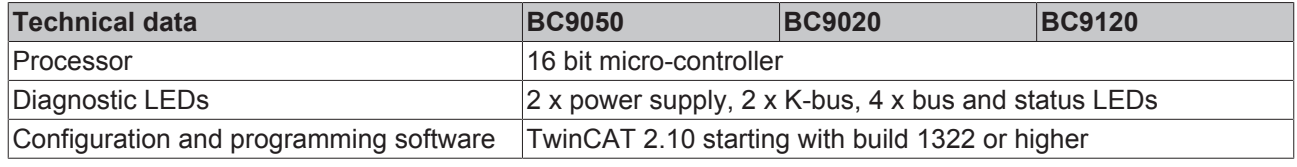

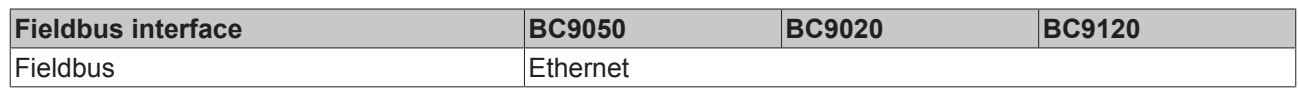

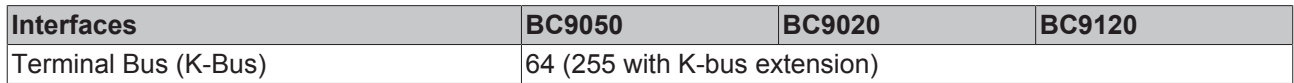

## **BECKHOFF**

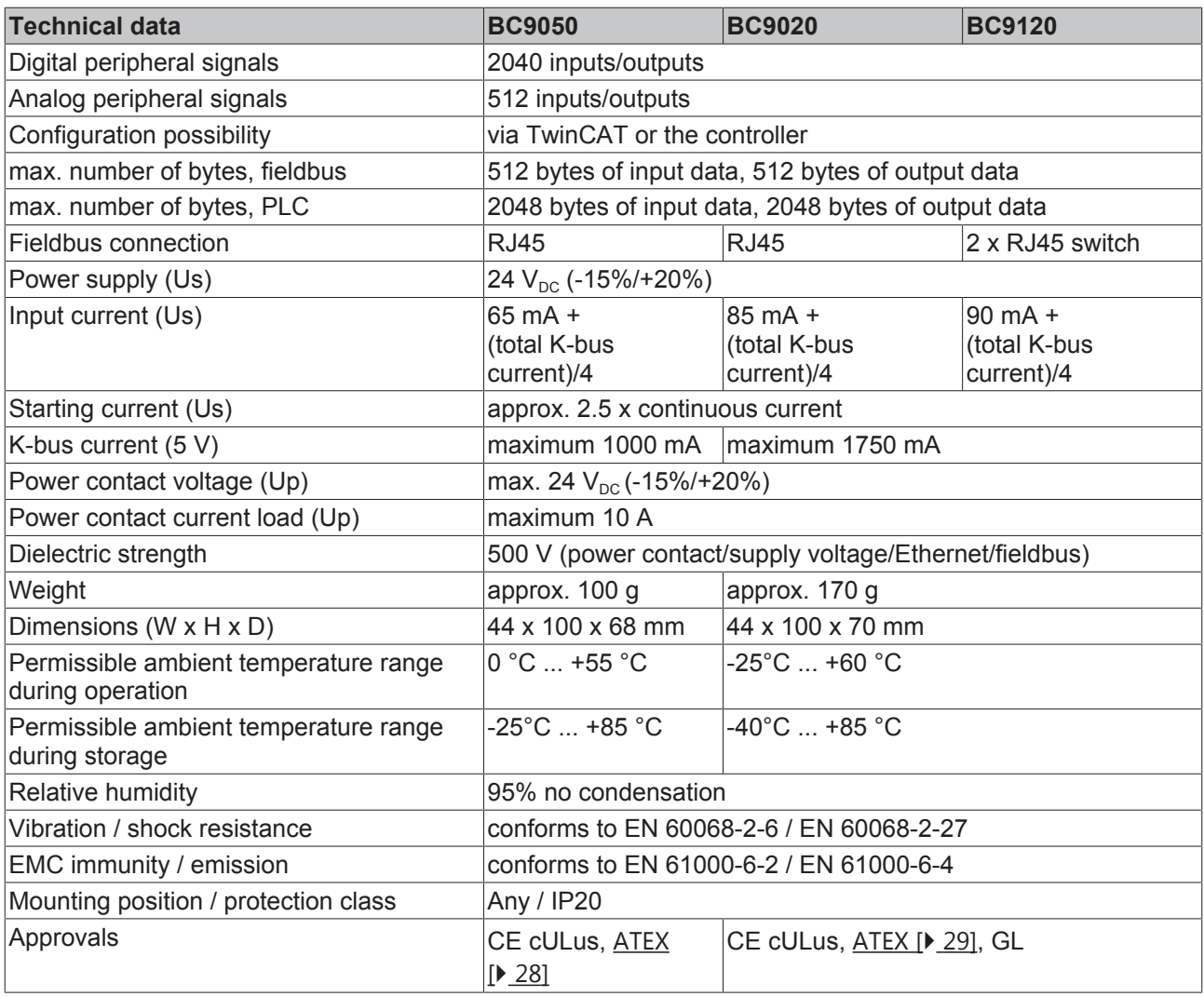

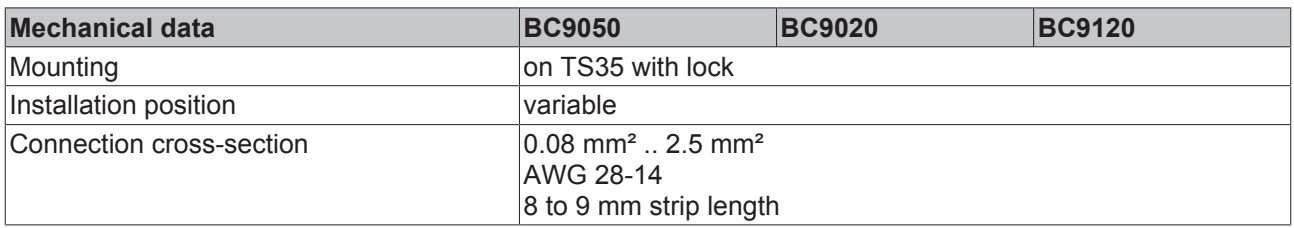

## **2.5.3 Technical Data - PLC**

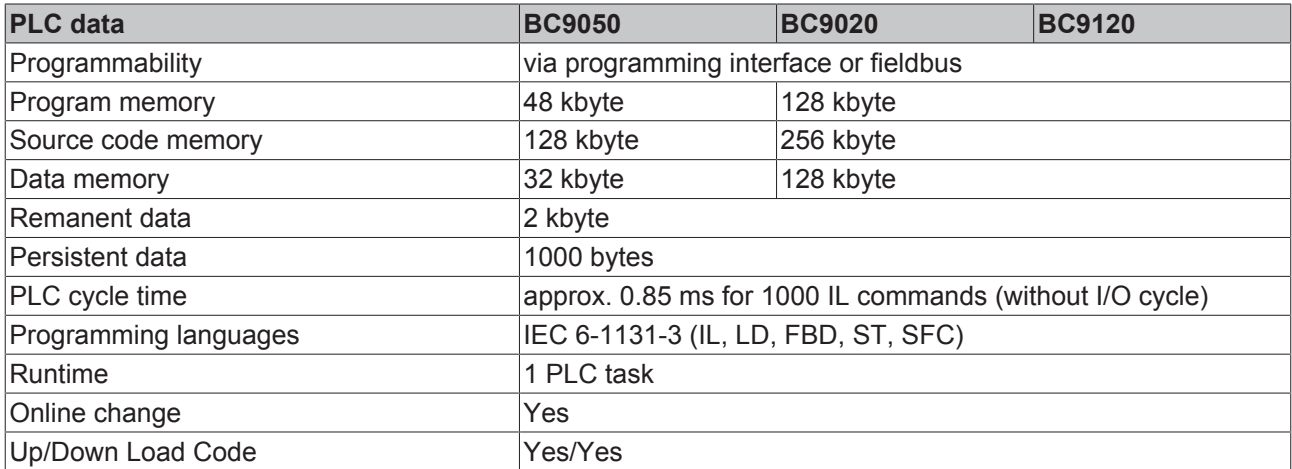

## **3 Mounting and wiring**

## **3.1 Mounting**

### **3.1.1 Dimensions**

The system of the Beckhoff Bus Terminals is characterized by low physical volume and high modularity. When planning a project it must be assumed that at least one Bus Coupler and a number of Bus Terminals will be used. The mechanical dimensions of the Bus Couplers are independent of the fieldbus system.

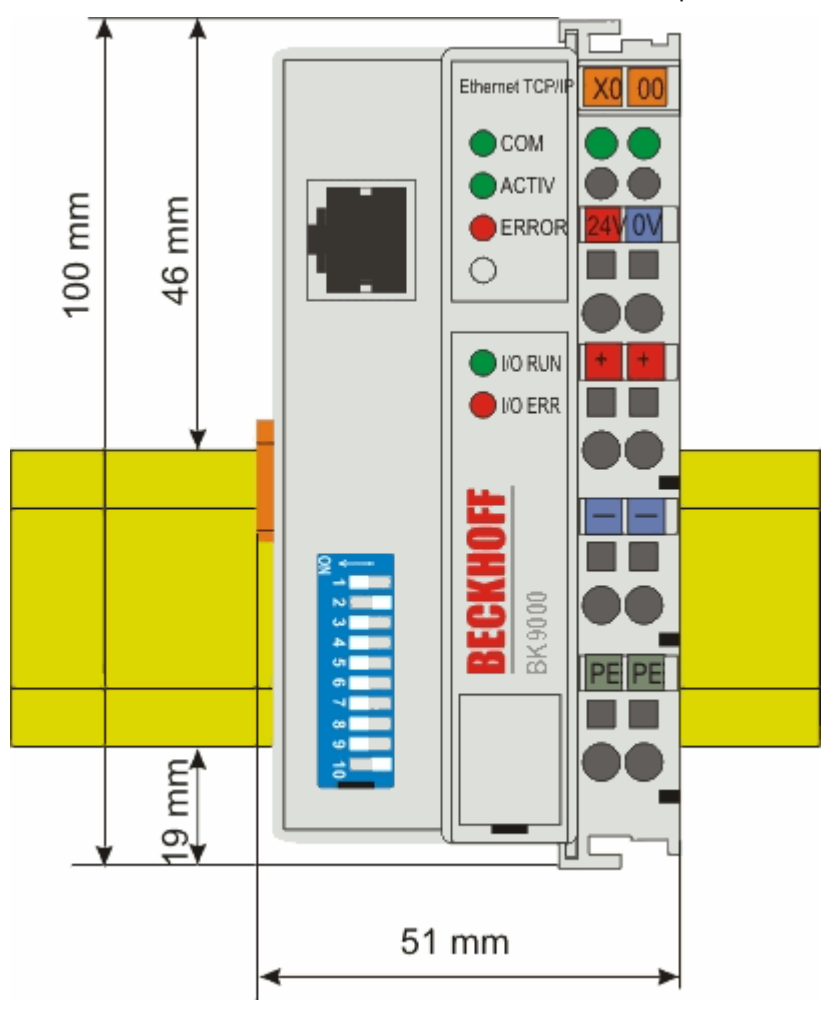

Fig. 3: BK9000, BK9100, BC9000, BC9020, BC9100, BC9120

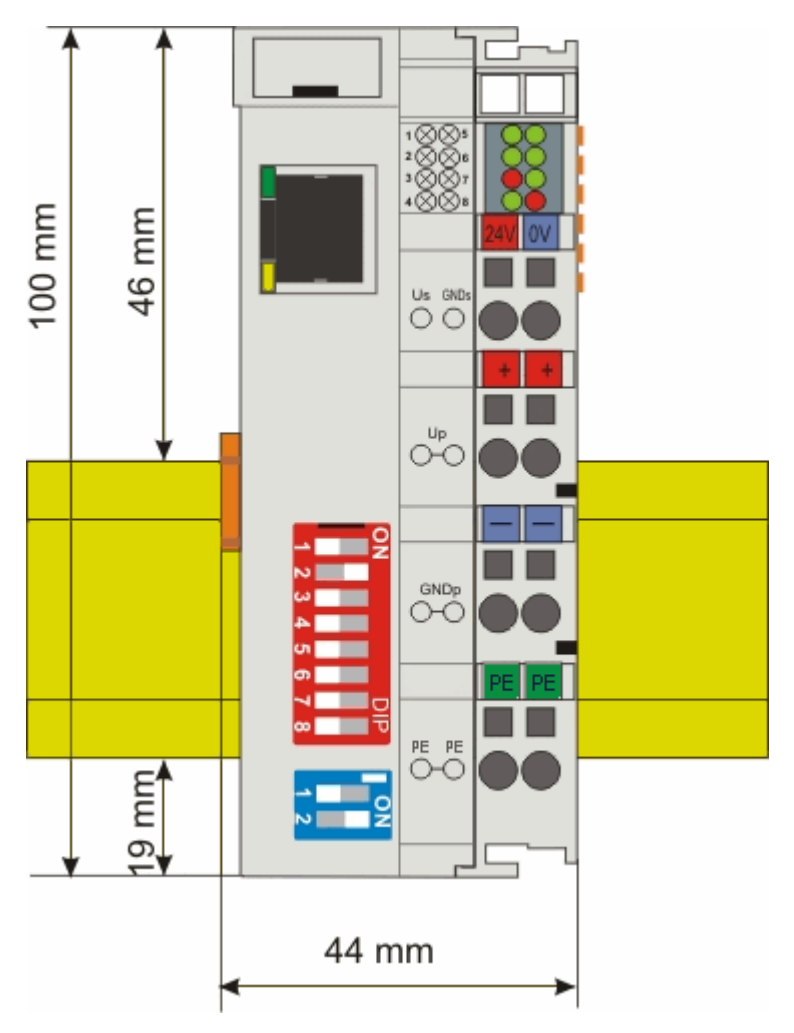

Fig. 4: BK9050, BC9050

The total width in practical cases is composed of the width of the Bus Coupler, the width of the bus terminals in use and the KL9010 Bus End Terminal. Depending on function, the Bus Terminals are 12 mm or 24 mm wide. The front wiring increases the total height of 68 mm by about 5 mm to 10 mm, depending on the wire thickness.

### **3.1.2 Installation**

The Bus Coupler and all the Bus Terminals can be clipped, with a light press, onto a 35 mm mounting rail. A locking mechanism prevents the individual housings from being pulled off again. For removal from the mounting rail the orange colored tension strap releases the latching mechanism, allowing the housing to be pulled off the rail without any force.

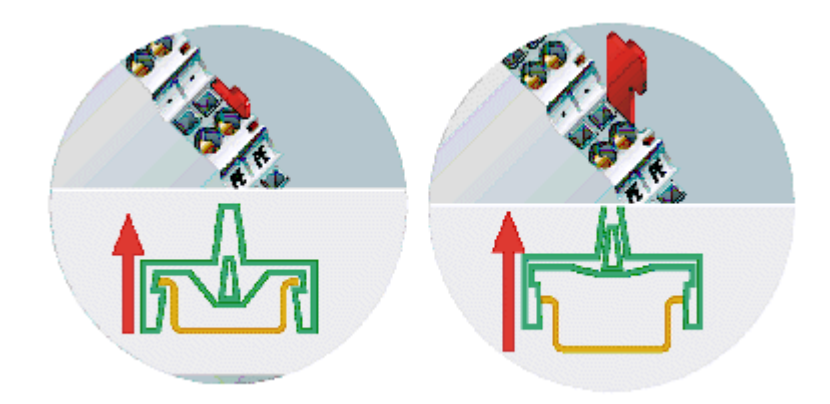

Fig. 5: Release the locking mechanism by pulling the orange tab

Up to 64 Bus Terminals can be attached to the Bus Coupler on the right hand side. When plugging the components together, be sure to assemble the housings with groove and tongue against each other. A properly working connection cannot be made by pushing the housings together on the mounting rail. When correctly assembled, no significant gap can be seen between the attached housings.

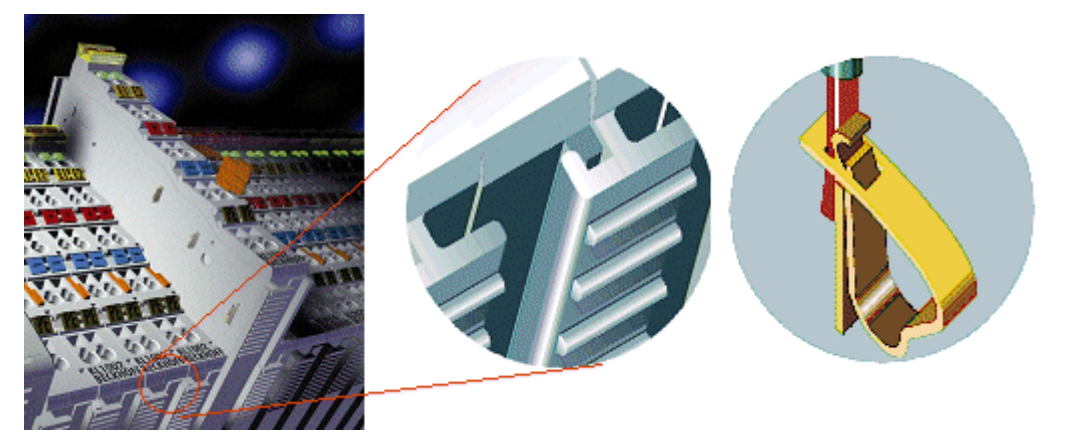

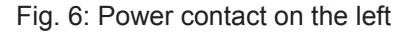

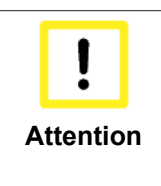

#### **Bus Terminals should only be pulled or plugged in switched-off state.**

Insertion and removal of Bus Terminals is only permitted when switched off. The electronics in the Bus Terminals and in the Bus Coupler are protected to a large measure against damage, but incorrect function and damage cannot be ruled out if they are plugged in under power.

The right hand part of the Bus Coupler can be compared to a Bus Terminal. Eight connections at the top enable the connection with solid or fine wires from 0.08 mm² to 2.5 mm². The connection is implemented with the aid of a spring device. The spring-loaded terminal is opened with a screwdriver or rod, by exerting gentle pressure in the opening above the terminal. The wire can be inserted into the terminal without any force. The terminal closes automatically when the pressure is released, holding the wire safely and permanently.

## **3.2 Wiring**

### **3.2.1 Potential groups, insulation testing and PE**

#### **Potential groups**

A Beckhoff Bus Terminal block usually has three different potential groups:

- The fieldbus interface is electrically isolated (except for individual Low Cost couplers) and forms the first potential group.
- Bus Coupler / Bus Terminal Controller logic, K-bus and terminal logic form a second electrically isolated potential group.
- The inputs and outputs are supplied via the power contacts and form further potential groups.

Groups of I/O terminals can be consolidated to further potential groups via potential supply terminals or separation terminals.

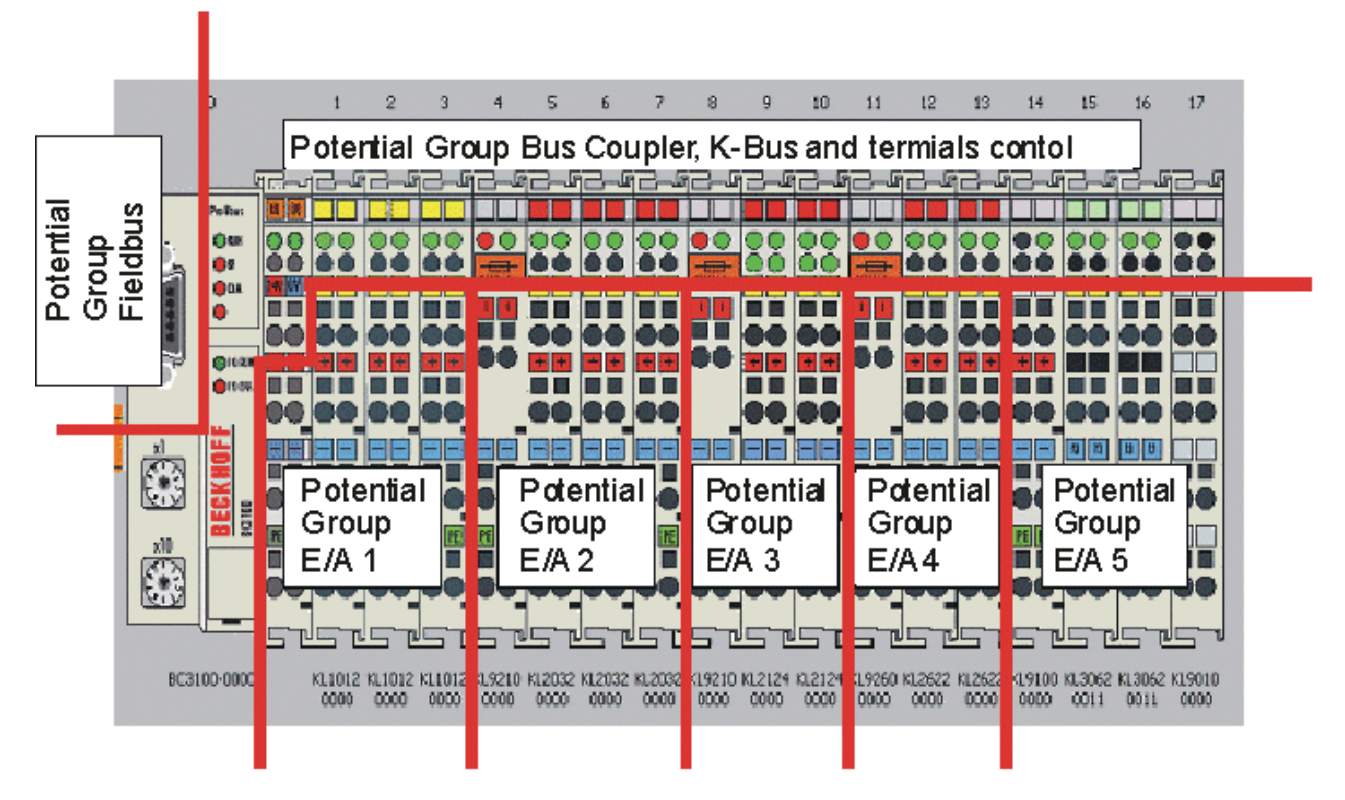

Fig. 7: Potential groups of a Bus Terminal block

#### **Insulation testing**

The connection between Bus Coupler / Bus Terminal Controller and Bus Terminals is realized automatically by latching the components. The transfer of the data and the supply voltage for the intelligent electronics in the Bus Terminals is performed by the K-bus. The supply of the field electronics is performed through the power contacts. Plugging together the power contacts creates a supply rail. Since some Bus Terminals (e.g. analog Bus Terminals or 4-channel digital Bus Terminals) are not looped through these power contacts or not completely the Bus Terminal contact assignments must be considered.

The potential feed terminals interrupt the power contacts, and represent the start of a new supply rail. The Bus Coupler / Bus Terminal Controller can also be used for supplying the power contacts.

#### **PE power contacts**

The power contact labelled PE can be used as a protective earth. For safety reasons this contact mates first when plugging together, and can ground short-circuit currents of up to 125 A.

## **BECKHOFF**

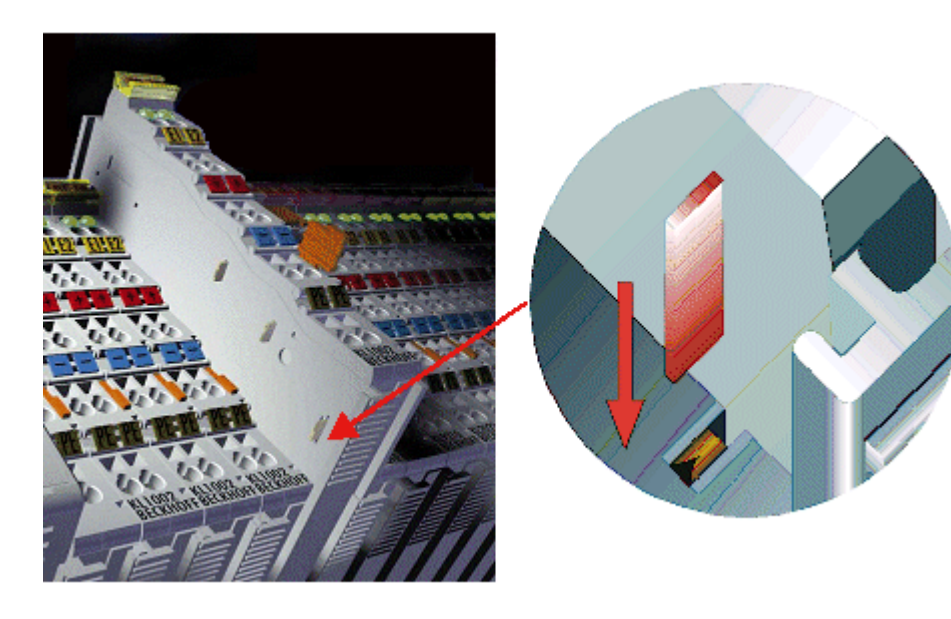

Fig. 8: Power contact on the left

It should be noted that, for reasons of electromagnetic compatibility, the PE contacts are capacitively coupled to the mounting rail. This can both lead to misleading results and to damaging the terminal during insulation testing (e.g. breakdown of the insulation from a 230 V power consuming device to the PE conductor). The PE supply line at the Bus Coupler / Bus Terminal Controller must be disconnected for an insulation test. In order to uncouple further feed locations for the purposes of testing, the feed terminals can be pulled at least 10 mm out from the connected group of other terminals. In that case, the PE conductors do not have to be disconnected.

The power contact with the label PE must not be used for other potentials.

### **3.2.2 Power supply**

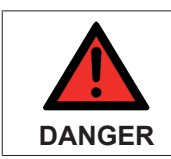

**Risk of injury through electric shock and damage to the device!**

Bring the Bus Terminals system into a safe, de-energized state before starting mounting, disassembly or wiring of the components!

#### **BC9050**

#### **Supply of Bus Terminal Controller and Bus Terminals (Us)**

The Bus Terminal Controller requires a supply voltage of 24  $V_{DC}$ .

The connection is made by means of the upper spring-loaded terminals labelled *24 V* and *0 V*. This supply voltage is used for the electronic components of the Bus Coupler / Bus Terminal Controllers and (via the Kbus) the electronic components of the Bus Terminals. It is galvanically separated from the field level voltage.

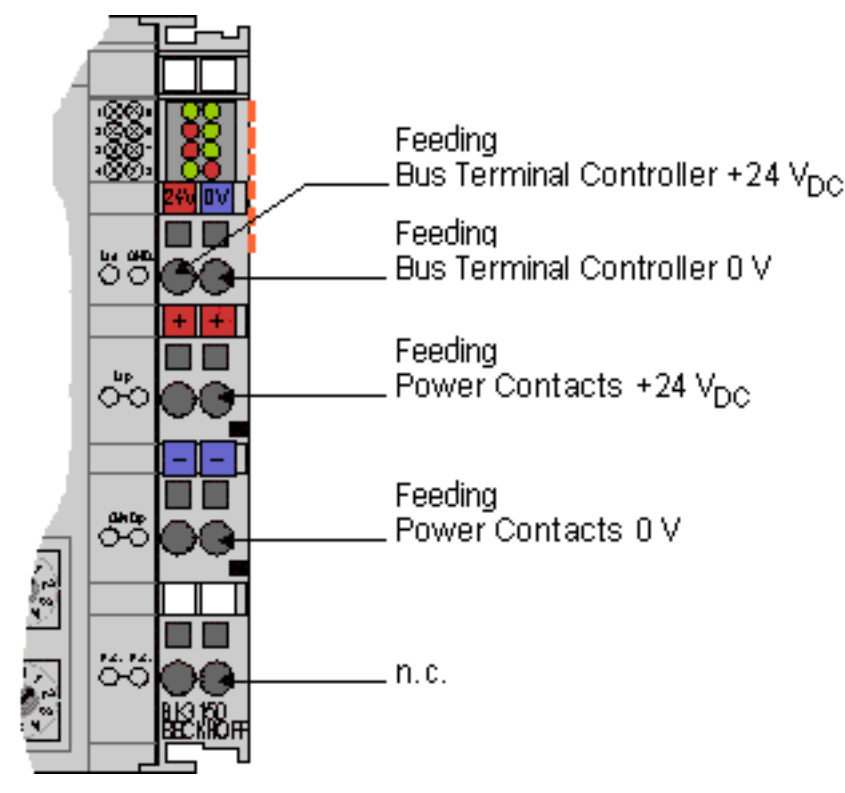

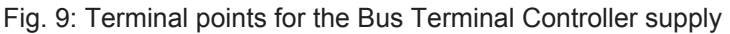

#### **Power contacts supply (Up)**

The bottom six connections with spring-loaded terminals can be used to feed the supply for the peripherals. The spring-loaded terminals are joined in pairs to a power contact. The feed for the power contacts has no connection to the voltage supply for the BC electronics.

The spring-loaded terminals are designed for wires with cross-sections between 0.08 mm<sup>2</sup> and 2.5 mm<sup>2</sup>.

The assignment in pairs and the electrical connection between feed terminal contacts allows the connection wires to be looped through to various terminal points. The current load from the power contact must not exceed 10 A for long periods. The current carrying capacity between two spring-loaded terminals is identical to that of the connecting wires.

#### **Power contacts**

On the right hand face of the Bus Terminal Controller there are three spring contacts for the power contact connections. The spring contacts are hidden in slots so that they cannot be accidentally touched. By attaching a Bus Terminal the blade contacts on the left hand side of the Bus Terminal are connected to the spring contacts. The tongue and groove guides on the top and bottom of the Bus Terminal Controllers and of the Bus Terminals guarantees that the power contacts mate securely.

### **3.2.3 Ethernet topologies**

#### **BK9000, BK9050, BC9000, BC9020, BC9050**

These Bus Couplers and Bus Terminal controllers have a single Ethernet connection. This can be connected directly to an external switch. This makes it possible to construct the typical Ethernet star topology.

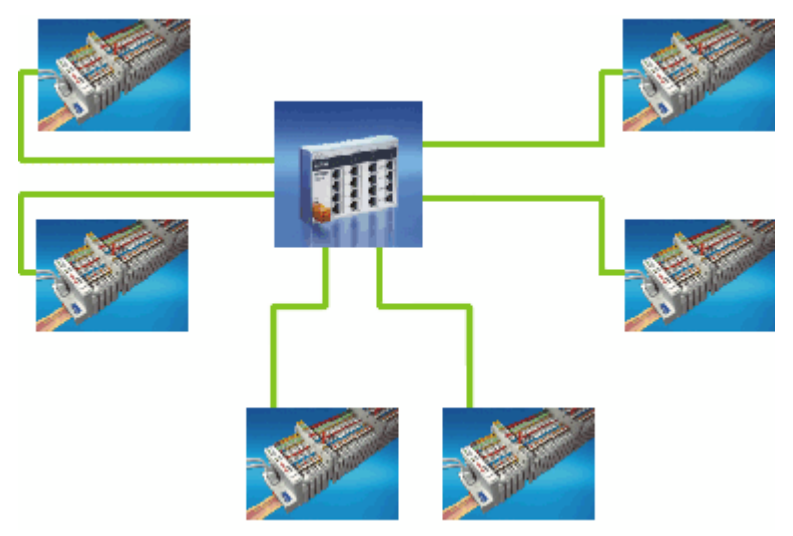

Fig. 10: Ethernet layout in star topology

#### **BK9100, BC9100, BC9120, BC9191**

These Bus Couplers and Bus Terminal controllers have an internal triple switch with one internal and two external ports. The internal switch enables the simple construction of a linear topology. A maximum of 20 BK9100/BC91x0/BC9191 can be connected in series in a physical line. However the distance between two Ethernet devices may not exceed 100 m. The maximum overall line length is therefore 2 km. No further switches may be included in this line.

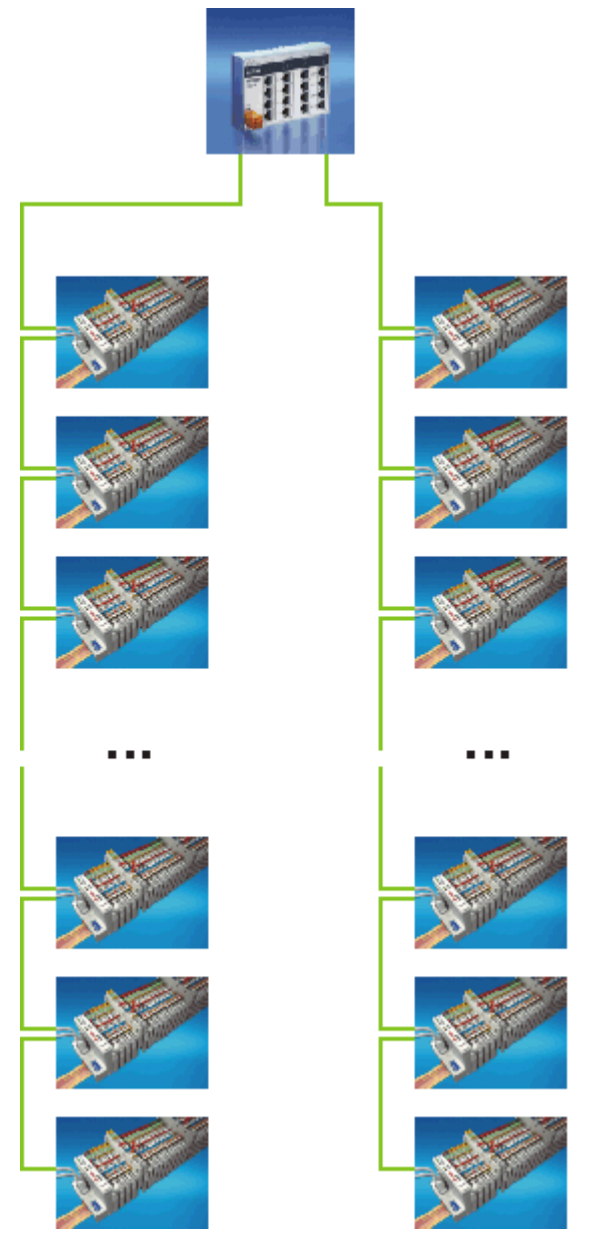

Fig. 11: Ethernet layout in linear topology

Of course, the construction of a classic star topology is also possible with these Bus Couplers and Bus Terminal controllers.

### **3.2.4 Ethernet connection**

The connection to the Ethernet bus is made via an RJ45 connector (a Western plug).

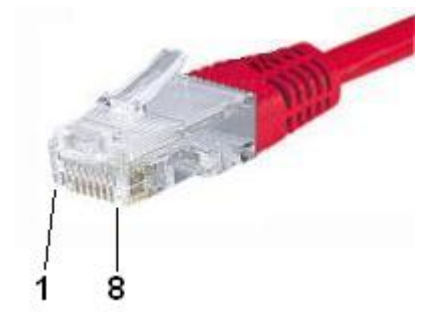

Fig. 12: RJ45 connector

#### **Ethernet cabling BC9020 or BC9050**

#### **Connection via hub or switch**

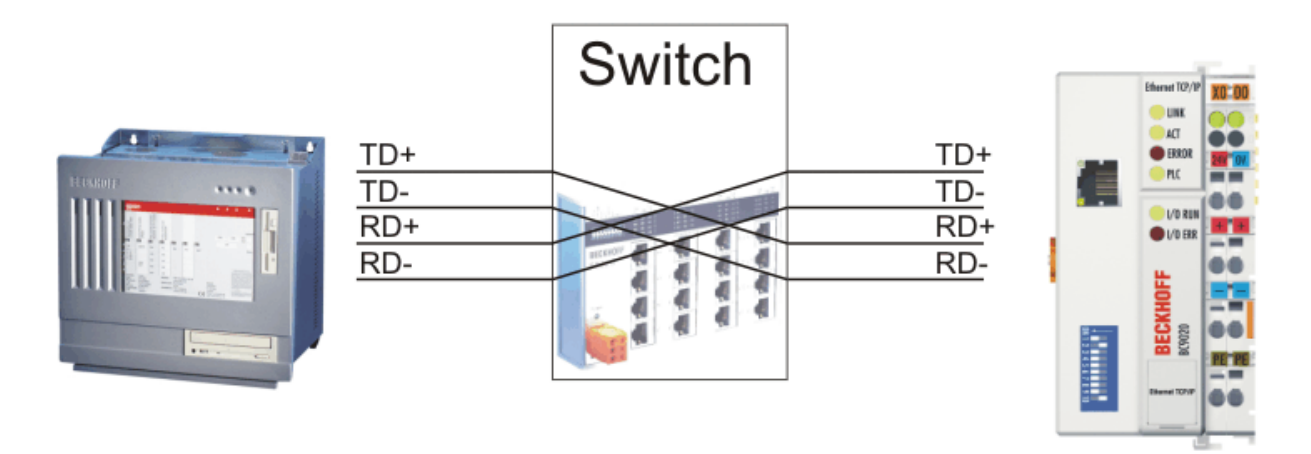

Fig. 13: Ethernet connection between PC and BC9020, BC9050 via hub or switch

Connect the PC's network card to the hub/switch using a standard Ethernet cable, and connect the hub/ switch, again using a standard Ethernet cable, to the Bus Terminal controller.

#### **Direct connection between PC with Ethernet card and BX9000**

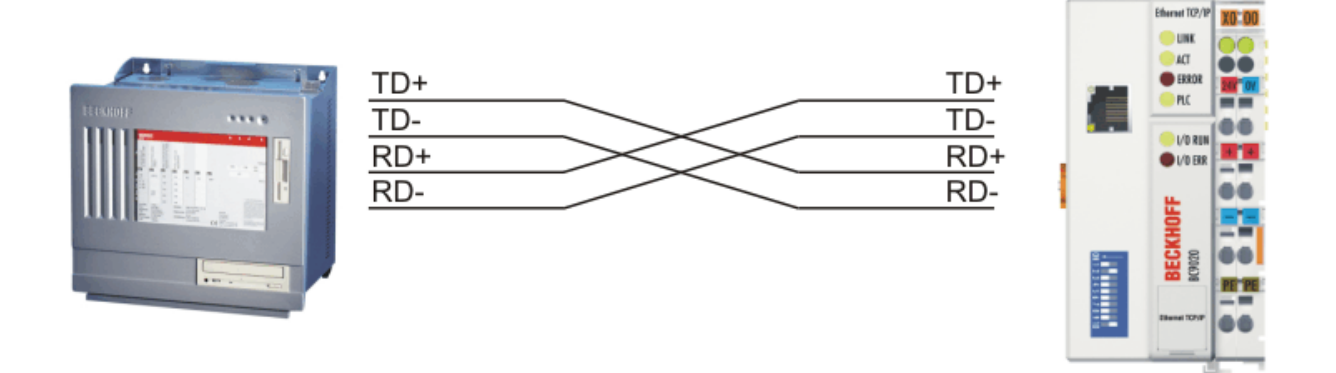

Fig. 14: Direct Ethernet connection between PC and BC9020, BC9050 via cross-over cable

To connect the PC directly with the BC9020 or BC9050, you have to use an Ethernet cable with a cross-over cable.

#### **Ethernet cabling BC9120**

#### **Connection via hub or switch**

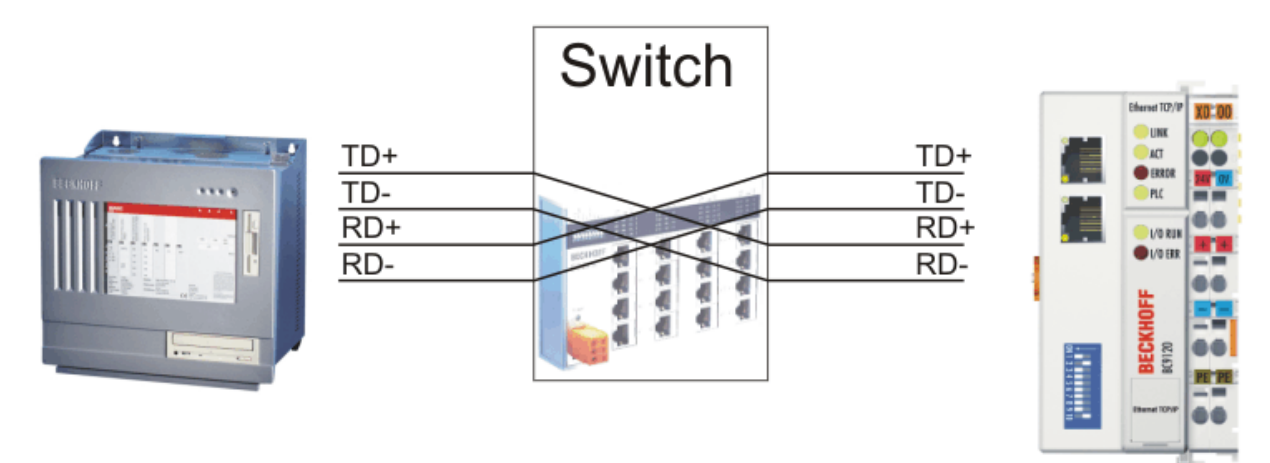

Fig. 15: Ethernet connection between PC and BC9120 via hub or switch

Connect the PC's network card to the hub/switch using a standard Ethernet cable, and connect the hub/ switch, again using a standard Ethernet cable, to the Bus Terminal controller.

#### **Direct connection between PC with Ethernet card and BC9120**

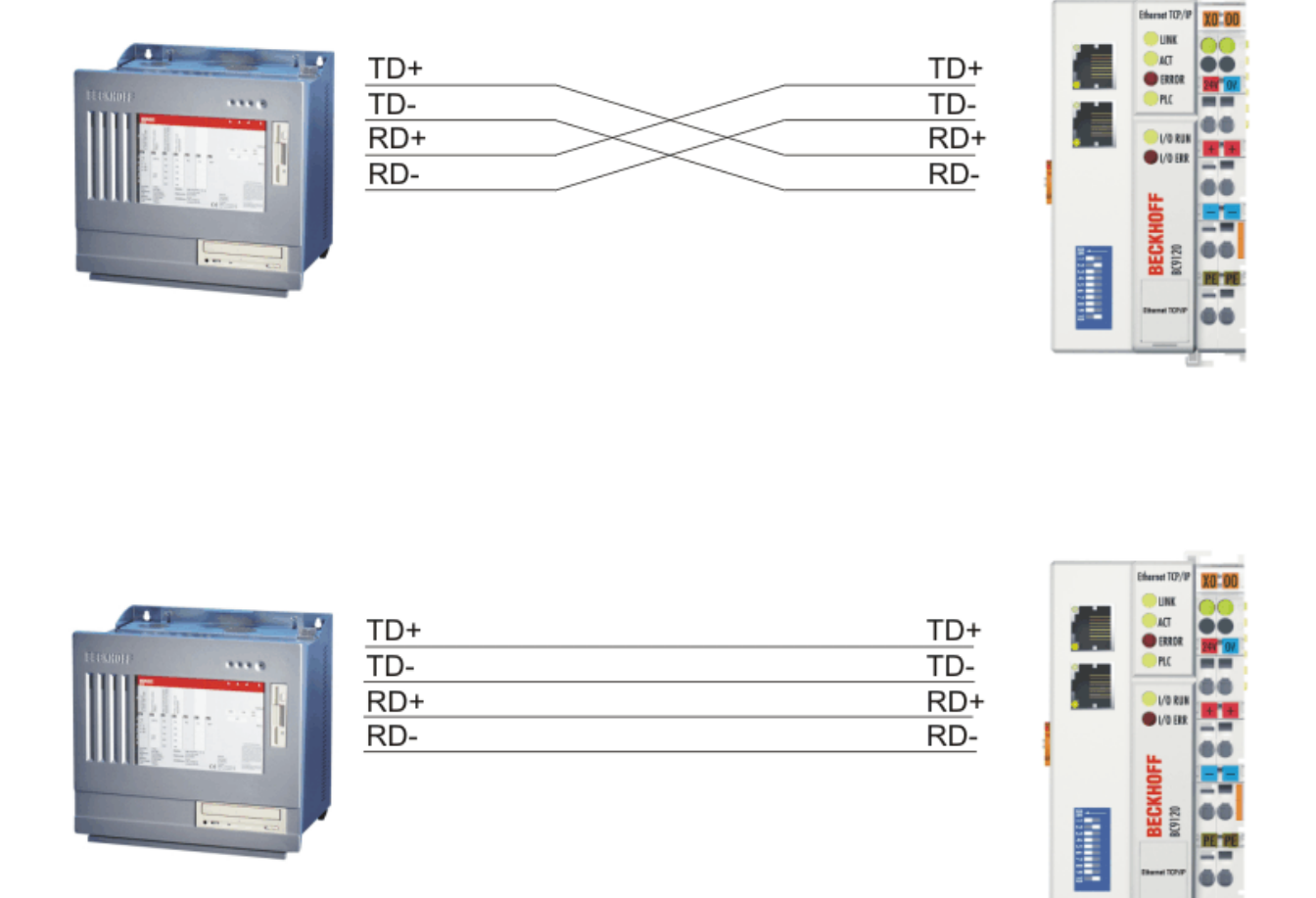

Fig. 16: Direct Ethernet connection between PC and BC9120

Any Ethernet cable can be used to connect the PC directly with the Bus Terminal Controller. The internal switch in the BC91x0, BK9100 detects this automatically.

#### **Pin assignment of the RJ45 plug**

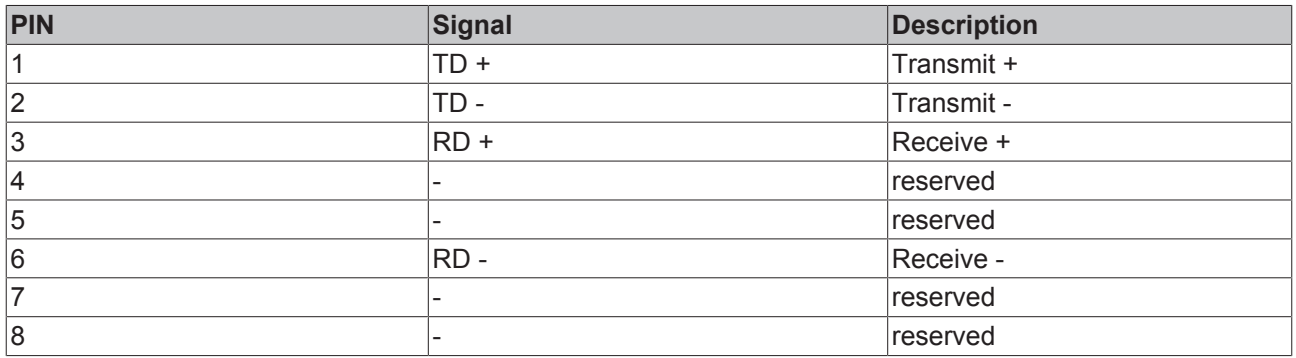

### **3.2.5 Ethernet cable**

#### **Transmission standards**

#### **10Base5**

The transmission medium for 10Base5 consists of a thick coaxial cable ("yellow cable") with a max. transmission speed of 10 Mbaud arranged in a line topology with branches (drops) each of which is connected to one network device. Because all the devices are in this case connected to a common transmission medium, it is inevitable that collisions occur often in 10Base5.

#### **10Base2**

10Base2 (Cheaper net) is a further development of 10Base5, and has the advantage that the coaxial cable is cheaper and, being more flexible, is easier to lay. It is possible for several devices to be connected to one 10Base2 cable. It is frequent for branches from a 10Base5 backbone to be implemented in 10Base2.

#### **10BaseT**

Describes a twisted pair cable for 10 Mbaud. The network here is constructed as a star. It is no longer the case that every device is attached to the same medium. This means that a broken cable no longer results in failure of the entire network. The use of switches as star couplers enables collisions to be reduced. Using full-duplex connections they can even be entirely avoided.

#### **100BaseT**

Twisted pair cable for 100 Mbaud. It is necessary to use a higher cable quality and to employ appropriate hubs or switches in order to achieve the higher data rate.

#### **10BaseF**

The 10BaseF standard describes several optical fiber versions.

#### **Short description of the 10BaseT and 100BaseT cable types**

Twisted-pair copper cable for star topologies, where the distance between two devices may not exceed 100 meters.

#### **UTP**

Unshielded twisted pair This type of cable belongs to category 3, and is not recommended for use in an industrial environment.

#### **S/UTP**

Screened/unshielded twisted pair (screened with copper braid) Has an overall shield of copper braid to reduce influence of external interference. This cable is recommended for use with Bus Couplers.

#### **FTP**

Foiled shielded twisted pair (screened with aluminium foil) This cable has an outer screen of laminated aluminium and plastic foil.

#### **S/FTP**

Screened/foiled-shielded twisted pair (screened with copper braid and aluminium foil) Has a laminated aluminium screen with a copper braid on top. Such cables can provide up to 70 dB reduction in interference power.

#### **STP**

Shielded twisted pair

Describes a cable with an outer screen, without defining the nature of the screen any more closely.

#### **S/STP**

Screened/shielded twisted pair (wires are individually screened) This identification refers to a cable with a screen for each of the two wires as well as an outer shield.

#### **ITP**

Industrial Twisted-Pair

The structure is similar to that of S/STP, but, in contrast to S/STP, it has only one pair of conductors.

### **3.2.6 ATEX - Special conditions (standard temperature range)**

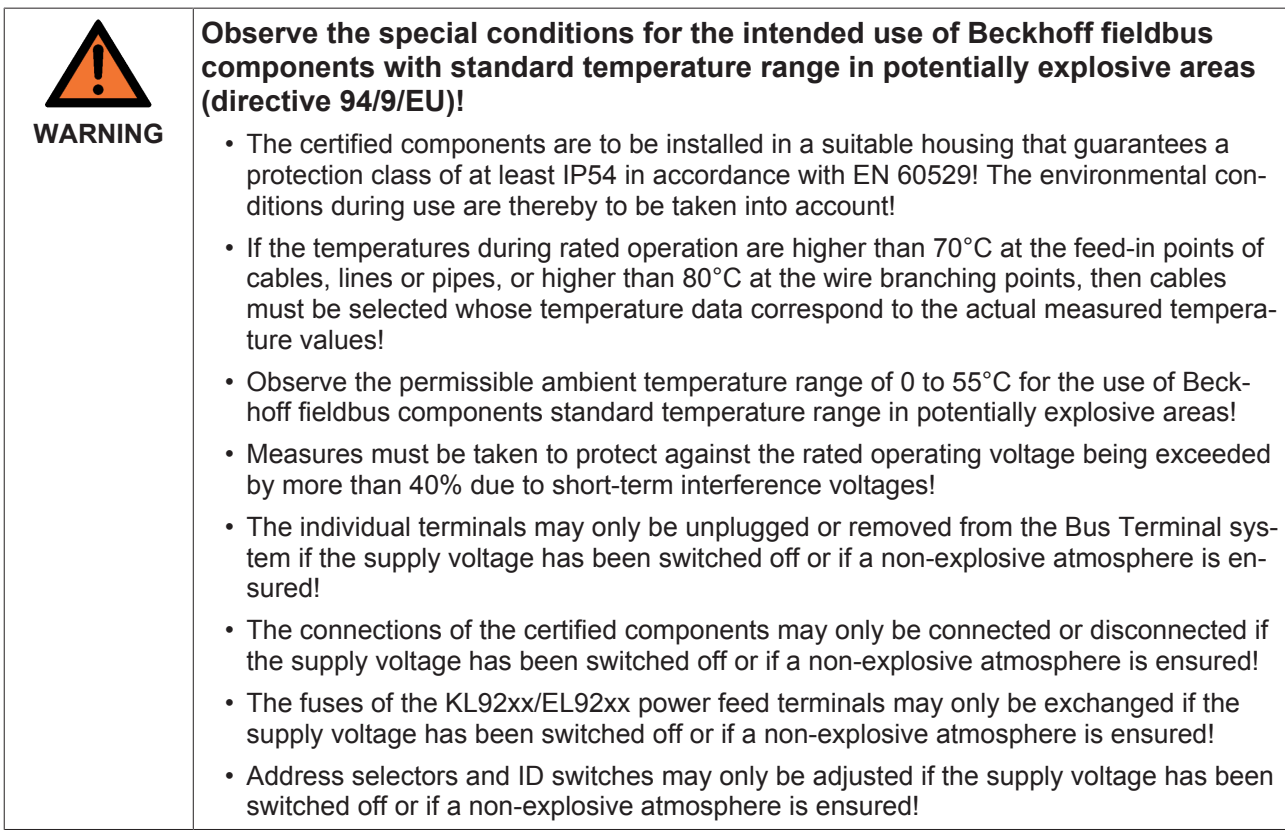

#### **Standards**

The fundamental health and safety requirements are fulfilled by compliance with the following standards:

- EN 60079-0:2012+A11:2013
- EN 60079-15:2010

#### **Marking**

The Beckhoff fieldbus components with standard temperature range certified for potentially explosive areas bear one of the following markings:

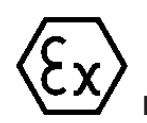

**II 3G KEMA 10ATEX0075 X Ex nA IIC T4 Gc Ta: 0 … 55°C**

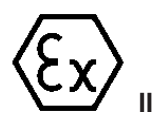

**II 3G KEMA 10ATEX0075 X Ex nC IIC T4 Gc Ta: 0 … 55°C**

### **3.2.7 ATEX - Special conditions (extended temperature range)**

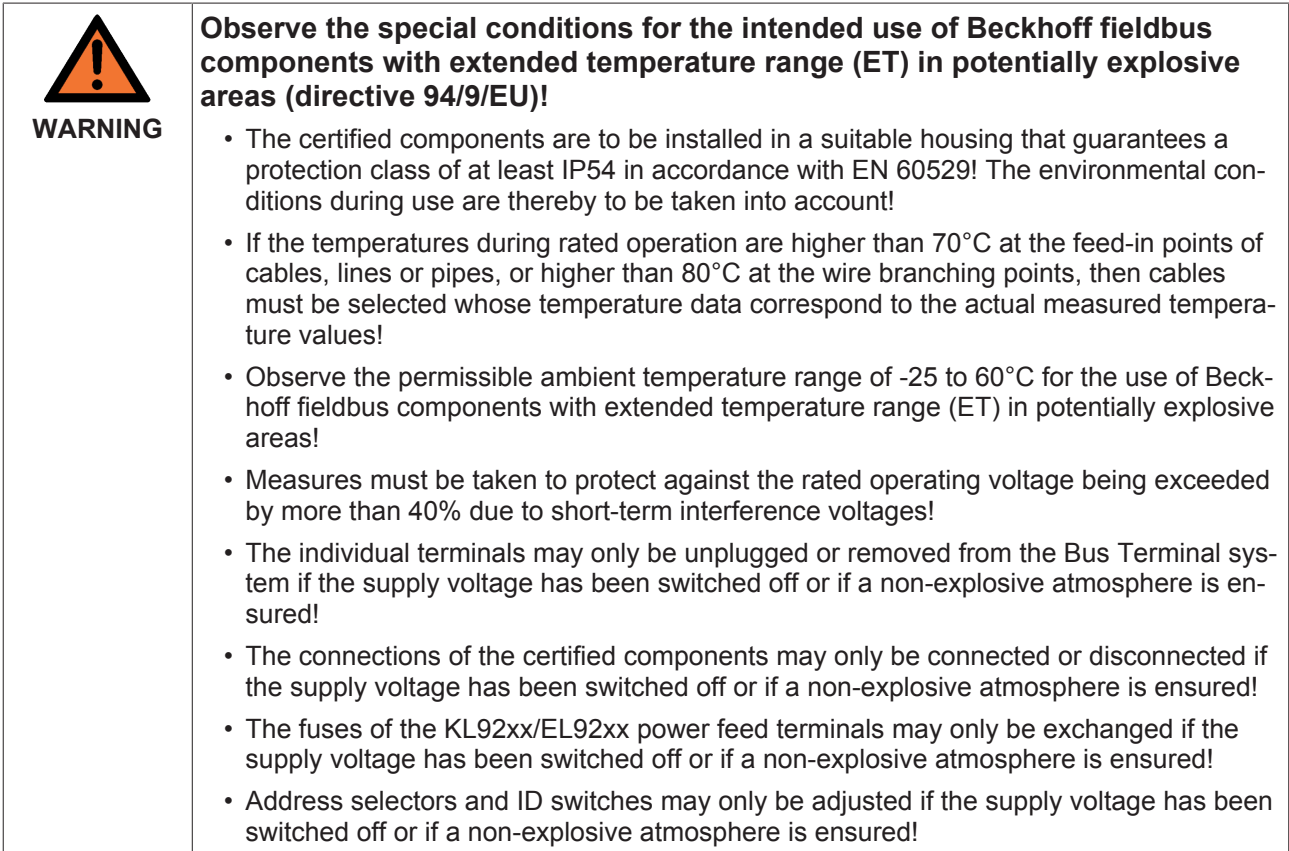

#### **Standards**

The fundamental health and safety requirements are fulfilled by compliance with the following standards:

- EN 60079-0:2012+A11:2013
- EN 60079-15:2010

#### **Marking**

The Beckhoff fieldbus components with extended temperature range (ET) certified for potentially explosive areas bear the following marking:

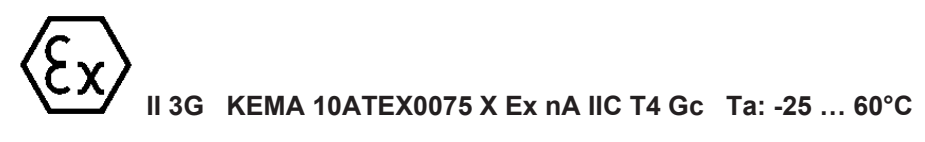

or

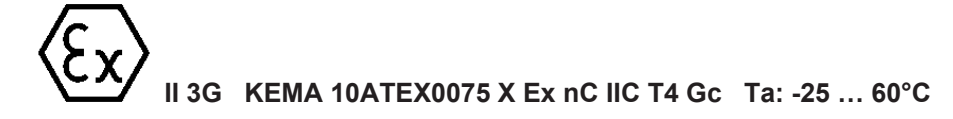

## **4 Parameterization and Commissioning**

## **4.1 Start-up behavior of the Bus Terminal Controller**

When the Bus Terminal Controller is switched on it checks its state, configures the K-bus, creates a configuration list based on the connected Bus Terminals and starts its local PLC. The I/O LEDs flash when the Bus Terminal Controller starts up. If the system is in an error-free state, the I/O

LEDs should stop flashing after approx. 3-5 seconds. If the event of an error, then the LED that flashes will depend on the type of that error (see Diagnostic LEDs).

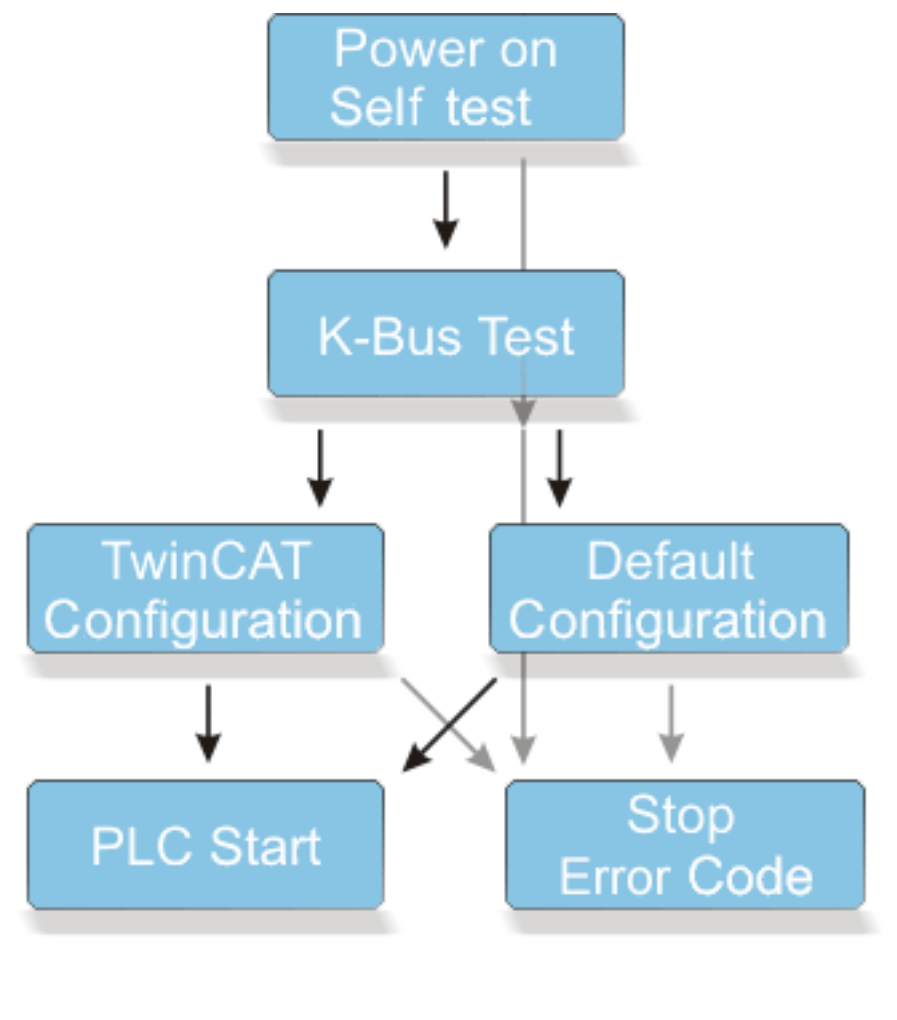

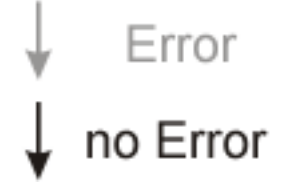

Fig. 17: Start-up behavior of the BC9xx0

The Bus Terminal Controller indicates a faulty TwinCAT configuration (LEDs/display). In the Bus Terminal controllers of the BCxx50, BCxx20 and BXxxxx series, the display can also be read via the System Manager.

## **BECKHOFF**

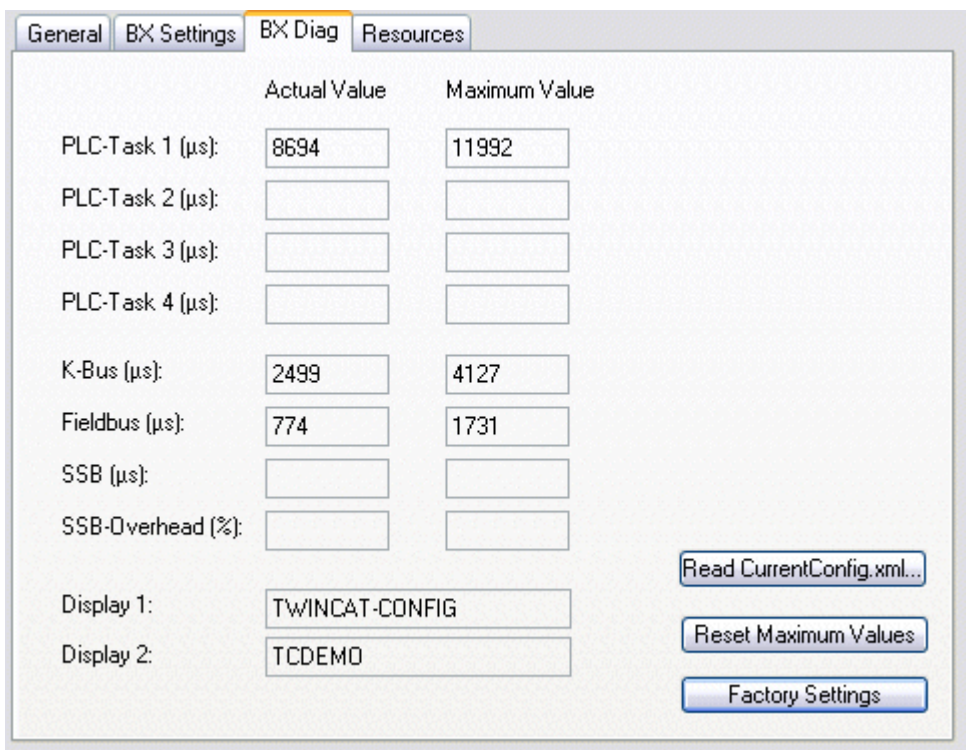

Fig. 18: Display in the System Manager

### **4.2 DIP switch**

The BC9050 and BC9120/BC9020 are equipped with DIP switches. These DIP switches have two functions.

- 1. Addressing mode or setting the IP address
- 2. Configuration mode

Mode one is enabled if Bus Terminals are connected to the K-bus and the Bus Terminal Controller is switched on. Mode two is activated if only the end terminal is connected when the Bus Terminals Controller is switched on.

#### **Mode 1: Addressing mode**

#### **DIP switches of the BC9050**

Right switch position: ON, switch in left position: OFF.

- DIP switches 1 to 8 edit the last byte of the IP address (the image shows the red DIP switches).
- DIP switches 1 and 2 select the IP address mode (the image shows the blue DIP switches).

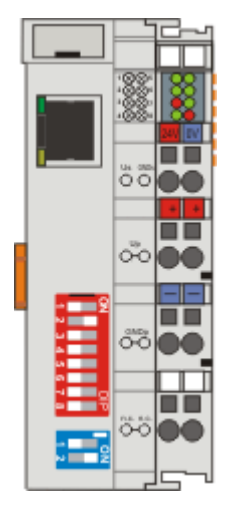

Fig. 19: DIP switches of the BC9050

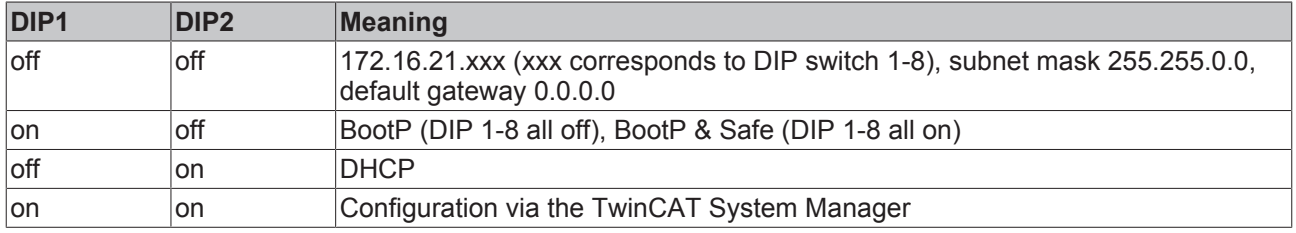

#### **DIP switches of the BC9020 and BC9120**

Right switch position: OFF, switch in left position: ON.

- DIP switches 1 to 8 edit the last byte of the IP address.
- DIP switches 9 to 10 select the IP address mode.

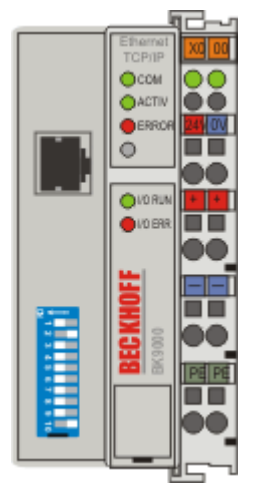

Fig. 20: DIP switches of the BC9020 and BC9120

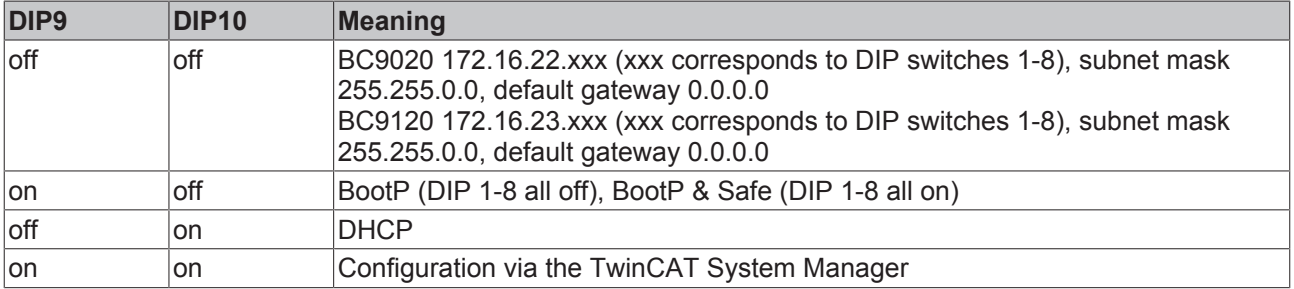

#### **Mode 2: Configuration mode**

In the de-energized Bus Terminal Controller only connect the KL9010 end terminal. Set the DIP switch to the required function, then switch on the Bus Terminal Controller. The function is active as soon as the Controller has booted. Continue as usual. In the BC9020 and BC9120 DIP 9 and 10 must be off, in the BC9050 DIP switches 1 and 2 (2-pin DIP switch) must also be off.

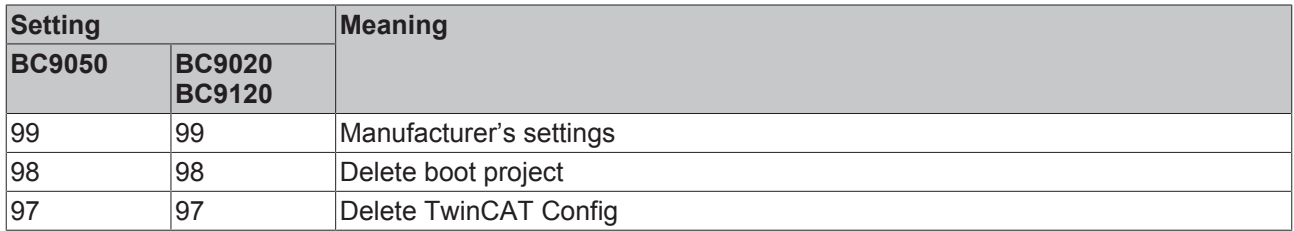

#### **99 DIP switches**

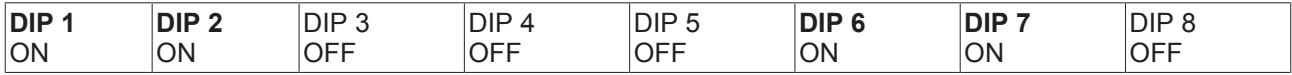

#### **98 DIP switches**

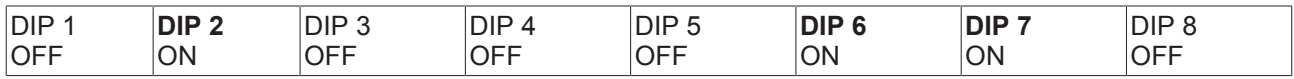

#### **97 DIP switches**

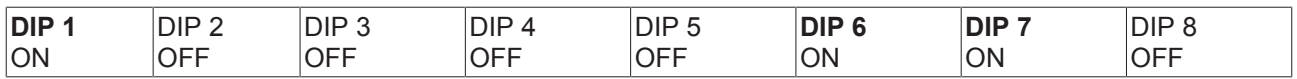

### **4.3 Setting the IP address**

The IP address can be set using four different procedures, and these will be described in more detail below.

BX9000: The addressing method is specified via a navigation switch and the display or via the TwinCAT configuration.

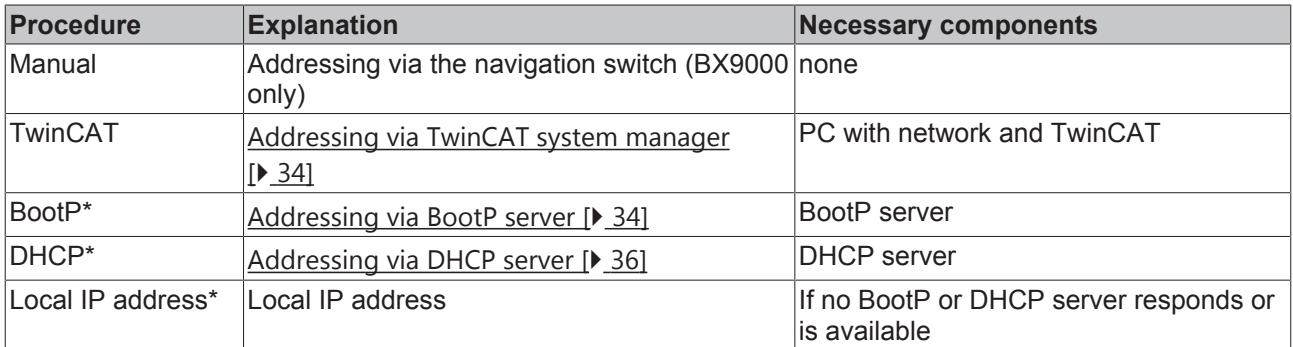

\*) BX9000 from firmware version 1.20

### **4.3.1 Address Configuration via TwinCAT System Manager**

#### **Requirements**

- BX firmware 1.08 or above (see the indication on the BX9000 display after the operating voltage has been switched on).
- all BC9050, BC9020 and BC9120
- from TwinCAT 2.10, build 1322

An operable ADS connection is necessary in order to set the IP address through the System Manager. This can be done via a serial connection or via Ethernet (see chapter Finding the Bus Terminal Controller with the TwinCAT System Manager).

For the BC9x20, DIP switches 9 and 10 must be ON,

for the BC9050 switches 1 and 2 of the two-pin DIP switch must be ON, to enable IP addressing via the System Manager.

The settings made via the System Manager are then applied.

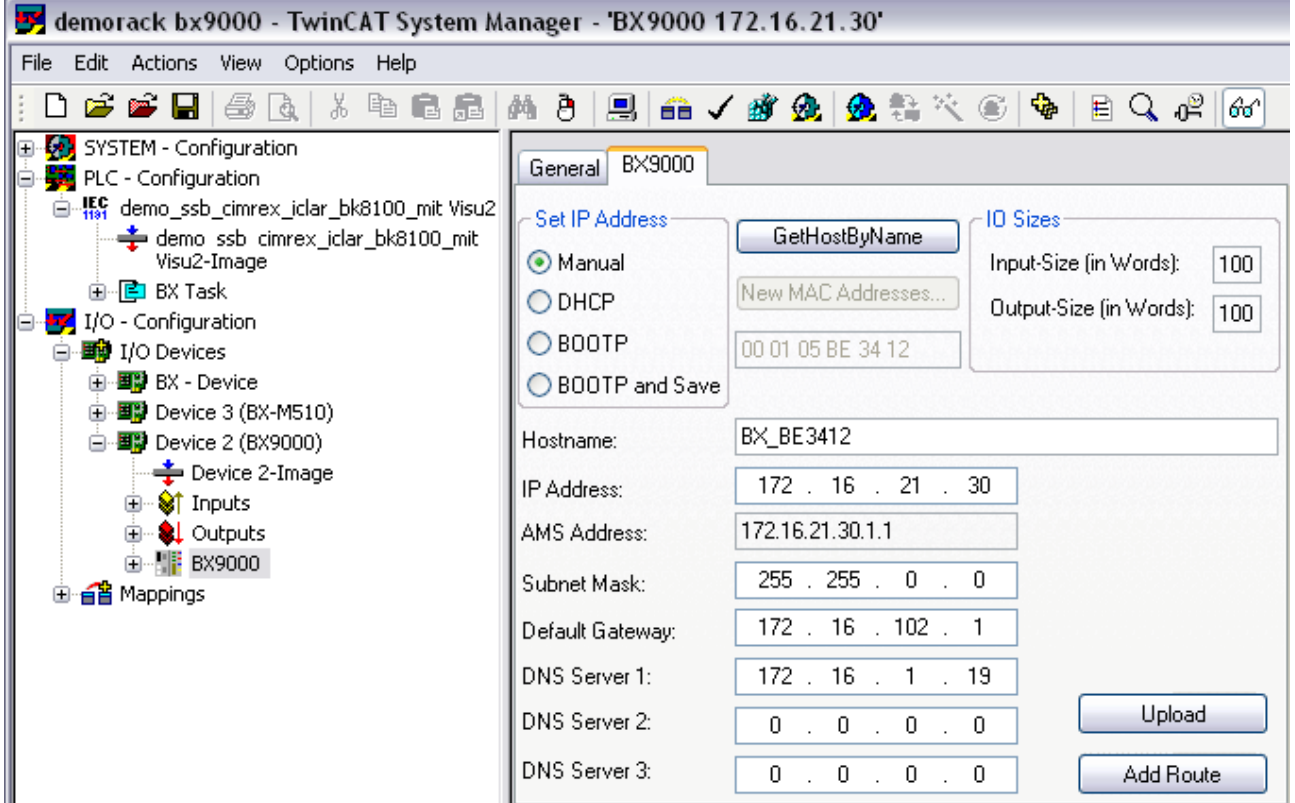

Fig. 21: Address Configuration via TwinCAT System Manager

You can now read the current settings with Upload. If the Bus Terminal Controller was configured offline, the *Add route* button can be used to establish a connection to the Bus Terminal Controller. Edit the required

settings, activate the configuration **and restart your Bus Terminal Controller with the green TwinCAT** icon (shortcut [Ctrl] [F4]). If the Bus Terminal Controller has been assigned a new IP address, you have to reenter the new route (see chapter Finding the Bus Terminal Controller with the TwinCAT System Manager).

### **4.3.2 Setting the address via BootP server**

BX9000: With the BX9000, assignment of the IP address via a BootP server is activated via the navigation switch of the controller (see chapter BX menu or First Steps).

BC9xx0: With the BC9xx0, the assignment of the IP address via a BootP server is activated via the DIP switch.

#### **IP address save modes**

#### **BootP & Save**

With *BootP & Save*, the IP address issued by the BootP server is stored on the BX controller, and the BootP service is not queried again at the next cold start.

The address can be cleared again by reactivating the manufacturers' settings (using the KS2000 software or by DIP switch and end terminal).

#### **BootP**

With BootP, the IP address assigned by the BootP server is only valid until the Bus Terminal Controller is switched off. At the next restart, the BootP server has to issue a new IP address for the Bus Terminal Controller.

The address is retained during a software reset of the Bus Terminal Controller.

#### **Beckhoff BootP server**

Beckhoff supply a BootP server for Windows 98, ME, NT4.0, NT2000 and XP. You will find the installation version in the *Unsupported Utilities* folder on the Beckhoff *Software Products* CD, or on the internet under ftp://ftp.beckhoff.com/.

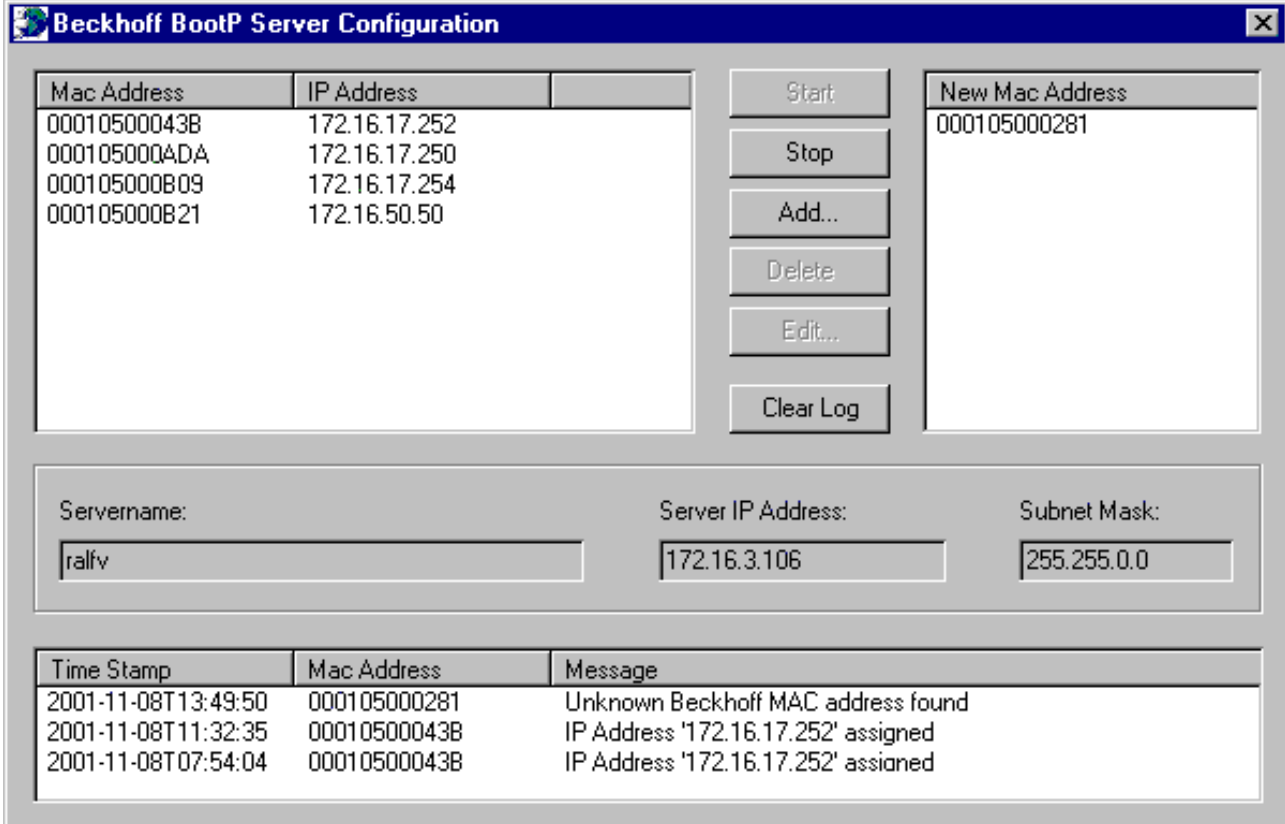

Fig. 22: Setting the address via BootP server

As soon as the BootP server has started, the *New MAC Address* window shows all the Beckhoff nodes that are working in BootP mode and still have not received an IP address. The assignment of the MAC-ID to IP address is made with the [<<] button. Successful assignment is displayed in the log window. To start the BootP server automatically when your PC boots, it is only necessary to provide a shortcut in the Windows autostart folder. Include the */Start* parameter in the shortcut (.../TcBootPDlg.exe/start).

### **4.3.3 Setting the address via DHCP server**

With the BX9000, the assignment of the IP address via a DHCP server is activated via the navigation switch of the Bus Terminal Controller (see chapter BX menu, or First steps).

With the BC9xx0, the assignment of the IP address via a DHCP server is activated via the dip switch of the Bus Terminal Controller (see chapter *DIP switch*).

If DHCP is active, the Bus Terminal Controller is automatically assigned an IP number by the DHCP server. The DHCP server must know the MAC ID of the Bus Terminal Controller for this. The IP address should be set statically.

The DNS name is formed from the type and the last 3 byte of the MAC ID. The MAC ID is given on the production label of the Bus Terminal Controller.

#### **Example for BX9000**

- MAC ID: 00-01-05-01-02-03
- DNS name: BX\_010203

#### **Example for BC9050**

- MAC ID: 00-01-05-03-02-01
- DNS name: BC\_030201

### **4.3.4 Auto IP address**

Auto IP address is activated if no DHCP or BootP server is found. This can take several minutes. The Auto IP address is formed as follows:

In the event of a timeout IP address 169.254. [MAC\_05]. [MAC06] is generated. If MAC\_05 is 0 it is set to 1.

3 ARP probes are then sent. If no response is received a gratuitous ARP is sent and the IP is saved.

If the IP address already exists, the values for [MAC\_05] and [MAC06] [MAC\_04] are added up, and another attempt is made.

### **4.3.5 Subnet mask**

The subnet mask is subject to the control of the network administrator, and specifies the structure of the subnet.

Small networks without a router do not require a subnet mask. The same is true if you do not use registered IP numbers. A subnet mask can be used to subdivide the network with the aid of the mask instead of using a large number of network numbers.

The subnet mask is a 32-bit number:

- Ones in the mask indicate the subnet part of an address space.
- Zeros indicate that part of the address space which is available for the host IDs.

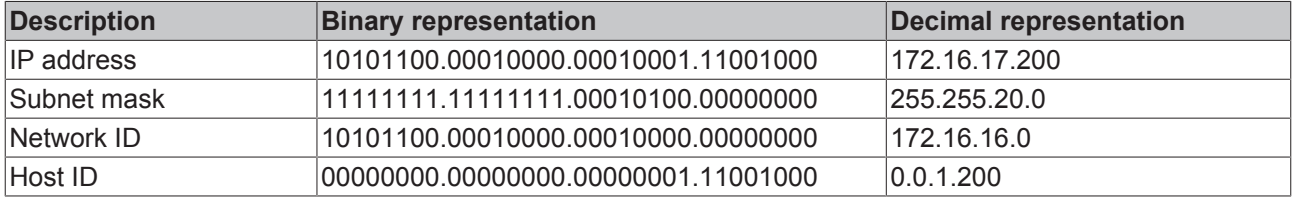
# **Standard subnet mask**

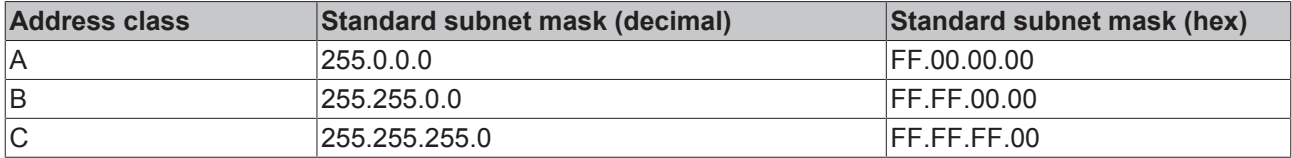

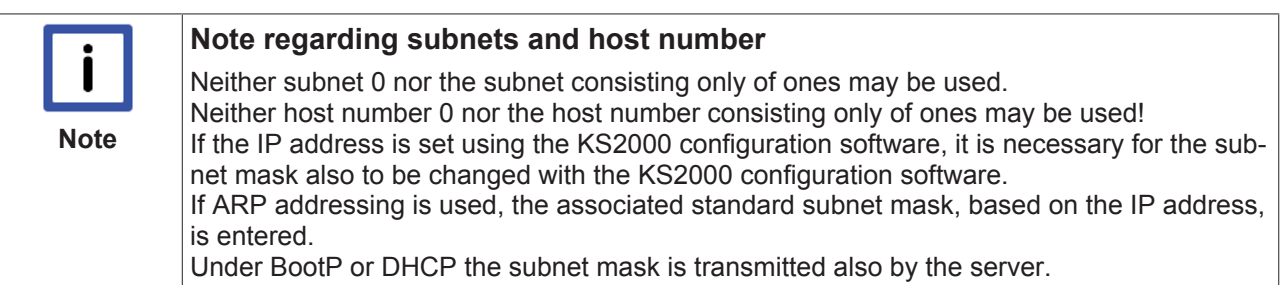

# **4.4 Configuration**

# **4.4.1 Overview**

### **Configuration types**

The Bus Terminal controllers of the BCxx50, BCxx20 and BXxx00 series can be configured in two different ways: DEFAULT CONFIG or TwinCAT CONFIG.

# **DEFAULT-CONFIG**

Bus Terminals are mapped in the order they are inserted, i.e. first the complex Bus Terminals followed by the digital Bus Terminals.

The complex Bus Terminals are mapped as follows:

- Word Alignment
- complex representation

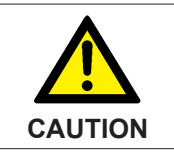

# **The process image depends on the connected terminals!**

The process image changes when a terminal is added or removed!

The data of the fieldbus slaves interface are referred to as PLC variables. The PLC variables have addresses from %QB1000 and %IB1000

The DEFAULT CONFIG (without PLC program) can also be used for writing and testing of the Connected Bus Terminals. To this end, the Bus Terminal Controller must be scanned in the System Manager, and FreeRun mode must be enabled (to use this function, no PLC program may be active on the Bus Terminal Controller).

# **TWINCAT-CONFIG**

In the TwinCAT CONFIG the Bus Terminals and PLC variables can be freely linked as required (TwinCAT System Manager file required). The configuration is transferred to the coupler via the System Manager and ADS.

The following is required for the TwinCAT configuration (TC file):

- Via the fieldbus (PROFIBUS, CANopen, Ethernet) PROFIBUS: (BC3150, BX3100)
	- PC with FC310x from version 2.0 and TwinCAT 2.9 build 1000

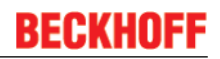

- BX3100 with CIF60 or CP5412
- TwinCAT 2.9 build 946 (**NOTE:** with PROFIBUS cards from Hilscher only one ADS communication is permitted, i.e. either System Manager or PLC Control) CANopen: (BC5150, BX5100)
- PC with FC510x from version 1.76 TwinCAT build 1030 DeviceNet: (BC5250, BX5200)
- on request Ethernet: (BC9050, BC9020, BC9120, BX9000)
- PC with TwinCAT 2.10 build 1322
- Via the serial ADS TwinCAT 2.9 build 1010
	- BX3100 version 1.00
	- BX5100 version 1.00
	- BX5200 version 1.10
	- BX8000 version 1.00
	- BC3150, BC5150, BC5250, BC9050, BC9020, BC9120 from firmware B0
	- For BC8150 from TwinCAT 2.10 build 1243

BCxx50 and BXxx00 can be parameterized via the System Manager of the TwinCAT program.

- Variable I/O mapping
- Type-specific PROFIBUS data (BC3150 and BX3100 only)
- RTC (real-time clock) (BX series only)
- SSB (Smart System Bus) (BX series only)
- PLC settings
- K-Bus settings

The configuration can be transferred to the BCxx50 or BXxx00 via fieldbus ADS protocol or serial ADS protocol.

The TwinCAT configuration can be used to link variables, I/Os and data. The following is possible:

- PLC K-BUS
- PLC fieldbus (e.g. PROFIBUS slave interface to PLC)
- K-bus fieldbus (only for BX controllers)
- Support for TwinSAFE terminals (only BX controllers from firmware 1.17)

In addition, the TwinCAT configuration can be used to parameterize special behavior, for example whether data are preserved or set to "0" in the event of a fieldbus error. The real-time clock can be set via a tab in the system manager.

# **Work steps**

- 1. Setting the fieldbus address
- 2. Open the System Manager and create a TC file
- 3. Configure fieldbus data in the TC file
- 4. Save the TC file
- 5. Opening a new system manager, creating a PC file and reading in saved TX file
- 6. Creating a link to a PLC task
- 7. Saving the configuration
- 8. Starting the TwinCAT system
- 9. Open the TC file in the System Manager, complete the configuration and transfer it to the BCxx50, BCxx20 or BXxx00
- 10. Transfer the program to BCxx50, BCxx20 or BXxx00
- 11. Creating a boot project

# **4.4.2 Finding the Bus Terminal Controller with the TwinCAT System Manager**

Requirement for BX9000:

- BX firmware 1.08 or above (see the indication on the BX9000 display after the operating voltage has been switched on).
- from TwinCAT 2.10 Build 1251

Prerequisite for BC9050, BC9020, BC9120:

- from Firmware B1
- from TwinCAT 2.10 Build 1322

An operable ADS connection is necessary in order to set the IP address through the System Manager. This can be done serially or via Ethernet.

A functioning Ethernet connection is necessary for the ADS connection via Ethernet. You can test the IP connection with the PING command. By default the Bus Terminal Controller is set to 172.16.21.20 with the sub-network mask 255.255.0.0. Set your PC to the same network class, for instance 172.16.200.100 (subnet mask 255.255.0.0).

Now use PING to test whether a connection exists:

Now start the TwinCAT System Manager and look for the Bus Terminal Controller using the button highlighted in the image or press F8:

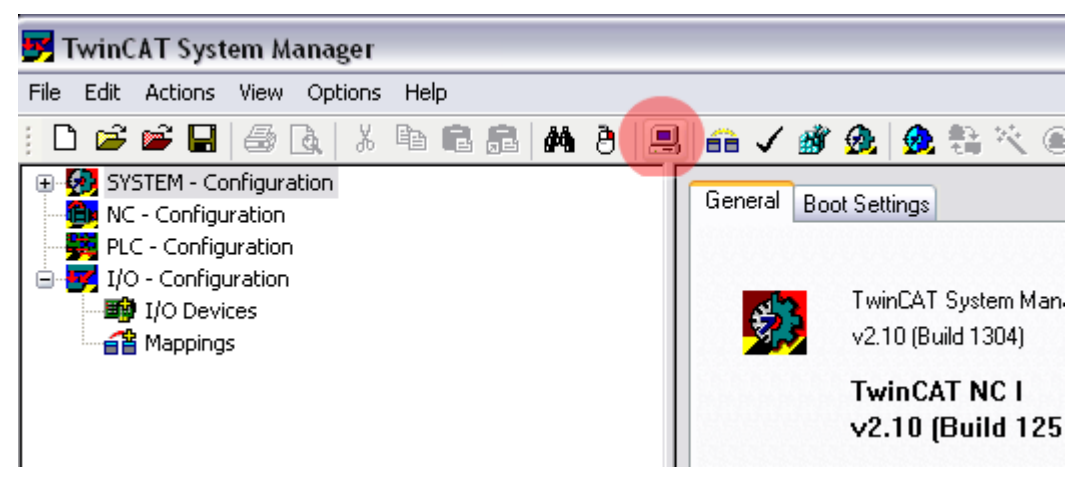

Fig. 23: Finding the Bus Terminal Controller

Now look for the Bus Terminal Controller via Ethernet:

| <b>Choose Target System</b> |                                                                                                    |                    |        |                                                        |
|-----------------------------|----------------------------------------------------------------------------------------------------|--------------------|--------|--------------------------------------------------------|
|                             | ⊕ <u>&lt;</u> BX9000 172.16.21.40<br>由-8 BX9000 172.16.21.30 [172.16.21.30.1.1]<br>由-8 BX9000 172.16.21.20 [172.16.21.20.1.1]<br>由-6 BX9000 172.16.201.7 [172.16.201.7.1.1]<br>ti 4. BX9000 172.16.201.244 (172.16.201.244.1.1)<br>$\oplus$ $\circledast$ BX9000 172.16.201.100 (172.16.201.100.1.1)<br>由-6. BC9100 172.16.201.80 [172.16.201.80.1.1]<br>由-6. BC9100 172.16.201.79 [172.16.201.79.1.1]<br>$\oplus$ 8C9100 172.16.201.78 (172.16.201.78.1.1) | (172.16.21.40.1.1) |        | 0K<br>Cancel<br>Search (Ethernet)<br>Search (Fieldbus) |
|                             | 由→●BC9100 172.16.201.77 (172.16.201.77.1.1)<br>$\oplus$ 8C9000 172.16.201.66 (172.16.201.66.1.1)<br>$\oplus$ 8C9000 172.16.201.44 (172.16.201.44.1.1)<br>由 3. BC9000 172.16.201.42 [172.16.201.42.1.1]<br>Ш                                                                                                    | ⋗                  | ≣<br>v | Set as Default                                         |

Fig. 24: Choose Target System

Now find your Bus Terminal Controller via Broadcast Search. If you have several Bus Terminal Controllers in your network, you can distinguish them by their names.

The name consists of "BX\_" or "BC\_" and the last three bytes of the MAC ID. For the BX9000 the MAC ID can be found on the side, for the Bus Terminal controllers of the BC series on the underside of the housing. Example: MAC-ID: 00-01-05-00-01D-C3, then the default name is BX\_001DC3.

If the Broadcast Search fails to find a device, check the Ethernet connection and the firmware in the controller.

If the Bus Terminal Controller was addressed via DHCP, you can include the Bus Terminal Controller in your connection via the button *Add Route* in the *Host Name* dialog.

If the Bus Terminal Controller was addressed manually or via BootP, select the assigned *IP address* and establish the connection via the button *Add Route*.

Acknowledge the password query dialog without making an entry. No password is required for Bus Terminal Controllers. Bus Terminal controllers do not offer password support.

# BECKHOFF

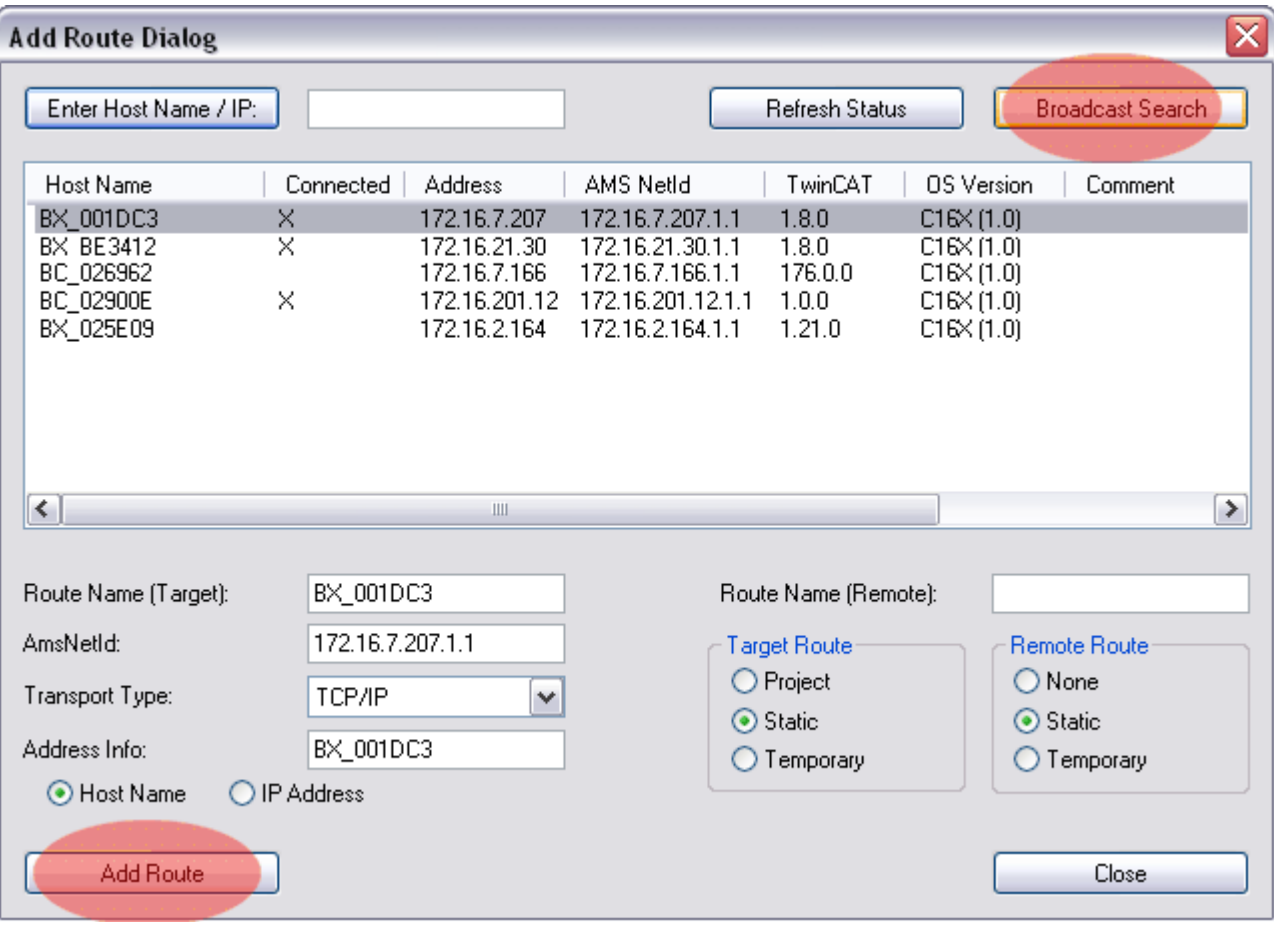

Fig. 25: Add Route Dialog

Now select the Bus Terminal Controller you want to connect to and scan the devices connected to it (SSB, K-bus). The Bus Terminal Controller must be in Config mode (Shift-F4).

# **4.4.3 Creating a TwinCAT configuration**

In order to configure a Bus Terminal Controller of the BCxx50, BCxx20 or BXxx00 series, create a BX file in the System Manager. To simplify matters, files for the basic units have already been prepared. Open the corresponding Bus Terminal Controller with *New from Template*.

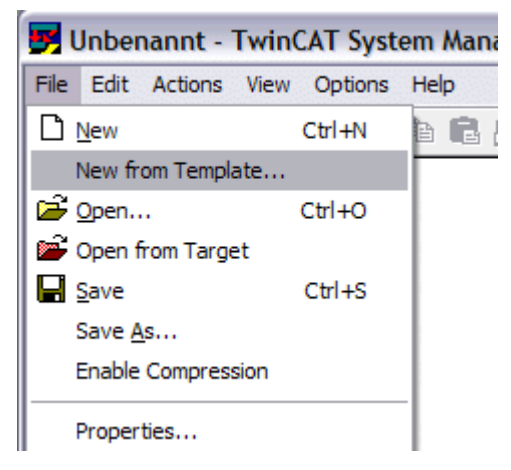

Fig. 26: Creating a TwinCAT configuration

Select the corresponding Bus Terminal Controller.

| <b>New from Template</b>                                                                                                    |              |
|----------------------------------------------------------------------------------------------------|--------------|
| BC3150<br>BC5150<br>BC5250<br>BC8150<br>BC9020<br><b>BC9050</b><br>BC9120<br>BX3100<br>BX5100<br>BX5200<br>BX8000<br>BX9000 | ОK<br>Cancel |

Fig. 27: Selecting the Bus Terminal Controller

All Bus Terminal Controller components are now available:

- Fieldbus interface
- K-bus interface [ $\triangleright$  52]
- PLC Program [ $\triangleright$  54]
- SSB (only Bus Terminal Controllers of the BX series)

Please refer to the relevant chapter for device configuration.

# **4.4.4 Downloading a TwinCAT configuration**

The TwinCAT configuration is loaded into the Bus Terminal Controller via ADS protocol.

# **Serial ADS protocol**

(all Bus Terminal Controllers of the BXxx00 and BCxx50 series)

Enter the serial ADS connection, as described in the chapter Serial ADS [ $\blacktriangleright$  48].

# **ADS protocol via the fieldbus**

(BC3150, BC5150, BC9x20, BC9050, BX3100, BX5100, BX9000 only)

A prerequisite is that TwinCAT operates as master and is engaged in data exchange, i.e. the physical and fieldbus configuration must be complete, and data exchange must take place between the master (e.g. fieldbus master card) and the Bus Terminal Controller.

# **Choose Target System**

Select the Bus Terminal Controller onto which the configuration is to be loaded. Use the function key F8 to open the dialog for downloading your file to the corresponding device.

# ECKHOFF

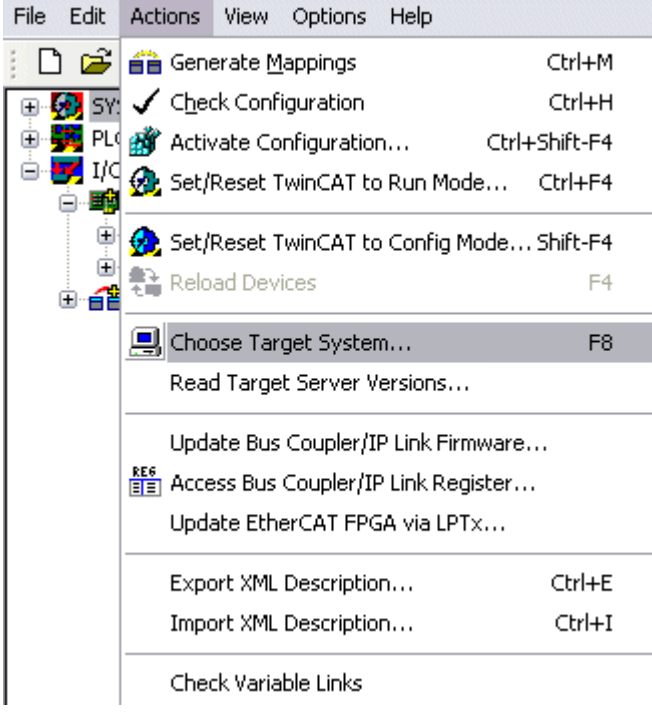

Fig. 28: Downloading a TwinCAT configuration

Select the corresponding Bus Terminal Controller.

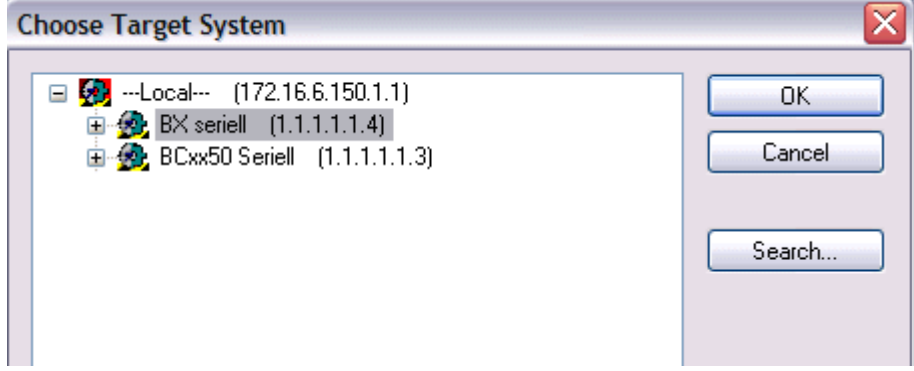

Fig. 29: Selecting the Bus Terminal Controller

The state of the Bus Terminal Controller is shown at the bottom right of the System Manager.

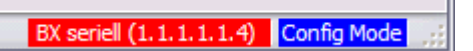

Fig. 30: State of the Bus Terminal Controller

In *Config mode / FreeRun* the configuration can now be downloaded to Bus Terminal Controller. If the Bus Terminal Controller is in *Stop mode*, ADS communication is not yet activated. In this case, it is not possible to download the configuration.

To activate the TwinCAT configuration select Ctrl+Shift+F4 or *Activate Configuration*.

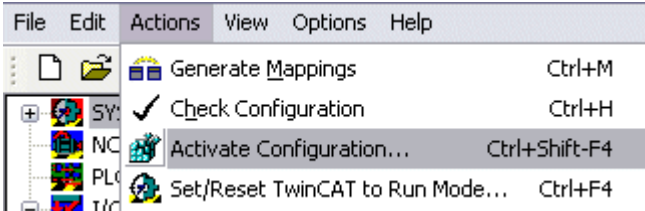

Fig. 31: Activating the TwinCAT configuration

The current configuration is loaded onto the Bus Terminal Controller. The display will show *Store Config*, and the BUS and I/O LED will flash. Once the configuration is successfully loaded onto Bus Terminal Controller, *TwinCAT Config* should appear in the display of a BXxx00. The corresponding program can now be transferred to the Bus Terminal Controller (program-download via the fieldbus) [} 107].

# **4.4.5 Uploading a TwinCAT configuration**

The TwinCAT configuration is loaded into the Bus Terminal Controller via ADS protocol.

# **Serial ADS protocol**

(all Bus Terminal Controllers of the BCxx50, BCxx20 and BXxx00 series)

Enter the serial ADS connection, as described in the chapter Serial ADS [ $\blacktriangleright$  48].

# **ADS protocol via the fieldbus**

(BC3150, BC5150, BC9x20, BC9050, BX3100, BX5100, BX9000 only)

A prerequisite is that TwinCAT operates as master and is engaged in data exchange, i.e. the physical and fieldbus configuration must be complete, and data exchange must take place between the master (e.g. fieldbus card) and the Bus Terminal Controller.

# **Choose Target System**

Select the Bus Terminal Controller onto which the configuration is to be loaded. Use the function key [F8] to open the dialog for downloading your file to the corresponding device.

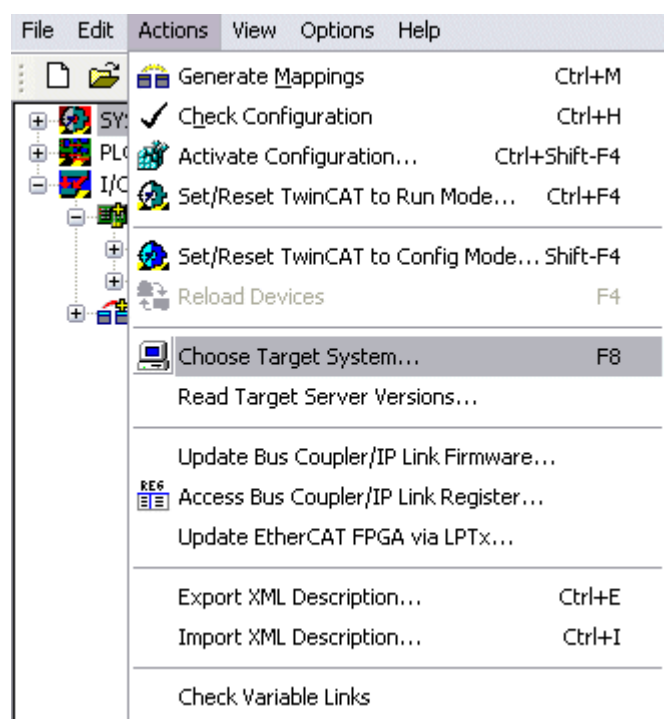

Fig. 32: Choose Target System

Select the corresponding Bus Terminal Controller.

# **RECKHOFF**

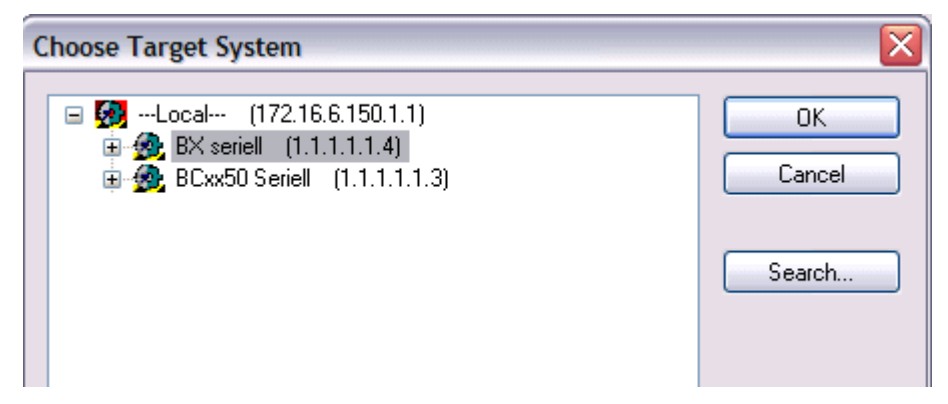

Fig. 33: Selecting the Bus Terminal Controller

The state of the Bus Terminal Controller is shown at the bottom right of the System Manager.

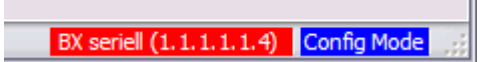

Fig. 34: State of the Bus Terminal Controller

Click on the red folder. The TwinCAT configuration will now be uploaded.

| Unbenannt - TwinCAT Syst                         |
|--------------------------------------------------|
| File Edit Actions View<br>Options                |
| Derh<br>$\Rightarrow$                            |
| El- <b>V3</b> SYST <mark>Open from target</mark> |
|                                                  |
| PLC - Configuration                              |
| 白 <mark>y 1/0 - Configuration</mark>             |
| <b>野</b> I/O Devices                             |
| e Mappings                                       |

Fig. 35: Uploading the TwinCAT configuration

# **4.4.6 Resources in the Bus Terminal Controller**

The memory resources assigned in the Bus Terminal Controller are shown in the System Manager in the *Resources* tab of the Bus Terminal Controller.

# **Mapping code**

The mapping code is required for calculating the TwinCAT configuration (see Figure *Memory for the code mapping*). The percentages are added here. In the example from Fig. *Memory for code mapping*, 8% of the memory is allocated to the mapping calculation.

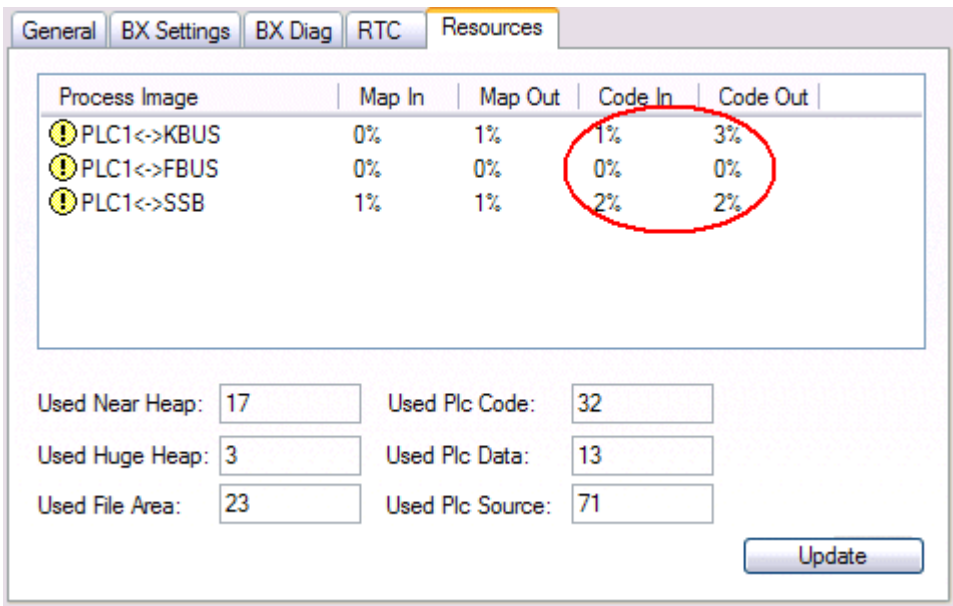

Fig. 36: Memory for code mapping

# **Data memory mapping**

Data memory for mapping. The values are to be considered individually, i.e. each value can be up to 100%.

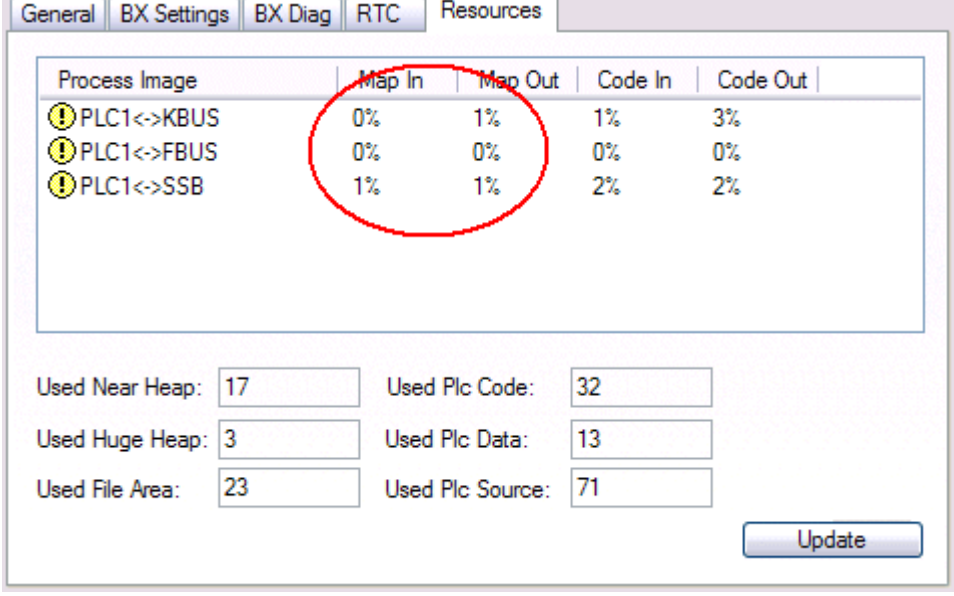

Fig. 37: Data memory mapping

# **Used code and data memory**

- Fig. *Code and data memory* (1) "Used PLC code" in %.
- Fig. *Code and data memory* (2) "Used PLC data" in %.
- Fig. *Code and data memory* (3) "Used PLC source" in %.

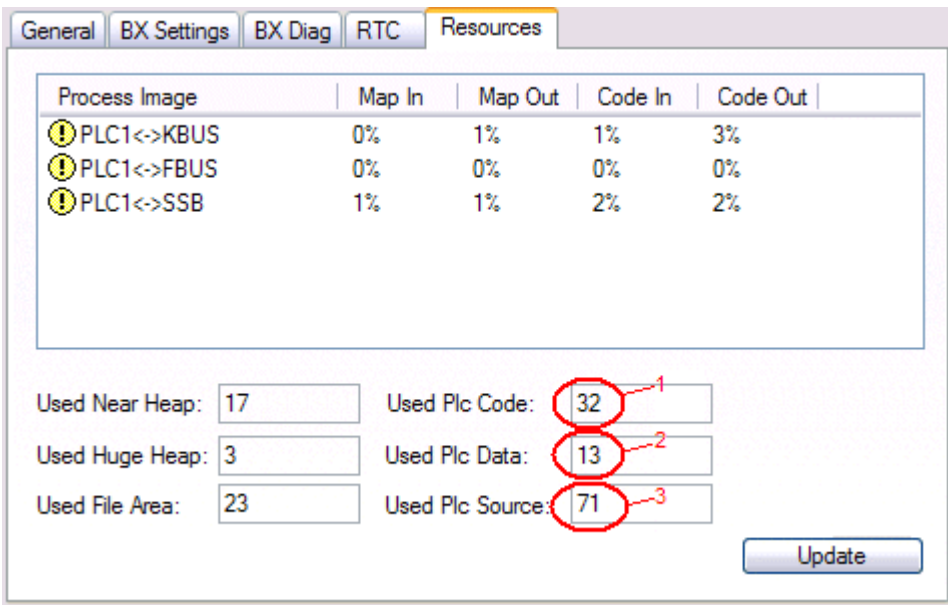

Fig. 38: Code and data memory

# **Other memory**

Fig. *Other Memory* (1) "Used Near Heap" is required for the COM interface and SSB. % values.

Fig. *Other Memory* (2) "Used Huge Heap" is required for the ADS communication. % values. This value should be less than 30 %.

Fig. *Other Memory* (3) "Used File Area" is required for the TwinCAT configuration, the TSM file and the 16 kbyte flash access. % values.

| General BX Settings BX Diag                                    | <b>RTC</b> | Resources        |         |          |
|----------------------------------------------------------------|------------|------------------|---------|----------|
| Process Image                                                  | Map In     | Map Out          | Code In | Code Out |
| <b>OPLC1&lt;-&gt;KBUS</b>                                      | 0%         | 1%               | 1%      | $3\%$    |
| <b>OPLC1&lt;-&gt;FBUS</b>                                      | 0%         | 0%               | 0%      | 0%       |
| <b>OPLC1&lt;&gt;SSB</b>                                        | 1%         | $1\%$            | 2%      | 2%       |
|                                                                |            |                  |         |          |
| 17                                                             |            | Used Plc Code:   | 32      |          |
| -2<br>3                                                        |            | Used Plc Data:   | 13      |          |
| Used Near Heap<br>Used Huge Heap<br>23<br>Used File Area:<br>з |            | Used Plc Source: | 71      |          |

Fig. 39: Other memory

# **4.4.7 ADS connection via serial interface**

(from firmware version 1.xx or 0.99x, Bus Terminal Controllers of the BX series and for all BCxx50)

From TwinCAT 2.9 build 1020 (TwnCAT level PLC, NC or NCI)

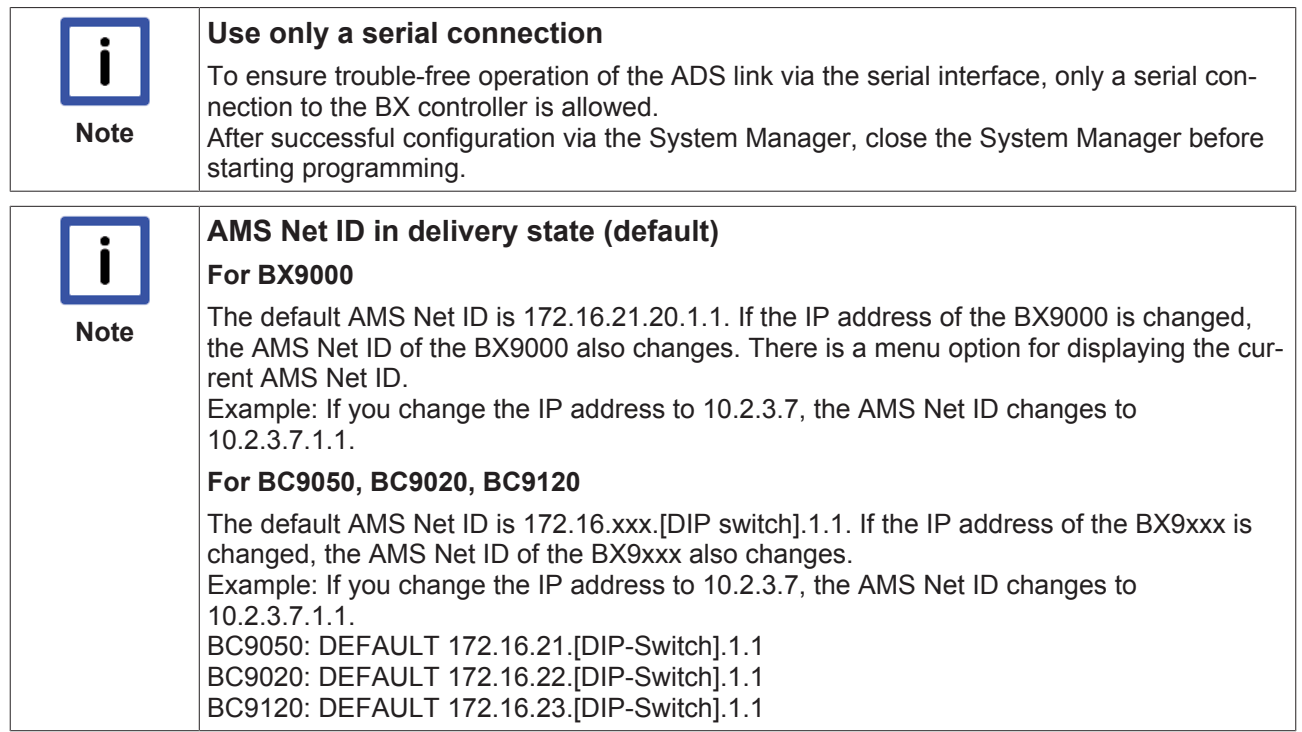

# **Initializing the ADS connection**

Enter the Bus Terminal Controller in the remote connection under TwinCAT. Click on the TwinCAT icon and open the features menu. The following settings can be made under the >AMS Remote< tab.

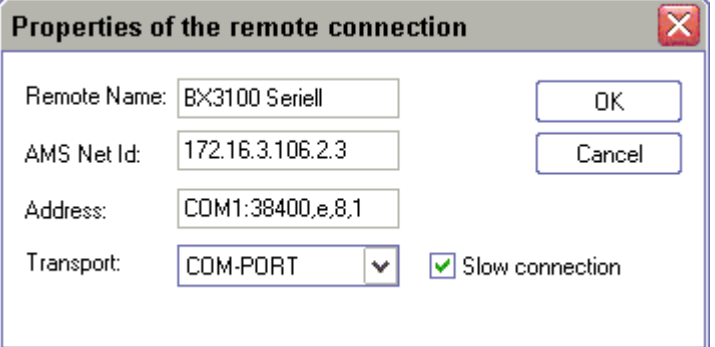

Fig. 40: Properties of the remote connection

Remote Name: Any AMS-Net-ID: 1.1.1.1.1.1 (Default) Address: COM Port: Baud rate, parity, data bits, stop bits Transport: Select "COM port"

When the Bus Terminal Controller is switched on, the default AMS Net ID is always "1.1.1.1.1.1" (except all Ethernet Controllers).

The AMS Net ID can be changed as required. Please note that the new AMS Net ID cannot be changed again in this way.

If you need to change the new AMS Net ID again, you have to restart the Bus Terminal Controller, so that the AMS Net ID is reset to the default AMS Net ID, "1.1.1.1.1.1". You can now change the AMS Net ID again.

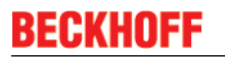

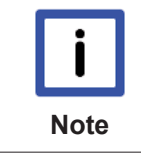

# **Strings can only be entered at the second call**

No strings can be entered under address when the dialog is first called (see above). Enter the name, AMS Net ID and transport type and close the dialog. With the second call you can enter your COM port.

The communication starts when TwinCAT is in Config mode (TwinCAT icon is blue) or RUN mode (TwinCAT icon is green). The COM interface remains open until a TwinCAT stop occurs (TwinCAT icon is red). It is then available again for other programs. No error message is issued if the COM interface is used by another program during a TwinCAT restart (e.g. by the KS2000 configuration software).

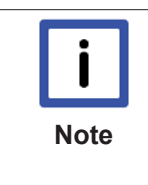

# **AMS Net ID after ADS connection via the fieldbus**

If you have addressed the Bus Terminal Controller with an ADS connection via the fieldbus before the serial ADS was used, the AMS Net ID was automatically changed by the System Manager. In this case a new serial ADS connection is only possible, if the AMS Net ID is adjusted.

# **BX series: reading the AMS Net ID**

The current AMS Net ID can be read from the menu via the display of BX series Bus Terminal Controller.

**AMS** AMS Net ID

1.1.1.1.1.1

# **4.4.8 Ethernet**

# **4.4.8.1 TwinCAT PLC as Master**

A PC or a CX can act as master for the BC9x20/BC9050/BX9000. It then polls the PLC variables, in accordance with the set task time. In this way it is possible to transfer data between a control system and a BC9x20/BC9050/BX9000. The following communication methods are permitted:

- ADS TCP cyclic or acyclic from the PLC using the ADS READ and WRITE function blocks
- ADS UDP cyclic
- ModbusTCP (with TC Modbus client)
- Bus Terminal Controller sends or reads data from the PLC using the ADS READ and WRITE function blocks.

**GetHostByName:** This function enables the IP address to be found based on the name (this only works if the IP address of the Bus Terminal Controller was assigned via DHCP)

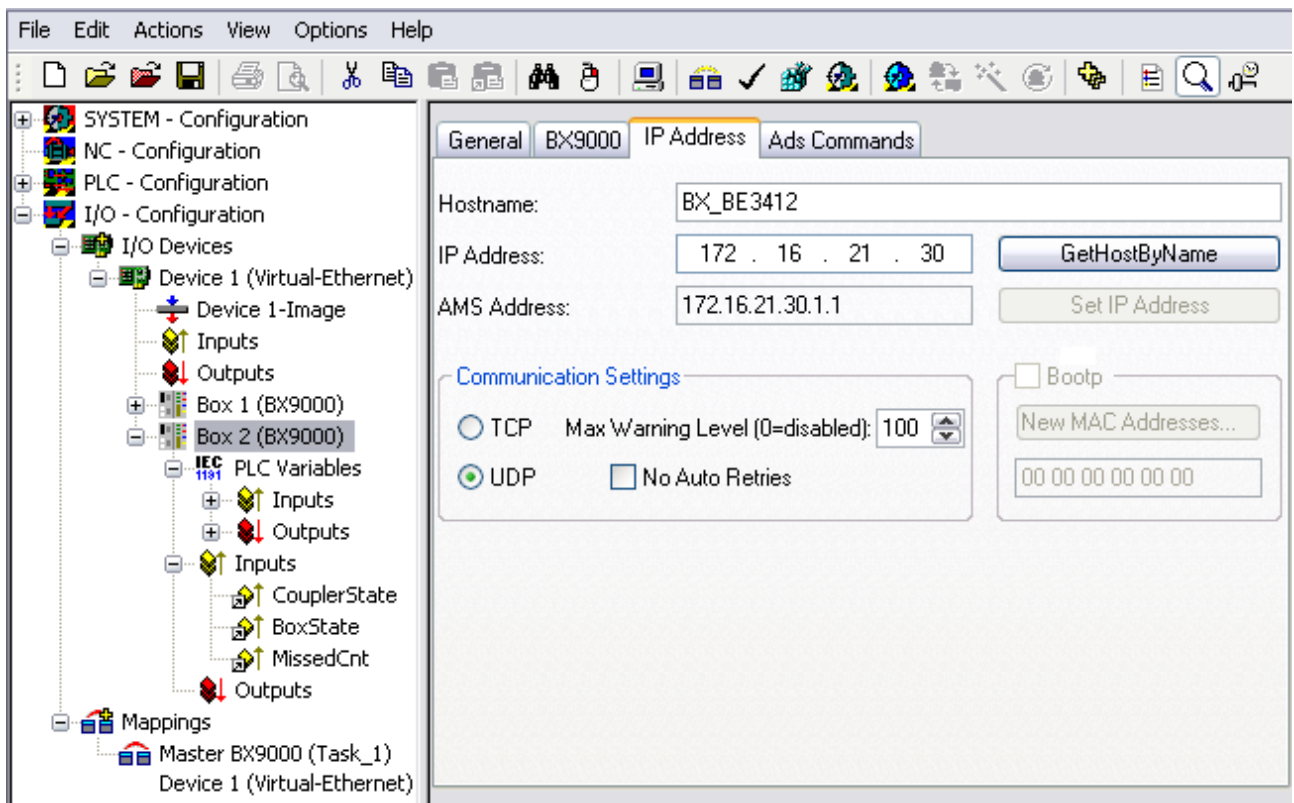

GetHostByName - searching for the IP address by name

**PLC variables:** Data for the cyclic data connection. This must be linked into at least one task. 256 words of input or output is the maximum. Should more data be required for the transfer, these can be read or written acyclically via the flag area of the Bus Terminal Controller.

Diagnostic Data:

**Coupler State:** Should always be zero. "1" is set if the K-bus reports an error, for example **BoxState:** see comment in the dialog

**MissedCnt:** This should, if possible, not increment. Because TwinCAT operates in real time, but neither TCP nor UDP are real-time protocols, is not impossible that the counter will increase under certain circumstances. The counter is incremented every time that data that is been transmitted at the beginning of the task has not yet returned by the time the task starts again.

# **The task time should be set in the following way**

# **For ADS TCP cyclic**

Measure the PLC time required on the Bus Terminal Controller and set the task time on the Bus Terminal Controller by adding 20-30 %. Now take three times this task time; the result corresponds to the task time on your master controller. Example: measured PLC time is 5 ms; set a task time of 7 ms for the Bus Terminal Controller and 3 x 7 ms = 21 ms ms for the master PLC. If several Bus Terminal Controllers are used, the one with the slowest PLC time determines the task time for the master controller.

# **For ADS UDP cyclic**

Measure the PLC time required on the Bus Terminal Controller and set the task time on the Bus Terminal Controller by adding 20-30 %. Now take two times this task time; the result corresponds to the task time on your master controller. Example: measured PLC time is 5 ms; set a task time of 7 ms for the Bus Terminal Controller and 2 x 7 ms = 14 ms ms for the master PLC. If several Bus Terminal Controllers are used, the one with the slowest PLC time determines the task time for the master controller.

# **For ModbusTCP cyclic**

Measure the PLC time required on the Bus Terminal Controller and set the task time on the Bus Terminal Controller by adding 20-30 %. Now take two times this task time; the result corresponds to the task time on your master controller. Example: measured PLC time is 5 ms; set a task time of 7 ms for the Bus Terminal Controller and 2 x 7 ms = 14 ms ms for the master PLC. If several Bus Terminal Controllers are used, the one with the slowest PLC time determines the task time for the master controller.

### **Different PLC cycle times**

If the Bus Terminal Controllers used in your system have different cycle times for local PLC processing, you can adjust the time, based on which the higher-level TwinCAT PLC queries each individual Bus Terminal Controller.

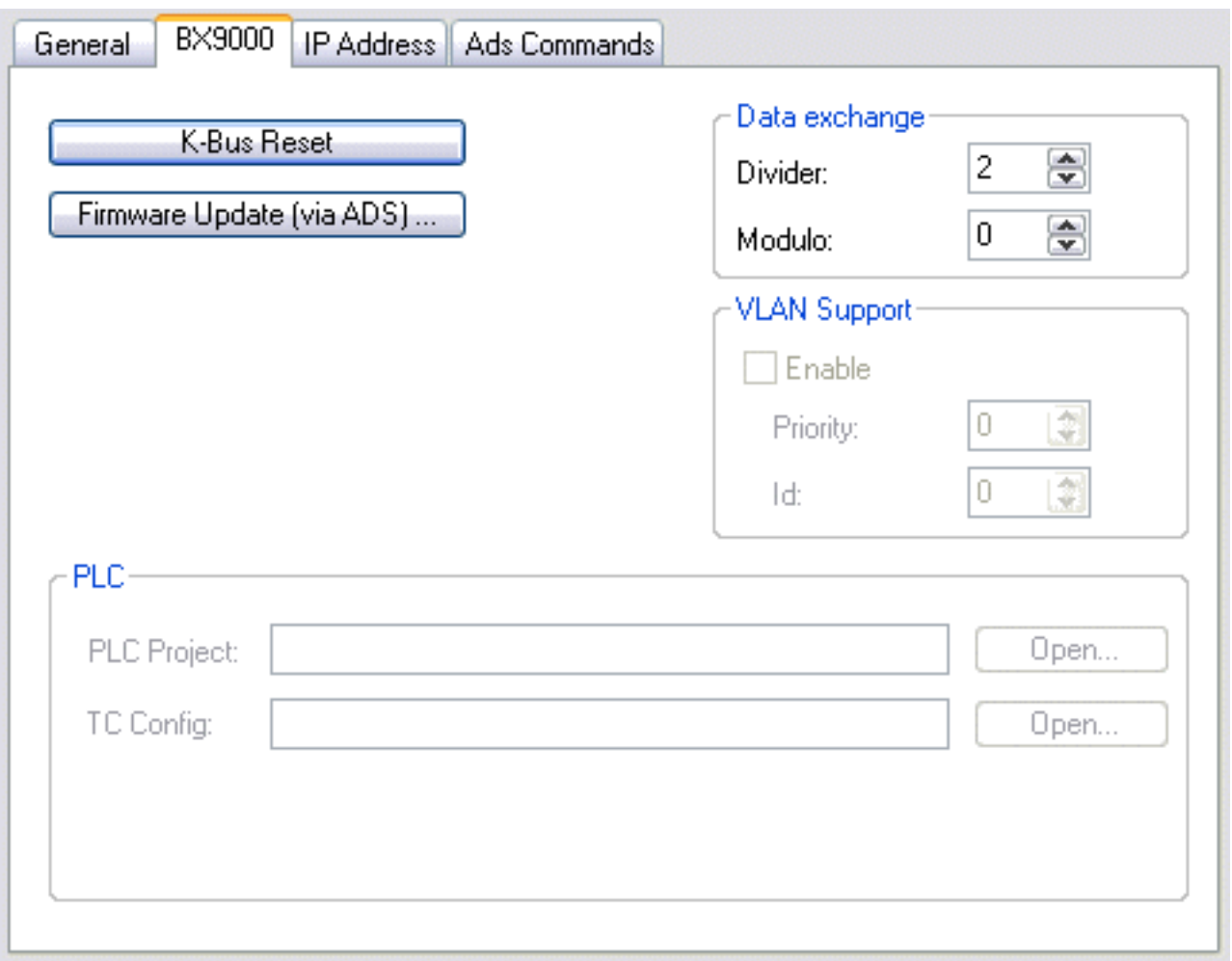

Fig. 41: Adjust the time after which the TwinCAT PLC queries a Bus Terminal Controller

### **Divisor**

Use the divisor for this purpose. The divisor used the cycle time of the higher-level TwinCAT PLC, e.g. 10 ms. If the divisor is set to 2, a telegram is sent to the Bus Terminal Controller every 2 x 10 ms, i.e. every 20 ms.

# **Modulo**

Modulo can be used to set the timing for the higher-level TwinCAT PLC. Example:

Divisor 3, Modulo 0 means a telegram is sent after the 1<sup>st</sup> task cycle and then after each 3<sup>rd</sup> task cycle. If Modulo is set to 1, a telegram is sent after the 2nd task cycle and then after each 3rd task cycle + 1. In systems with many Ethernet nodes this enables the number of Ethernet packets to be distributed more evenly, which results in more uniform network load and avoids network load peaks.

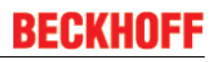

# **4.4.9 K-bus**

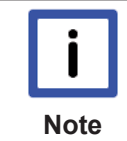

# **Bus Terminal and end terminal required**

To operate a Bus Terminal Controller of the BC or BX series, at least one Bus Terminal with process image and the end terminal must be connected to the K-bus.

# **BX Settings tab**

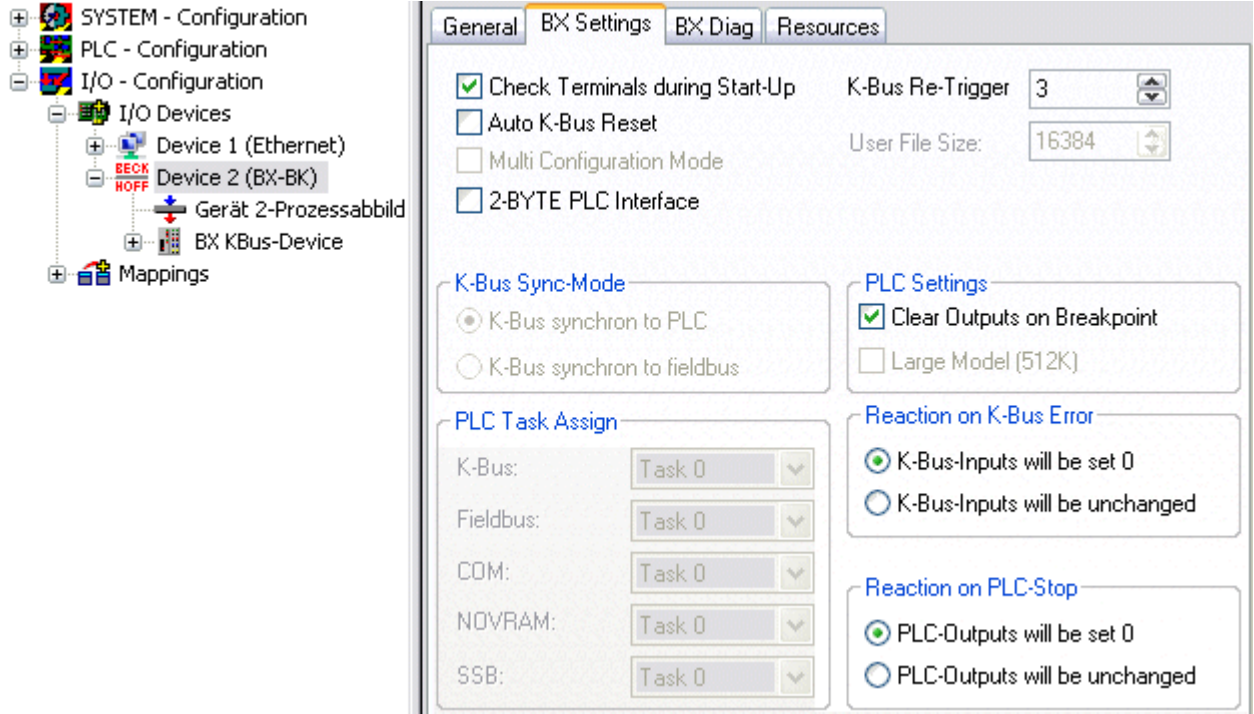

Fig. 42: BX Settings tab

# **Check Terminals during Start-up**

When a boot project is created, the current Bus Terminal configuration is stored. The connected Bus Terminals are checked when the Bus Terminal Controller restarts. If this option is selected, the Bus Terminal Controller does not enter into data exchange. The PLC project will not be started.

# **Auto K-Bus Reset**

Once a K-bus error has been rectified, the Bus Terminal Controller automatically resumes the data exchange.

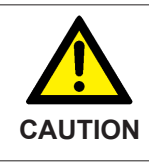

# **Once a K-Bus error has been rectified, the outputs become active again immediately!**

Ensure that the outputs are reactivated immediately and that analog outputs retain their programmed value, if this is not dealt with in your PLC project.

# **Clear Outputs on Breakpoint**

If breakpoints are set in PLC Control, the K-Bus is no longer processed, i.e. the outputs are set to a safe state (zero).

# **K-Bus Sync Mode**

Writing and reading of the Bus Terminals can take place synchronously with task 1 or the fieldbus.

# **K-Bus Re-Trigger**

If the processor is busy dealing with the PLC project or the SSB, the K-Bus cannot be processed for a certain amount of time. This leads to triggering of the Bus Terminal watchdog and dropping of the outputs. The Bus Terminal Controller is set such that the K-bus watchdog is re-triggered 3 times after 85 ms. The K-Bus watchdog would then be activated.

K-Bus Re-Trigger 0: 100 ms

K-Bus Re-Trigger 1:  $2 \times 85$  ms = 170 ms K-Bus Re-Trigger 2: 3 x 85 ms = 255 ms K-Bus Re-Trigger 3: 4 x 85 ms = 340 ms

## **Reaction on K-Bus Error**

In the event of a K-Bus error, the K-Bus inputs are set to "0" or retain their last state.

### **Response on PLC-Stop**

The user can set the behavior of the fieldbus output data in the event of the PLC project being stopped. The master will use these data as input data. In the event of a PLC stop, the data can be set to "0" or remain unchanged.

# **BX Diag tab**

Display of the cycle time for task 1, K-bus, fieldbus processing and the SSB load.

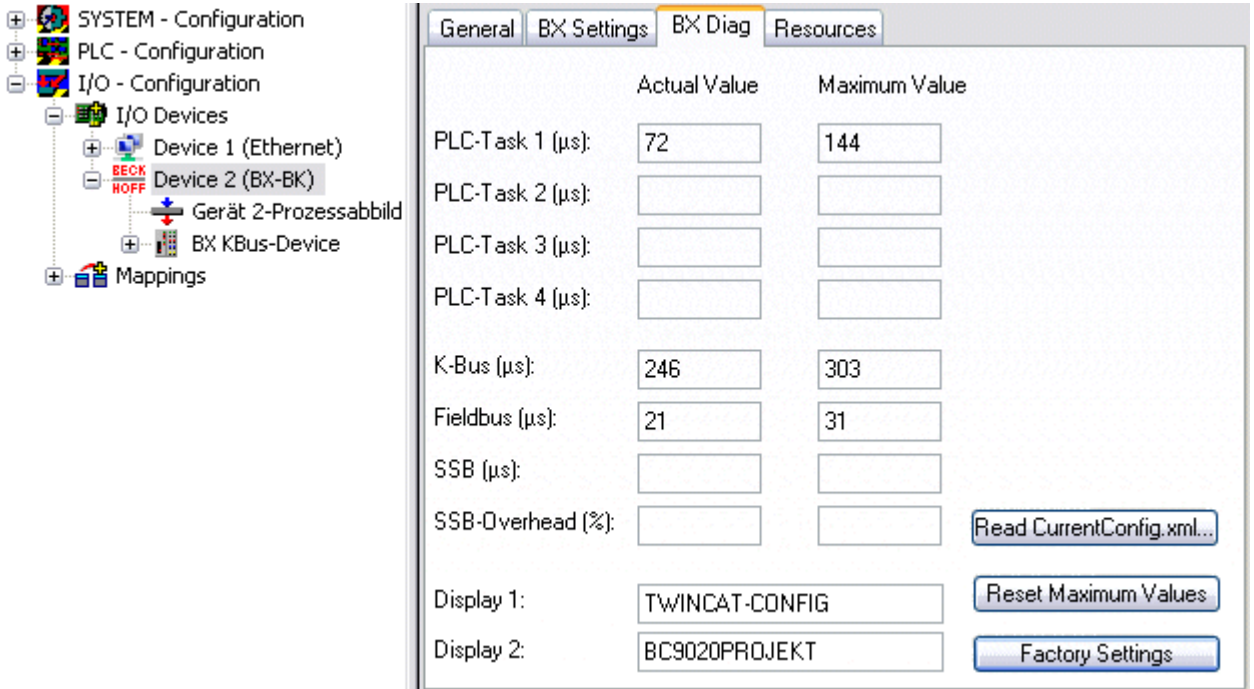

# Fig. 43: BX Diag tab

*Factory Settings*: the Bus Terminal Controller is set to its delivery. These settings are reactivated via Restart System or by switching the system off and on again (display shows DEFAULT-CONFIG). *Reset Maximum Values*: resets the maximum values

# **K-Bus variables**

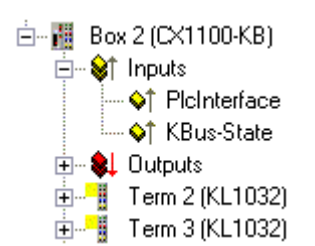

**PLC interface:** Not supported (only included for moving CX or BX projects)

**K-bus state:** see Diagnostics

# **4.4.10 PLC**

# **4.4.10.1 Inserting a PLC project**

For variable mapping, configuration has to be specified in the system manager. This is where the link between PLC and hardware is specified. The variables can process and link bit, byte, word or data structures. Automatic addressing via the System Manager is possible, but should be checked for offset.

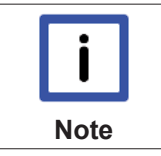

# **Word alignment, byte orientation**

With data structures, ensure that the Bus Terminal Controller saves the data in word alignment and the System Manager operates byte-oriented (see Data structures [} 69])

A valid project has to be compiled and saved in PLC Control. These data are saved as a \*.tpy file. For inserting a PLC project, right-click on *PLC - Configuration*. Select your current PLC project.

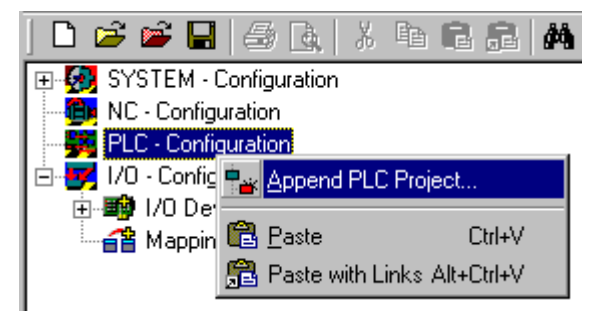

Fig. 44: Selecting the PLC project

Link the PLC variable with the hardware (e.g. digital Bus Terminal).

# **BECKHOFF**

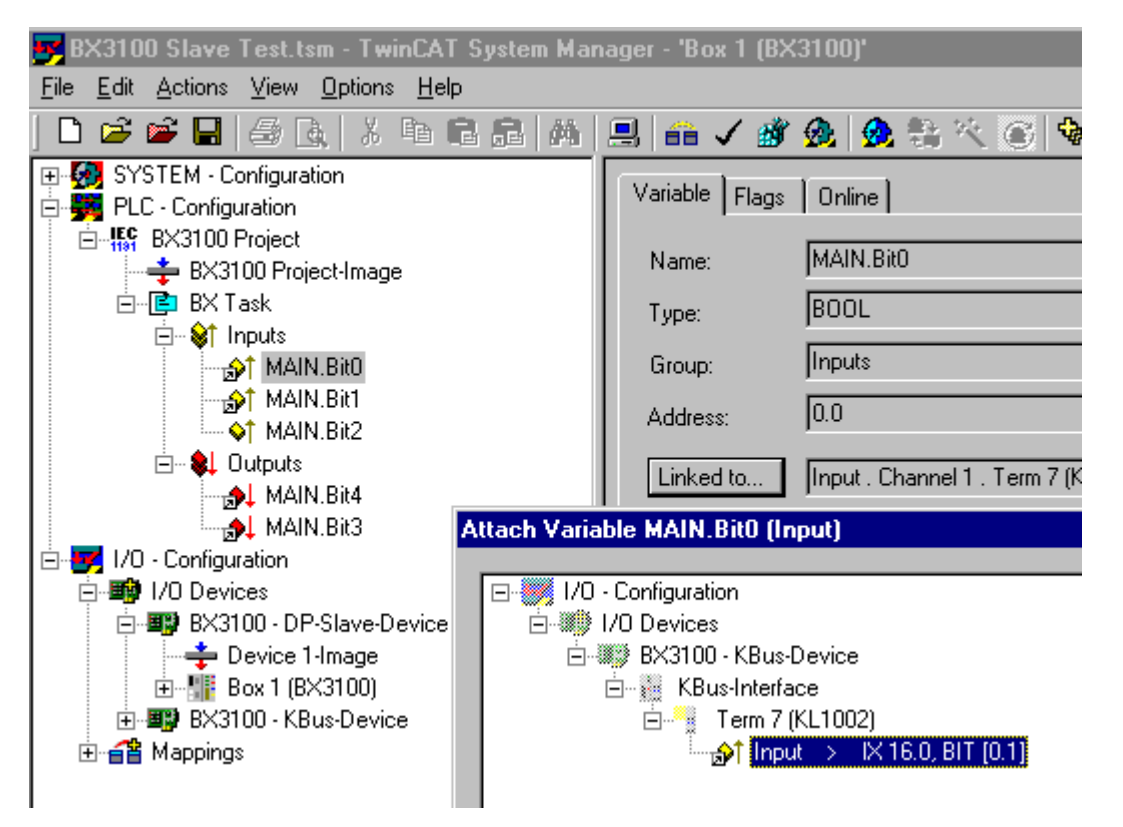

Fig. 45: Connecting PLC variable and hardware

Once all links have been created, activate the configuration *Actions/Activate Configuration* (Ctrl+Shift+F4) and start TwinCAT *Set/Reset TwinCAT to Run Mode*. Ensure that you have selected the correct target system (bottom right in the System Manager window).

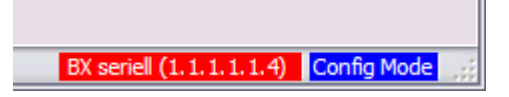

Fig. 46: Target system display

# **4.4.10.2 Measuring the PLC cycle time**

The task time is set in PLC Control. The default setting is 20 ms.

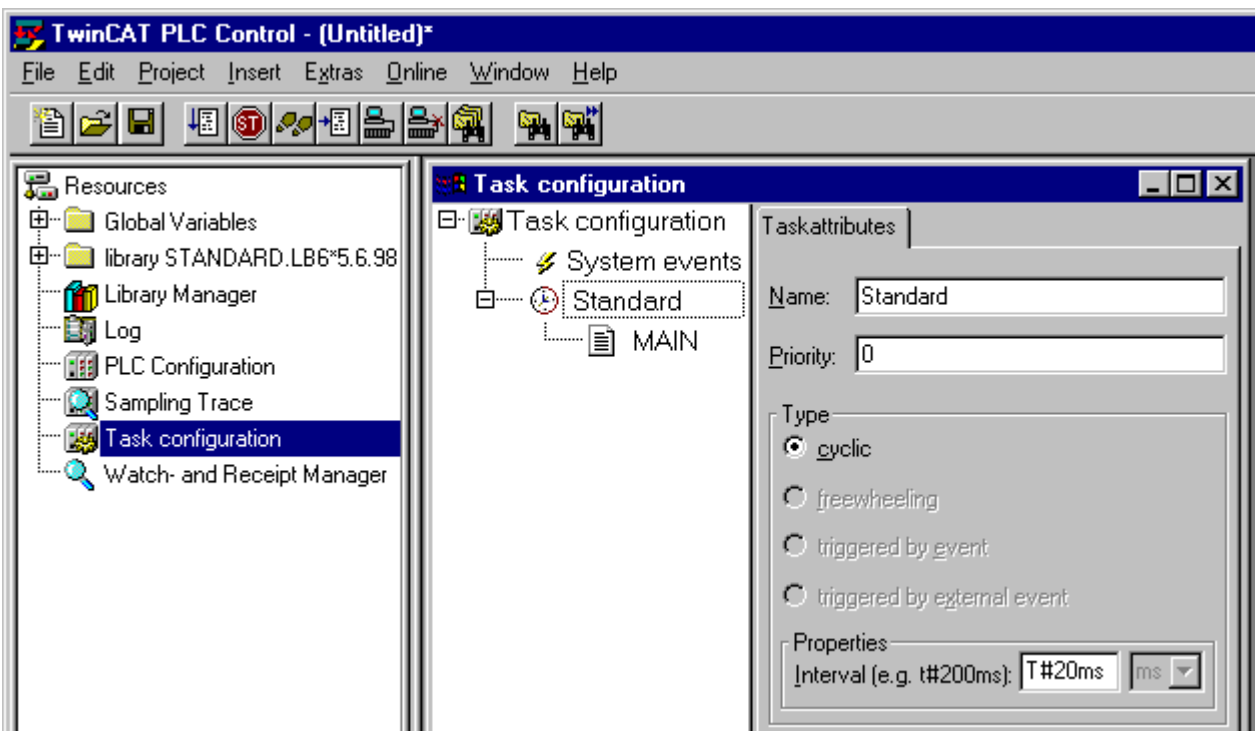

Fig. 47: Setting the task time

In the default setting, the PLC program is called every 20 ms, as long as the general cycle time is less than 20 ms. To determine the load of your system, the PLC cycle time can be measured in the System Manager. In order to ensure trouble-free operation, the set task time should be 20-30 % higher than the measured total cycle time. A precise cycle time breakdown can be found under K-Bus tab [ $\blacktriangleright$  52] description. The total cycle time is displayed with the TcBase library (see TcBase.lbx or TcBaseBCxx50.lbx).

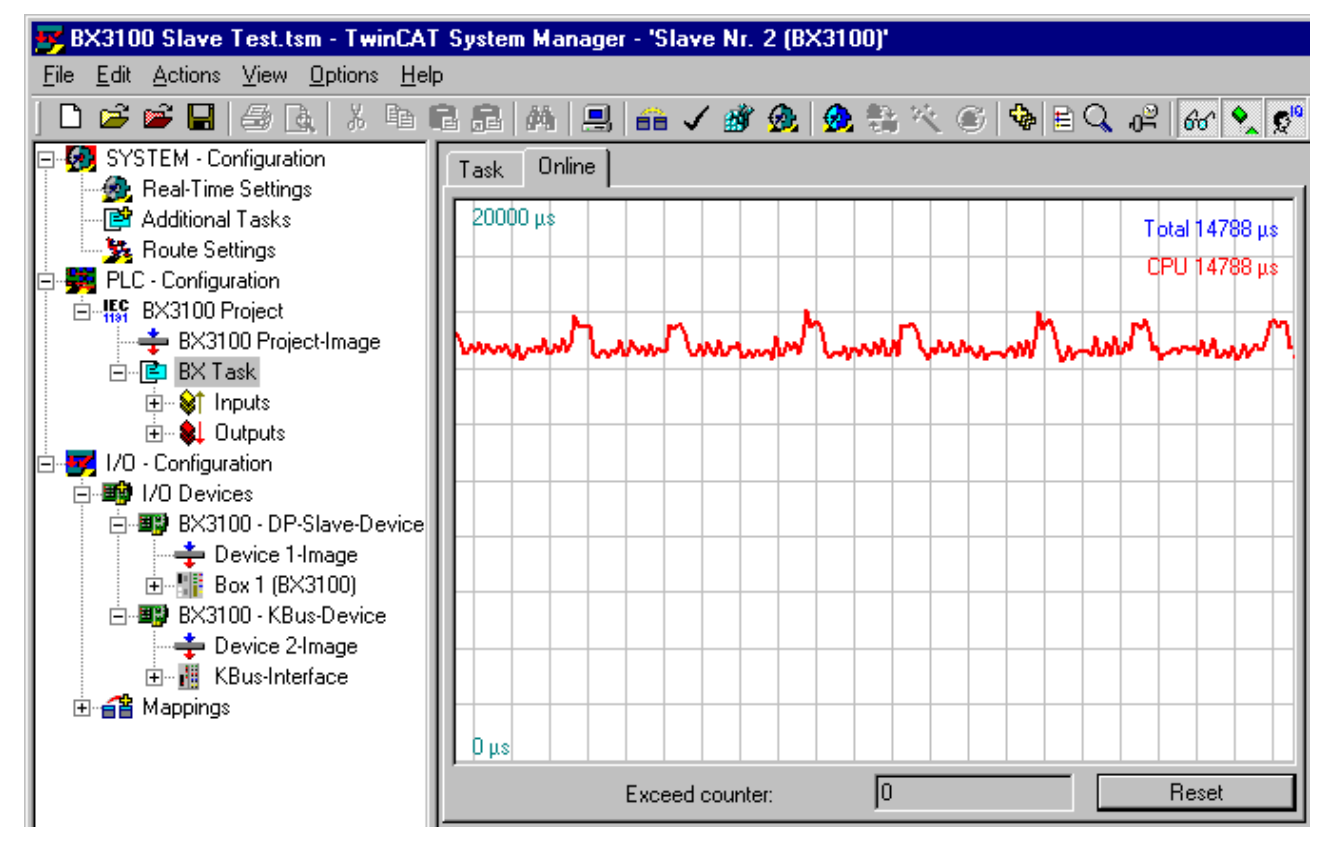

Fig. 48: Displaying the PLC cycle time

# **4.5 KS2000**

# **4.5.1 KS2000 Configuration Software**

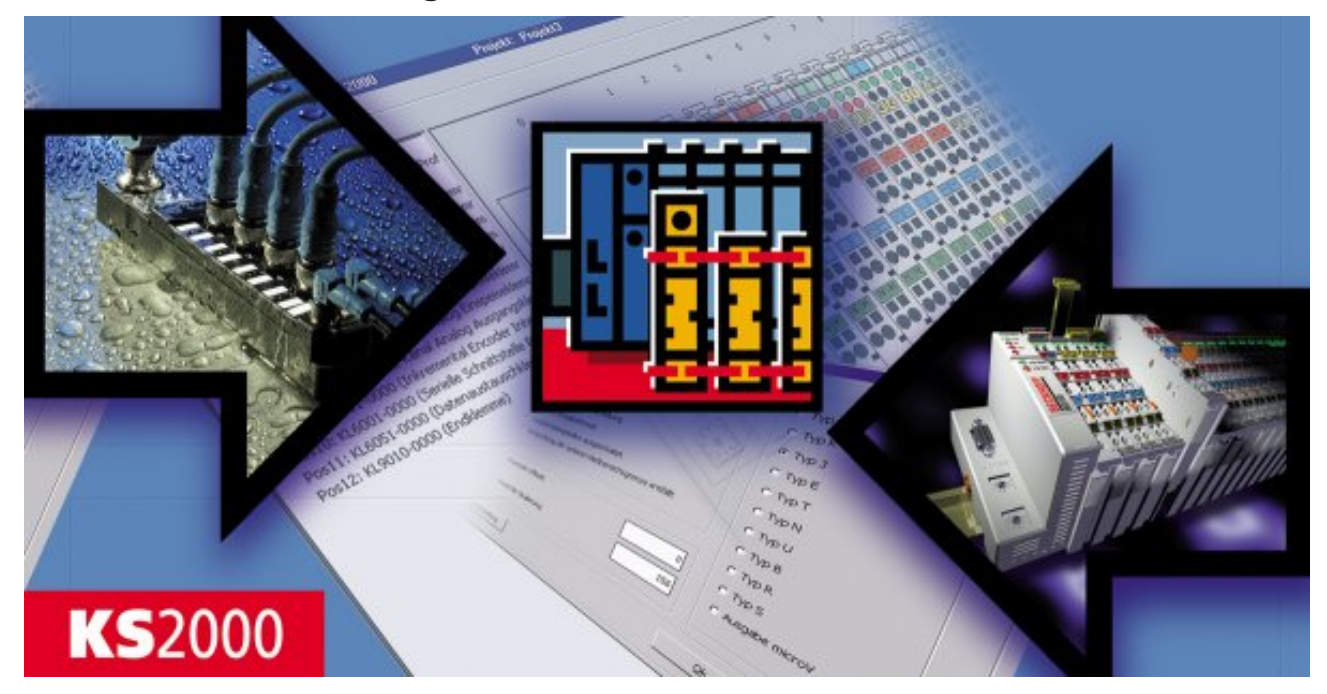

Fig. 49: KS2000 Configuration Software

The KS2000 configuration software makes parameterization and configuration of the BC9x20 and BC9050 Bus Terminal Controllers unnecessary. The configuration can be carried out with the TwinCAT System Manager.

The KS2000 configuration software offers configuration and diagnostic support for the Bus Terminals attached to the Bus Terminal Controller.

To this end it is advisable to set the baud rate in the KS2000 configuration software to 38400 baud (8 data bits, even, 1 stop bit).

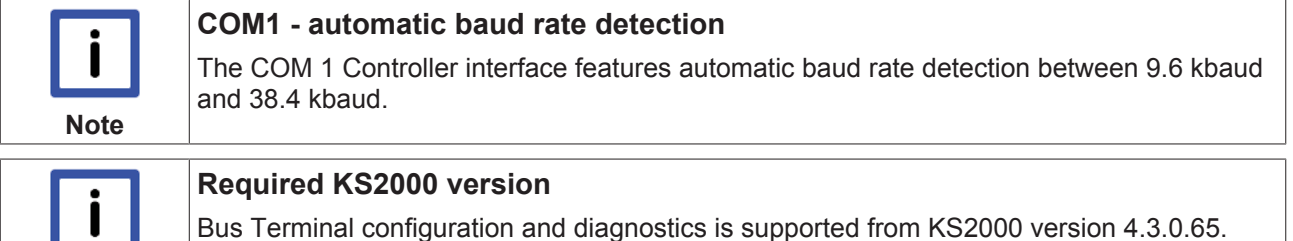

**Note**

In some Bus Terminals (e.g. KL25xx, KL6811, KL6201, KL6401) the following parameters must be set in order to be able to use the configuration dialogs:

- A PLC project or boot project must be deactivated.
- The Controller must be in the default configuration. Set the manufacturer's setting or switch to Config Mode in the TwinCAT System Manager (blue TwinCAT icon).
- The Controller must be in FreeRun mode. Activate it with the TwinCAT System Manager.

You can now log in with the KS2000 configuration software via ADS (port 100) or the serial cable and use the KS2000 dialogs in the Bus Terminals.

# **5 Programming**

# **5.1 PLC features**

# **BC9050**

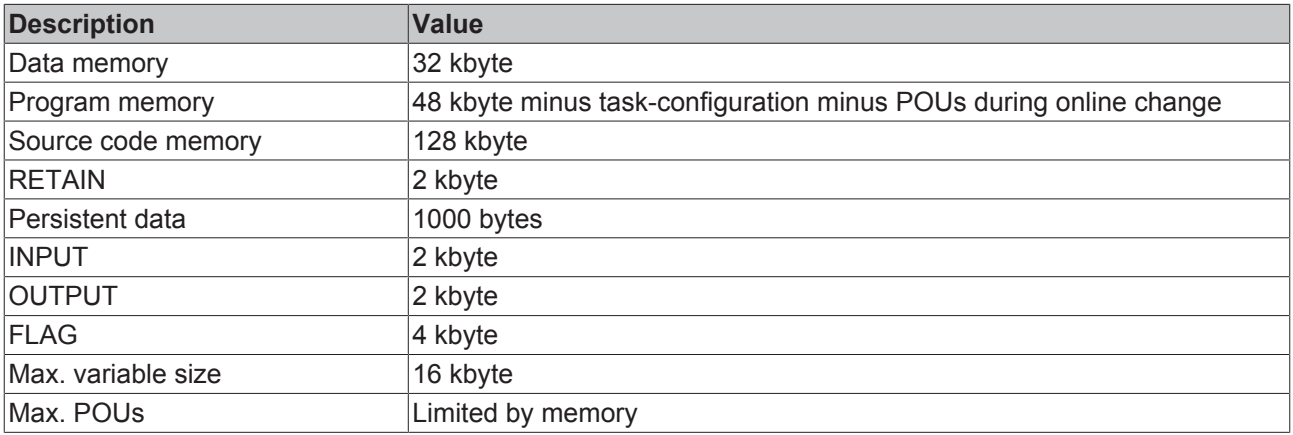

# **BC9020**

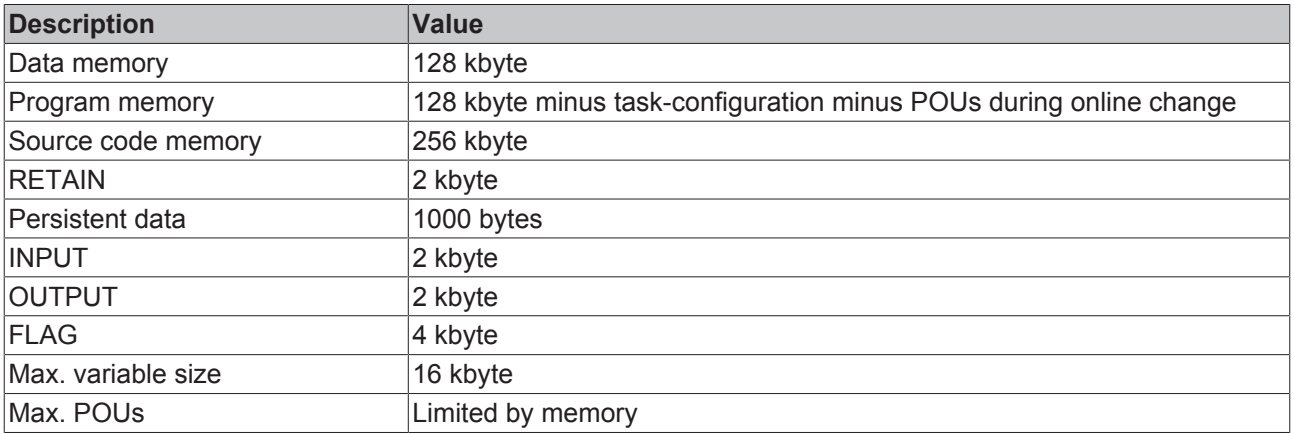

# **BC9120**

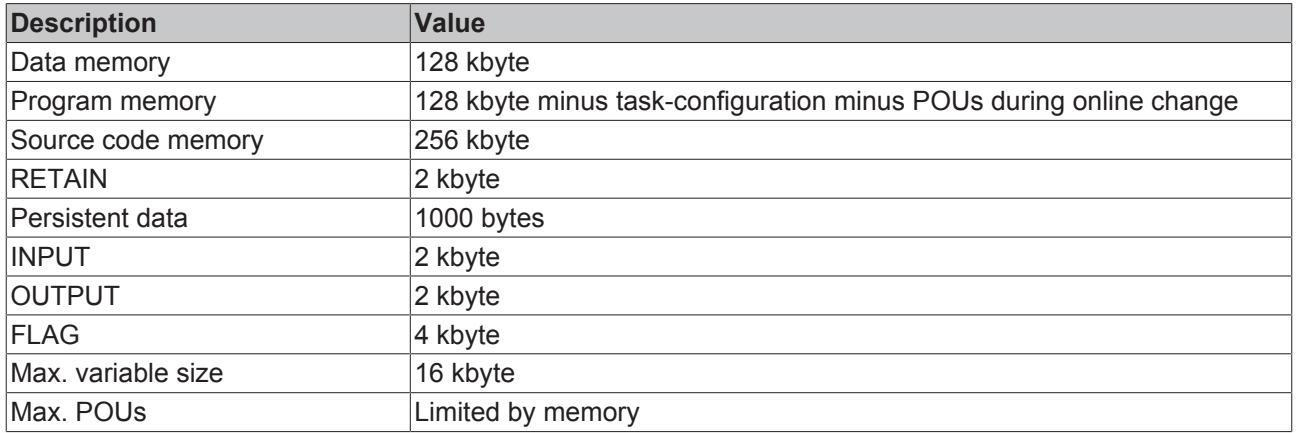

# **5.2 TwinCAT PLC**

The Beckhoff TwinCAT Software System turns any compatible PC into a real-time controller with a multi-PLC system, NC axis control, programming environment and operating station. The TwinCAT programming environment is also used for programming the BC/BX. If you have TwinCAT PLC (Windows NT4/2000/XP) installed, you can use the fieldbus connection or the serial port for downloading and debugging software.

TwinCAT I/O or TwinCAT PLC can also be used as the Ethernet Master (host), in order to exchange process data with the Bus Terminal Controller. TwinCAT provides you with the System Manager as a configuration tool, as well as the drivers and the ADS protocol.

## **Bus Terminal Controllers of the BCxx50, BCxx20 and BXxx00 series**

These 2nd-generation Bus Terminal Controllers are configured with the TwinCAT System Manager and programmed with TwinCAT PLC Control. TwinCAT PLC must be installed for these couplers (Windows NT4, Windows 2000, Windows XP).

# **Programming and program transfer**

- via the serial interface [ $\blacktriangleright$  108]
- via the fieldbus interface [ $\blacktriangleright$  107] (only for Bus Terminal controllers for PROFIBUS, CANopen and Ethernet)

### **Online change**

The Bus Terminal Controllers of the BX series and the BCxx50 support online change. This means that the PLC program is replaced with a new program without interrupting the program. The switch-over to the new program occurs after the task is completed. This means that two versions of the PLC program have to be stored. 512 kbyte are available, which therefore have to be divided by two, leaving 256 kbyte for the actual PLC program. In addition, several kbyte are required for task configuration etc. During an online change, dynamic data are stored in memory. Should a program approach the memory limit (program size greater than 240 kbyte), the online change may no longer work, even though the program may still be written to the BX after "Rebuild all".

# **When is online change not available?**

Online change is not available under certain conditions,.

- Inserting of a new library
- Changing the task setting
- "Rebuild all"
- Controller memory limit is almost reached (PLC program greater than 90%)

# **5.3 TwinCAT PLC - Error codes**

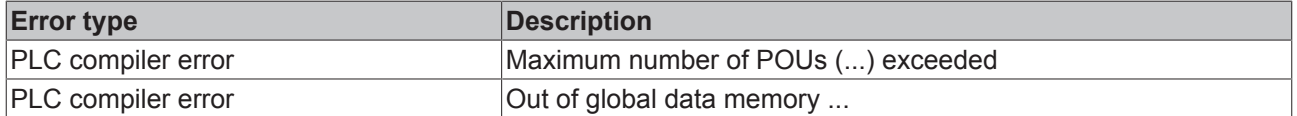

# **Error POUs**

For each function block one POU (process object unit) is created. 256 function blocks are available by default.

### Error 3612: Maximum number of POUs (100) exceeded! Compile is aborted.

Data allocation 1 Error(s), 0 Warning(s).

Fig. 50: Maximum number of POUs exceeded

If libraries are integrated this value may be insufficient. In this case, the number of POUs should be increased.

To this end, open in PLC Control under Projects/Options...

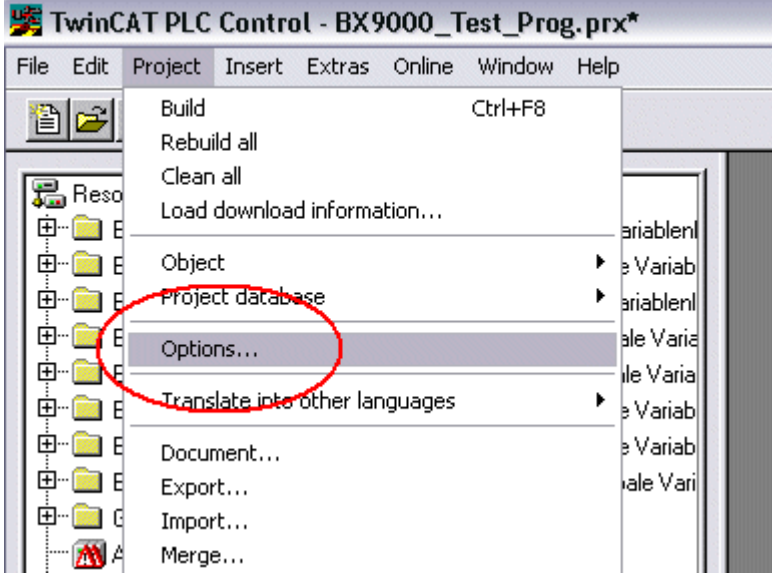

Fig. 51: Menu path Projects / Options / Controller Settings

...the controller settings.

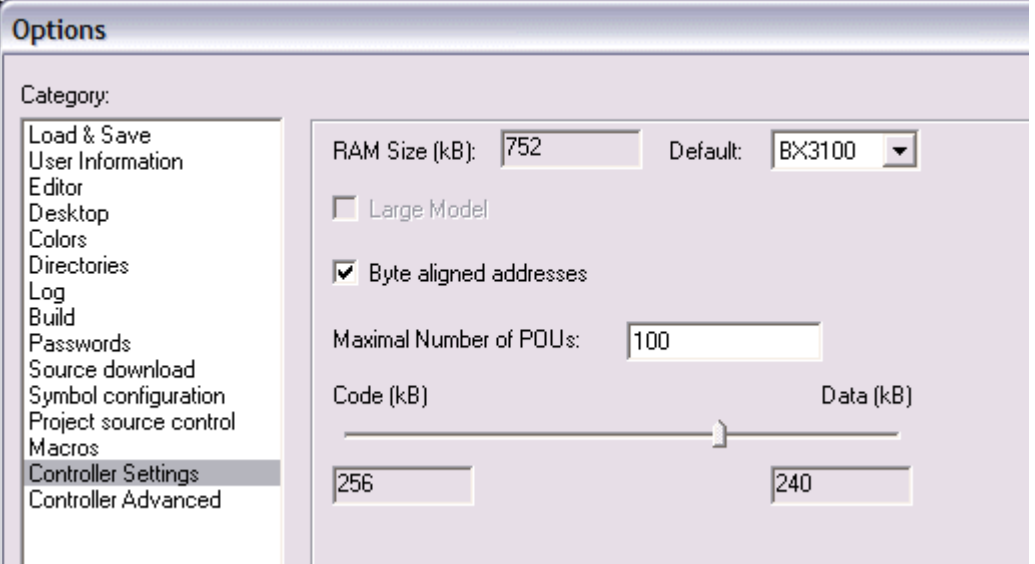

Fig. 52: Controller settings

Changing these settings will deactivate online changes.

# **Global memory error**

Interface of POU 'MAIN' Data allocation Error 3803: MAIN (7): Out of global data memory. Variable 'Test\_', 16002 bytes. 1 Error(s), 0 Warning(s).

Fig. 53: Global memory insufficient

2 x 16 kbyte of data are available by default. If large data quantities are to be used, this range should be increased. A maximum of 14 data segments are possible for the BX.

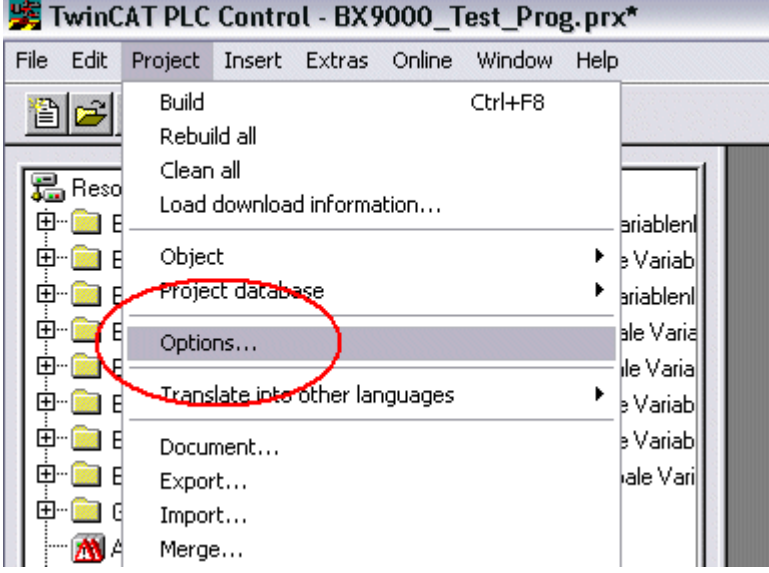

Fig. 54: Menu path Projects / Options / Build

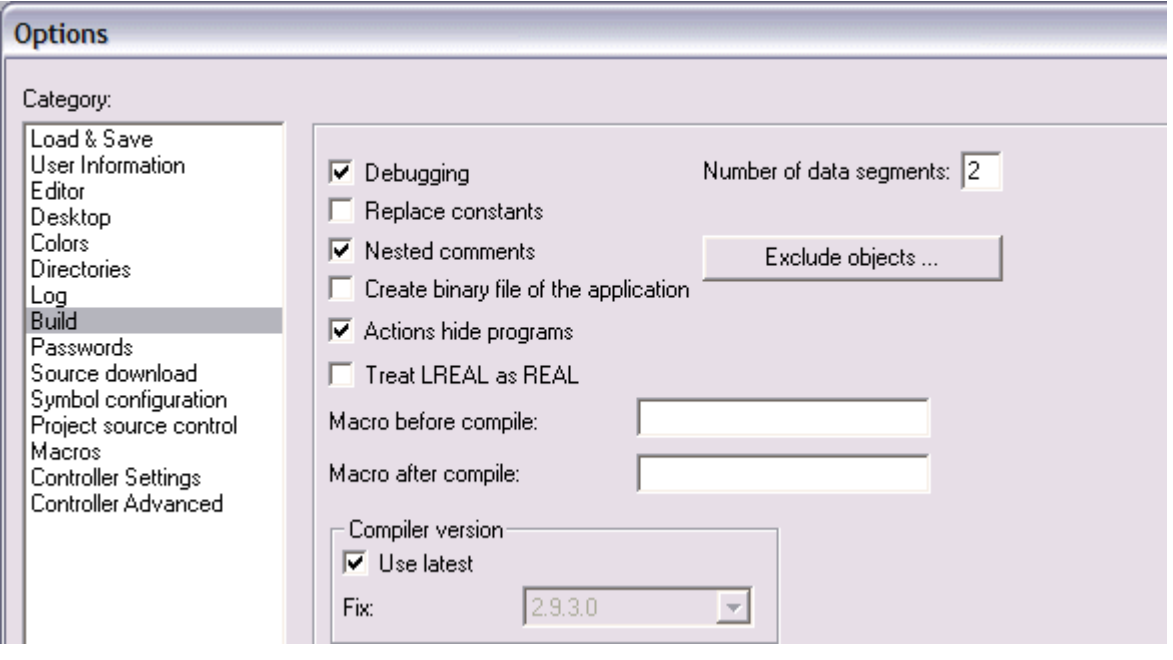

İ

Fig. 55: Build

# **5.4 Remanent data**

2000 kbyte of remanent data are available for the BX controller. These data are declared as VAR RETAIN in PLC Control:

## **Example**

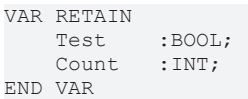

Retain data are located between VAR RETAIN and END\_VAR. These data are stored in a NOVRAM and are consistent across the whole 2 kbyte range. The RETAIN data are stored in the NOVRAM after each cycle. For 2 kbyte approx. 2 ms are required (for 1 kbyte approx. 1 ms). The variables can be configured locally or globally. Allocated variables (%MB, %QB, %IB) cannot be used as remanent data.

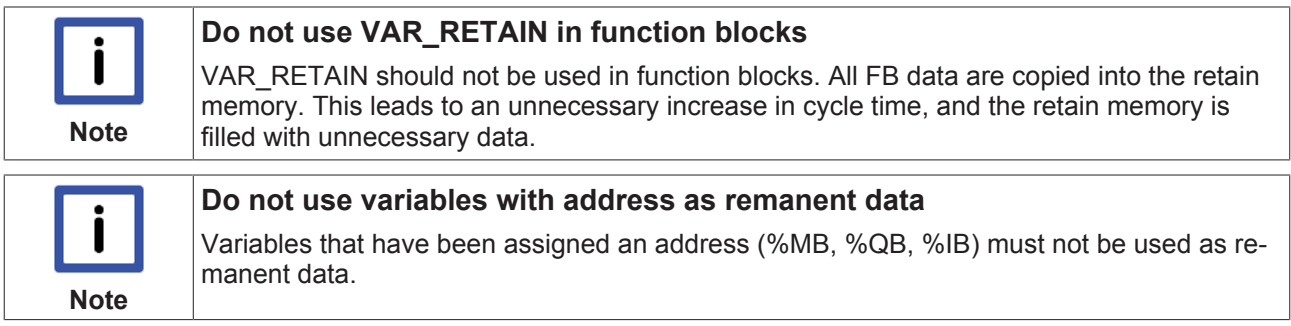

### **Example for remanent data in the function block**

This should be avoided, if possible, since all the data of a function block, in which even just a single remanent bit is found, are stored by default. A program sample can be found below.

# **Function block test (no program code required - in ST semicolon is sufficient)**

```
FUNCTION_BLOCK Test
VAR_INPUT
END_VAR
VAR_OUTPUT
END_VAR
VAR
END_VAR
VAR_IN_OUT 
   Counter : INT;
END_VAR
```
# **MAIN program**

```
PROGRAM MAIN
VAR
       fb_Test:Test;
END_VAR
VAR RETAIN
       iCounter1:INT;
END_VAR
```
fb Test(Counter:=iCounter1);

# **5.5 Persistent data**

The Bus Terminal Controller has 1000 bytes of persistent data available. In contrast to the retain data, these are not deleted, even with a new project, a PLC reset or a new download.

In order to use the persistent data, these must first be activated once with a function block from the PLC.

Secondly, the variables should reside in the allocated flag area. Here you can choose where the persistent data reside.

4 kbytes of allocated flags are available, of which 1000 bytes can be declared as persistent data.

# **Example**

```
VAR
     Test AT %MX1000 :BOOL;<br>Count AT %MR1002 : INT:
     Count AT %MB1002
END_VAR
```
The **Persistent** Data function block can be used to specify the start address and the length (in bytes) from which the data are to be persistent.

The input variable *WriteOffset* is used to specify the byte offset of the flag area, *WriteSize* is used for the length in bytes.

The function block can be found in the TcSystemBX.lbx library. Should this not be available, it can be downloaded from this documentation (see Libraries).

# **Example values**

WriteOffset 1000 WriteSize 10

All data in the range %MB1000 - %MB1009 are then persistent. The variable type is irrelevant.

Like the retain data, the data are copied to the NOVRAM and are therefore writeable in each cycle.

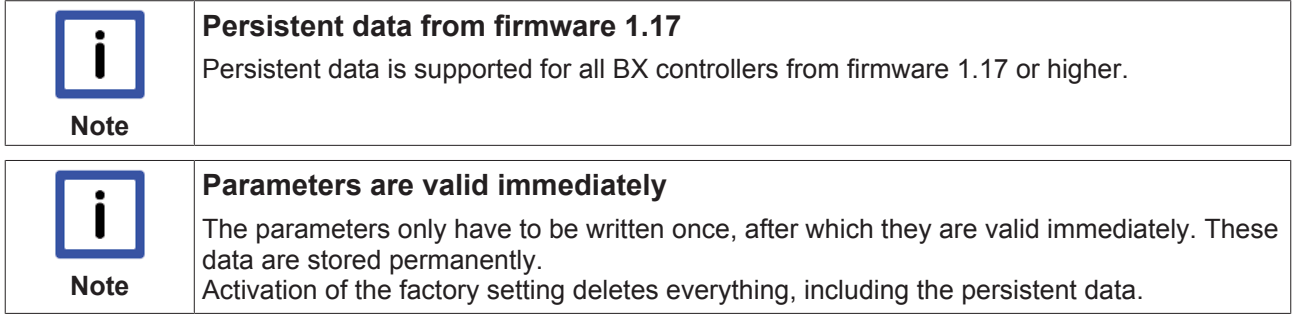

# **Sample Program**

Click on the link [\(https://infosys.beckhoff.com/content/1033/bc9xx0/Resources/prx/3207307659.prx](https://infosys.beckhoff.com/content/1033/bc9xx0/Resources/prx/3207307659.prx)) to download a sample program from this documentation.

# **5.6 Allocated flags**

4 kbyte of allocated flags are available. They can be used to assign different variable types to the same address, e.g. for converting strings to bytes. Data can also be placed here that can be read or written via ADS by the controller.

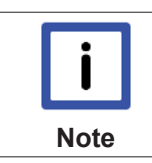

# **Allocated variables are not remanent data**

For the Bus Terminal Controllers of the BX series and the BCxx50 the allocated variables are **not** saved as remanent data.

# **Reading/writing of allocated flags via ADS**

The flags may also be read via the controller and ADS. In PROFIBUS, the DPV-1 services are used for this purpose, in CANopen SDO communication is used.

The AmsNetID can be obtained from the System Manager, or it can be displayed via the Bus Terminal Controller menu.

The PLC port number is 800.

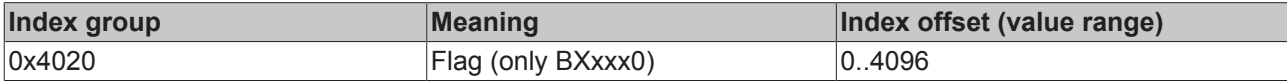

### **Example**

#### BX program

```
VAR
        Flag_01 AT %MB0: WORD;
END_VAR
```
### TwinCAT PC/CX master program

```
VAR
       fbADRSREAD: ADSREAD;
   Flag M: WORD;
END_VAR
fbADRSREAD(
  NETID:='172.16.3.0.2.3' , (* AMSNetId BX *)<br>PORT:=800 , (* 800 - PLC *)
PORT:=800, ( * 800 - PLC * )    IDXGRP:=16#4020 ,          (* 0x4020hex falgs *)
    IDXOFFS:=0 ,               (* byte offset *)
LEN:=2, \blacksquare    DESTADDR:=ADR(Merker) ,
      READ:=TRUE ,
       TMOUT:=t#1s );
IF NOT fbADRSREAD.BUSY THEN
       fbADRSREAD(READ:=FALSE);
END_IF
```
# **5.7 Local process image in delivery state (default config)**

The process image of the Bus Terminal Controller consists of input, output and flag area. In addition, there are unallocated data without fixed address. They are created without specifying an address. For these variable types the memory allocation is as follows:

- BCxx50 48 kbyte,
- BC9x20 128 kbyte,
- BXxx00 256 kbyte.

The maximum size of a variable or structure (array) is 16 kbyte. For the allocated data 2048 bytes of input data and 2048 bytes of output data are available. The Bus Terminal Controller has 4 kbyte of memory allocated for the flag area.

In the delivery state (default configuration) of the BX/BCxx50, fixed addresses are allocated for all connected Bus Terminals. The data for Ethernet communication start from address offset 1000<sub>dec</sub>. The length of the Ethernet data depends on how much data has been configured; on the BX9000 it has a maximum length of 1000 bytes.

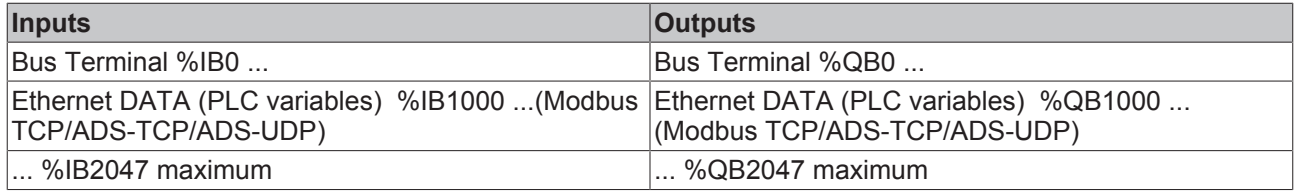

# **Addressing of the connected Bus Terminals**

The default setting is for all the connected Bus Terminals to be assigned to the local process image. Mapping within the Bus Terminal Controller is carried out according to the following rule: First all the complex Bus Terminals, in the sequence they are physically inserted, followed by the digital Bus Terminals which are filled to a byte. The default mapping of the complex Bus Terminals is:

- complete evaluation
- Intel format
- Word alignment

# **Example structure**

Bus Terminal Controller: 1 x BCxx50, BCxx20 or BXxx00 Position 1: 1 x KL1012 Position 2: 1 x KL1104 Position 3: 1 x KL2012 Position 4: 1 x KL2034

Position 5: 1 x KL1501 Position 6: 1 x KL3002 Position 7: 1 x KL4002 Position 8: 1 x KL6001 Position 9: 1 x KL9010

# *Table 1: Process image*

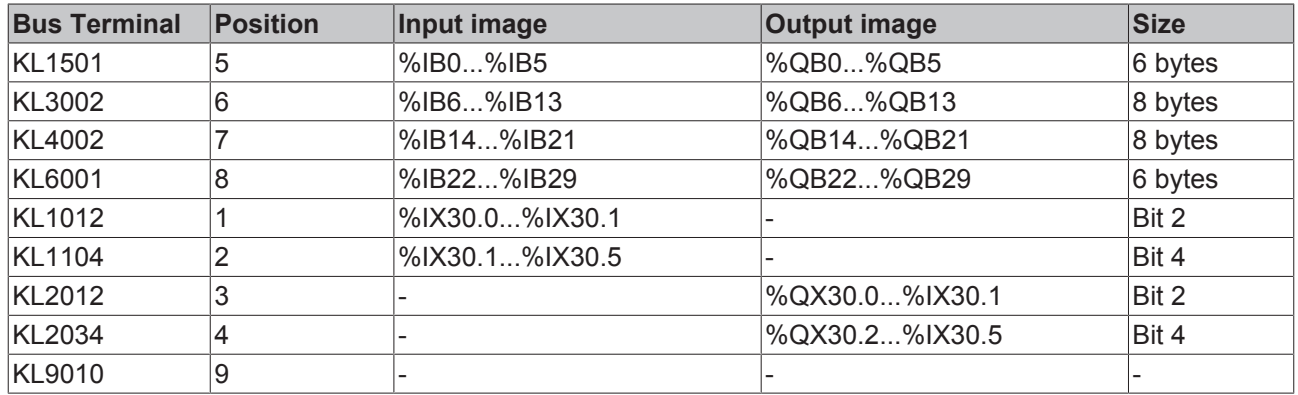

# **5.8 Mapping the Bus Terminals**

The precise assignment of the byte-oriented Bus Terminals may be found in the configuration guide for the particular bus terminal. This documentation is available on the Beckhoff *Products & Solutions* CD or on the Internet under <http://www.beckhoff.de>.

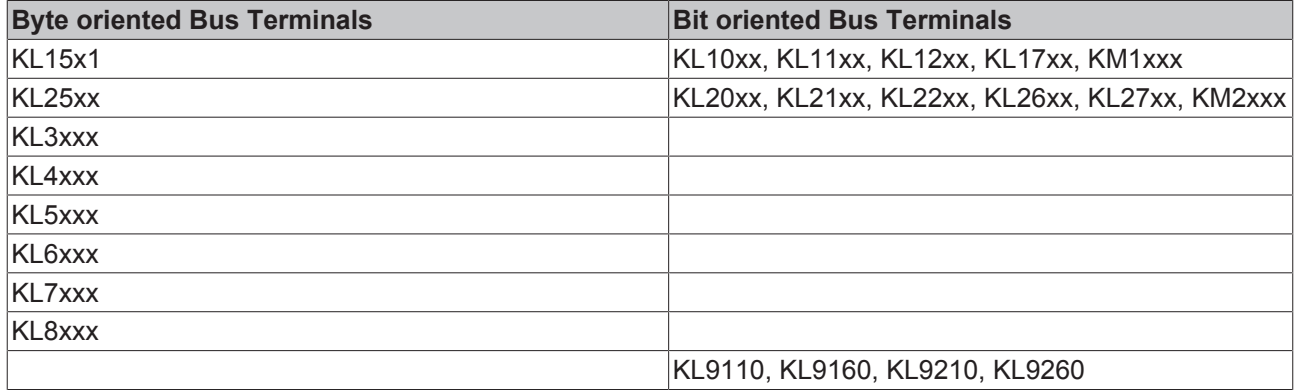

# **5.9 Local process image in the TwinCAT configuration**

The TwinCAT configuration (TwinCAT CONFIG) enables free mapping between fieldbus, K-bus and PLC variables. Variables can be linked independent of their address via the System Manager.

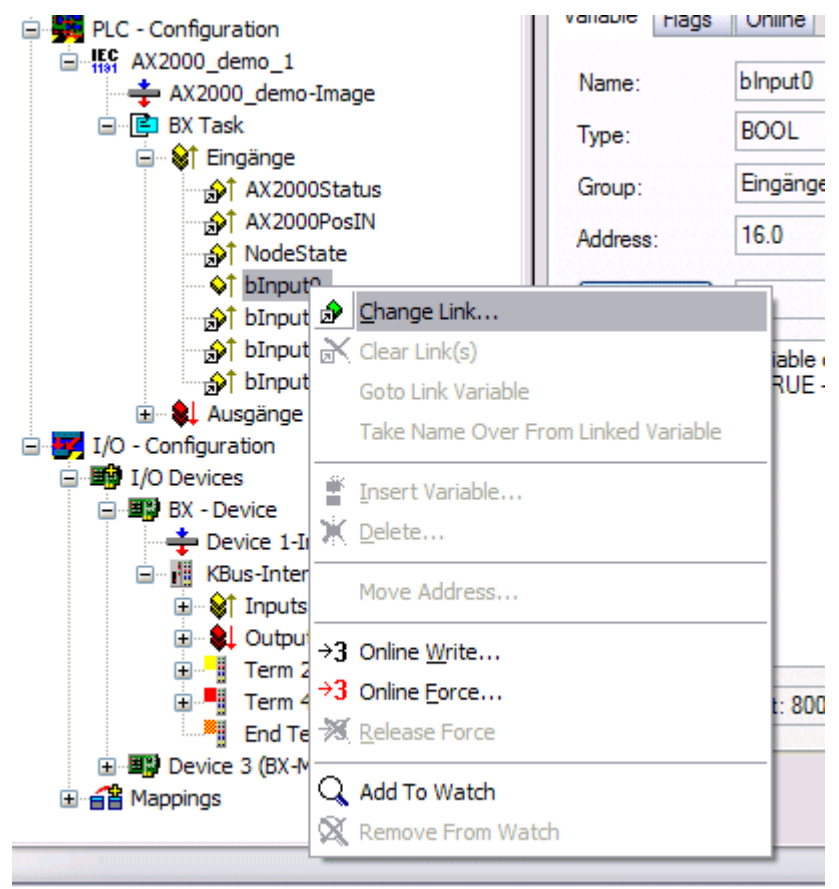

# Fig. 56: Changing variable links

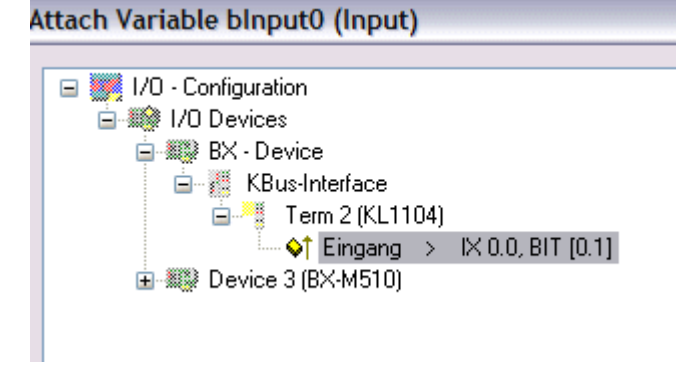

Fig. 57: Linking a variable with an input

In the default configuration all Bus Terminals are assigned fixed addresses. If a Bus Terminal is inserted, the whole address range may be shifted. The TwinCAT configuration enables allocated variables to be linked to a Bus Terminal, as required. This is parameterized in the System Manager, and the configuration is then downloaded to the Bus Terminal Controller (see TwinCAT configuration [} 37]). It is also possible to upload an existing TwinCAT configuration.

# **5.10 Creating a boot project**

The following memory resources are available for generating the boot project

- approx. 250 kbyte flash on the Bus Terminal controllers of the BX series;
- approx. 48 kbyte flash on the Bus Terminal controllers of the BCxx50 series.

# **PLC Control**

After logging into TwinCAT PLC Control, a boot project can be created.

- Opening a PLC project
- Selecting the target system (or selection the serial interface)
- Logging into the BX/BCxx50
- Creating a boot project (Online\Create boot project)

The PLC LED lights up green once a valid boot project is available on the BX/BCxx50.

In the Bus Terminal controllers of the BX series, the PLC LED flashes orange while boot project is created. The PLC LED lights up orange if no boot project is available on the BX.

### **Deleting a boot project**

The boot project can be deleted from the Bus Terminal Controller. The following steps must be followed:

- Opening the project
- Logging into the Bus Terminal Controller
- Deleting the boot project (Online\Delete boot project)

The PLC LED lights up orange when the boot project is deleted.

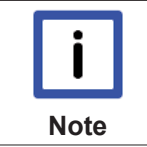

### **Using the current project as boot project**

After an online change the old project is still shown as boot project. To use the current project (after the online change) as the boot project, the boot project has to be recreated.

### **Bypassing the start of the boot project\***

With the Bus Terminal controllers of the BX series, starting of the boot project during booting can be prevented by pressing the Navi button. This does not delete the boot project. The project is reloaded when the Bus Terminal Controller is rebooted.

\* from version 0.85

# **5.11 Communication between TwinCAT and BX/BCxx50**

For transferring data from TwinCAT to the Bus Terminal Controller, it makes sense to organize the data in a structure. Please note the following to account for the differences in data management on the two systems.

- If two different data types are sent in sequence (e.g. byte and INT), the following variable is set to the next even address offset
- Boolean variables should never be allocated individually within a structure, since they would invariably occupy 1 byte. Boolean expressions should always be masked in a byte or word.

#### **Example 1: A structure on the BX/BCxx50 and on the PC**

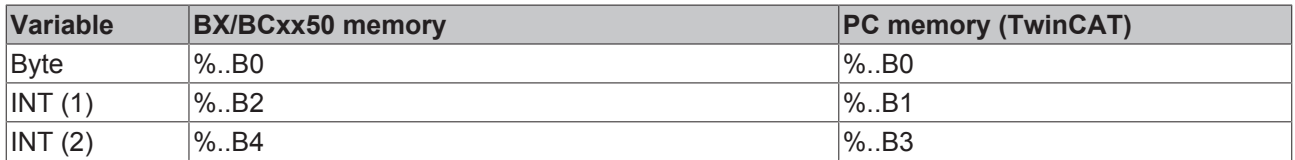

Due to the fact that another variable type (INT) follows the first byte, in the BX/BCxx50 it was assigned the next free even address. In order to achieve the same data structure on both systems, a dummy byte has to be inserted in the PC project (see example 2).

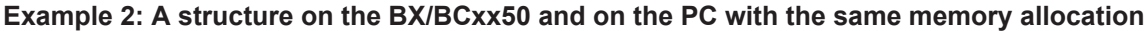

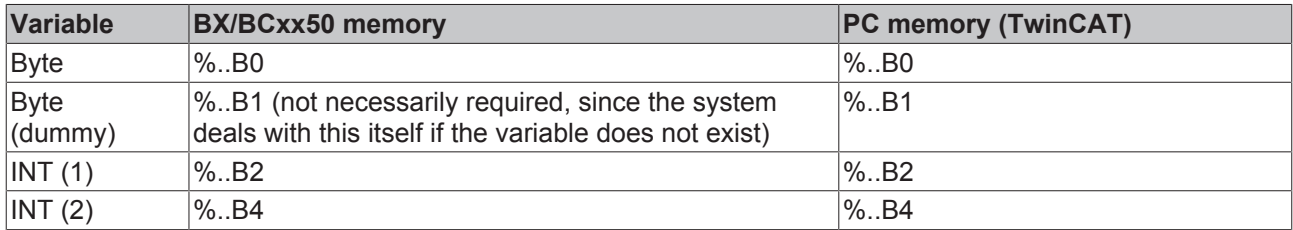

### **Data structure**

```
Type PB_Data
STRUCT
        wVar_1:WORD;
    iValue 1:INT;
        iValue_2:INT;
        iValue_3:INT;
END STRUCT
END_TYPE
```
### **Creating a variable structure**

```
VAR_Global
```

```
    strData_Out AT %QB1000:PB_Data; (*PLC Variables *)
    bInput_01 AT \$IX0.0:BOOL; (* Input from a terminal *)
END_VAR
```
# **Small programming example**

```
strData Out.wVar 1.0:=bInput 01;
```
# **Do not use real values in a mixed data structure**

A mixed data structure should not contain real values. If this is nevertheless the case, the high and low words must be swapped in the BX/BCxx50 or in the TwinCAT master project. It is better to use an array of Real values or to transfer the Real values individually.

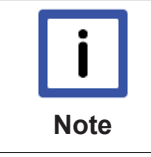

**Note**

### **Larger fieldbus data blocks**

You can transfer larger fieldbus data blocks, in order to have a reserve for your structure. Disadvantage: These reserves are then transferred with each fieldbus telegram, resulting in overload of the fieldbus communication.

# **5.12 Up- and downloading of programs**

The Bus Terminal Controller has a memory for the source code. It can be used for storing the program, the task configuration, and the libraries. Should the memory be insufficient, the source code may be stored without task configuration and libraries. This takes up significant less memory space!

# **General settings**

The timing of the source code download to the target system can be specified via Edit/Options. Open the options menu.

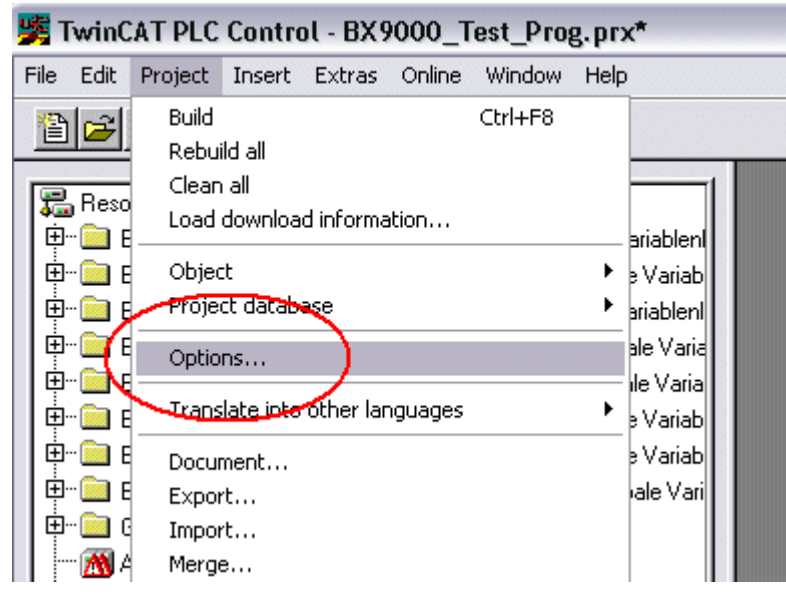

Fig. 58: Opening the options menu

Select Source Download.

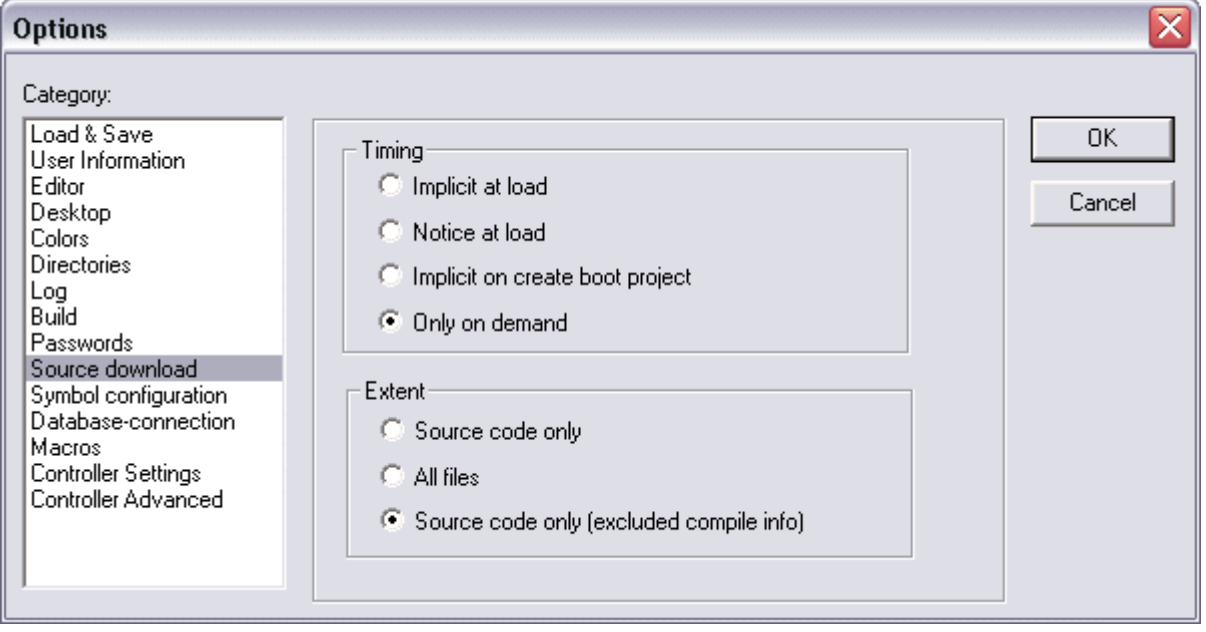

Fig. 59: Selecting Source Download

Here you can set which parts of the source code are to be downloaded to the Bus Terminal Controller, and when.

**Source code only:** the prx file with information on the online change is transferred. Login via online change is possible (the PLC does not stop).

**All files:** as *Source code only*, plus all required libraries.

**Source code only (compile info excluded):** only the prx file is transferred. Login is only possible when the PLC stops.

Which option you can use depends on the size of your projects.

#### **Downloading a program**

The source code can be transferred to the target system on request. This requires the user to be logged in with his program. Under Online/Source code download the program code can now be transferred to the Bus Terminal Controller.

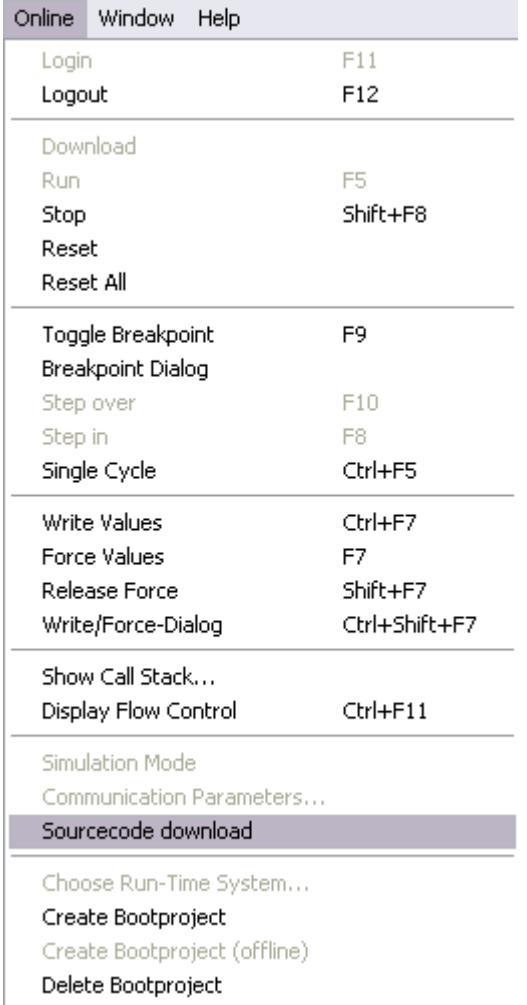

Fig. 60: Downloading the program code

After a short delay, a window will open that indicates the download progress.

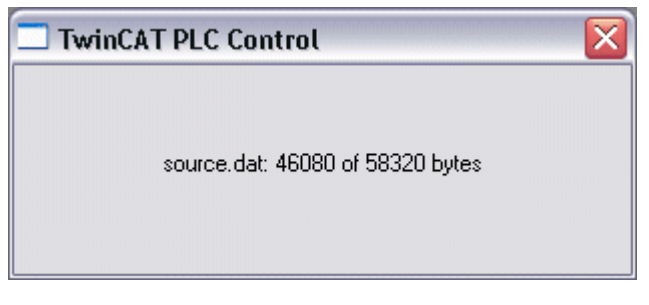

Fig. 61: Download progress
#### **Uploading a program**

For uploading the program code again, open a new file in PLC Control. Then click on the PLC button.

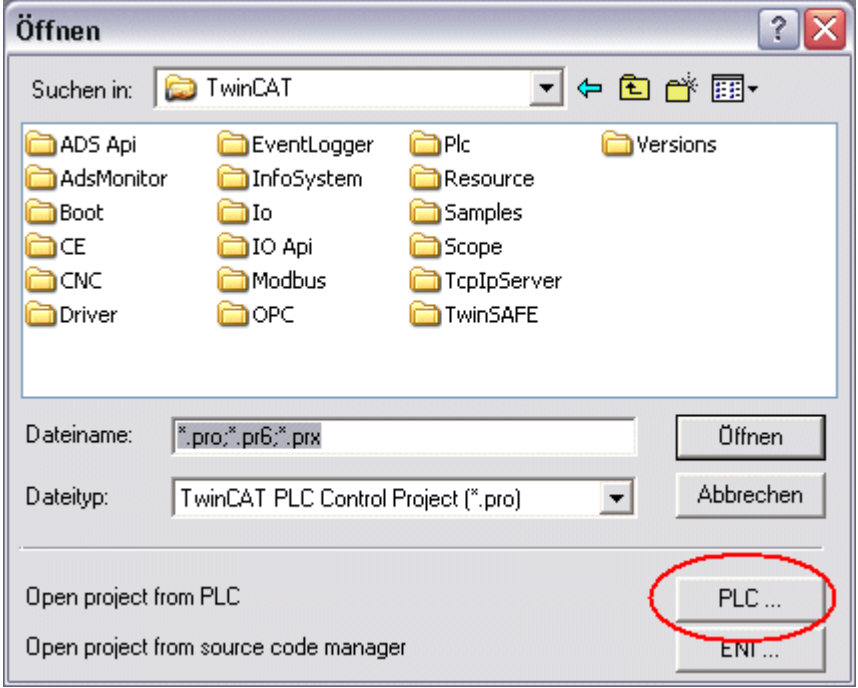

Fig. 62: Uploading a program

Select the data transfer route:

- *BCxx50 or BX via AMS*, if you are connected to the Bus Terminal Controller via the fieldbus, or
- *BCxx50 or BX via serial*, if you are connected to the Bus Terminal Controller via the serial interface.

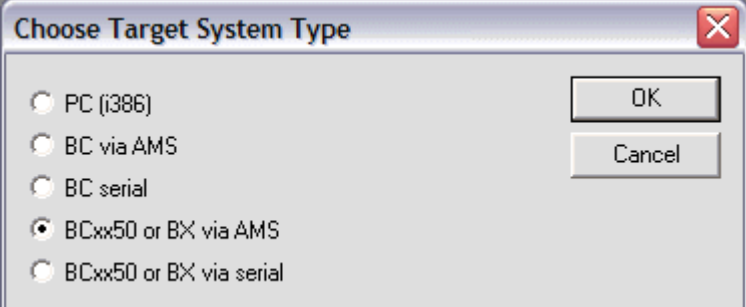

Fig. 63: Selecting the data transfer route

Then select the device and confirm with OK.

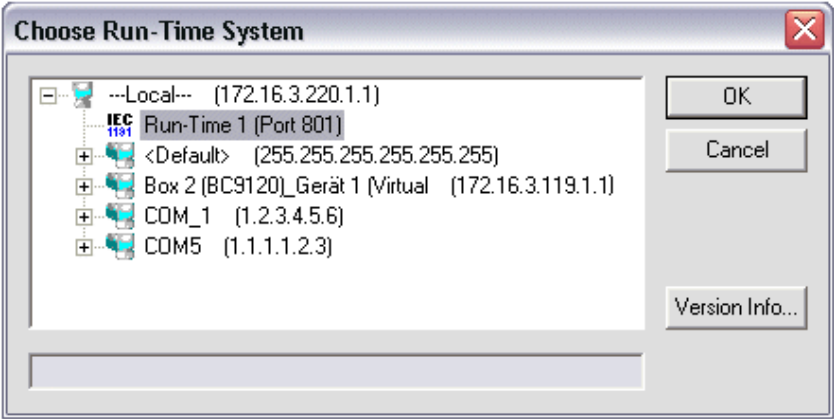

Fig. 64: Selecting the device

The source code will now be uploaded.

#### **Password**

You can protect your project with a password (in PLC Control Project/Options/Passwords).

# **5.13 Libraries**

## **5.13.1 Libraries overview**

The TwinCAT automation software provides various libraries for Bus Terminal Controllers (Bus Couplers with PLC functionality) of the BC9050, BC9020 and BC9120 series ([see Beckhoff Information System](http://tcinfosys.beckhoff.de/)).

#### **Download**

The libraries are also included in this documentation. To extract the libraries, left-click on the link and copy the libraries to directory TwinCAT\PLC\LIB.

- Standard
- TcSystemBCxx50 (<https://infosys.beckhoff.com/content/1033/bc9xx0/Resources/lbx/3740875659.lbx>)

TE TcSystemBCxx50 requires the TcBaseBCxx50 library.

• TcBaseBCxx50 [\(https://infosys.beckhoff.com/content/1033/bc9xx0/Resources/lbx/3740877835.lbx\)](https://infosys.beckhoff.com/content/1033/bc9xx0/Resources/lbx/3740877835.lbx)

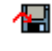

• ChrAscBX.lbx ([https://infosys.beckhoff.com/content/1033/bc9xx0/Resources/lbx/3740880011.lbx\)](https://infosys.beckhoff.com/content/1033/bc9xx0/Resources/lbx/3740880011.lbx)

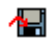

• TcBaseBX9000.lbx [ $\triangleright$  81]

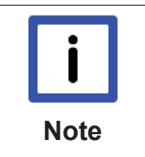

#### **Use the library that matches the firmware**

Always use the latest libraries in conjunction with the latest BC firmware. If you update the firmware of your Bus Terminal Controller, please also update the libraries. Copy the new libraries into the LIB folder, remove them from your project and re-insert them.

#### **TcSystemBCxx50**

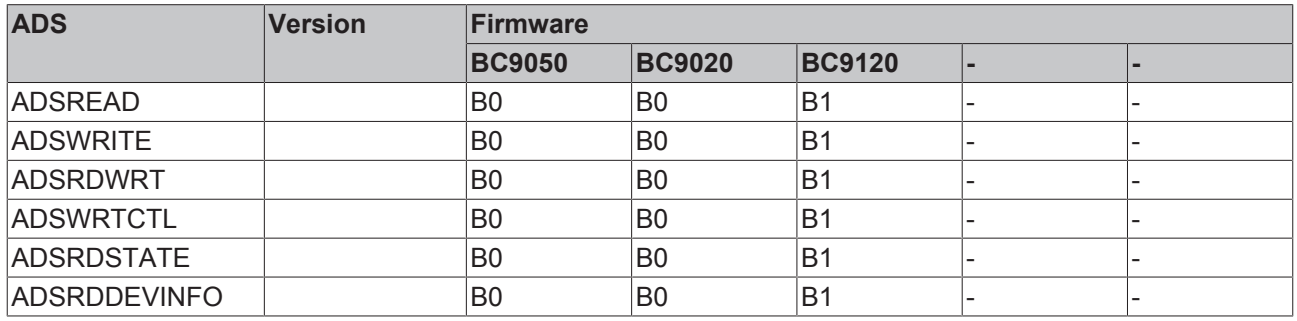

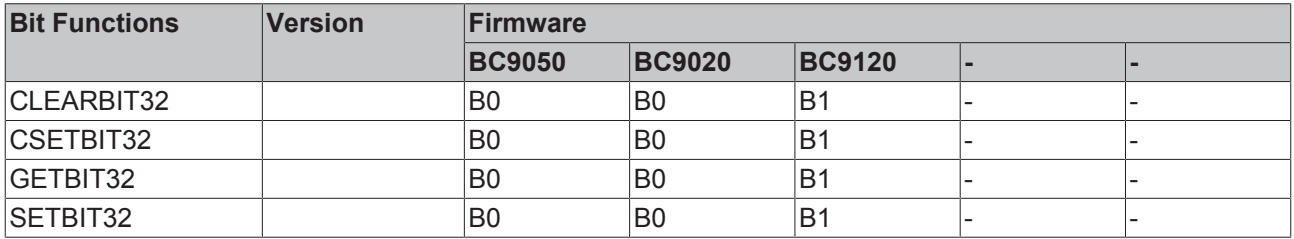

# **BECKHOFF**

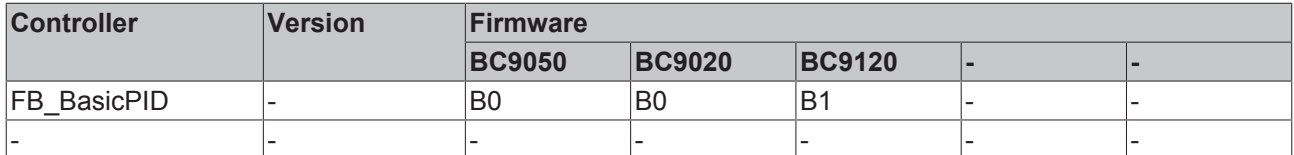

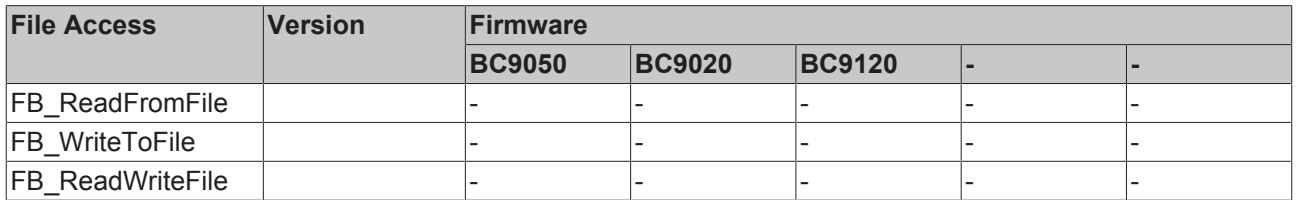

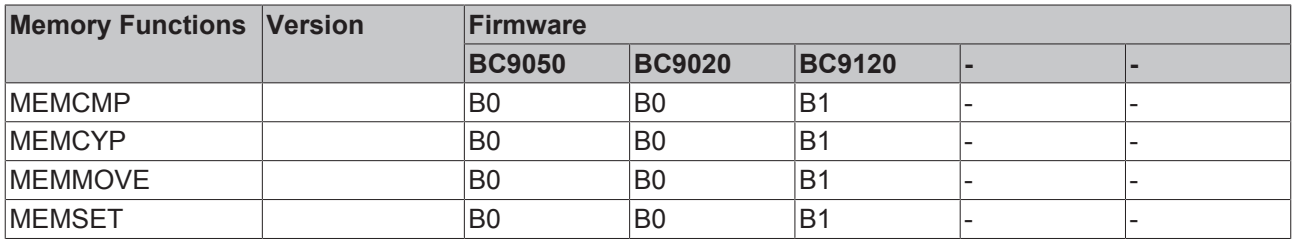

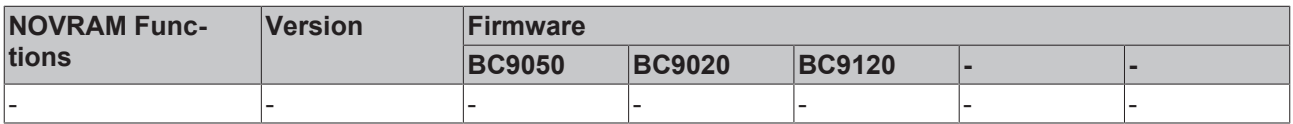

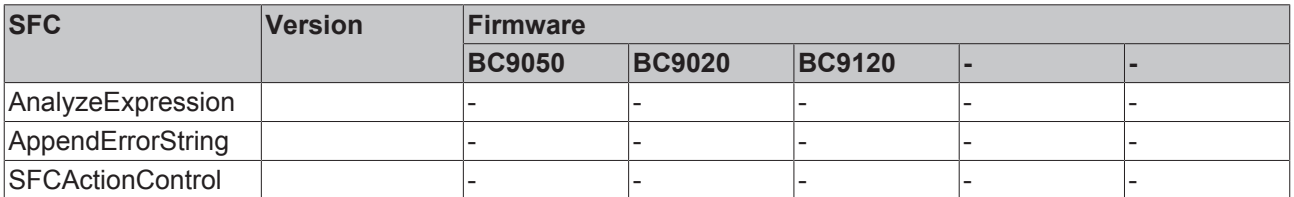

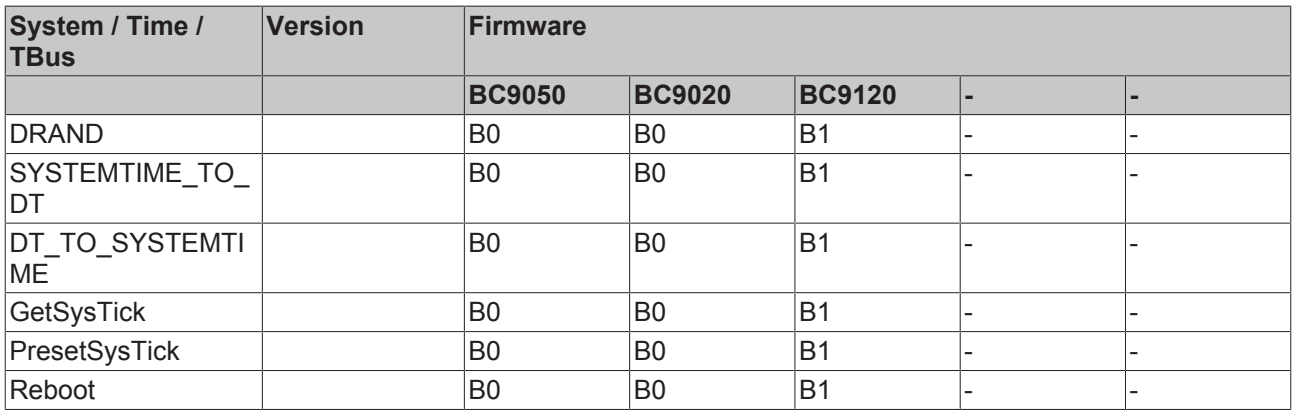

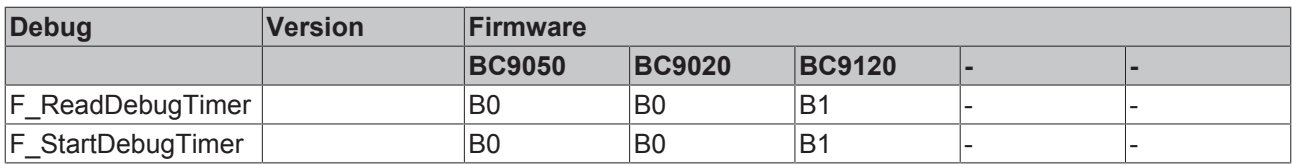

# **5.13.2 Overview of libraries for BX9000, BC9020, BC9050, BC9120**

Special function blocks for the Bus Terminal Controllers BX9000, BC9050, BC9120 and BC9020.

#### **Download**

For downloading libraries left-click on the disk icon. Then copy the libraries into the directory TwinCAT\PLC \LIB.

• TcBaseBX9000 (<https://infosys.beckhoff.com/content/1033/bc9xx0/Resources/zip/3207318539.zip>)

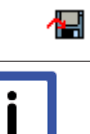

#### **Use the library that matches the firmware**

The latest firmware requires the latest library. If you update your BX Controller, please also change the libraries.

Copy the libraries into the directory TwinCAT\PLC\LIB. Then remove the libraries from your project and add them again.

#### **TcBaseBX9000**

**Note**

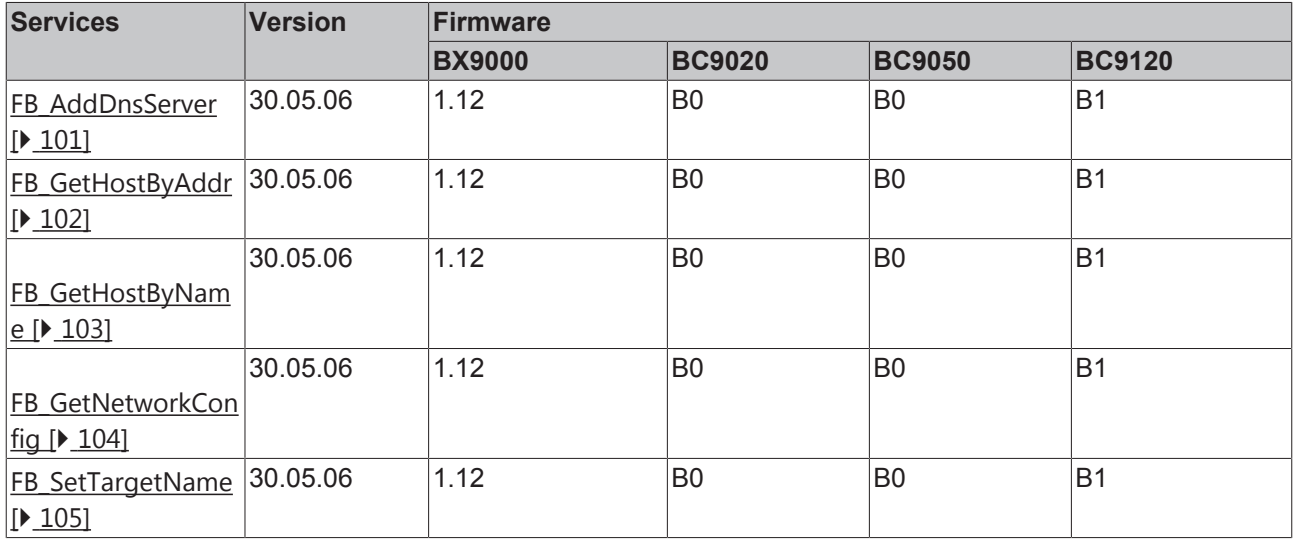

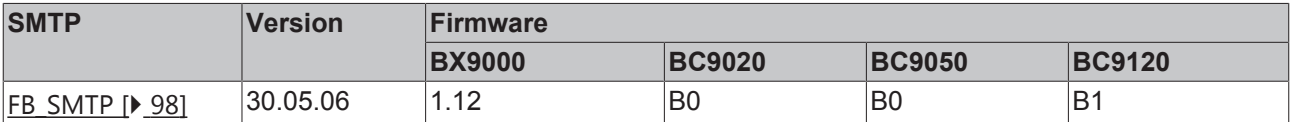

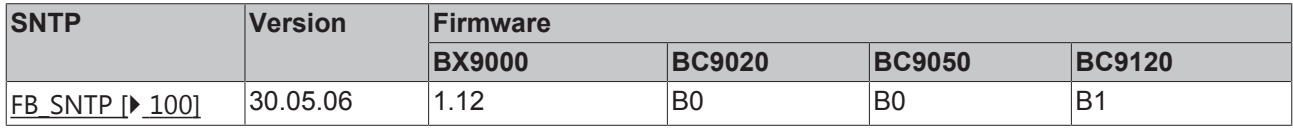

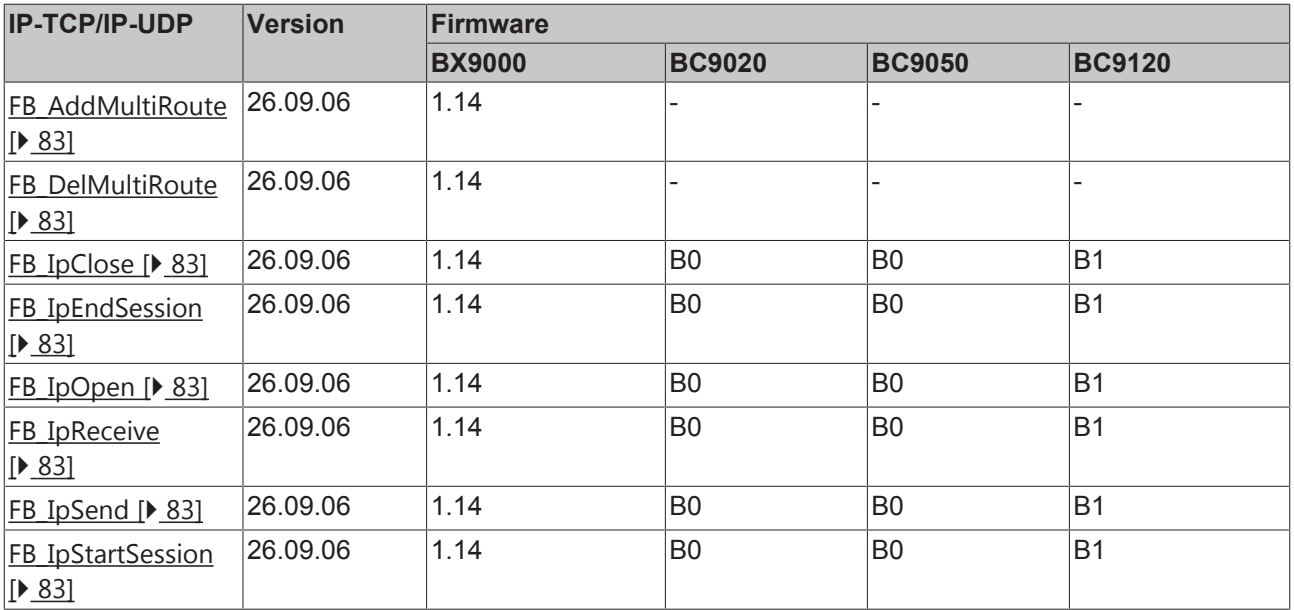

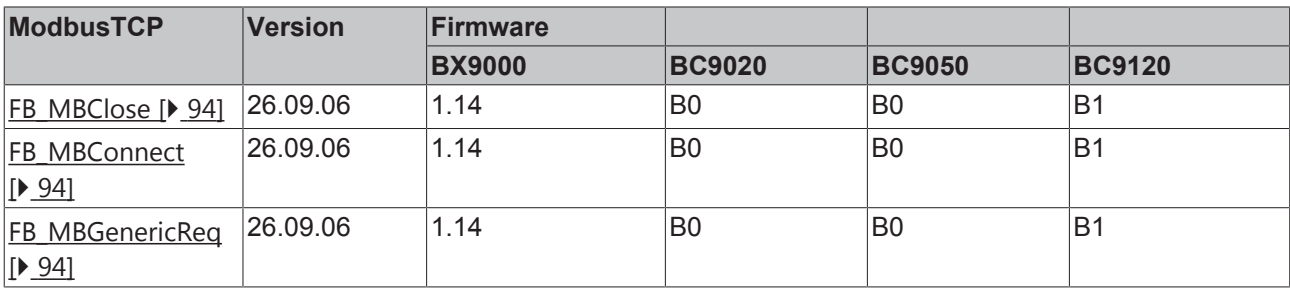

# **5.13.3 TcBaseBCxx50**

## **5.13.3.1 System task information**

```
VAR_GLOBAL
        SystemTaskInfo  :  SYSTEMTASKINFOTYPE;
END_VAR
```
System flags are implicitly declared variables. Using the Input Assistant, a variable SystemTaskInfoArr can be found under system variables. This variable is a field with four structures of type SYTEMTASKINFOTYPE [} 77]. The structure definition can be found in the system library. The index in this field is the task ID.

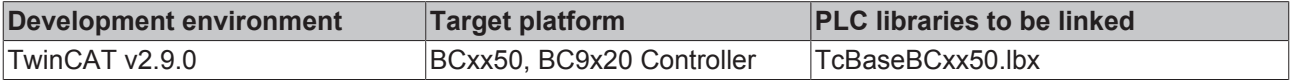

## **5.13.3.2 System Task Info Type**

```
TYPE SYSTEMTASKINFOTYPE
STRUCT
active : BOOL;
taskName : STRING(16);
firstCycle : BOOL;
cycleTimeExceeded : BOOL;
cycleTime : UDINT;
lastExecTime : UDINT;
priority \qquad \qquad : \qquad \qquad \text{BYTE};cycleCount : UDINT;
END_STRUCT
END_TYPE
```
#### **Key**

active: This variable indicates whether the task is active. taskName: the task name. firstCycle: During the first PLC task cycle, this variable has the value: TRUE. cycleTimeExceeded: this variable indicates whether the set task cycle time was exceeded. cycleTime: set task cycle time in multiples of 100 ns. lastExecTime: cycle time required for the last cycle in multiples of 100 ns. priority: set task priority. cycleCount: cycle counter.

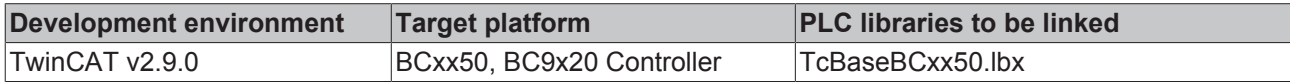

## **5.13.3.3 System info**

```
VAR_GLOBAL
    -<br>SystemInfo : SYSTEMINFOTYPE;
END_VAR
```
System flags are implicitly declared variables. Using the Input Assistant, a variable Systeminfo can be found under system variables. The type SYSTEMINFOTYPE [> 78]is declared in the system library. For accessing the variable, the system library has to be integrated in the project.

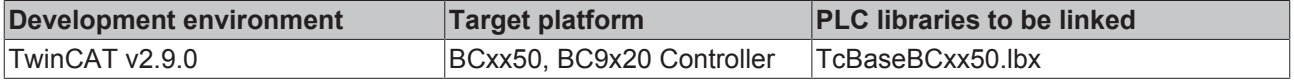

## **5.13.3.4 System information type**

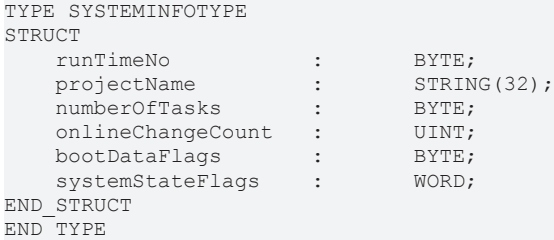

#### **Key**

runTimeNo: indicates the number of the runtime system (1). projectName: project name as STRING. numberOfTasks: number of tasks contained in the runtime system (max. 1). onlineChangeCount: number of online changes since the last complete download. bootDataFlags: Reserved systemStateFlags: Reserved.

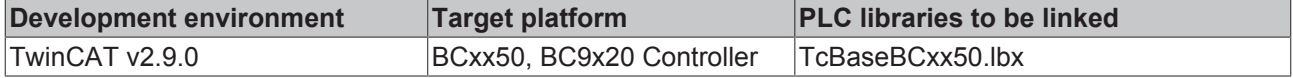

## **5.13.3.5 ADS**

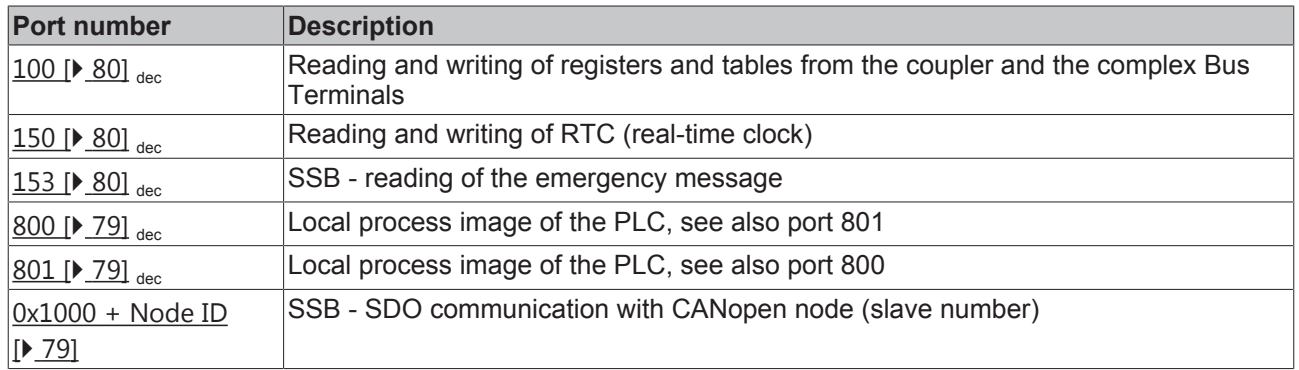

#### **5.13.3.5.1 Local ADS Port Numbers - Overview**

#### **5.13.3.5.2 ADS services**

#### **Local Process Image PLC Task 1 Port 800/801**

Data can be read from and written to the local process image. If it is necessary for outputs to be written, it is important to ensure that they are not used by the local PLC, because the local controller will overwrite these values. The data are not associated with a watchdog, and therefore must not be used for outputs that would have to be switched off in the event of a fault.

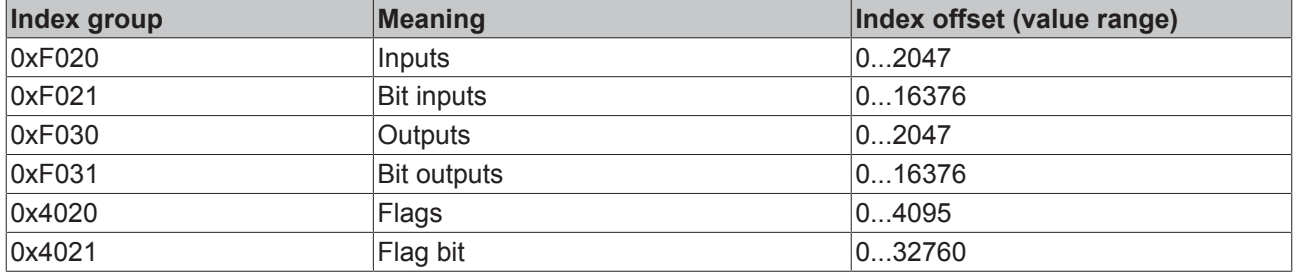

#### **ADS services**

#### **AdsServerAdsState**

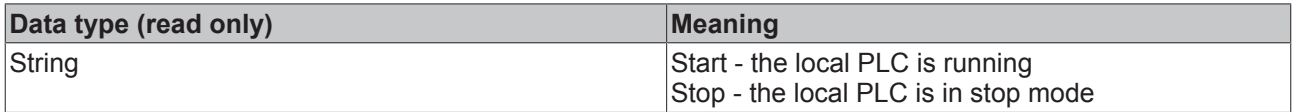

#### **AdsServerDeviceState**

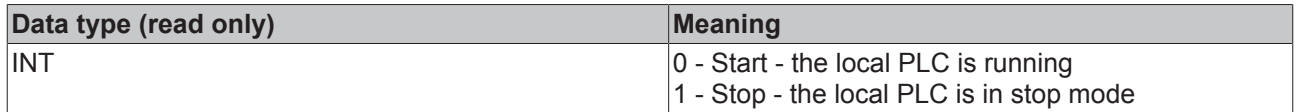

#### **AdsServerType**

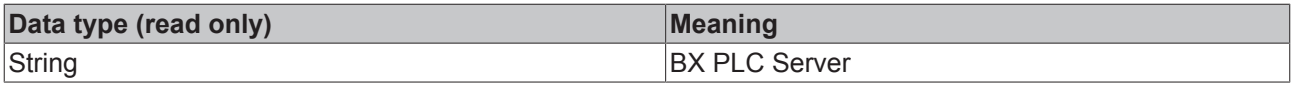

#### **ADSWriteControl**

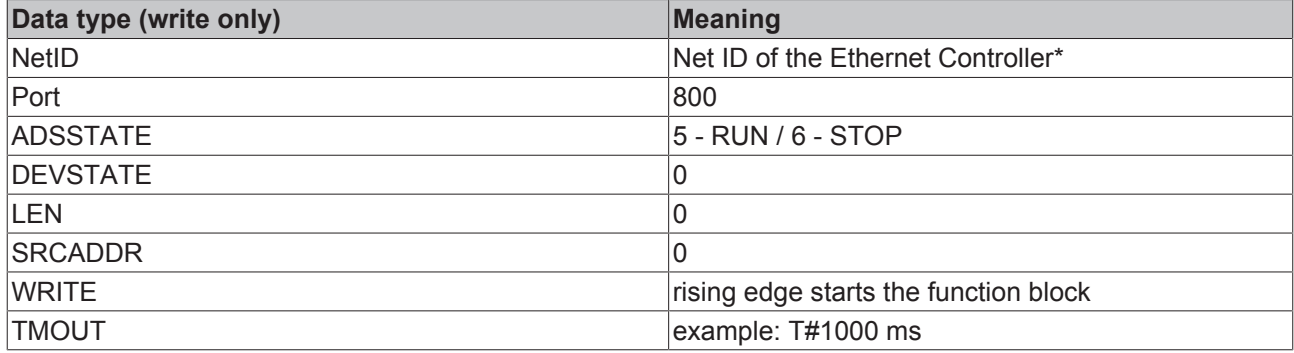

\* BC9050, BC9020, BC9120, BX9000

#### **Register Access Port 100**

On the Bus Terminal Controllers of the BX series, and on the BCxx50/xx20, the ADS port number for register communication is fixed at 100.

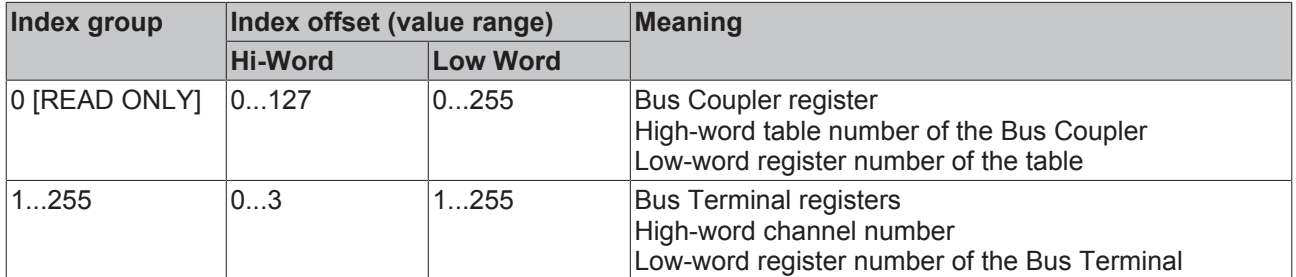

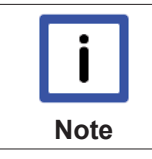

## **Minimum timeout**

When reading the register, the time out for the ADS block has to be set to a time longer than 1 second.

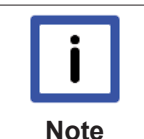

#### **Setting the password**

When writing to the registers, the password has to be set (see the documentation for the particular Bus Terminal).

## **5.13.3.6 BX debugging function**

These functions can be used for measuring command execution times in a PLC project. The unit is a tick. One tick corresponds to 5.12 µs.

#### **Start Debug Timer function**

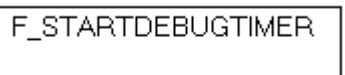

F\_StartDebuqTimer: WORD-

Fig. 65: Function block F\_STARTDEBUGTIMER

Calling this function starts the timer. The return value is "0".

## **Read Debug Timer function**

F READDEBUGTIMER

F\_ReadDebugTimer: WORD

Fig. 66: Function block F\_READDEBUGTIMER

This function reads the timer value. The return value has to be multiplied with 5.12 µs.

#### **Example**

```
VAR
   Timer_BX :WORD;<br>i :INT;
                 : INT;END_VAR
```
#### Program

```
F STARTDEBUGTIMER();
For i:=0 to 1000 do
\mathcal{L}END_FOR
Timer_BX:=F_READDEBUGTIMER();
```
# **5.13.4 TcBaseBX9000**

## **5.13.4.1 Overview of libraries for BC9020, BC9050, BC9120**

Special function blocks for the BC9050, BC9120 and BC9020 Bus Terminal Controllers.

#### **Download**

To download the libraries left-click on the link. Then copy the libraries into the directory TwinCAT\PLC\LIB.

• TH TcBaseBX9000 [\(https://infosys.beckhoff.com/content/1033/bc9xx0/Resources/](https://infosys.beckhoff.com/content/1033/bc9xx0/Resources/zip/3740882187.zip) [zip/3740882187.zip\)](https://infosys.beckhoff.com/content/1033/bc9xx0/Resources/zip/3740882187.zip)

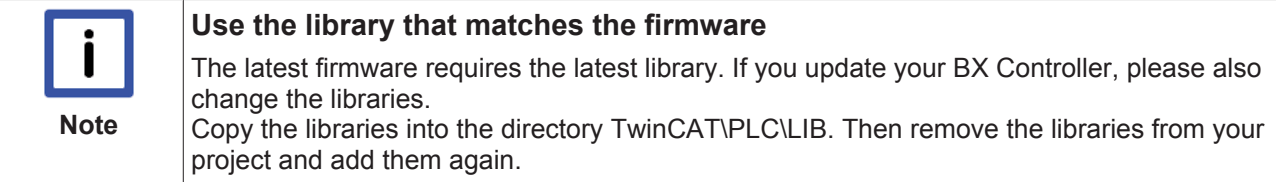

#### **TcBaseBX9000**

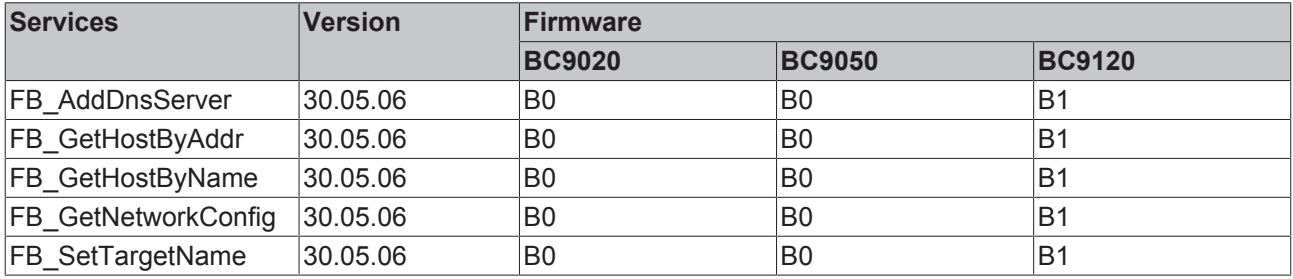

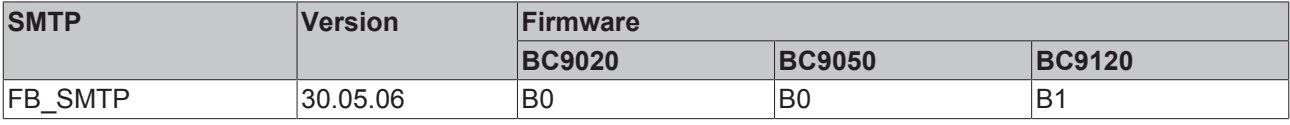

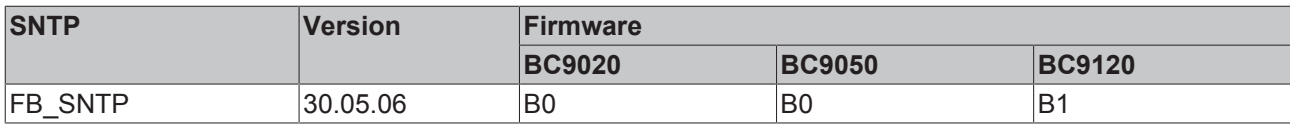

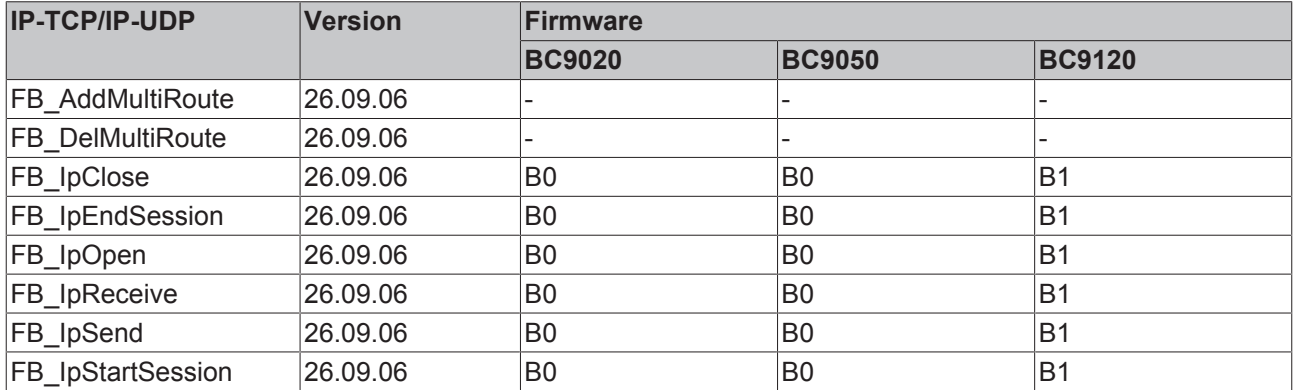

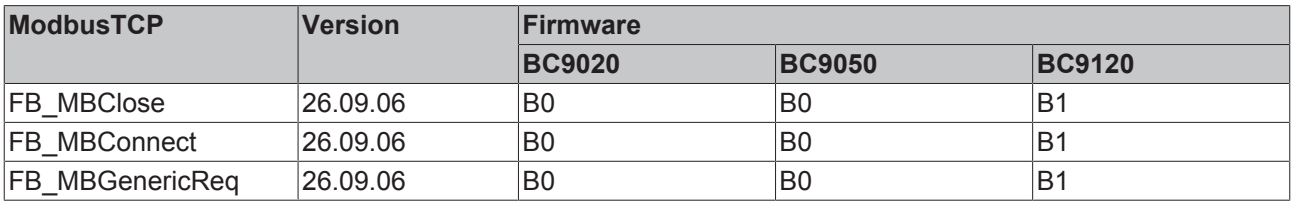

## **5.13.4.2 Socket Interface**

#### **5.13.4.2.1 Overview: Socket Interface**

The socket interface can be used for receiving any Ethernet telegrams or for sending telegrams from the controller. In this way any PLC layer protocols can be programmed in IEC 61131-3.

#### **Supported Ethernet protocols**

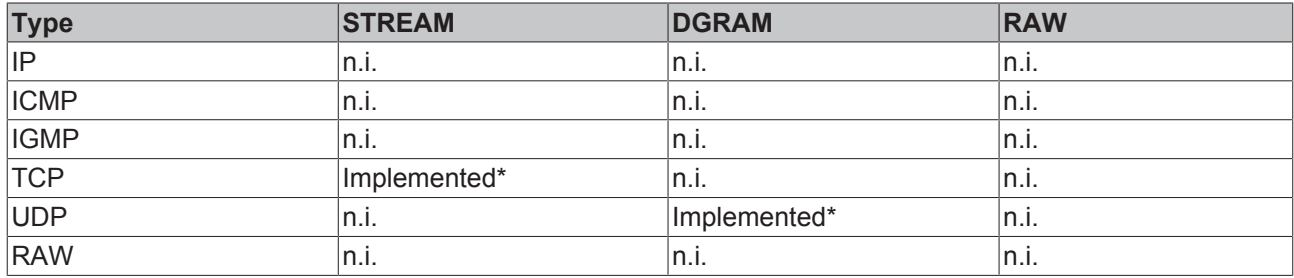

Table 1 n.i. not implemented

#### **Operating principle of a socket-connection**

Before a socket can be opened resources for this type of connection must be made available to the controller. This is done by starting a session. The scope is specified here. The session can then be used for sending or receiving Ethernet telegrams. The implemented protocols are listed in Table 1.

#### **Client-server relationship**

A client is defined as a device that intends to establish a connection and initializes the active part of a connection setup. The server is initially passive and awaits a client query. The server becomes active once a client establishes a connection. Once a connection between client and server has been established, both devices can sending or receive data.

# **BECKHOFF**

#### \* to Tab1

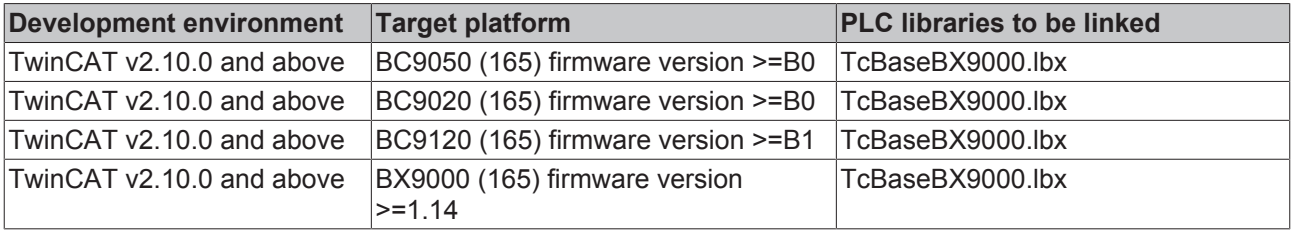

#### **5.13.4.2.2 IP block overview**

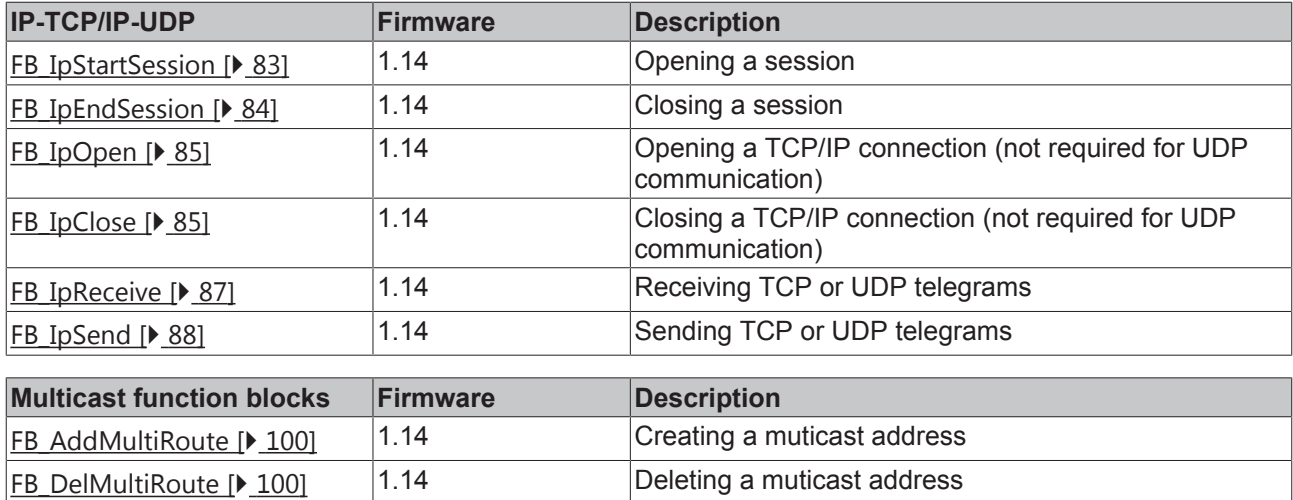

#### **5.13.4.2.2.1 FB\_IpStartSession**

The function block allocates resources on the controller for the Ethernet communication. The function block becomes active with *bStart*. **bBusy** is set as long as the function block is busy. **iDevice** should always be zero. **iPort** is used for the local TCP or UDP port number. **iMaxConnection** indicates the maximum number of possible connections (up to 3).

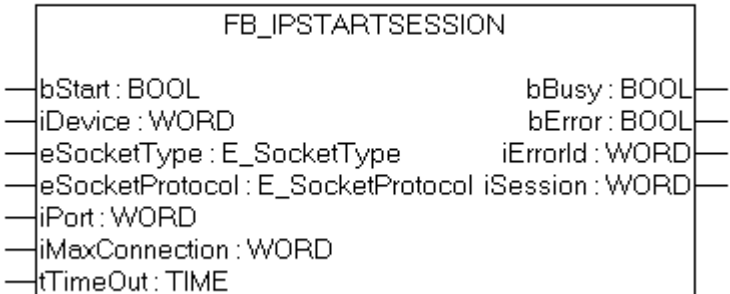

Fig. 67: Function block FB\_IPSTARTSESSION

#### **INPUT**

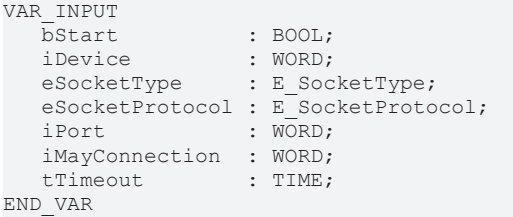

**bStart:** A rising edge activates the function block.

**iDevice**: always "0"

**eSocketType**: For TCP/IP "SOCK\_STREAM" should be used. Please note that the data are stored as a byte stream. If possible, the length of the received data should be known or a protocol with start and end ID should be used, so that the start and end can be detect unambiguously in the data stream. For UDP/IP "SOCK\_DGRAM" should be set. A UDP frame always stored in the memory as a complete entity. 4 memories are available. If the data are not read fast enough from the memory of the PLC by the user program further UDP frames are lost.

**eSocketProtocol**: For TCP/IP "IPPROTO\_TCP" should be used, for UDP/IP "IPPROTO\_UDP".

**iPort**: Sender port number

**iMaxConnection**: Number of possible connections (max. 3)

**tTimeout**: Time after which the attempt is aborted.

#### **OUTPUT**

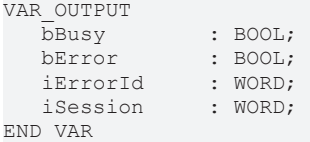

**bBusy**: This output remains TRUE until execution of the command is complete.

**bError**: This output is switched to TRUE as soon as an error occurs during the execution of a command. The command-specific error code is contained in *iErrorId*.

**iErrorId:** Contains the command-specific error code of the last executed command (see table).

**iSession**: Forwards the session number to all IP function blocks for which this connection was created.

#### **5.13.4.2.2.2 FB\_IpEndSession**

The function block closes an open session. A positive edge of *bStart* closes the session and releases resources.

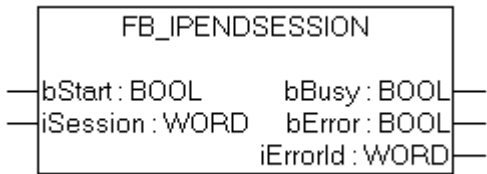

Fig. 68: Function block FB\_IPENDSESSION

**INPUT**

```
VAR_INPUT
                    : BOOL;<br>: WORD;
   iSession
END_VAR
```
**bStart:** A rising edge activates the function block.

**iSession**: Is linked with the session number from function block FB\_IpStartSession.

#### **OUTPUT**

```
VAR_OUTPUT
  bBusy : BOOL;
  bError : BOOL;
  iErrorId : WORD;
END_VAR
```
**bBusy**: This output remains TRUE until execution of the command is complete.

**bError**: This output is switched to TRUE as soon as an error occurs during the execution of a command. The command-specific error code is contained in *iErrorId*.

**iErrorId:** Contains the command-specific error code of the most recently executed command (see table).

#### **5.13.4.2.2.3 FB\_IpOpen**

The function block is required for opening a TCP/IP connection from the PLC controller. In this case is the controller is the client that actively establishes a connection to a TCP/IP server. With a positive edge of **bStart** a connection to a server with the IP address from **sRemoteIpAddr** is established. The recipient port number was specified when the session was started (see FB IpStartSession [ $\blacktriangleright$  83]). The sender port number is issued by the controller and can be read from **iPortNo**. The sender port number is required for sending (see FB\_IpSend [} 88]). **bBusy** is set as long set as the function block is active. If **bBusy** is reset and **bError** is FALSE the TCP/IP connection was terminated successfully and data can be sent or received.

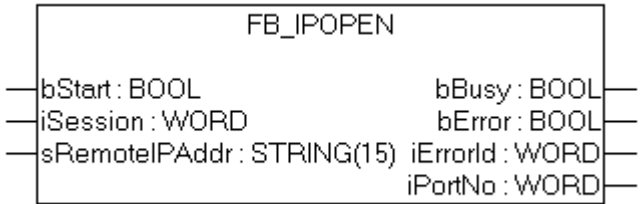

Fig. 69: Function block FB\_IPOPEN

#### **INPUT**

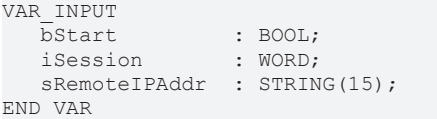

**bStart:** A rising edge activates the function block.

**iSession**: Is linked with the session number from function block FB\_IpStartSession.

#### **OUTPUT**

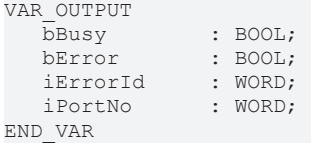

**bBusy**: This output remains TRUE until execution of the command is complete.

**bError**: This output is switched to TRUE as soon as an error occurs during the execution of a command. The command-specific error code is contained in *iErrorId*.

**iErrorId:** Contains the command-specific error code of the most recently executed command (see table).

**iPortNo**: TCP port number that was allocated when the TCP/IP connection was opened (local port number).

#### **5.13.4.2.2.4 FB\_IpClose**

The function block is required for closing a TCP/IP connection from the PLC controller. With a positive edge of **bStart** a connection with the IP address from **sRemoteIpAddr** is terminated. The function block sends a FIN signal and waits for the confirmation of the disconnection. The partner device and the connection must exist and be operational. If **bResetConnection** is set the function block sends a signal to indicate that the

connection was terminated, but it does not wait for confirmation from the other device. **bBusy** is set as long set as the function block is active. If **bBusy** is reset and **bError** is FALSE the TCP/IP connection was terminated successfully.

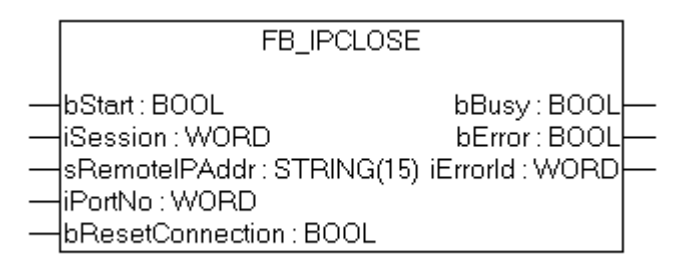

Fig. 70: Function block FB\_IPCLOSE

#### **INPUT**

```
VAR_INPUT
bStart : BOOL;
iSession : WORD;
sRemoteIPAddr : STRING(15);
iPortNo : WORD;
    bResetConnection : BOOL;
END_VAR
```
**bStart:** A rising edge activates the function block.

**iSession**: Is linked with the session number from function block FB\_IpStartSession.

**sRemoteIPAddr:** IP address of the device with which the connection is to be terminated.

**iPortNo**: Port number of the device with which the connection is to be terminated.

**bResetConnection**: FALSE: FIN is sent; TRUE: the TCP/IP connection is closed without waiting for acknowledgement from the partner device. In both cases a new Open is required for re-establishing the connection.

#### **OUTPUT**

```
VAR_OUTPUT
bBusy : BOOL;
bError : BOOL;
iErrorId : WORD;
END_VAR
```
**bBusy**: This output remains TRUE until execution of the command is complete.

**bError**: This output is switched to TRUE as soon as an error occurs during the execution of a command. The command-specific error code is contained in *iErrorId*.

**iErrorId:** Contains the command-specific error code of the most recently executed command (see table).

#### **5.13.4.2.2.5 FB\_IpReceive**

The function block *FB\_IpReceice* enables receiving of UDP or TCP telegrams. Which of the two connections is used is specified in FB\_IpStartSession [} 83].

Received data must be stored in a PLC variable. To this end a pointer to **pBuffAddr** is required, and the size of the variable has to be entered in *cbBuffLen*. A positive edge of **bValid** indicates that the memory contains data or the data of the associated variable are now valid. A positive edge of **bClear** indicates that the function block is ready to receive data again or, if data are still in the buffer they are copied to the variable next.

With TCP in particular you should monitor how many data were received or are still in the buffer. With TCP/ IP data are stored as a "stream", i.e. there is no start or end. With UDP, on the other hand, the content of a UDP frame is always stored in its own buffer.

Four UDP telegrams can be cached; additional UDP telegrams are lost. **cbReceive** indicates the number of data in bytes copied into the variable. If the buffer contains more data than were read, the number of remaining data is in **cbBytesInStream**.

**sReceiveIPAddr** indicates the IP address of the device that has sent data to the Beckhoff controller, along with the corresponding port number **iReceivePortNo**. Both variables are cleared with **bClear**. **sReceiveIPAddr** and *iReceivePortNo* can be used for sending data back to the device via function block FB\_IpSend [ $\triangleright$  88].

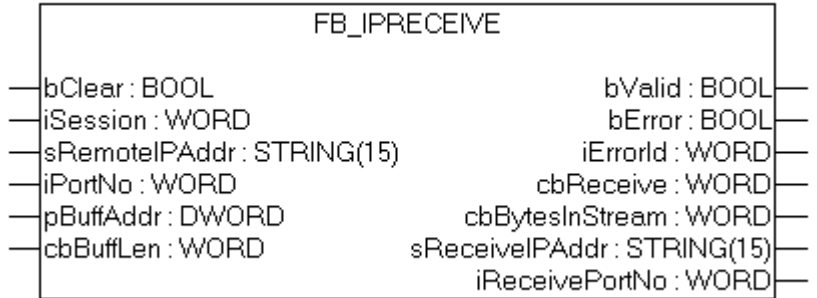

Fig. 71: Function block FB\_IPRECEIVE

#### **INPUT**

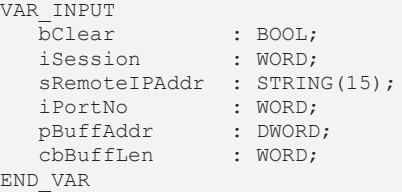

**bClear**: A rising edge clears the memory. The function block is then ready to receive data again.

**iSession**: Is linked with *iSession* from function block FB StartSession [ $\blacktriangleright$  83].

**sRemoteIPAddr**: Can be used as filter for approving only a specific IP address.

**iPortNo**: Can be used as filter for approving only a specific port.

**pBuffAddr**: With **ADR** the pointer to the variable is transferred where the data that were received are to be copied.

**cbBuffLen**: Size of the variable, can be determined with **SIZEOF**.

#### **OUTPUT**

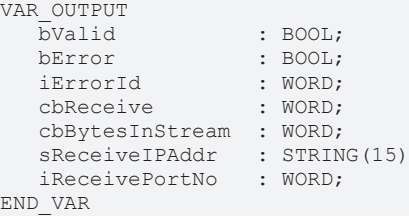

**bValid**: A positive edge change indicates that new data were received. These data are now available in the variable available that was linked via the pointer **pBuffAddr**.

**bError**: This output is switched to TRUE as soon as an error occurs during the execution of a command. The command-specific error code is contained in *iErrorId*.

**iErrorId:** Contains the command-specific error code of the most recently executed command (see table).

**cbReceive**: Indicates the number bytes that were copied.

**cbBytesInStream**: Indicates the data remaining in the memory. This should always be zero. If the value is >0, the variable linked to **pBuffAddr** is too small. A further read operation is required for obtaining the remaining data.

**sReceiveIPAddr**: Indicates the IP address of the device that has sent the data. Cleared with positive edge of **bClear**.

**iReceivePortNo**: Indicates the port number of the device that has sent the data. Cleared with positive edge of **bClear**.

#### **5.13.4.2.2.6 FB\_IpSend**

The function block sends data via TCP or UDP. Which of the connections is used is specified in FB\_IpStartSession [} 83]. In **pBuffAddr** the pointer to the variable containing data for sending is specified via "ADR". **cbBuffLen** indicates the length of the data. **sRemoteIPAddr** indicates the IP address to which the data are sent. With **iPortNo** this is linked with the port number of FB IpOpen [> 85] in TCP. With UDP any port number can be used. **iPortNo** is the sender port number. The function block is activated and the data are sent with a rising edge of **bStart**. **bBusy** is TRUE as long the function block is active. Once the data have been sent **bBusy** switches to FALSE. **bError** also remains FALSE. If an error occurs **bError** is set.

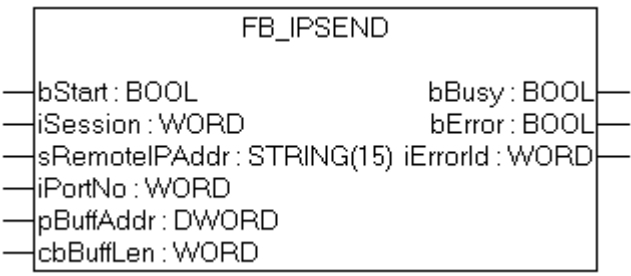

Fig. 72: Function block FB\_IPSEND

#### **INPUT**

```
VAR_INPUT
bStart : BOOL;
iSession : WORD;
sRemoteIPAddr : STRING(15);
pBuffAddr : DWORD;
 cbBuffLen : WORD;
END_VAR
```
**bStart:** A rising edge activates the function block.

**iSession**: Is linked with the session number from function block FB IpStartSession [ $\blacktriangleright$  83].

**sRemoteIPAddr**: IP port number of the device to which data are to be sent.

**iPortNo:** Sender port number. For TCP the port number from the FB IpOpen [▶ 85] function block must be used, for UDP any port number can be used.

**pBuffAddr**: Pointer to the data to be sent (command: **ADR**).

**cbBuffLen**: Length of the data to be sent. The length should always be less or equal the variable to which the pointer of *pBuffAddr* points (command: **SIZEOF**)

#### **OUTPUT**

```
VAR_OUTPUT
                 : BOOL;
   bError : BOOL;<br>iErrorId : WORD;
   iErrorId
END_VAR
```
**bBusy**: This output remains TRUE until execution of the command is complete.

**bError**: This output is switched to TRUE as soon as an error occurs during the execution of a command. The command-specific error code is contained in *iErrorId*.

**iErrorId:** Contains the command-specific error code of the most recently executed command (see table).

#### **5.13.4.2.3 TCP/IP**

#### **5.13.4.2.3.1 TCP/IP Client**

TCP/IP is a connection-oriented communication type (peer-to-peer connection). In this example we illustrate how a connection is established between the Beckhoff controller and a server. The required function blocks are FB\_IpStartSession, FB\_IpOpen, FB\_IpSend and optionally FB\_IpReceive, FB\_IpClose and FB\_IpEndSession.

It is advisable to program a step sequence as illustrated in the example below.

In this case the Beckhoff controller is the client and the partner device a TCP server. The server is a VB6 program.

#### **Step 1**

#### **FB\_IpStartSession**

The function block allocates resources on the controller for the TCP/IP communication. The function block becomes active with *bStart*. **bBusy** is set as long as the function block is busy. **iDevice** should always be set to zero. **iPort** is used for the local TCP/IP port number. **iMaxConnection** indicates the maximum number of connections (up to 3).

#### **INPUT**

**bStart:** A rising edge activates the function block.

**iDevice**: always "0"

**eSocketType**: For TCP/IP "SOCK\_STREAM" should be used. Please note that the data are stored as a byte stream.

If possible, the length of the received data should be known or a protocol with start and end ID should be used, so that the start and end can be detect unambiguously in the data stream.

**eSocketProtocol**: For TCP/IP "IPPROTO\_TCP" should be used

**iPort**: Sender port number

**iMaxConnection**: Number of possible connections (max. 3)

**tTimeout**: Time after which the attempt is aborted.

#### **OUTPUT**

**bBusy**: This output remains TRUE until execution of the command is complete.

**bError**: This output is switched to TRUE as soon as an error occurs during the execution of a command. The command-specific error code is contained in *iErrorId*.

**iErrorId:** Contains the command-specific error code of the most recently executed command (see table).

**iSession**: Forwards the session number to all IP function blocks for which this connection was created.

#### **Step 2**

#### **FB\_IpOpen**

Received data must be stored in a PLC variable. To this end a pointer to **pBuffAddr** is required, and the size of the variable has to be entered in **cbBuffLen**. A positive edge of bValid indicates that the memory contains data or the data of the associated variable are now valid.

#### **INPUT**

**bClear:** A rising edge clears the memory. The function block is then ready to receive data again.

**iSession**: Is linked with iSession from function block FB\_StartSession.

**sRemoteIPAddr**: Can be used as filter for approving only a specific IP address

**eSocketProtocol**: For TCP/IP "IPPROTO\_TCP" should be used

**iPort**: Local port number

**iMaxConnection**: Number of possible connections (max. 3)

**tTimeout**: Time after which the attempt is aborted.

#### **OUTPUT**

**bBusy**: This output remains TRUE until execution of the command is complete.

**bError**: This output is switched to TRUE as soon as an error occurs during the execution of a command. The command-specific error code is contained in *iErrorId*.

**iErrorId:** Contains the command-specific error code of the most recently executed command (see table).

**iSession**: Forwards the session number to all IP function blocks for which this connection was created.

Data can be returned as soon as the first data have been received. This functionality is optional and is used in the example.

#### **Example**

 Download VB6 program as TCP/IP server zip file [\(https://infosys.beckhoff.com/content/1033/bc9xx0/](https://infosys.beckhoff.com/content/1033/bc9xx0/Resources/zip/3207366411.zip) [Resources/zip/3207366411.zip](https://infosys.beckhoff.com/content/1033/bc9xx0/Resources/zip/3207366411.zip))

 Download TwinCAT project as TCP/IP client prx file [\(https://infosys.beckhoff.com/content/1033/bc9xx0/](https://infosys.beckhoff.com/content/1033/bc9xx0/Resources/prx/3207368587.prx) [Resources/prx/3207368587.prx](https://infosys.beckhoff.com/content/1033/bc9xx0/Resources/prx/3207368587.prx))

#### **5.13.4.2.3.2 TCP/IP Server**

TCP/IP is a connection-oriented communication type (peer-to-peer connection). In this example we illustrate how an external connection is established with the Beckhoff controller. The required function blocks are FB\_IpStartSession, FB\_IpReceive and optionally FB\_IpSend, FB\_IpClose and FB\_IpEndSession.

It is advisable to program a step sequence as illustrated in the example below.

The Beckhoff controller acts as server and the partner device as TCP client. The client is a VB6 program.

#### **Step 1**

#### **FB\_IpStartSession**

The function block allocates resources on the controller for the TCP/IP communication. The function block becomes active with *bStart*. **bBusy** is set as long as the function block is busy. **iDevice** should always be set to zero. **iPort** is used for the local TCP/IP port number. **iMaxConnection** indicates the maximum number of connections (up to 3).

#### **INPUT**

**bStart:** A rising edge activates the function block.

**iDevice**: always "0"

**eSocketType**: For TCP/IP "SOCK\_STREAM" should be used. Please note that the data are stored as a byte stream. The length of the data to be received should be known or a protocol with a start/end ID should be used so that the start and end can be identified from the data stream.

**eSocketProtocol**: For TCP/IP "IPPROTO\_TCP" should be used

**iPort:** Receiving port number

**iMaxConnection**: Number of possible connections (max. 3)

**tTimeout**: Time after which the attempt is aborted.

#### **OUTPUT**

**bBusy**: This output remains TRUE until execution of the command is complete.

**bError**: This output is switched to TRUE as soon as an error occurs during the execution of a command. The command-specific error code is contained in *iErrorId*.

**iErrorId:** Contains the command-specific error code of the most recently executed command (see table).

**iSession**: Forwards the session number to all IP function blocks for which this connection was created.

#### **Step 2**

#### **FB\_IpReceive**

Received data must be stored in a PLC variable. To this end a pointer to pBuffAddr is required, and the size of the variable is specified in cbBuffLen. A positive edge of bValid indicates that the memory contains data or the data of the associated variable are now valid.

#### **INPUT**

**bClear**: A rising edge clears the memory. The function block is then ready to receive data again.

**iSession**: Is linked with iSession from function block FB\_StartSession.

**sRemoteIPAddr**: Can be used as filter for approving only a specific IP address.

**eSocketProtocol**: For TCP/IP "IPPROTO\_TCP" should be used

**iPort**: Local port number

**iMaxConnection**: Number of possible connections (max. 3)

**tTimeout**: Time after which the attempt is aborted.

#### **OUTPUT**

**bBusy**: This output remains TRUE until execution of the command is complete.

**bError**: This output is switched to TRUE as soon as an error occurs during the execution of a command. The command-specific error code is contained in *iErrorId*.

**iErrorId:** Contains the command-specific error code of the most recently executed command (see table).

**iSession**: Forwards the session number to all IP function blocks for which this connection was created.

#### **Example**

 Download VB6 program as TCP/IP client zip file ([https://infosys.beckhoff.com/content/1033/bc9xx0/](https://infosys.beckhoff.com/content/1033/bc9xx0/Resources/zip/3207370763.zip) [Resources/zip/3207370763.zip](https://infosys.beckhoff.com/content/1033/bc9xx0/Resources/zip/3207370763.zip))

 Download TwinCAT project as TCP/IP server prx file ([https://infosys.beckhoff.com/content/1033/](https://infosys.beckhoff.com/content/1033/bc9xx0/Resources/prx/3207372939.prx) [bc9xx0/Resources/prx/3207372939.prx\)](https://infosys.beckhoff.com/content/1033/bc9xx0/Resources/prx/3207372939.prx)

#### **5.13.4.2.4 UDP/IP**

#### **5.13.4.2.4.1 UDP/IP connection**

UDP is a very simple Ethernet connection. UDP data are sent without a mechanism for determining whether the telegram has arrived or not. For UDP communication to work the port number on both sides must be known.

The BX9000 sends data to a VB6 program, which returns the data again.

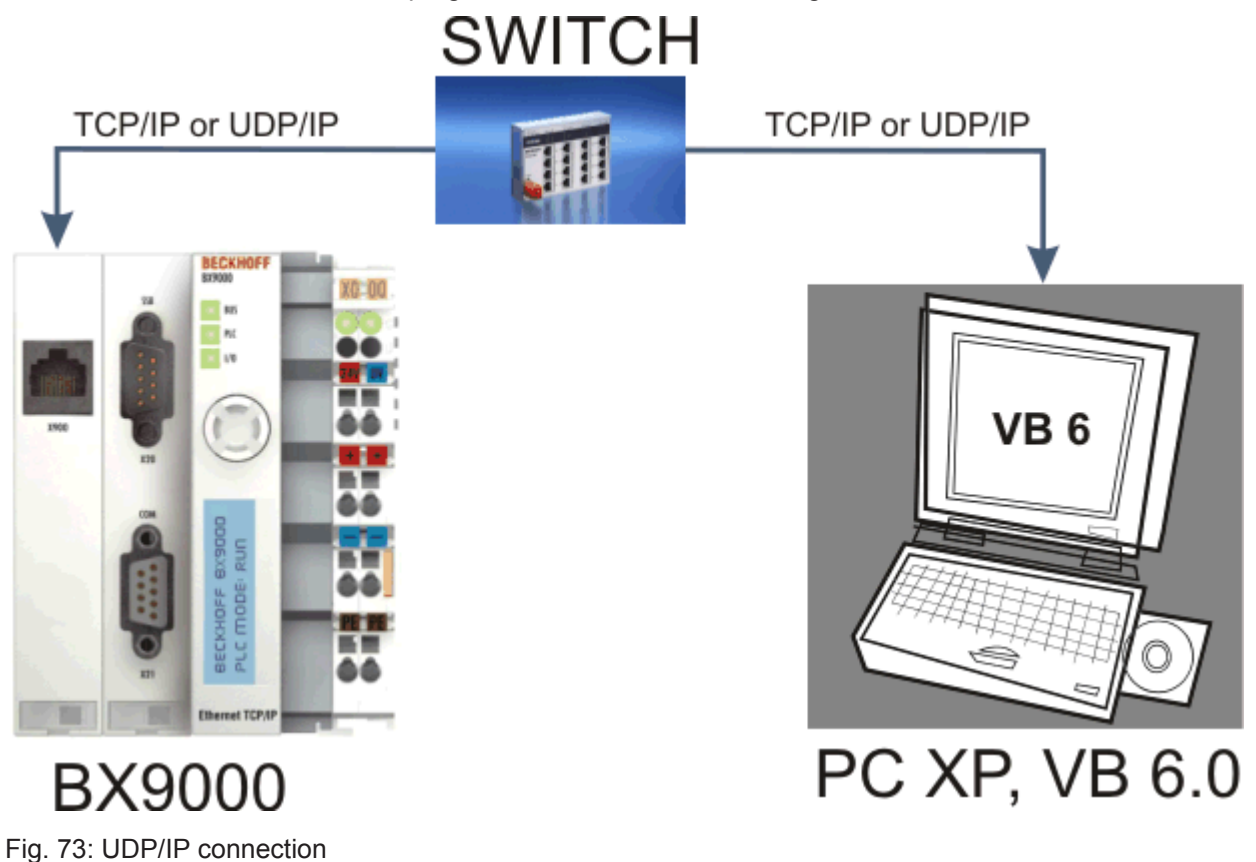

#### **Step 1: Preparation of the UDP communication**

#### **FB\_IpStartSession**

The function block allocates resources on the controller for the UDP/IP communication. The function block becomes active with *bStart*. **bBusy** is set as long as the function block is busy. **iDevice** should always be set to zero. **iPort** is used for the local UDP port number of the BX9000. **iMaxConnection** indicates the maximum number of connections (up to 3). The *eSocketType* is set to "SOCK\_DGRAM". **eSocketProtocol** must be set to "IPPROTO\_UDP" for UDP communication. *tTimeOut* is not used for UDP communication. The **iSession** must be linked with the following FB\_IpSend and FB\_ipReceive function blocks.

#### **Step 2: Sending of UDP frames**

#### **FB\_IpSend**

A UDP frame is sent with a positive edge of **bStart**. The IP address is described with **sRemoteIPAddr** and the destination UDP port number with **iPortNo**. The sender UDP port number was already configured in the **FB\_IpStartSession**. If **bBusy** is reset by the function block the command was executed.

#### **Step 3: Receiving of UDP frames**

#### **FB\_IpReceive**

This function block is used for receiving data. When the function block is called the block monitors the arrival of UDP frames. Up to 4 UDP frames are cached, further UDP frames are discarded. **sRemoteIPAddr** can be used to set up an IP address filter to limit data reception to a particular device. To receive all UDP frames enter an empty string or leave the variable open. If an IP address filter was configured the port number can also be filtered. Simply enter the corresponding port number in variable **iPortNo**. To receive all UDP data leave the variable open

If data are received the variable *bValid* is set to TRUE. The data are now valid. If the value of the variable **cbBytesInStream** is not zero, the variable linked with the function block is too small and data remain in the buffer.

# **Sample program**  $I=0$ **Start Session with** - UDP - DGRAM - Local Port =  $4440$ Receive Data From Port 4443  $I=20$ Wait for START  $I = 25$ Send Data  $I=30$ Wait timer t#300ms

Fig. 74: Sample program

#### **Example**

 Download VB6 program as TCP/IP server zip file [\(https://infosys.beckhoff.com/content/1033/bc9xx0/](https://infosys.beckhoff.com/content/1033/bc9xx0/Resources/zip/3207375115.zip) [Resources/zip/3207375115.zip](https://infosys.beckhoff.com/content/1033/bc9xx0/Resources/zip/3207375115.zip))

 Download BX9000 TwinCAT project as TCP/IP client, prx file [\(https://infosys.beckhoff.com/](https://infosys.beckhoff.com/content/1033/bc9xx0/Resources/prx/3207377291.prx) [content/1033/bc9xx0/Resources/prx/3207377291.prx](https://infosys.beckhoff.com/content/1033/bc9xx0/Resources/prx/3207377291.prx))

## **5.13.4.3 ModbusTCP Client**

Via the ModbusTCP client (Modbus master) the BX9000 can establish a connection to a ModbusTCP server (Modbus slave). 3 function blocks are available. Fb\_MBConnect for establishing a TCP/IP connection, FB\_MBGenericReq for the sending and receiving of any Modbus functions, and FB\_MBClose for closing the TCP/IP connection. Since FB\_MBGenericReq is a generic function block, the corresponding Modbus functions have to be implemented. This enables sending of protocols that are not Modbus compliant. The maximum number of simultaneous client connections is 3. The option of closing and re-opening a TCP/IP connection means that the number of ModbusTCP servers that are accessible is almost unlimited.

#### **FB\_MBConnect**

FB\_MBConnect connects the BX9000 with another device via ModbusTCP. A connection is established with rising edge of *bExecute*. The IP address is set via *sIPAddr*. The TCP port number to be used is set via *nTCPPort* (usually set to 502 for ModbusTCP). **bBusy** is set as long the function block is active. If the

**BECKHOFF** 

ModbusTCP connection was initialized successfully *bBusy* is set to FALSE and the *bError* flag is FALSE. If the *bError* flag is TRUE be, the connection attempt has failed and the associated error code is stored in variable *nErrId*. **nHandle** *must* be linked to the function blocks **FB\_MBGernericReq** and **FB\_MBClose**.

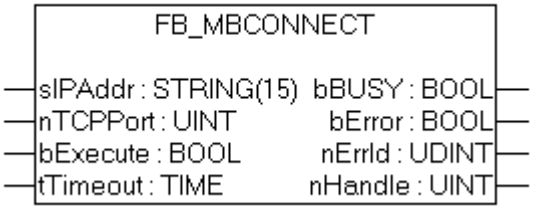

Fig. 75: Function block FB\_MBCONNECT

#### **INPUT**

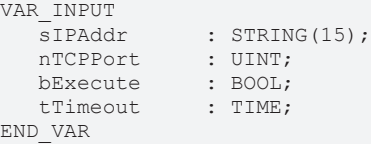

**sIPAddr**: IP address of the ModbusTCP-server (slave device) with which a Modbus connection is to be established.

**nTCPPort**: ModbusTCP port number, for ModbusTCP usually 502*dec*.

**bExecute**: A rising edge activates the function block.

**tTimeout**: Time after which the attempt is aborted.

#### **OUTPUT**

```
VAR_OUTPUT
                    \cdot BOOL:
   bError : BOOL;<br>iErrId : WORD;
                    : WORD;<br>: UINT;
   nHandle
END_VAR
```
**bBusy**: This output remains TRUE until execution of the command is complete.

**bError**: This output is switched to TRUE as soon as an error occurs during the execution of a command. The command-specific error code is contained in *iErrorId*.

**iErrorId:** Contains the command-specific error code of the most recently executed command (see table [} 98]).

**nHandle**: Handle that must be connected with function blocks FB\_MBGernericReq and FB\_MBClose.

#### **FB\_MBGENERICREQ**

Function block FB\_MBGENERICREQ enables sending and receiving of any ModbusTCP functions. With a rising edge of *bExecute* the function block becomes active, **bBusy** is set and the function block sends the data contained in **pReqBuff** (pointer to the data to be sent). The function block reads the length of the data to be sent from variable **cbReqLen**. The variable **nHandle** must be linked to the variable from the function block Fb\_MBConnect **nHandle**. The response from the ModbusTCP server (slave) is stored in **pResBuff** (pointer to the receive data). The size of the variable should be adequate for receiving all data of a ModbusTCP telegram. If the ModbusClient does not receive a response within **tTimeOut**, **bBusy** is set to FALSE and **bError** is set. Variable **nErrId** contains the error code. **cbResponse** contains the number of received bytes. This number can be compared with the buffer size of **cdResLen**. If **cbResponse** is greater than **dResLen** data are lost and a larger buffer should be chosen.

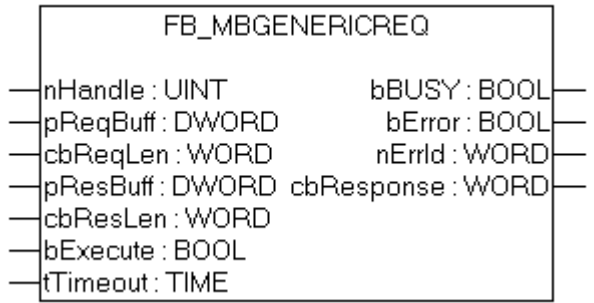

Fig. 76: Function block FB\_MBGENERICREQ

#### **INPUT**

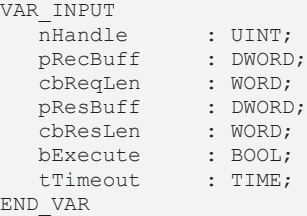

**nHandle**: Handle, which will be linked to the Fb\_MBConnect function blocks.

**pReqBuff**: Pointer to the data to be sent.

**cbReqLen**: Length of the data to be sent.

**pResBuff**: Pointer to the data to be received. The size of the variable must be adequate.

**cbResLen**: Length of the data to be received. The length must be adequate.

**bExecute**: A rising edge activates the function block.

**tTimeout**: Time after which the attempt is aborted.

#### **OUTPUT**

```
VAR_OUTPUT
  b<br>Busy : BOOL;<br>bError : B
bError : BOOL;
iErrId : WORD;
     cbResponse   : WORD;
END_VAR
```
**bBusy**: This output remains TRUE until execution of the command is complete.

**bError**: This output is switched to TRUE as soon as an error occurs during the execution of a command. The command-specific error code is contained in *iErrorId*.

**iErrorId:** Contains the command-specific error code of the most recently executed command (see table [} 98]).

**cbResponse**: Number of bytes that were received.

#### **FB\_MBCLOSE**

Function block FB\_MBCLOSE enables closing of a TCP/IP connection. The function block is activated with a rising edge of **bExecute**. The bit **bBusy** is set as long as the function block is busy. **nHandle** must be linked to the function block Fb\_MBConnect **nHandle**. If an error occurs **bError** is set to TRUE. The error code can be found in **nErrId**. Once the function block has been called without error, Fb\_MBConnect can be used to open a new socket.

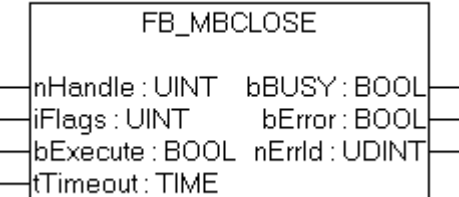

Fig. 77: Function block FB\_MBCLOSE

#### **INPUT**

```
VAR_INPUT
  nHandle : UINT:
iFlags : UINT;
bExecute : BOOL;
  tTimeout : TIME;
END_VAR
```
**nHandle**: Handle, which will be linked to the Fb\_MBConnect function blocks.

**iFlags**: 0 - TCP/IP connection is closed even if the partner device cannot be reached, 1 - TCP/IP connection is terminated with "FIN"; for the function block to be able to close the TCP/IP connection without error it must exist and communication must be operational. It is recommend to use 0 because in this case the TCP/IP connection is always closed, irrespective of the state of the partner device.

**bExecute**: A rising edge activates the function block.

**tTimeout**: Time after which the attempt is aborted.

#### **OUTPUT**

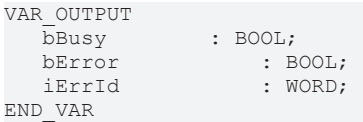

**bBusy**: This output remains TRUE until execution of the command is complete.

**bError**: This output is switched to TRUE as soon as an error occurs during the execution of a command. The command-specific error code is contained in *iErrorId*.

**iErrorId:** Contains the command-specific error code of the most recently executed command (see table [} 98]).

#### **Example**

For the example you need two BX9000 or a BC9x00 instead of a BX9000.

 Download first BX9000 as ModbusTCP client ([https://infosys.beckhoff.com/content/1033/bc9xx0/](https://infosys.beckhoff.com/content/1033/bc9xx0/Resources/prx/3207379467.prx) [Resources/prx/3207379467.prx](https://infosys.beckhoff.com/content/1033/bc9xx0/Resources/prx/3207379467.prx))

 Download second BX9000 as ModbusTCP server (or BC9x00) [\(https://infosys.beckhoff.com/](https://infosys.beckhoff.com/content/1033/bc9xx0/Resources/prx/3207381643.prx) [content/1033/bc9xx0/Resources/prx/3207381643.prx](https://infosys.beckhoff.com/content/1033/bc9xx0/Resources/prx/3207381643.prx))

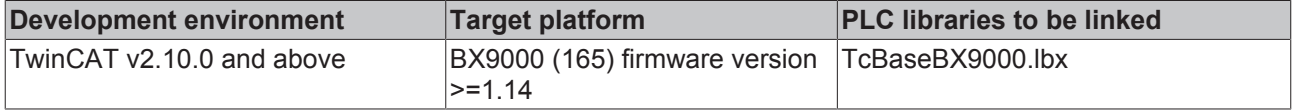

#### **Error Codes**

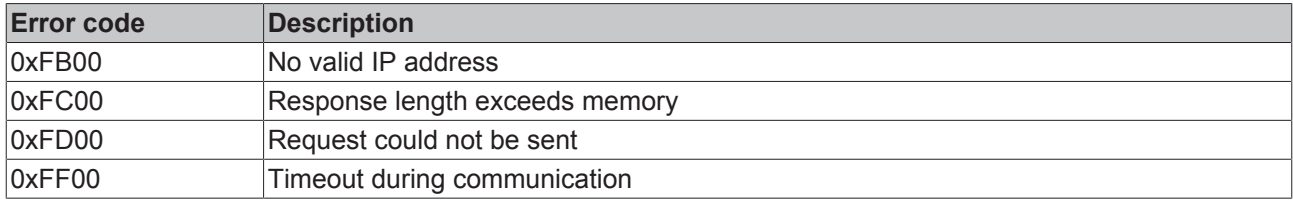

#### **Modbus closed**

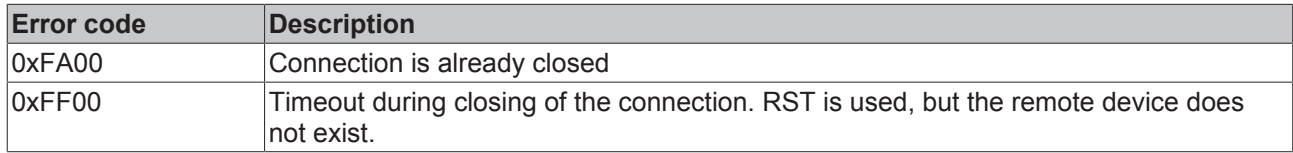

#### **Modbus client connect**

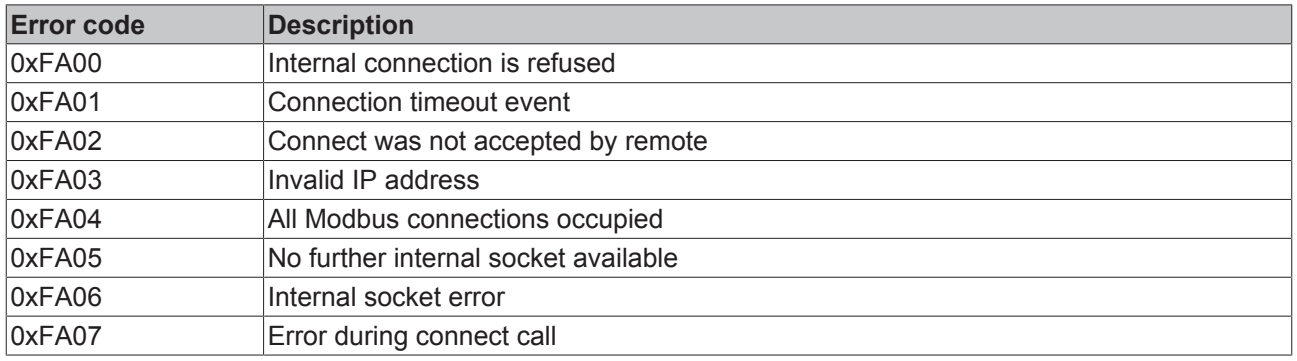

## **5.13.4.4 SMTP**

#### **5.13.4.4.1 FB\_Smtp**

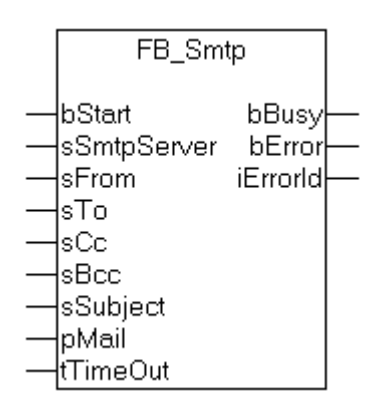

Fig. 78: Function block FB\_Smtp

This function block uses the SMTP protocol (simple mail transfer protocol) to send e-mails. The function block can, for instance, be used to send errors, diagnostic information, or warnings in the form of e-mails. The recipients' addresses are passed as strings to the *sTo*, *sCc*, *sBcc* and *sSubject* input variables. The maximum string length for recipients' addresses is limited to 80 characters in order to save resources. The string with the mail text itself may, however, be longer.

#### **VAR\_INPUT**

```
VAR_INPUT
  bStart : BOOL;
sSmtpServer : STRING(15);
```
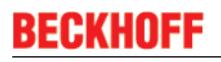

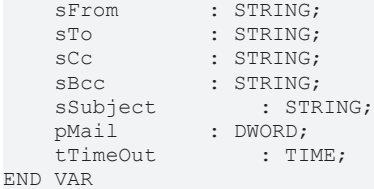

**bStart:** The function block is activated by a rising edge at this input.

**sSmtpServer**: IP address of the SMTP server as a string.

**sFrom:** A string containing the e-mail address of the sender. If the string supplied is empty, then the Bus Controller generates an e-mail address from the name of the Bus Controller and the MAC ID. The maximum string length is limited to 80 characters. It is possible to enter multiple recipient addresses separated by semicolons.

**sTo:** A string containing the e-mail address of the recipient. A valid e-mail address must be given. The maximum string length is limited to 80 characters. It is possible to enter multiple recipient addresses separated by semicolons.

**sCc:** A string containing the e-mail address of a further recipient (Cc = carbon copy). This string can also be empty. A copy of the e-mail is sent to this recipient. The e-mail address of this recipient is **visible** to other recipients. The maximum string length is limited to 80 characters. It is possible to enter multiple recipient addresses separated by semicolons.

**sBcc:** A string containing the e-mail address of a further recipient (Bcc = blind carbon copy). This string can also be empty. A copy of the e-mail is sent to this recipient. The e-mail address of this recipient is **not visible** to other recipients. The maximum string length is limited to 80 characters. It is possible to enter multiple recipient addresses separated by semicolons.

**sSubject:** A string containing the e-mail's subject line. This string can also be empty. The maximum string length is limited to 80 characters.

**pMail**: The address (a pointer) to a null-terminated string containing the e-mail text. This string can also be empty. The address of the string can be determined with the ADR operator.

**tTimeOut**: Maximum time allowed for the execution of the command.

#### **VAR\_OUTPUT**

```
VAR_OUTPUT
    bBusy       : BOOL; 
bError : BOOL;
iErrorId : WORD;
END_VAR
```
**bBusy**: This output remains TRUE until the function block has executed a command, but at the longest for the duration supplied to the *tTimeOut* input.

**bError**: This output is switched to TRUE as soon as an error occurs during the execution of a command. The command-specific error code is contained in *iErrorId*.

**iErrorId:** Contains the command-specific error code of the most recently executed command (table).

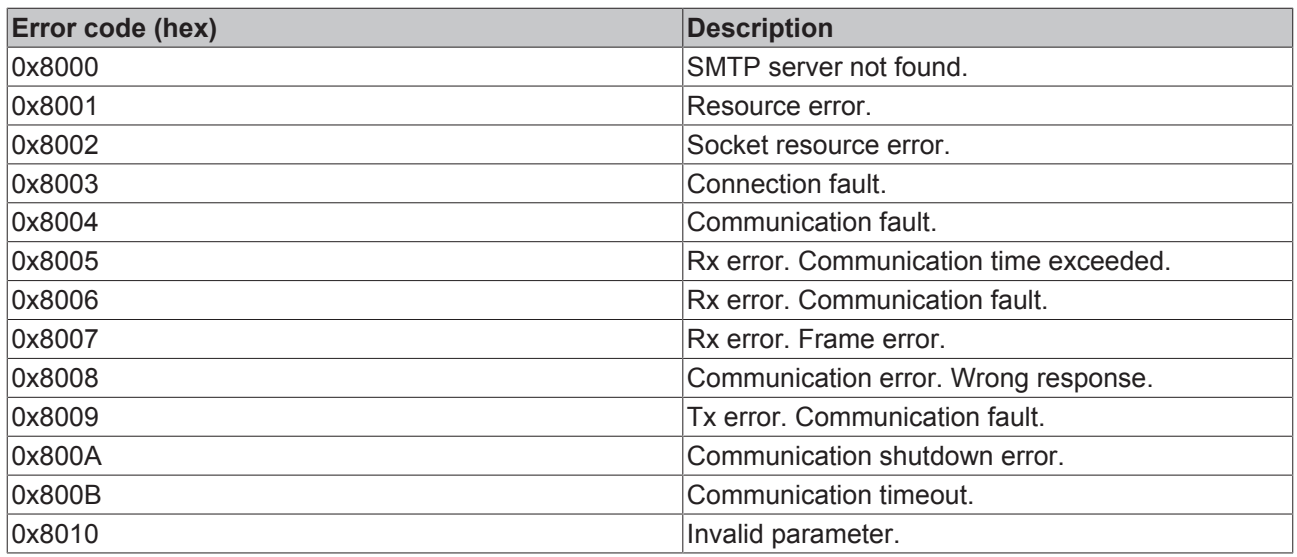

#### **Example of a call in FBD**

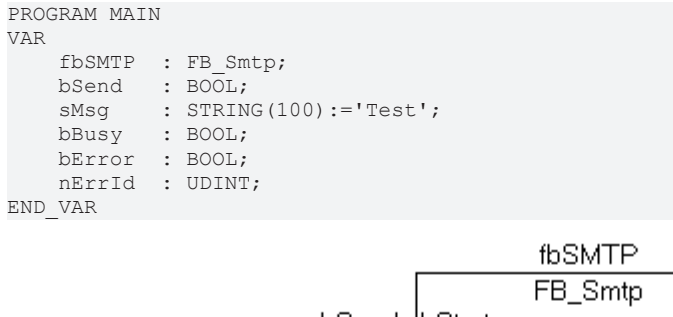

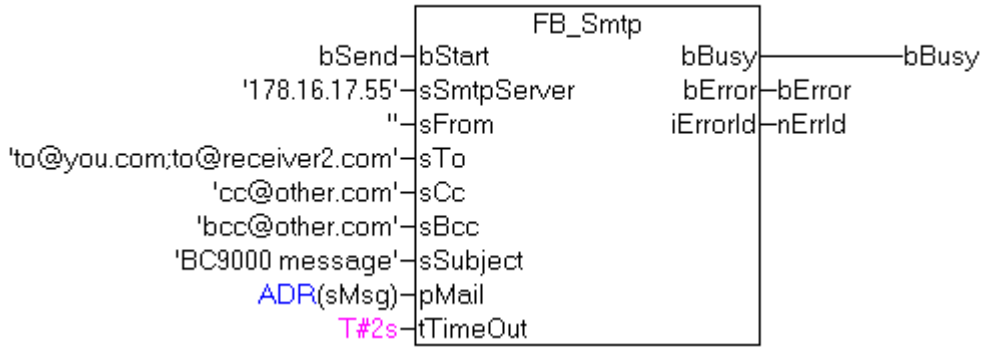

Fig. 79: Function block fbSMTP

In this example, a rising edge at the *bStart* input sends a mail to 4 recipients.

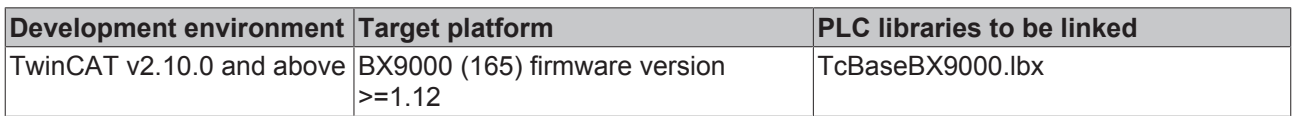

## **5.13.4.5 SNTP**

#### **5.13.4.5.1 Time protocol (SNTP)**

(BX9000 from firmware version 1.12, BC9050, BC9x20)

The Simple Network Time Protocol is used to synchronize clocks via the internet. The BX9000 can be synchronized with a time server.

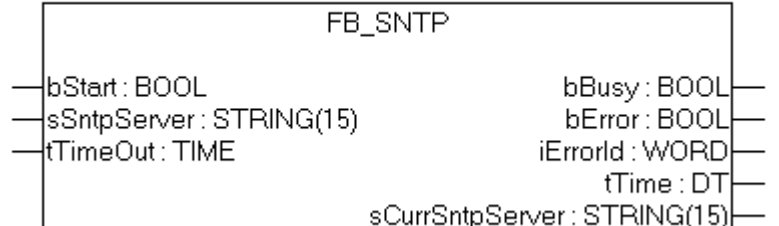

Fig. 80: Function block FB\_SNTP

#### **FUNCTION\_BLOCK FB\_SNTP**

If an IP address is entered the Bus Terminal controller uses the SNTP protocol. If an empty string is transferred, the time protocol (UDP port 37) is used.

#### **VAR\_INPUT**

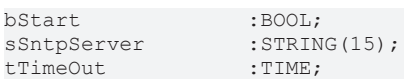

**bOpen**: rising edge starts the function block

sSntpServer: SNTP server entry. If an empty string is entered, the time protocol is used (UDP port 37)\*. tTimeOut: TMOut after which the process is to be terminated

#### **VAR\_OUTPUT**

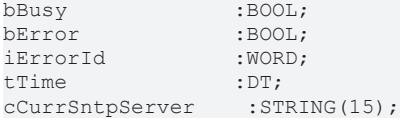

**bBusy**: The function block is active as long it is TRUE. bError: Error bit. iErrorId: Error number. tTime: Time and date. **sCurrSnptServer**: IP address of the SMTP server.

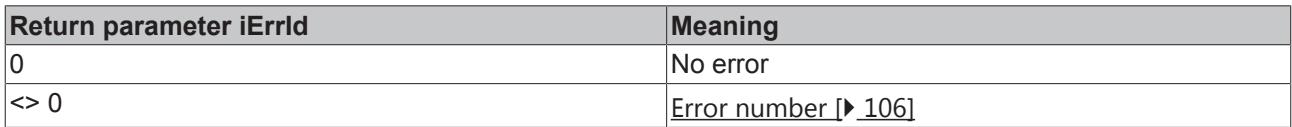

Download (<https://infosys.beckhoff.com/content/1033/bc9xx0/Resources/prx/3207383819.prx>)

#### **5.13.4.6 Services**

#### **5.13.4.6.1 FB\_AddDnsServer**

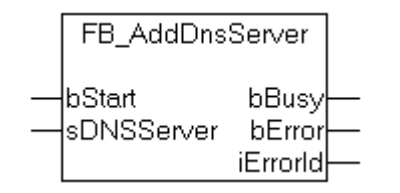

Fig. 81: Function block FB\_AddDnsServer

Up to a maximum of three DNS servers can be passed to the Bus Controller with this function block.

#### **INPUT**

```
VAR_INPUT
bStart : BOOL;
sDNSServer : STRING(15);
END_VAR
```
**bStart**: The function block is activated by a rising edge at this input.

**sDNSServer**: A string containing the IP address of the DNS server.

#### **OUTPUT**

```
VAR_OUTPUT
bBusy : BOOL;
bError : BOOL;
  iErrorId : BOOL,<br>iErrorId : WORD;
END_VAR
```
**bBusy**: This output remains TRUE until execution of the command is complete.

**bError**: This output is switched to TRUE as soon as an error occurs during the execution of a command. The command-specific error code is contained in *iErrorId*.

**iErrorId:** Contains the command-specific error code of the most recently executed command (see table [} 106]).

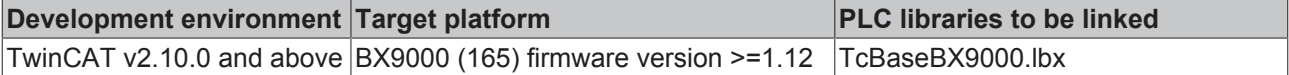

#### **5.13.4.6.2 FB\_GetHostByAddr**

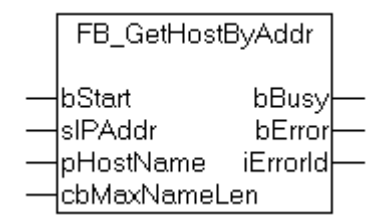

Fig. 82: Function block FB\_GetHostByAddr

This function block can determine the host name associated with a specified IP address.

#### **INPUT**

```
VAR_INPUT
bStart : BOOL;
sIPAddr : STRING(15);
pHostName : DWORD;
     cbMaxNameLen  : WORD;
END_VAR
```
**bStart:** The function block is activated by a rising edge at this input.

**sIPAddr**: A string containing the IP address of the host.

**pHostName**: Contains the address of a string buffer into which the host name that has been found is written. It is the programmer who is responsible for dimensioning the buffer appropriately so that *cbMaxNameLen* bytes can be removed from it. The address can be determined with the ADR operator.

**cbMaxNameLen**: Contains the length, in bytes, of the buffer into which the host name that has been found is to be written.

# **BECKHOFF**

#### **OUTPUT**

```
VAR_OUTPUT
bBusy : BOOL;
bError : BOOL;
iErrorId : WORD;
END_VAR
```
**bBusy**: This output remains TRUE until execution of the command is complete.

**bError**: This output is switched to TRUE as soon as an error occurs during the execution of a command. The command-specific error code is contained in *iErrorId*.

**iErrorId:** Contains the command-specific error code of the most recently executed command (see table [} 106]).

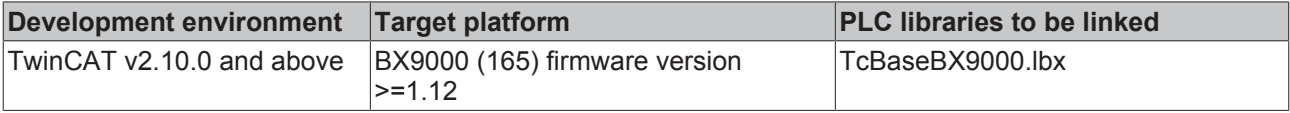

#### **5.13.4.6.3 FB\_GetHostByName**

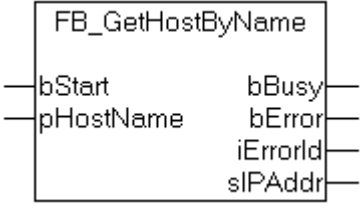

Fig. 83: Function block FB\_GetHostByName

This function block can determine the IP address associated with a specified host name.

#### **INPUT**

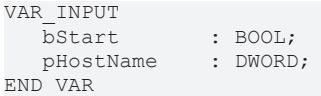

**bStart:** The function block is activated by a rising edge at this input.

**pHostName**: Contains the address of a string variable with the host name. The address of a string variable can be determined with the ADR operator.

#### **OUTPUT**

```
VAR_OUTPUT
  bBusy : BOOL;<br>bError : B
bError : BOOL;
iErrorId : WORD;
  sIPAddr : STRING(15);
END_VAR
```
**bBusy**: This output remains TRUE until execution of the command is complete.

**bError**: This output is switched to TRUE as soon as an error occurs during the execution of a command. The command-specific error code is contained in *iErrorId*.

**iErrorId:** Contains the command-specific error code of the most recently executed command (see table [} 106]).

**sIPAddr**: When successful, this variable contains the IP address of the host.

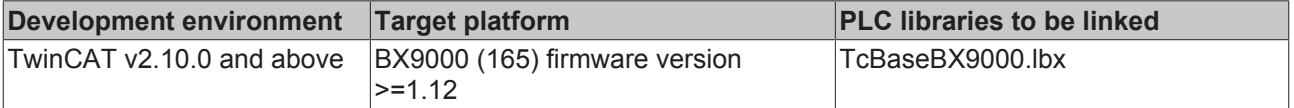

#### **5.13.4.6.4 FB\_GetNetworkConfig**

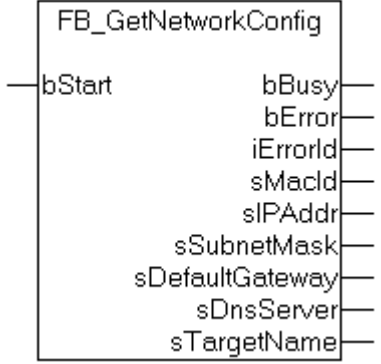

Fig. 84: Function block FB\_GetNetworkConfig

This function block can determine information on the current network configuration.

#### **INPUT**

```
VAR_INPUT
                   : BOOL;
END_VAR
```
**bStart:** The function block is activated by a rising edge at this input.

#### **OUTPUT**

```
VAR_OUTPUT
bBusy : BOOL;
bError : BOOL;
iErrorId : WORD;
sMacId : STRING(17);
sIPAddr : STRING(15);
sSubnetMask : STRING(15);
sDefaultGateway : STRING(15);
sDnsServer : STRING(15);
sTargetName : STRING(20);
END_VAR
```
**bBusy**: This output remains TRUE until execution of the command is complete.

**bError**: This output is switched to TRUE as soon as an error occurs during the execution of a command. The command-specific error code is contained in *iErrorId*.

**iErrorId:** Contains the command-specific error code of the most recently executed command (see table [} 106]).

**sMacId**: Returns the MAC ID of the bus controllers, e.g. '00-01-05-13-45-63'.

**sIPAddr**: Returns the IP address of the Bus Controller.

**sSubnetMask**: Returns the SubNet mask.

**sDefaultGateway**: Returns the default gateway.

**sDnsServer**: Returns the default DNS server (assigned by the DHCP server).

**sTargetName**: Returns the Bus Controller's current target name.

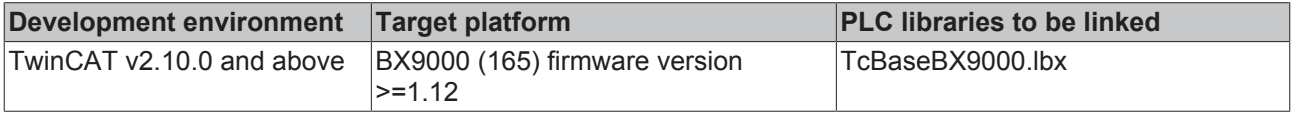

## **5.13.4.6.5 FB\_SetTargetName**

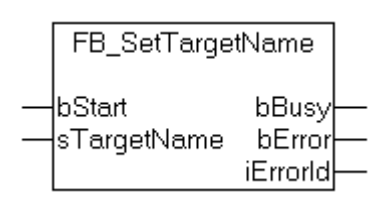

Fig. 85: Function block FB\_SetTargetName

With this function block a target name can be assigned to the Bus Controller.

#### **INPUT**

```
VAR_INPUT
          : BOOL;
  sTargetName : STRING(20);
END_VAR
```
**bStart**: The function block is activated by a rising edge at this input.

**sTargetName**: A string containing the new target name of the Bus Controller.

#### **OUTPUT**

```
VAR_OUTPUT
   bBusy     : BOOL; 
bError : BOOL;
iErrorId : WORD;
END_VAR
```
**bBusy**: This output remains TRUE until execution of the command is complete.

**bError**: This output is switched to TRUE as soon as an error occurs during the execution of a command. The command-specific error code is contained in *iErrorId*.

**iErrorId:** Contains the command-specific error code of the most recently executed command (see table).

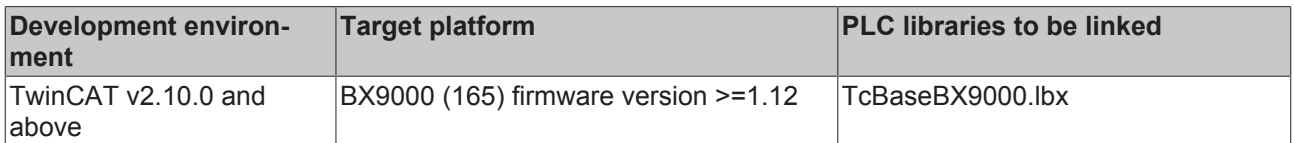

## **5.13.4.6.6 Error numbers**

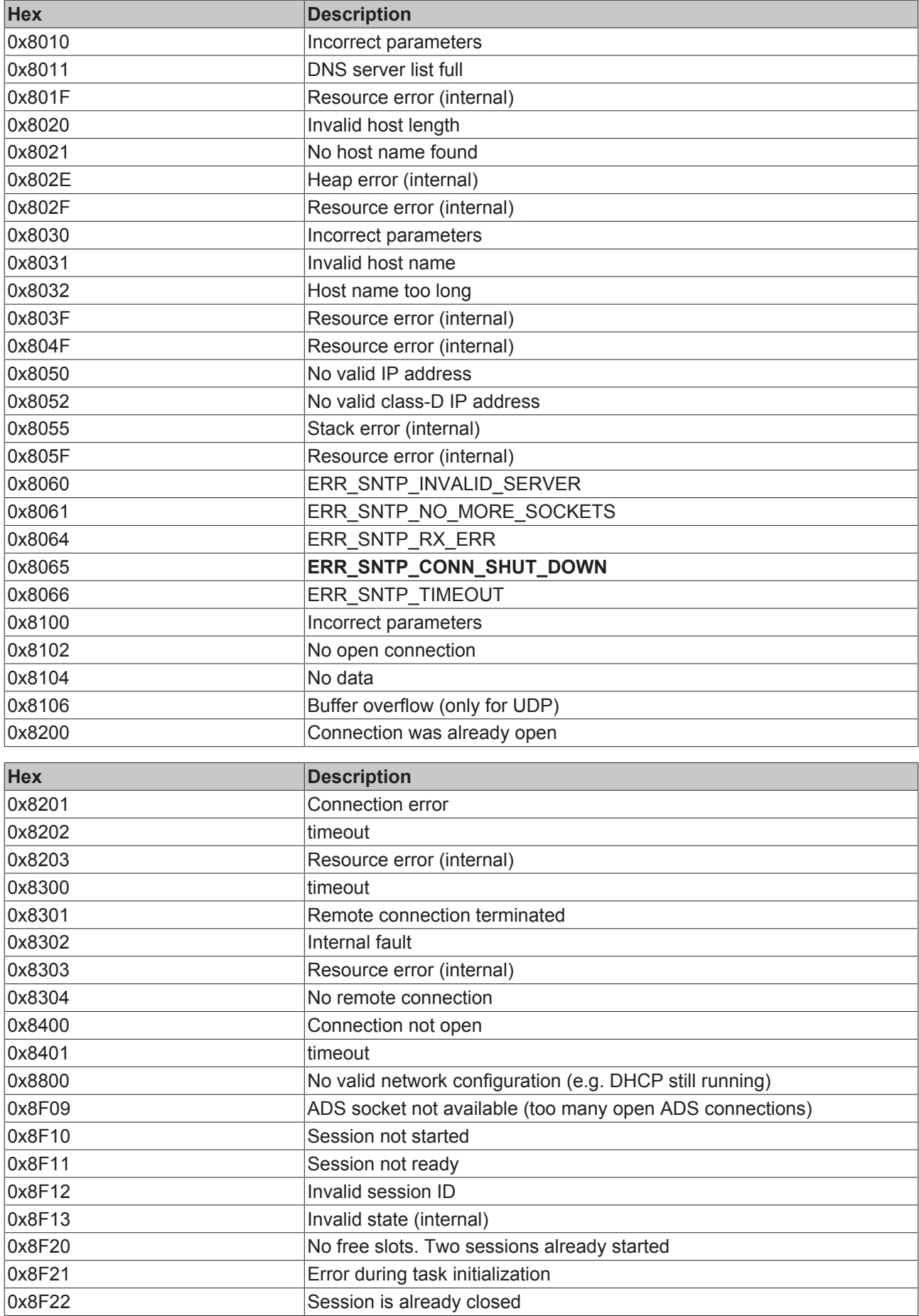

# **5.14 Program transfer**

## **5.14.1 Program Transfer via Ethernet**

TwinCAT offers a facility for transferring the user program to the Bus Terminal Controller over the fieldbus. The BC/BX can be selected as the target system in PLC Control, after saving in the registry and restarting the TwinCAT system. The TwinCAT-level TwinCAT PLC is necessary.

Minimum requirements:

• TwinCAT 2.10 build 1251

#### **Initializing the Bus Terminal Controllers**

Possibility 1: If you use TwinCAT as a polling PLC. The coupler must first be made known to the system before it can be selected in PLC Control. Enter the Bus Terminal Controller in the System Manager, specify type, quantity and size of the fieldbus variables and link them with a task. Save your settings and activate the configuration. Then start the TwinCAT system and the cyclic task.

Possibility 2: If you only use TwinCAT for programming or configuring: Click the TwinCAT icon, and open the features. You can enter the BX9000 under the AMS router. Name: variable AMS Net Id: IP address plus ".1.1" IP address: IP address of the BX9000 Transport type: TCP/IP

Now start TwinCAT, either in the configuration mode (the blue TwinCAT icon) or in the RUN mode (the green TwinCAT icon)

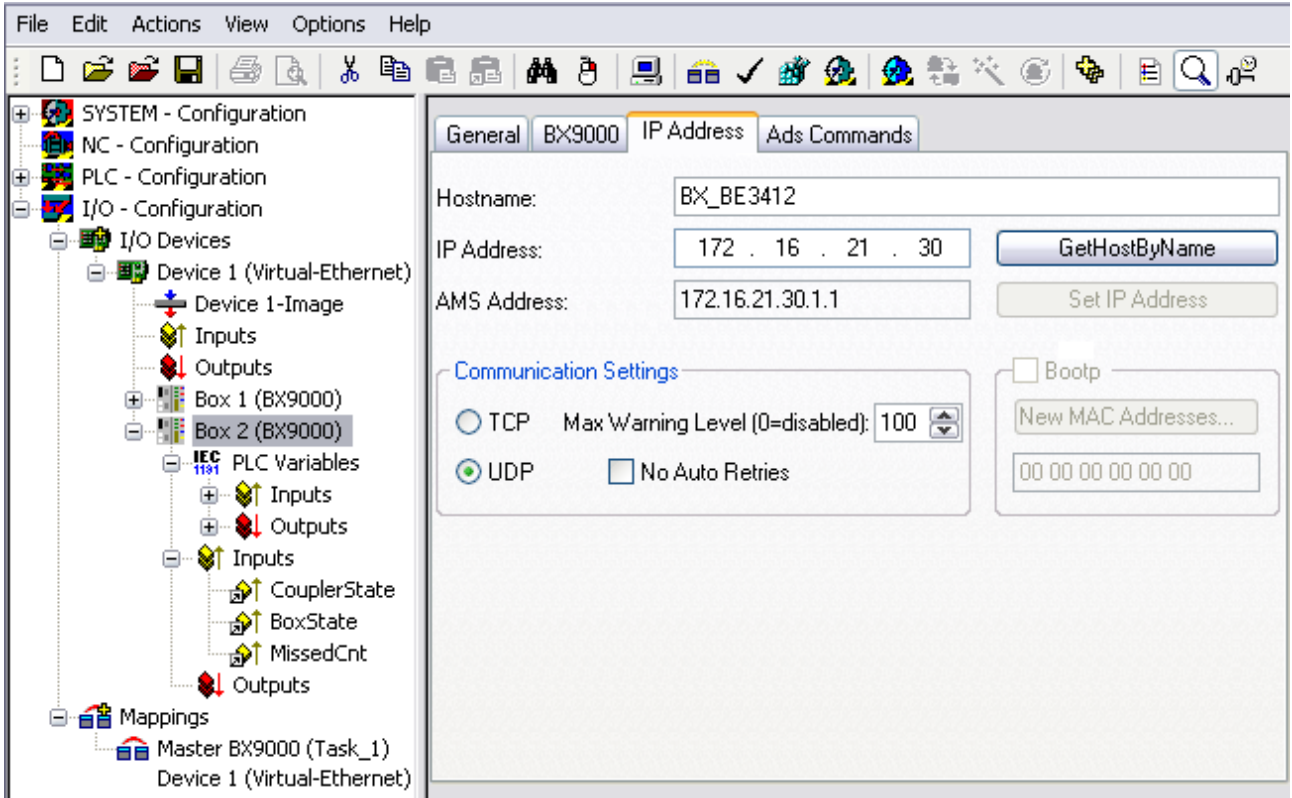

**TwinCAT System Manager**

Fig. 86: IP address of the BX9000 in the TwinCAT System Manager

#### **PLC Control**

When TwinCAT PLC Control is restarted, TwinCAT asks for the target platform, i.e. the device on which the user program is later to run. TwinCAT offers two target platforms as controller, the PC or the Bus Terminal Controller.

Two options are available to you for transmission to the Bus Terminal Controller:

- AMS for BCxx00 (Bus Terminal Controller without online change)
- AMS for BCxx50 and BX (Bus Terminal Controller with online change)
- BC serial the serial cable for communication via the RS232 interface [ $\blacktriangleright$  108]of the PC and the programming interface of the Bus Terminal Controller

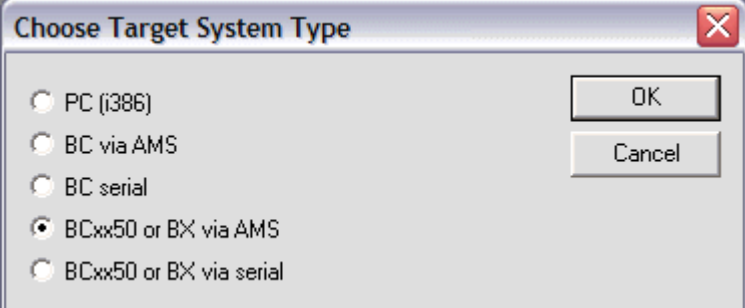

Fig. 87: Selecting the data transfer route - AMS

After your program has been created, select the target system under the *Online* toolbar. TwinCAT must be running to do this. In the sample, this is the Ethernet card with Box 1 and the Run-Time 1 of the Bus Terminal Controller.

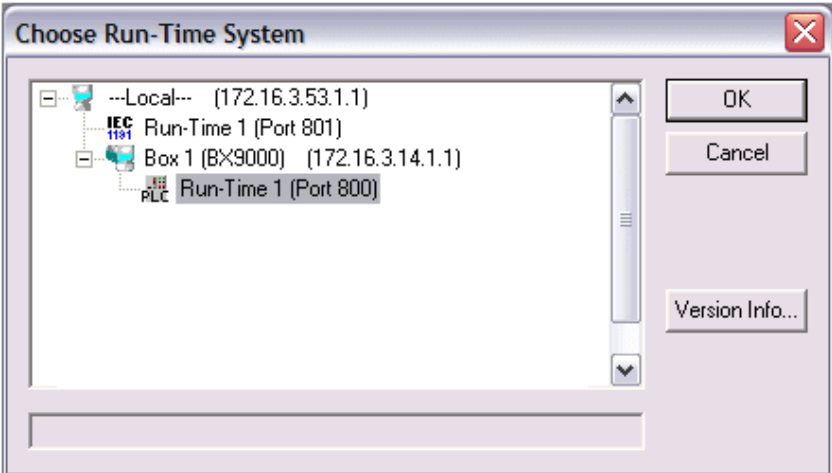

Fig. 88: Choose Target System

## **5.14.2 Program transfer via the serial interface**

Every Bus Terminal Controller can be programmed via the PC's RS232 interface.

Select the serial interface in TwinCAT PLC Control.
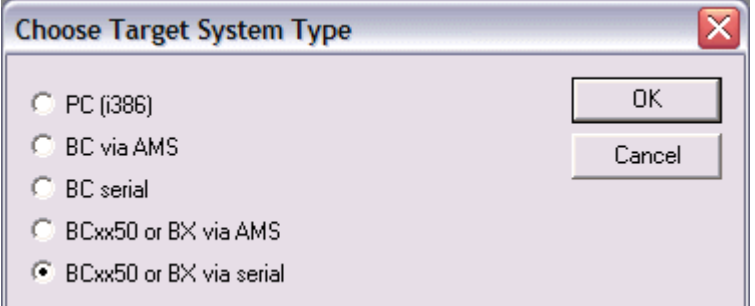

Fig. 89: *Selecting the data transfer route - serial interface*

The settings for the serial interface, port number, baud rate etc. are found under Online/Communication parameters in PLC Control.

The Bus Terminal Controller requires the following setting:

- Baud Rate: 9600/19200/38400/57600 baud (automatic baud rate detection)
- Stop bits: 1
- Parity: Straight line

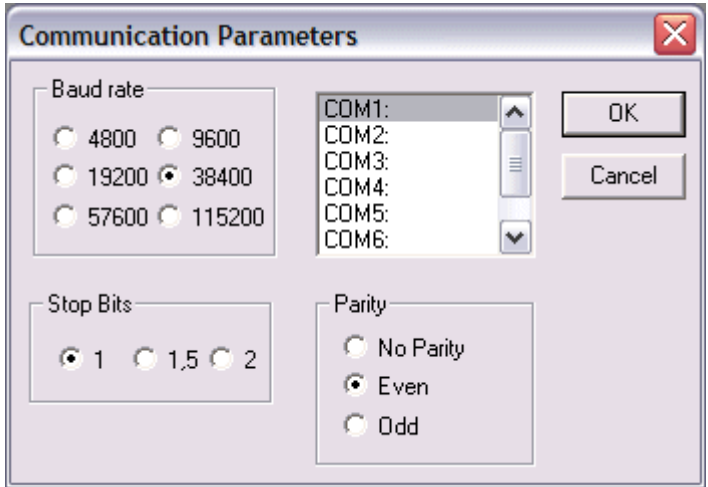

Fig. 90: Parameterization of the serial interface

#### **Program transfer via the serial interface and ADS**

The Bus Terminal Controller can be programmed via the PC's RS232 interface. Before you can work with the Bus Terminal Controller, TwinCAT must be notified of it (see serial ADS [ $\blacktriangleright$  48]).

Select the ADS connection in TwinCAT PLC Control.

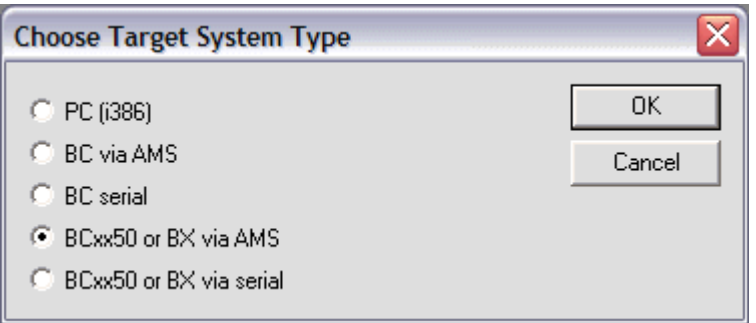

Fig. 91: *Selecting the data transfer route - AMS*

PLC Control can be accessed via *Online/Communication Parameters...*.

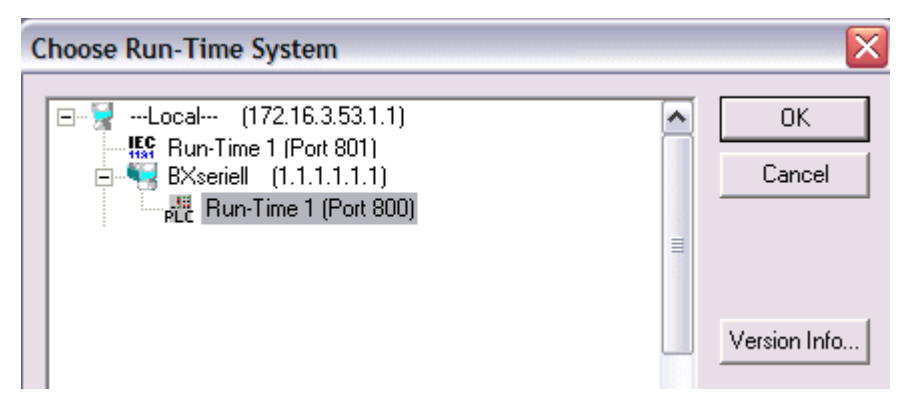

Fig. 92: Selecting the device

# **5.15 Process image**

# **5.15.1 Fieldbus Process Image**

There are two types of configuration on the BX Controller. You can read which of these two is active on the display of the BX after it has booted.

#### **Default Config**

The fieldbus data is located in the Default Config, starting from address 1000. (%IB1000... and %QB1000).

### **TwinCAT Config**

In the TwinCAT Config, fieldbus data is not bound to specific addresses, but has a location that depends on how it has been linked.

The fieldbus process image is independent of which Ethernet protocol is in use.

# **6 Ethernet**

# **6.1 Introduction to the system**

# **6.1.1 Ethernet**

Ethernet was originally developed by DEC, Intel and XEROX (as the "DIX" standard) for passing data between office devices. The term nowadays generally refers to the *IEEE 802.3 CSMA/CD* specification, published in 1985. Because of the high acceptance around the world this technology is available everywhere and is very economical. This means that it is easy to make connections to existing networks.

There are now a number of quite different transmission media: coaxial cable (10Base5), optical fiber (10BaseF) or twisted pairs (10BaseT) with screen (STP) or without screen (UTP). Coaxial cable (10Base5), optical fiber (10BaseF) or twisted pairs (10BaseT) with screen (STP) or without screen (UTP).

Ethernet transmits Ethernet packets from a sender to one or more receivers. This transmission takes place without acknowledgement, and without the repetition of lost packets. To achieve reliable data communication, there are protocols, such as TCP/IP, that can run on top of Ethernet.

#### **MAC-ID**

The sender and receiver of Ethernet packets are addressed by means of the MAC-ID. The MAC-ID is a 6 byte identification code unique to every Ethernet device in the world. The MAC-ID consists of two parts. The first part (i.e. the first 3 bytes) is a manufacturer identifier. The identifier for Beckhoff is 00 01 05. The next 3 bytes are assigned by the manufacturer and implement a unique serial number. The MAC-ID can, for example, be used for the BootP protocol in order to set the TCP/IP number. This involves sending a telegram containing the information such as the name or the TCP/IP number to the corresponding node. You can read the MAC-ID with the KS2000 configuration software.

#### **The Internet Protocol (IP)**

The internet protocol (IP) forms the basis of this data communication. IP transports data packets from one device to another; the devices can be in the same network, or in different networks. IP here looks after the address management (finding and assigning MAC-IDs), segmentation and routing. Like the Ethernet protocol, IP does not guarantee that the data is transported - data packets can be lost, or their sequence can be changed.

TCP/IP was developed to provide standardized, reliable data exchange between any numbers of different networks. TCP/IP was developed to provide standardized, reliable data exchange between any numbers of different networks. Although the term is often used as if it were a single concept, a number of protocols are layered together: z. B. IP, TCP, UDP, ARP and ICMP.

#### **Transmission Control Protocol (TCP)**

The Transmission Control Protocol (TCP) which runs on top of IP is a connection-oriented transport protocol. It includes error detection and handling mechanisms. Lost telegrams are repeated.

#### **User Datagram Protocol (UDP)**

UDP is connectionless transport protocol. It provides no control mechanism when exchanging data between sender and receiver. This results in a higher processing speed than, for example, TCP. Checking whether or not the telegram has arrived must be carried out by the higher-level protocol.

# **BECKHOFF**

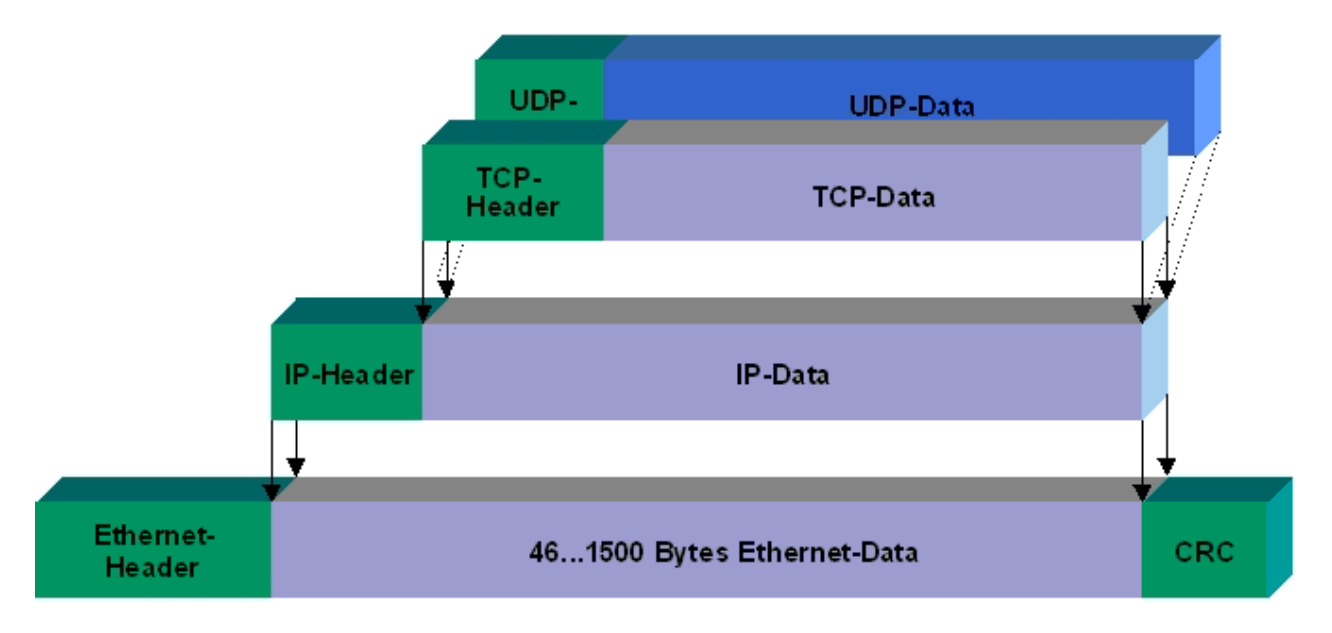

### Fig. 93: User Datagram Protocol (UDP)

### **Protocols running on top of TCP/IP and UDP/IP**

The following protocols can run on top of TCP/IP or UDP:

- ADS
- ModbusTCP

Both of these protocols are implemented in parallel on the Bus Coupler, so that no configuration is needed to activate the protocols.

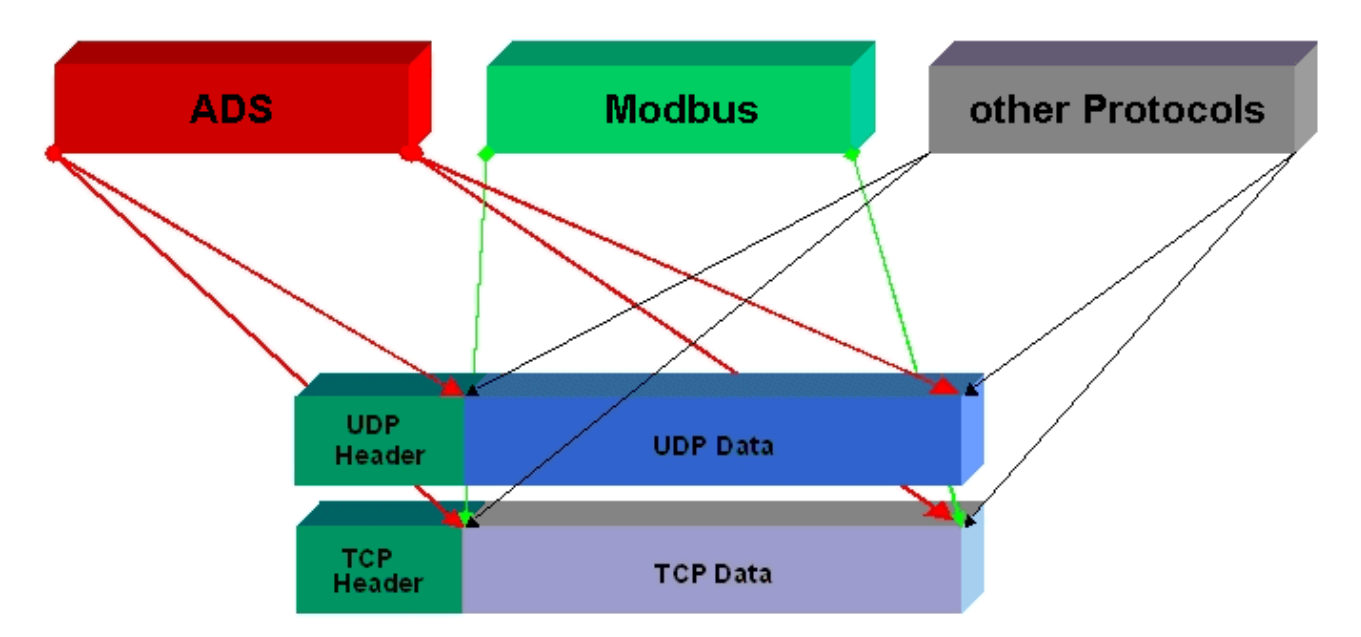

Fig. 94: Protocols running on top of TCP/IP and UDP/IP

ADS can be used on top of either TCP or UDP, but ModbusTCP is always based on TCP/IP.

# **6.2 ModbusTCP**

# **6.2.1 ModbusTCP Protocol**

The Ethernet protocol is addressed by means of the MAC-ID. The user does not normally need to be concerned about this address. The IP number has a length of 4 bytes, and must be parameterized by the user on the Bus Coupler and in the application. In ModbusTCP, the TCP port is set to 502. The UNIT can be freely selected under ModbusTCP, and does not have to be configured by the user.

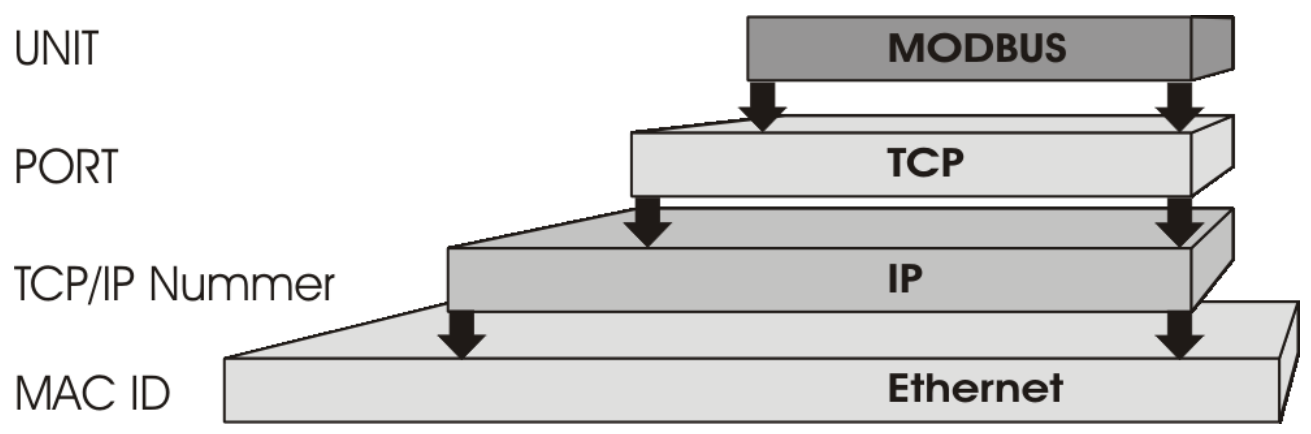

Fig. 95: ModbusTCP Protocol

#### **TCP port number**

The TCP port number for ModbusTCP has been standardised to 502.

#### **Modbus-Unit**

The unit is returned by the slave.

#### **ModbusTCP Protocol**

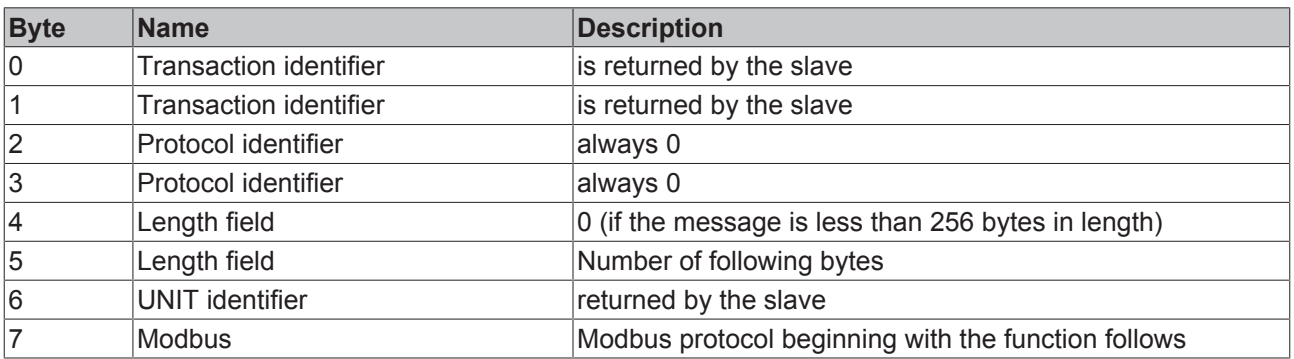

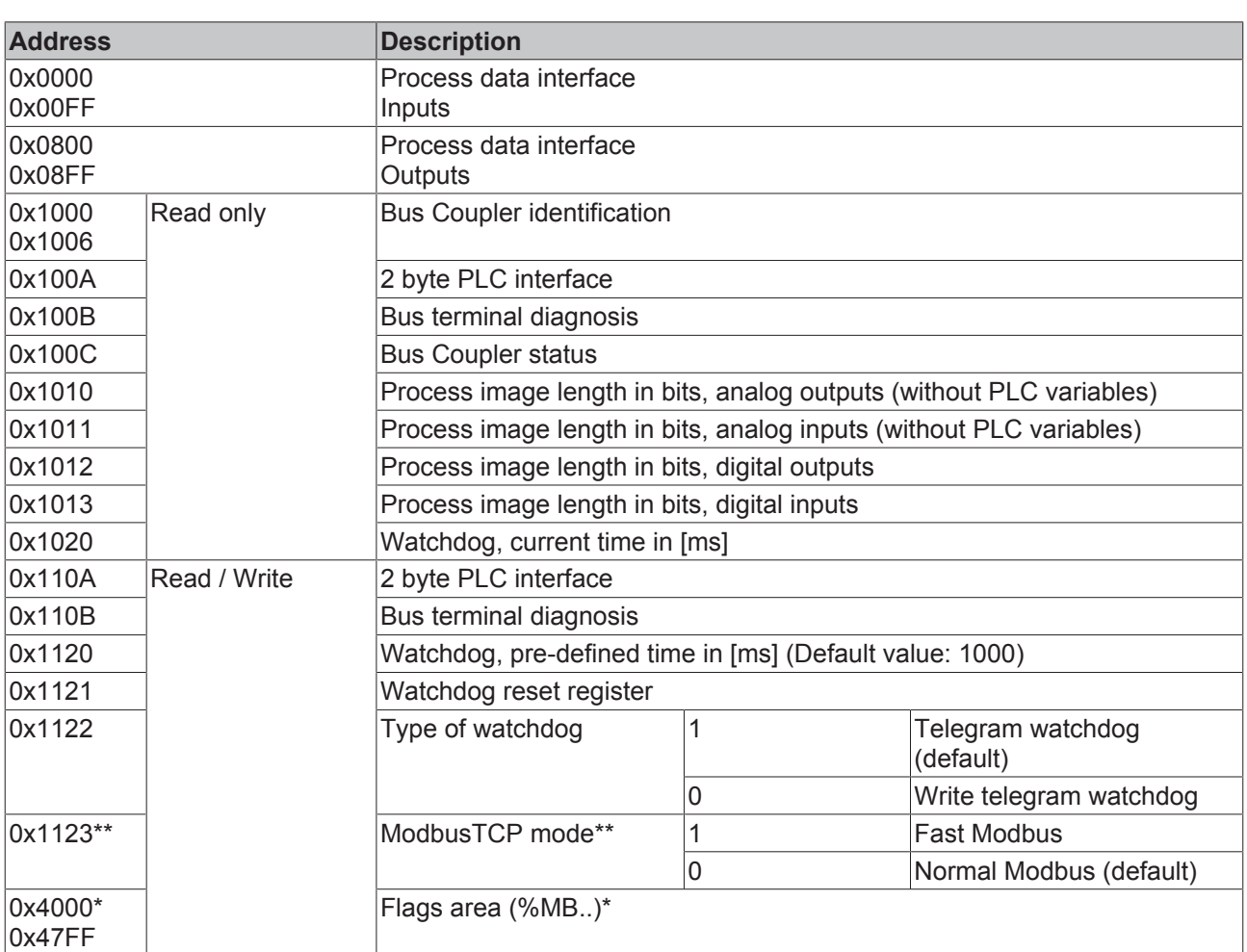

# **6.2.2 Modbus TCP interface**

\* all Bus Terminal controllers BC9xx0 and BX9000

\*\* for BC9x00 from firmware B7 and BK9000 from firmware B5 and all unlisted BK9xxx and BC/BX9xxx

### **Watchdog**

The watchdog is active under the factory settings. After the first write telegram the watchdog timer is initiated, and is triggered each time a telegram is received from this device. Other devices have no effect on the watchdog. A second approach, which represents a more sensitive condition for the watchdog, is for the watchdog only to be re-triggered after each write telegram. To do this, write a zero into register 0x1122 (default value "1").

The watchdog can be deactivated by writing a zero to offset 0x1120. The watchdog register can only be written if the watchdog is not active. The data in this register is retained.

#### **Watchdog register**

If the watchdog timer on your slave has elapsed it can be reset by writing twice to register 0x1121. The following must be written to the register: 0xBECF 0xAFFE. This can be done either with function 6 or with function 16.

### **The Bus Coupler's status register**

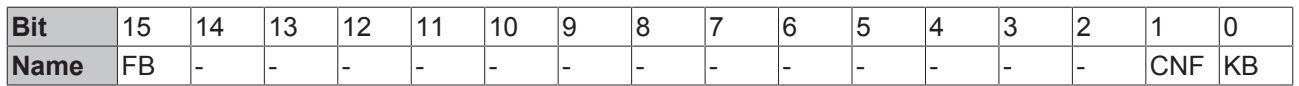

#### **Legend**

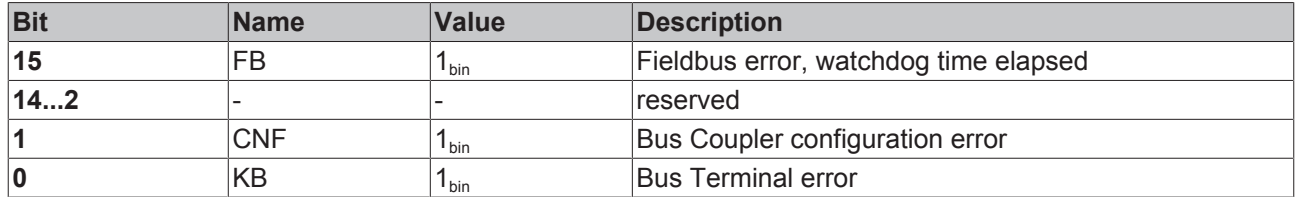

#### **ModbusTCP mode**

The fast Modbus mode should only be used in small local networks. The fast ModbusTCP is not active under the default settings. If problems are found to occur with this type of communication, the Bus Coupler should be switched to "normal" ModbusTCP communication. The mode is set in the Modbus interface, offset 0x1123. It is necessary to reset the coupler (e.g. using ModbusTCP function 8) after the change. It is not permitted to send more than one Modbus service within one Ethernet frame in fast Modbus mode.

#### **2 byte PLC interface**

Registers in the complex terminals and Bus Terminal Controller registers can be both read and written using the 2 byte PLC interface. The complex terminal registers are described in the associated terminal documentation. The Bus Coupler registers can be used, for example, to read terminal bus diagnostics data, the terminal composition or the cycle times, and the programmed configuration can be written. It is also possible for a manual K-bus reset to be carried out. The 2-byte PLC interface requires two bytes each of input and output data. They are handled using a special protocol. A description of the 2 byte PLC interface, the registers available in the Bus Couplers and of function blocks for various PLC systems that support the 2 byte PLC interface can be supplied on request.

#### **2 byte diagnostic interface**

The terminals' error messages can be sent over the 2-byte diagnostic interface. K-bus diagnostics must however be activated for this purpose. The 2-byte diagnostic interface occupies two bytes each of input and output data. A special protocol is processed via these two bytes. A description of the 2 byte-diagnostic interface can be supplied on request.

# **6.2.3 ModbusTCP slave error answer (BK9000, BX/BC9xx0, IP/ ILxxxx-B/C900, EK9000)**

When the user sends the slave either a request or information that the coupler does not understand, the slave responds with an error report. This answer contains the function and the error code. 0x80 is added to the value returned by the function.

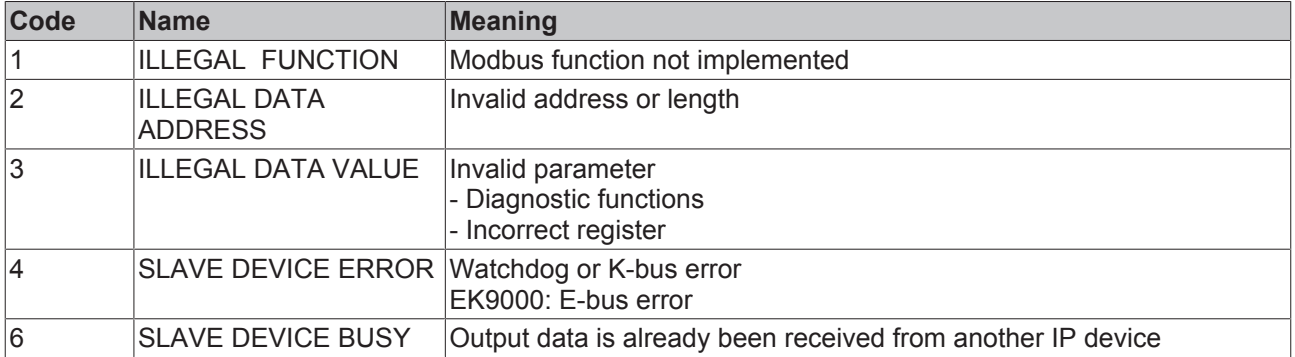

# **6.2.4 ModbusTCP functions**

# **6.2.4.1 Read holding register (Function 3)**

The *Read holding register* function can be used to read the input and output words and the registers. Inputs from offset 0 - 0xFF and outputs from offset 0x800 - 0x8FF, and for controllers (BC, BX) the flag area from offset 0x4000.

In this example the first two analog outputs (or two output words) are read. The analog outputs (or output words) start at offset 0x800. The length indicates the number of channels (or words) to be read.

#### **Query**

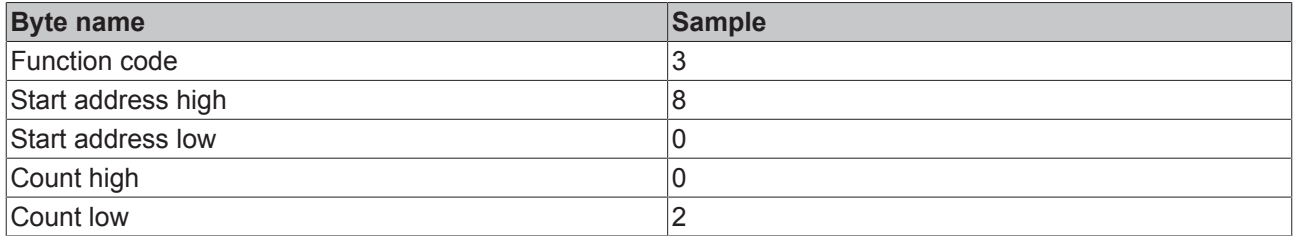

The fieldbus coupler answers with byte count 4, i.e. 4 bytes of data are returned. The query was for two analog channels, and these are distributed over two words. In the analog output process image, the first channel has the value 0x3FFF, while the second channel has the value 0x0.

#### **Response**

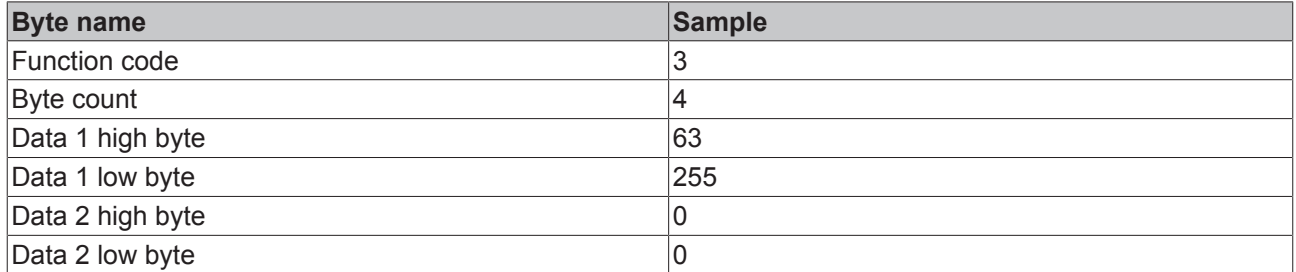

# **6.2.4.2 Read input register (Function 4)**

The function *Read input register* reads the inputs on a word basis.

In this example the first two analog inputs (or the first two input words) are read. The analog inputs (or input words) start at an offset of 0x0000. The length indicates the number of words to be read. A KL3002, for example, has two words of input data. Therefore, the length to be entered at *Number low* is two.

#### **Query**

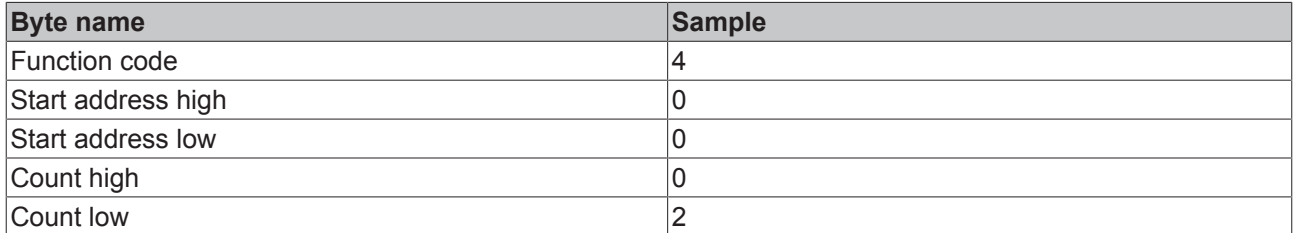

The fieldbus coupler answers with byte count 4, i.e. four bytes of data are returned. The query was for two analog channels, and these are now distributed over 2 words. In the analog input process image, the first channel has the value 0x0038, while the second channel has the value 0x3F1B.

# RECKHNEE

#### **Response**

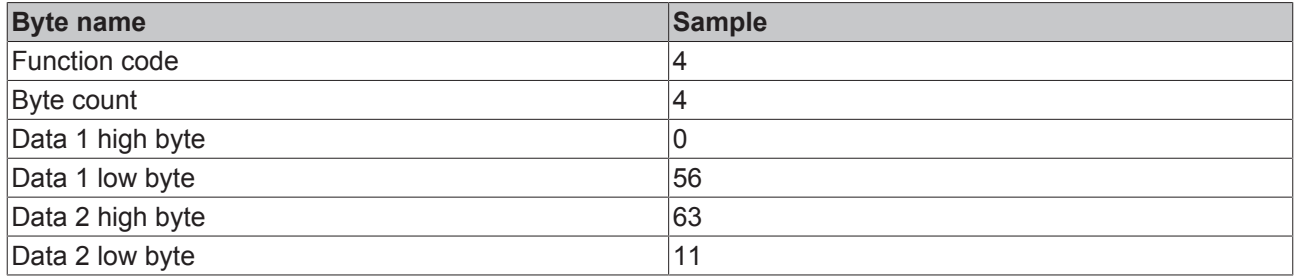

# **6.2.4.3 Preset single register (Function 6)**

The function *Preset singles register* can be used to access the output or flag process image (only for controllers) and the Modbus TCP interface [ $\blacktriangleright$  114].

Function 6 writes the first output word. The outputs start at an offset of 0x0800. Here again the offset always describes a word. This means offset 0x0803 refers to the fourth word in the output process image.

#### **Query**

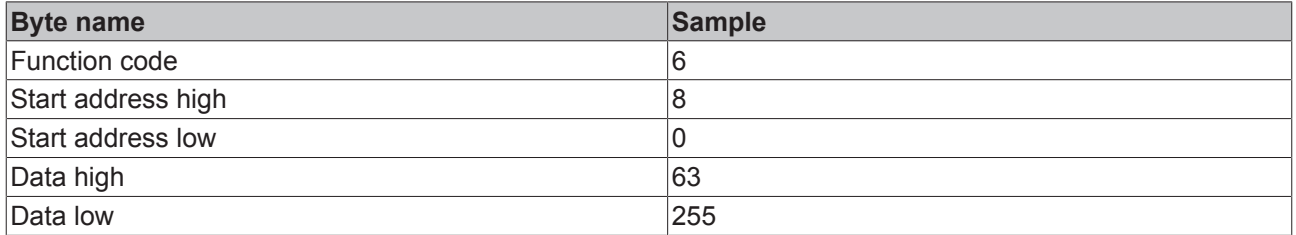

The Fieldbus Coupler replies with the same telegram and confirmation of the received value.

#### **Response**

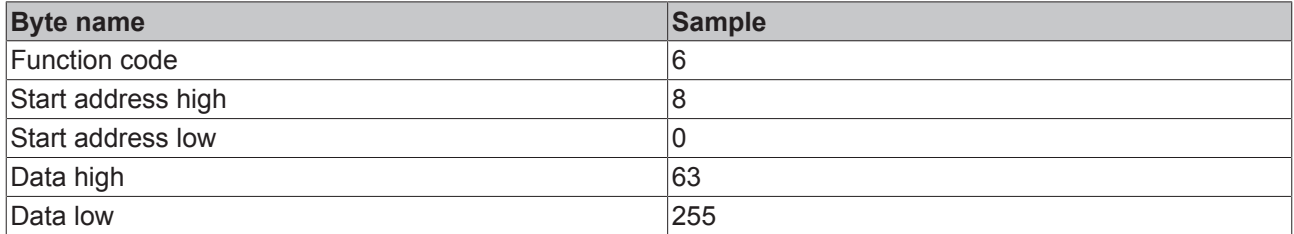

# **6.2.4.4 Preset single register (Function 16)**

The *Preset multiple register* function can be used to write a number of outputs. The first two analog output words are written in this example. The outputs start at an offset of 0x0800. Here the offset always describes a word. Offset 0x0003 writes to the fourth word in the output process image. The length indicates the number of words, and the *Byte count* is formed from the combination of all the bytes that are to be written.

Sample: 4 words - correspond to a byte count of 8

The data bytes contain the values for the analog outputs. In this example, two words are to be written. The first word is to receive the value 0x7FFF, and the second word is to receive the value 0x3FFF.

#### **Query**

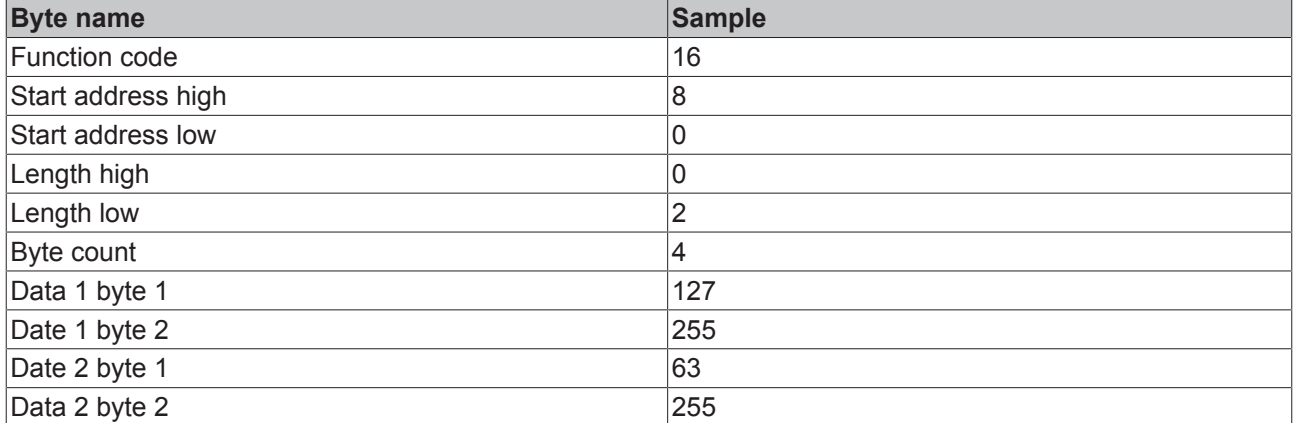

#### **Response**

The coupler replies with the start address and the length of the transmitted words.

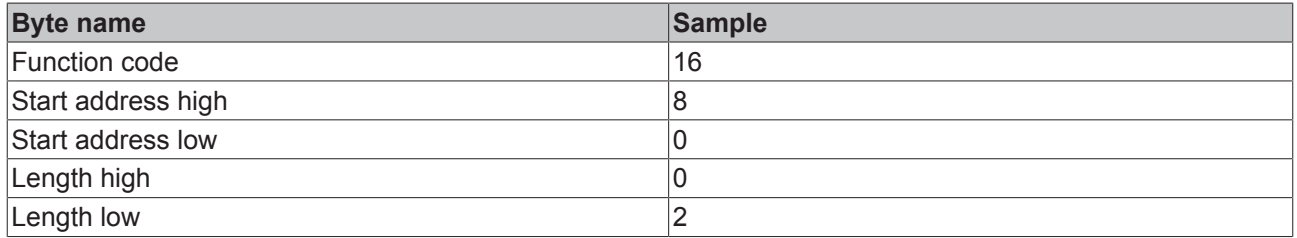

# **6.2.4.5 Read / write registers (Function 23)**

A number of analog outputs can be written and a number of analog inputs read with one telegram using the *Read / write registers* function. In this example the first two analog output words are written, and the first two analog inputs are read. The analog outputs start at offset 0x0800, while the inputs start at offset 0x0000. Here the offset always describes a word. Offset 0x0003 writes to the fourth word in the output process image. The length indicates the number of words, and the *Byte count* is formed from the combination of all the bytes that are to be written. Sample: 4 words - correspond to a byte count of 8

The data bytes contain the values for the analog outputs. In this example, two words are to be written. The first word is to receive the value 0x3FFF, and the second word is to receive the value 0x7FFF.

#### **Query**

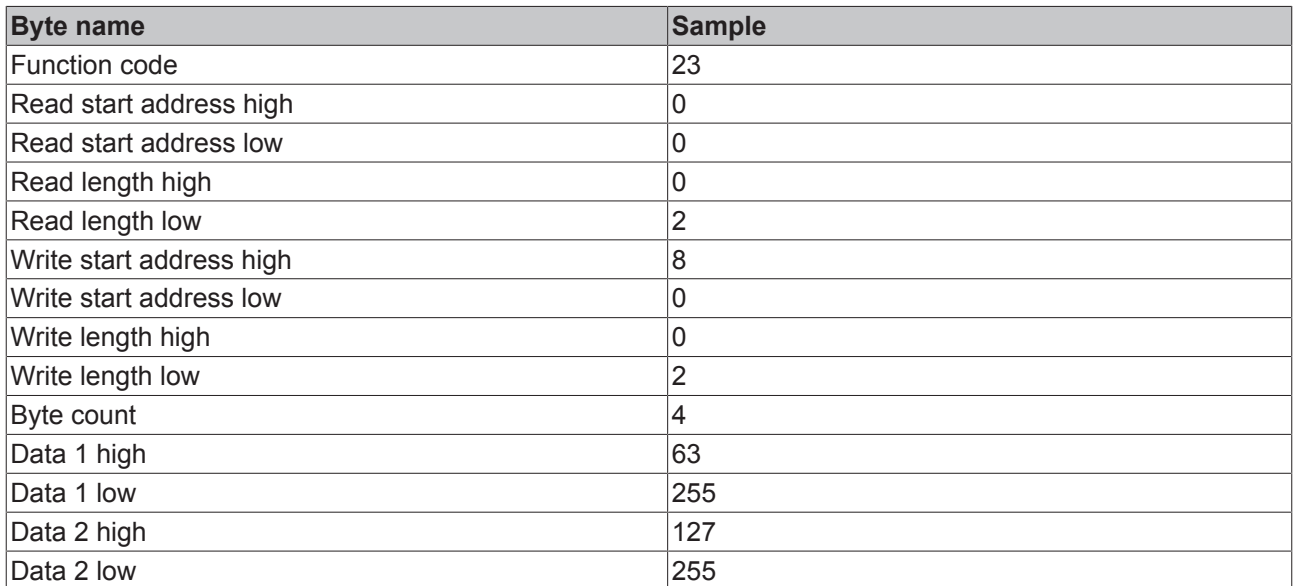

# **BECKHOFF**

# **Response**

The coupler replies with the start address and the length of the bytes to be transferred in *Byte count*. The data information follows. In this example the first word contains 0x0038 while the second word contains 0x3F0B.

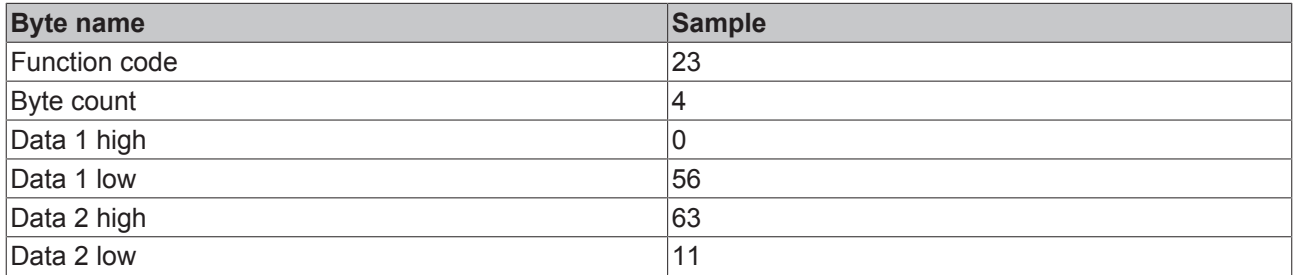

# **6.3 ADS-Communication**

# **6.3.1 ADS-Communication**

The ADS protocol (ADS: Automation Device Specification) is a transport layer within the TwinCAT system. It was developed for data exchange between the different software modules, for instance the communication between the NC and the PLC. This protocol enables communication with other tools from any point within the TwinCAT. If communication with other PCs or devices is required, the ADS protocol can use TCP/IP as a basis. Within a networked system it is thus possible to reach all data from any point.

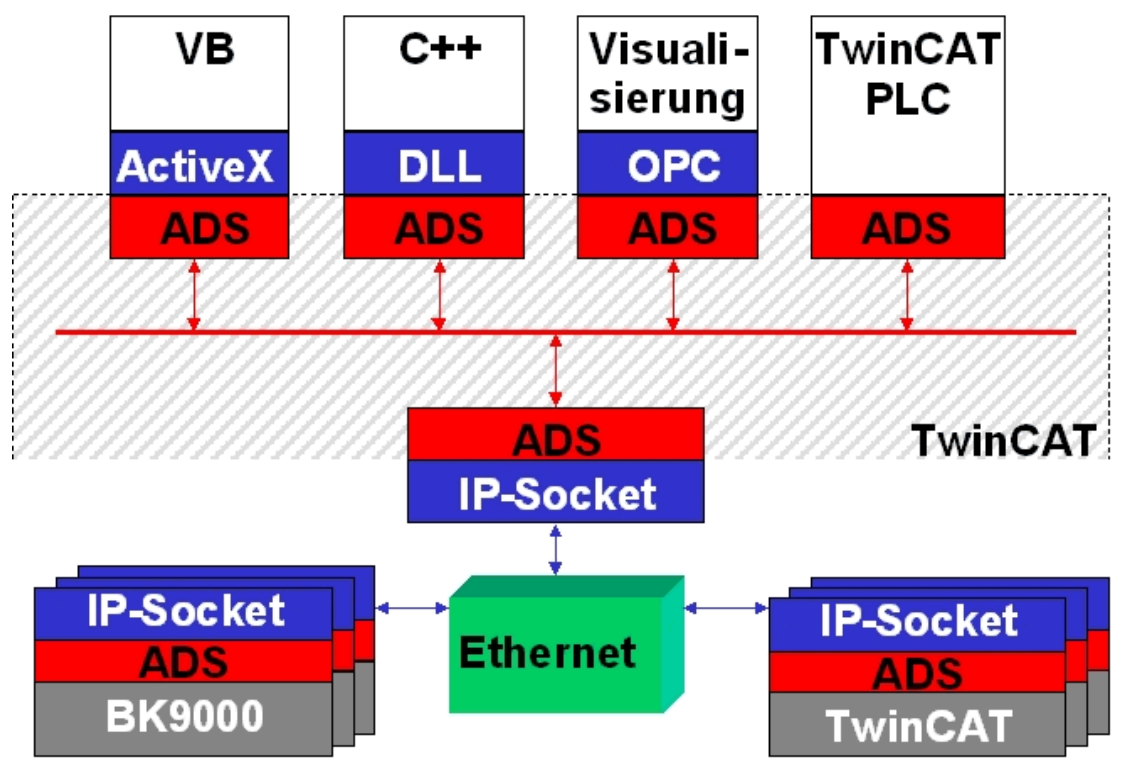

Fig. 96: The ADS protocol as a transport layer within the TwinCAT system

The ADS protocol runs on top of the TCP/IP or UDP/IP protocols. It allows the user within the Beckhoff system to use almost any connecting route to communicate with all the connected devices and to parameterize them. Outside the Beckhoff system a variety of methods are available to exchange data with other software tools.

### **Software interfaces**

#### **ADS-OCX**

The ADS-OCX is an Active-X component. It offers a standard interface to, for instance, Visual Basic, Delphi, etc.

### **ADS-DLL**

You can link the ADS-DLL (DLL: Dynamic Link Library) into your C program.

#### **OPC**

The OPC interface is a standardised interface for communication used in automation engineering. Beckhoff offer an OPC server for this purpose.

# **6.3.2 ADS protocol**

The ADS functions provide a method for accessing the Bus Coupler information directly from the PC. ADS function blocks can be used in TwinCAT PLC Control for this. The function blocks are contained in the *TcSystem.lib* library. It is also equally possible to call the ADS functions from AdsOCX, ADSDLL or OPC. It is possible to access all the data through ADS port number 300, and to access the registers of the Bus Coupler and Bus Terminals through ADS port number 100.

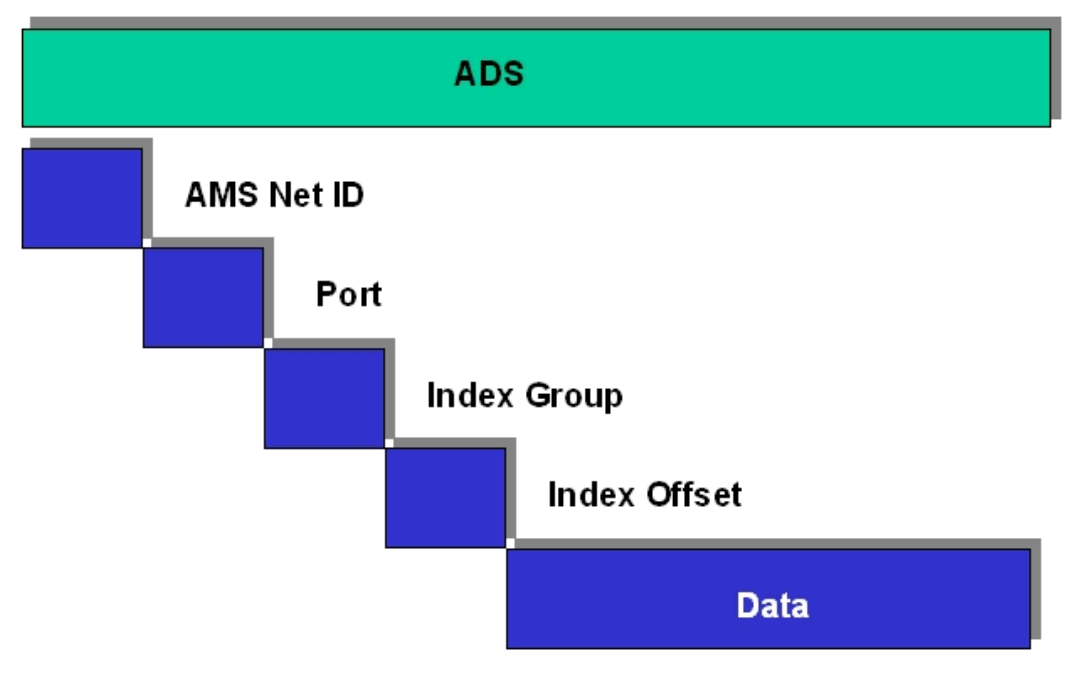

Fig. 97: Structure of the ADS protocol

#### **AMSNetID**

The AMSNetID provides a reference to the device that is to be addressed. This is created from the set TCP/ IP address and an additional 2 bytes. These additional 2 bytes consist of "1.1", and cannot be altered. Sample: IP address 172.16.17.128 AMSNetID 172.16.17.128.1.1

#### **Port number**

The port number distinguishes sub-elements in the connected device. Port 100: register access Port 300: fieldbus process data Port 800: local process data (BC90x0, C900 only)

# RECKHNEE

# **Index group**

The index group distinguishes different data within a port.

## **Index offset**

Indicates the offset, from which reading or writing the byte is to start.

#### **Len**

Gives the length of the data, in bytes, that is to be read or written.

#### **TCP port number**

The TCP port number for the ADS protocol is 48898 or 0xBF02.

# **6.3.3 ADS services**

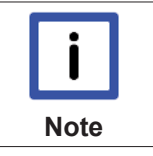

#### **User data of an ADS telegram**

The maximum size of the user data in an ADS telegram is 1900 bytes.

#### **Process data port 300**

The fieldbus data is accessed via ADS port number 300. The data is monitored by a watchdog. If no further telegram arrives within 1000 ms the outputs will be switched to the safe state.

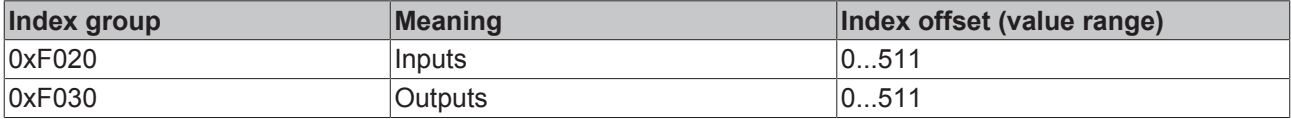

#### **Local process image port 800 (BC9000, C900 only)**

Data can be read from and written to the local process image. If it is necessary for outputs to be written, it is important to ensure that they are not used by the local PLC, because the local controller will overwrite these values. The data are not associated with a watchdog, and therefore must not be used for outputs that would have to be switched off in the event of a fault.

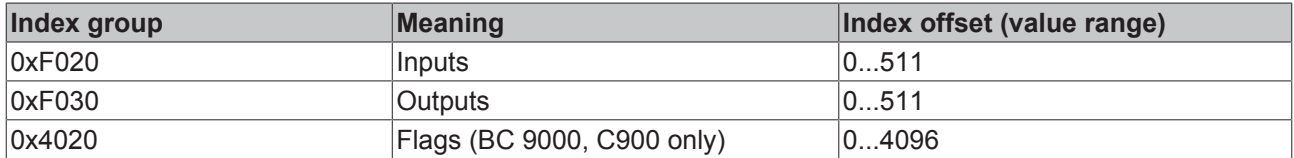

#### **ADS services**

*Table 2: AdsServerAdsStateB7*

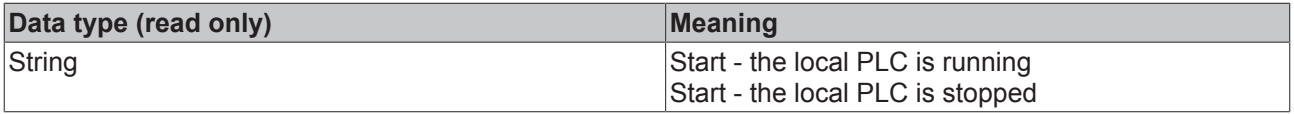

#### *Table 3: AdsServerDeviceStateB7*

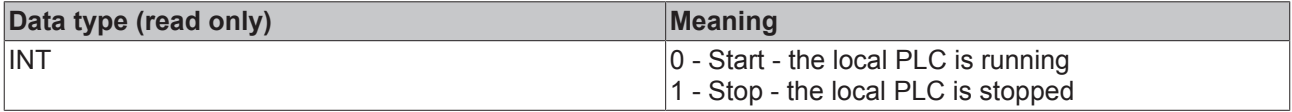

*Table 4: AdsServerTypeB7*

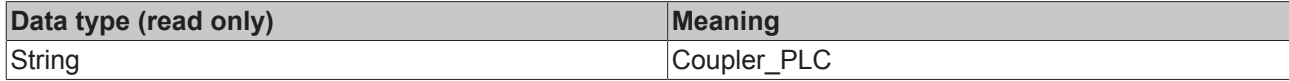

#### *Table 5: ADSWriteControlBA*

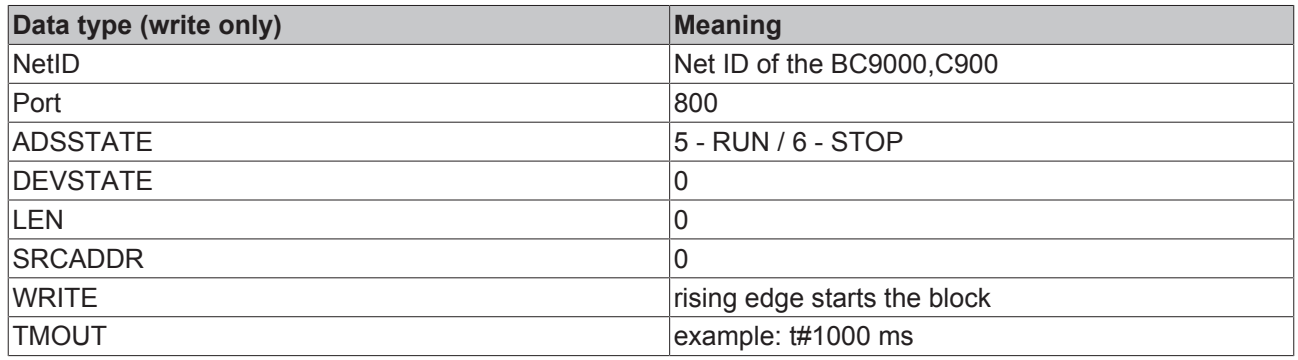

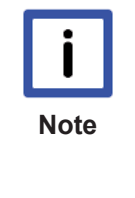

#### **Acyclic data communication**

With acyclic data communication it is important to note that about 20 to 30 ms are required in order to establish a TCP/IP connection. Following the successful establishment of a connection the ADS data are sent or read. An ADS read of 1000 bytes takes about 50 ms. If no data are transmitted for 10 seconds, the TCP/IP connection is disconnected from the BC/ BK9000, B/C900.

#### **Register port 100**

The ADS port number in the BK/BC9000, B/C900 for register communication is fixed, being set at 100.

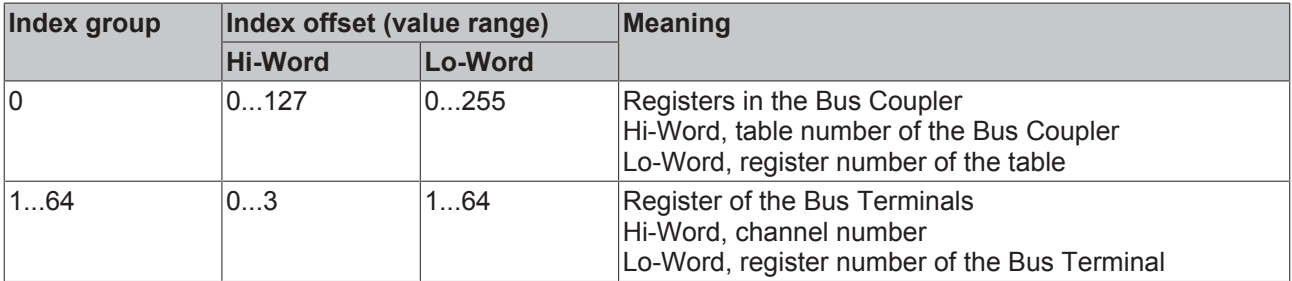

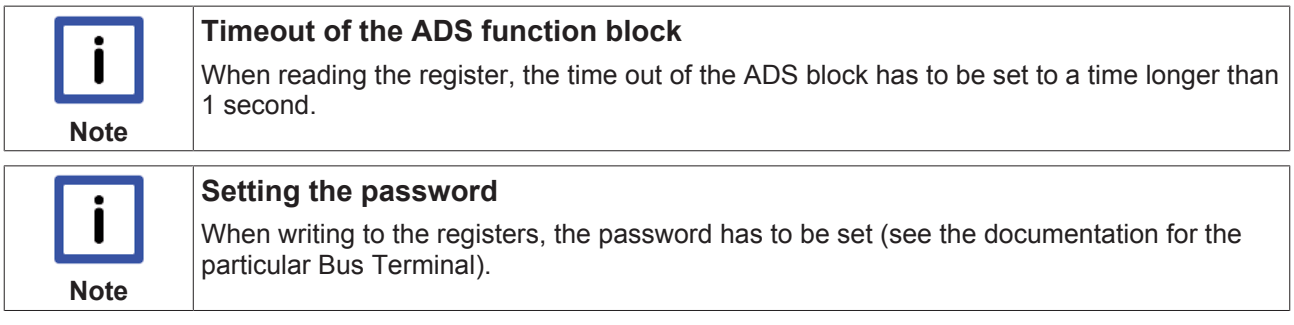

#### **Access control and IP - AMS-Net ID assignmentB6**

The *AMS Net-Id* table permits access control to the BC 9000, C900 via AMS. As soon as this table has entries, only those AMS devices that have been entered will be able to access the BC 9000. Furthermore, an assignment of the AMS-Net ID to the IP address of the node is explicitly done here. The *AMS Net-Id* table can be filled with ADS write commands: a maximum of 10 entries is possible.

# **BECKHOFF**

#### **The structure**

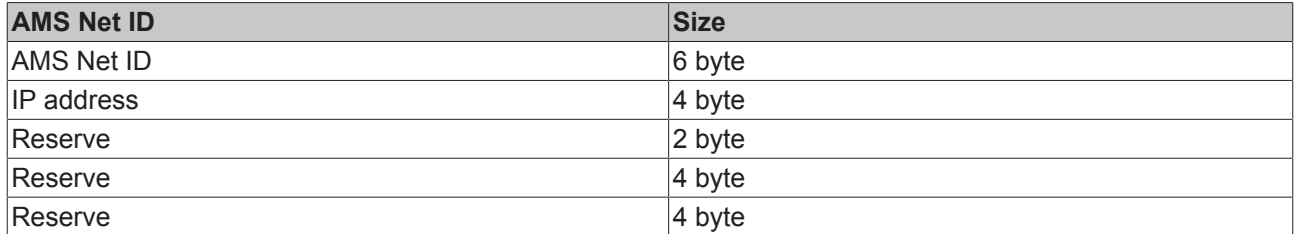

Access takes place via port number: 10,000

Index group: 700

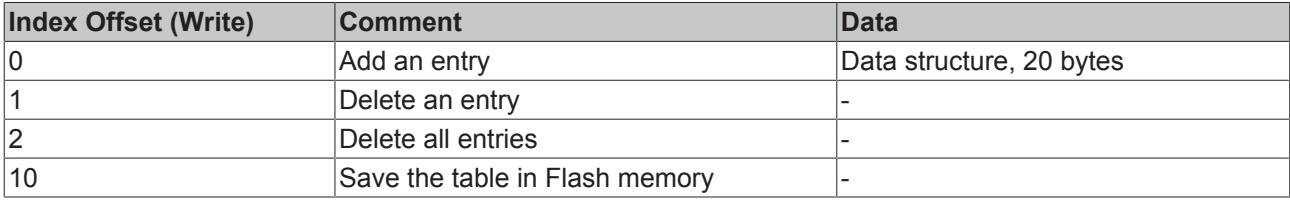

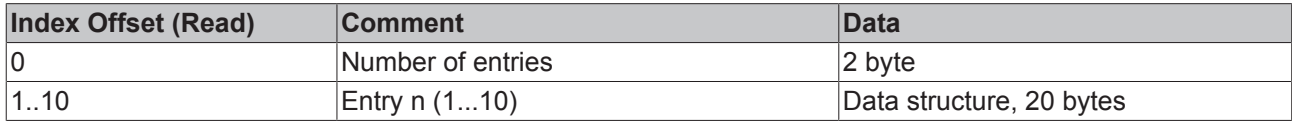

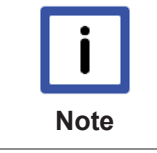

# **First entry**

The first entry must be the device that his writing into the table, because the settings have immediate effect. Make sure that all the settings are correct. The table can also be deleted if the end terminal only is inserted, and the DIP switches 1 to 7 are set to ON.

\* as from firmware B6 \*\* as from firmware B7

)² as from firmware BA

See the example.

# **7 Error handling and diagnosis**

# **7.1 Diagnostics**

## **Ethernet State**

In many cases it is important to know whether the communication with the higher-level master is still OK. To this end, link the *FieldbusState* variable with your PLC program.

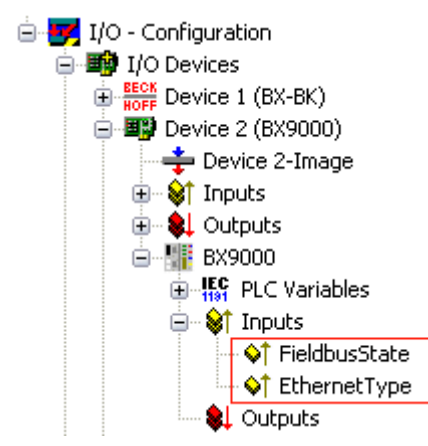

Fig. 98: Ethernet State

#### **Fieldbus State**

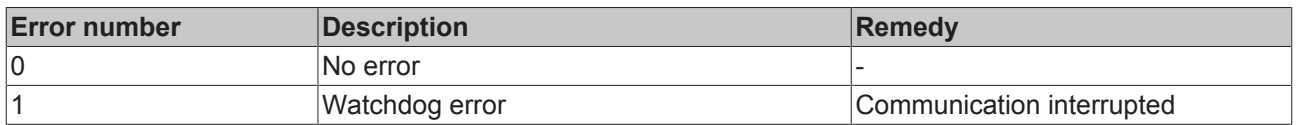

### **Ethernet Type**

Here it is possible to determine which Ethernet protocol is accessing the PLC variables, and thereby triggering the watchdog (for example, the data in the Default Config area starting from addresses %IB1000 and %QB1000).

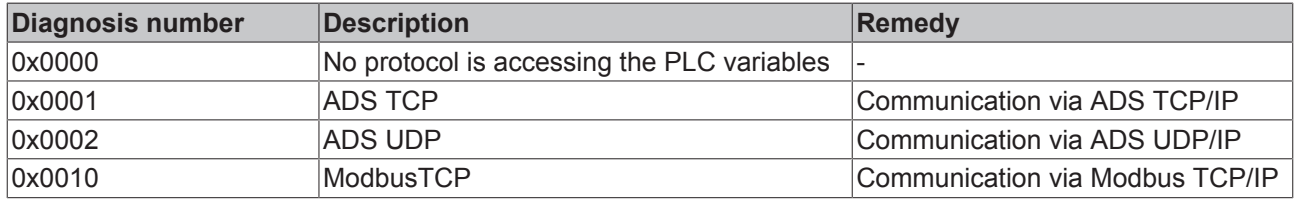

#### **Reading fieldbus state by ADS**

The fieldbus status can be read through ADSREAD in the default configuration or in the TwinCAT configuration (under development).

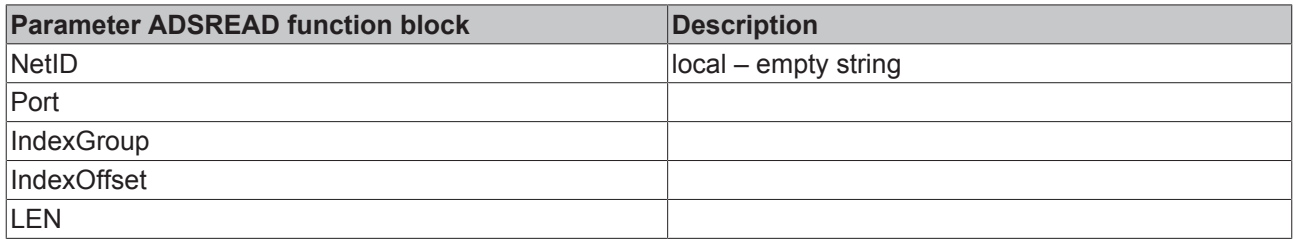

#### **State of the K-bus**

An internal bus or Bus Terminal error is indicated in the K-Bus state. A more precise fault description can be obtained via a function block (in preparation). To this end, link the *K-bus state* variable with your PLC program.

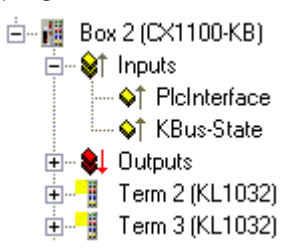

Fig. 99: State of the K-bus

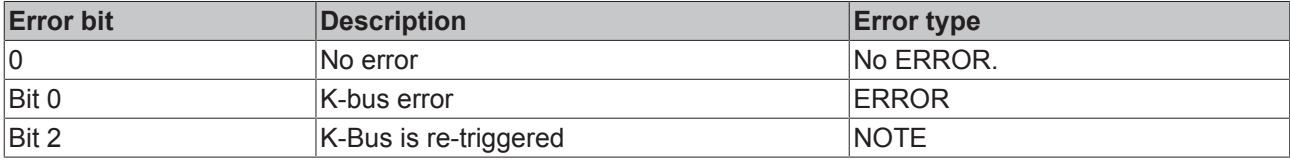

#### **Reading K-bus state by ADS**

In default or TwinCAT configuration the fieldbus state can be read via ADSREAD.

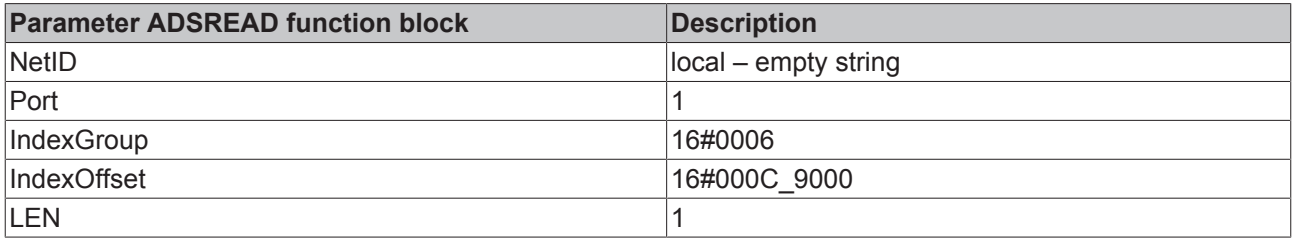

# **7.2 Diagnostic LEDs**

The Bus Terminal Controllers have status LEDs.

#### **BC9050**

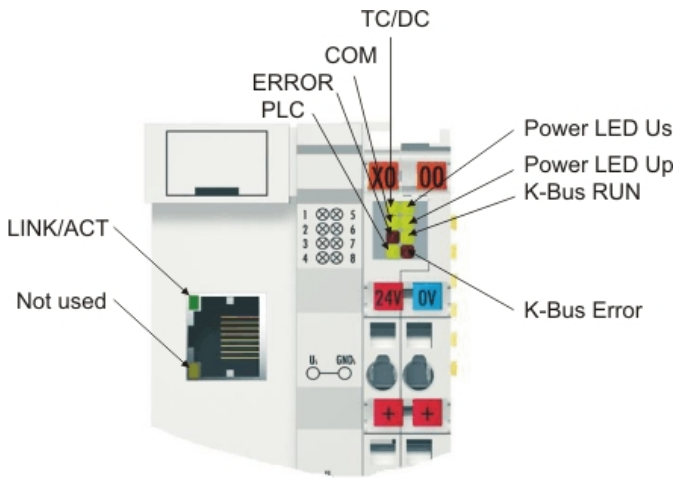

Fig. 100: BC9050 LEDs

## **LEDs for power supply diagnostics**

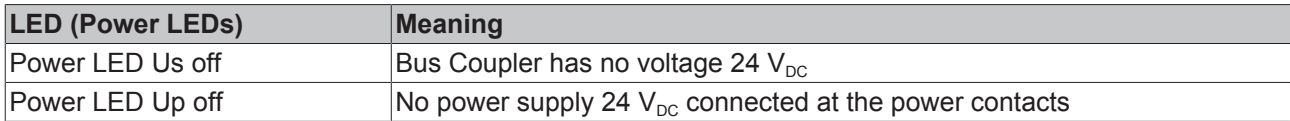

## **LEDs for K-Bus diagnostics**

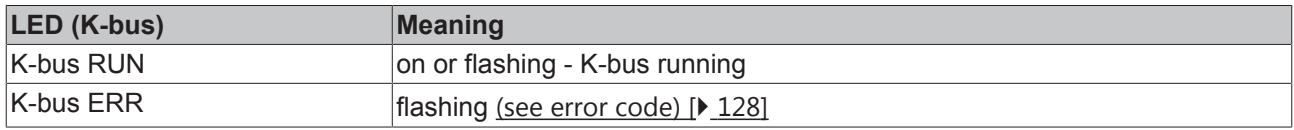

#### **LEDs for Ethernet diagnosis**

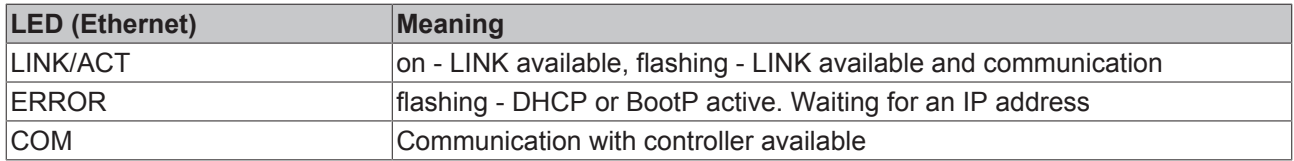

### **LEDs for PLC diagnostics**

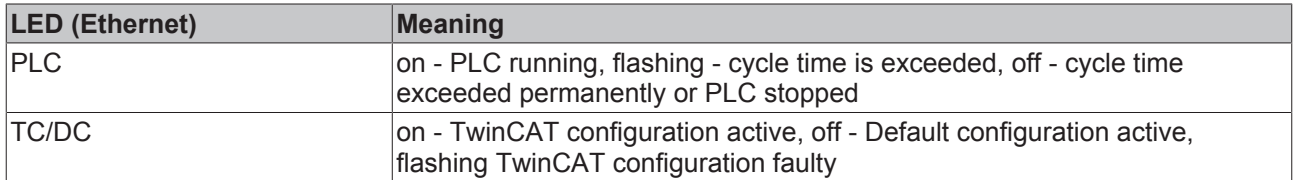

### **BC9120**

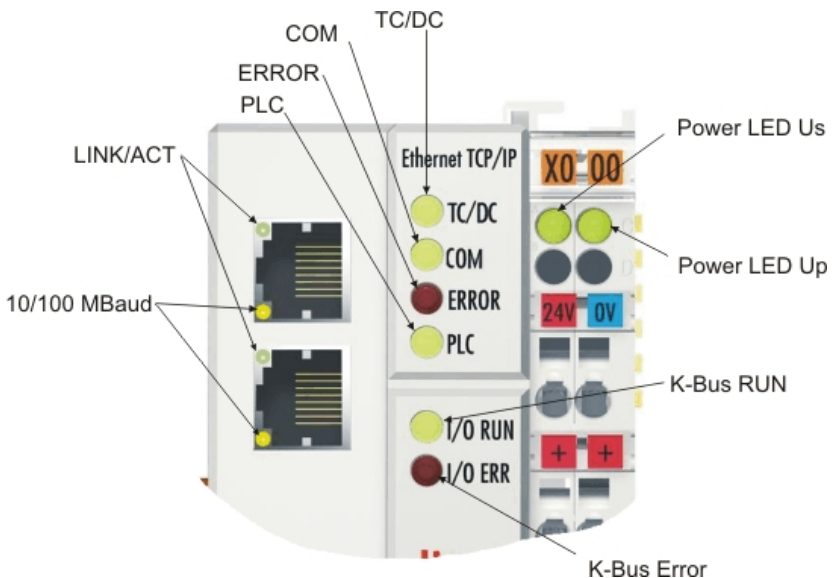

Fig. 101: BC9120 LEDs

### **LEDs for power supply diagnostics**

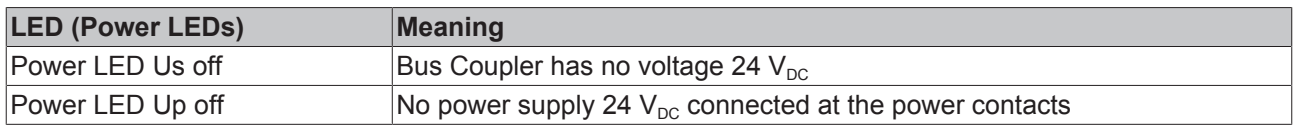

### **LEDs for K-Bus diagnostics**

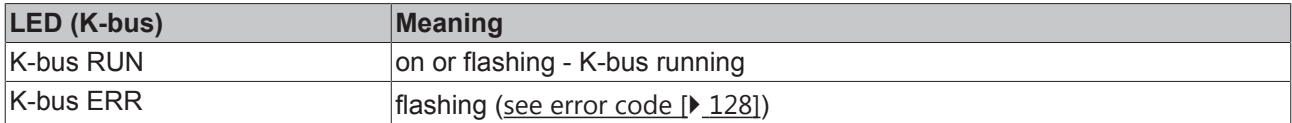

# **LEDs for Ethernet diagnosis**

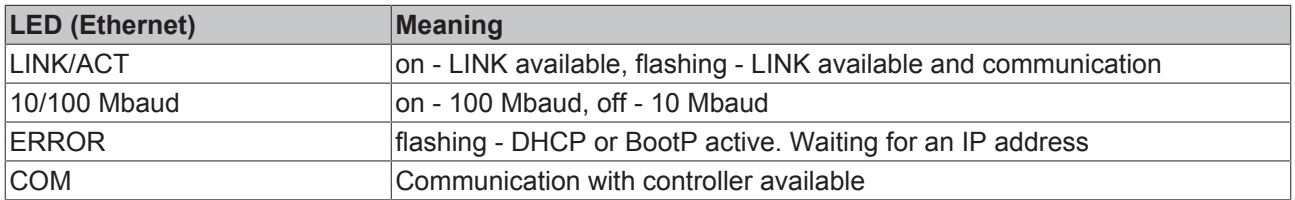

# **LEDs for PLC diagnostics**

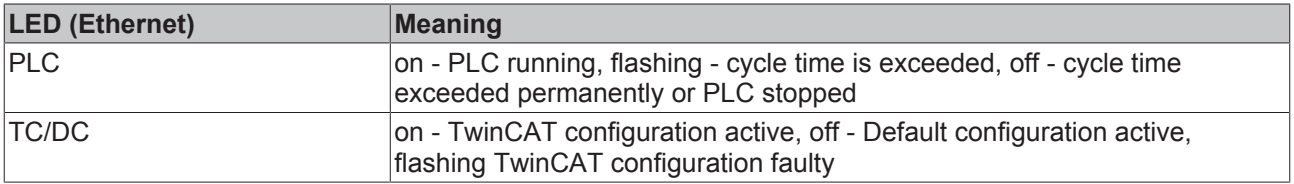

## **Error codes for K-Bus diagnosis**

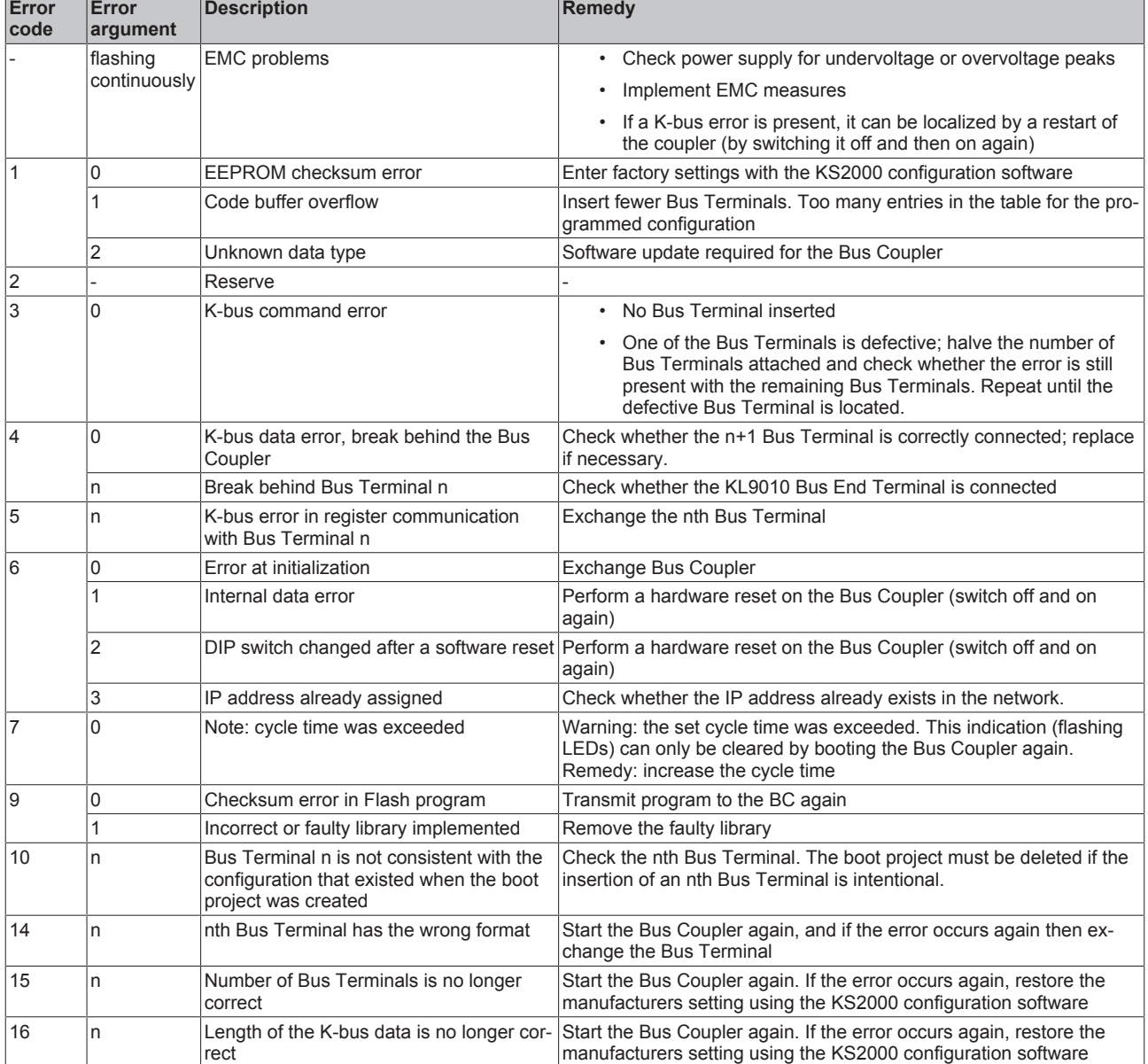

# **8 Appendix**

# **8.1 BC9xx0 - First steps**

### **Necessary components**

- A BC9xx0
- KL1114
- KL2134
- KL9010
- A 24  $V_{DC}$  power supply unit plus cabling material
- An Ethernet cross cable for a 1:1 connection between PC and BC9020 or BC9050 (without switch)
- A "normal" Ethernet cable between PC and BC9120

#### **Setting the DIP switches**

Set DIP switch 1 to ON, leave all other DIP switches OFF. A fixed IP address is used. Restart the BC after setting the DIP switches.

BC9050 then has the IP address 172.16.21.1 BC9020 then has the IP address 172.16.22.1 BC9120 then has the IP address 172.16.23.1

Set the IP address of your programming PC accordingly. For example: 172.16.100.100 (SubNetMask 255.255.0.0).

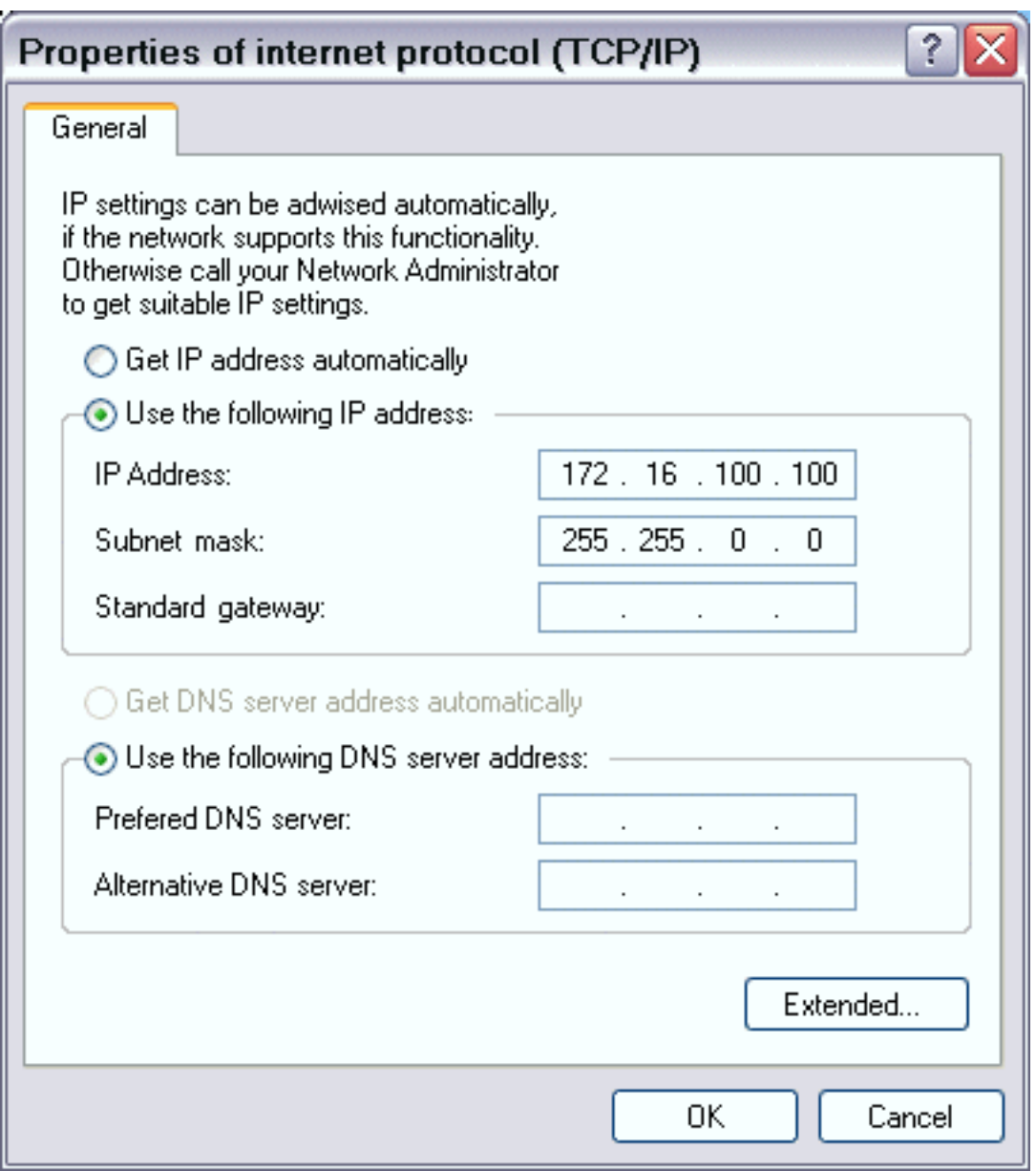

Fig. 102: Setting the IP address of the programming PC

Use the >Ping< command to check whether TCP/IP communication is available. Open the prompt (DOS box) and enter the following, e.g. if a BC9050 is used: Ping 172.16.21.1. If the ping is successful you can continue. If the ping is not answered the communication is faulty. Check the Ethernet connection - right cable, the Controller DIP switch is switched on correctly, the IP address on the PC has changed.

#### **Search BC via the System Manager**

Start the System Manager. Select a new target system.

**BECKHOFF** 

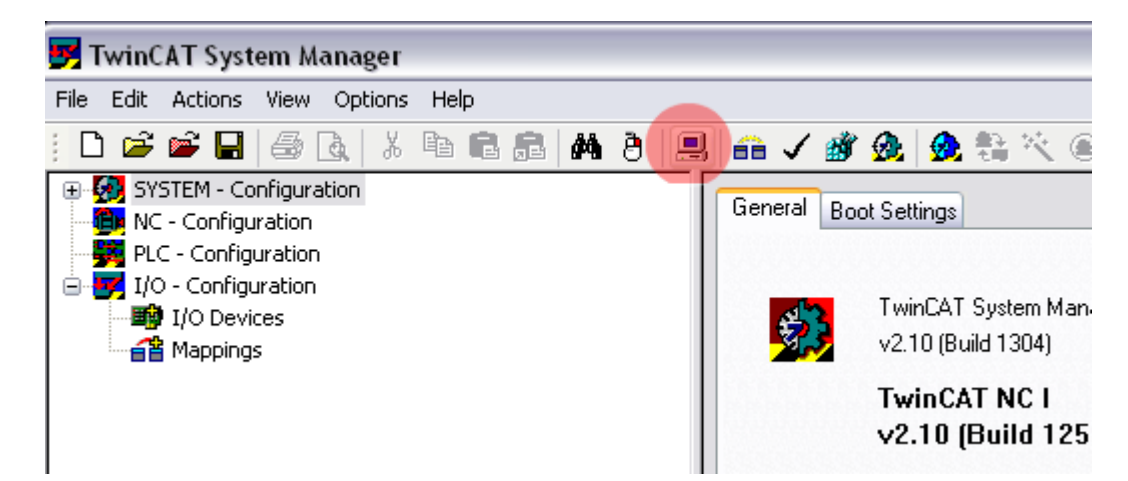

Fig. 103: Search BC via the System Manager

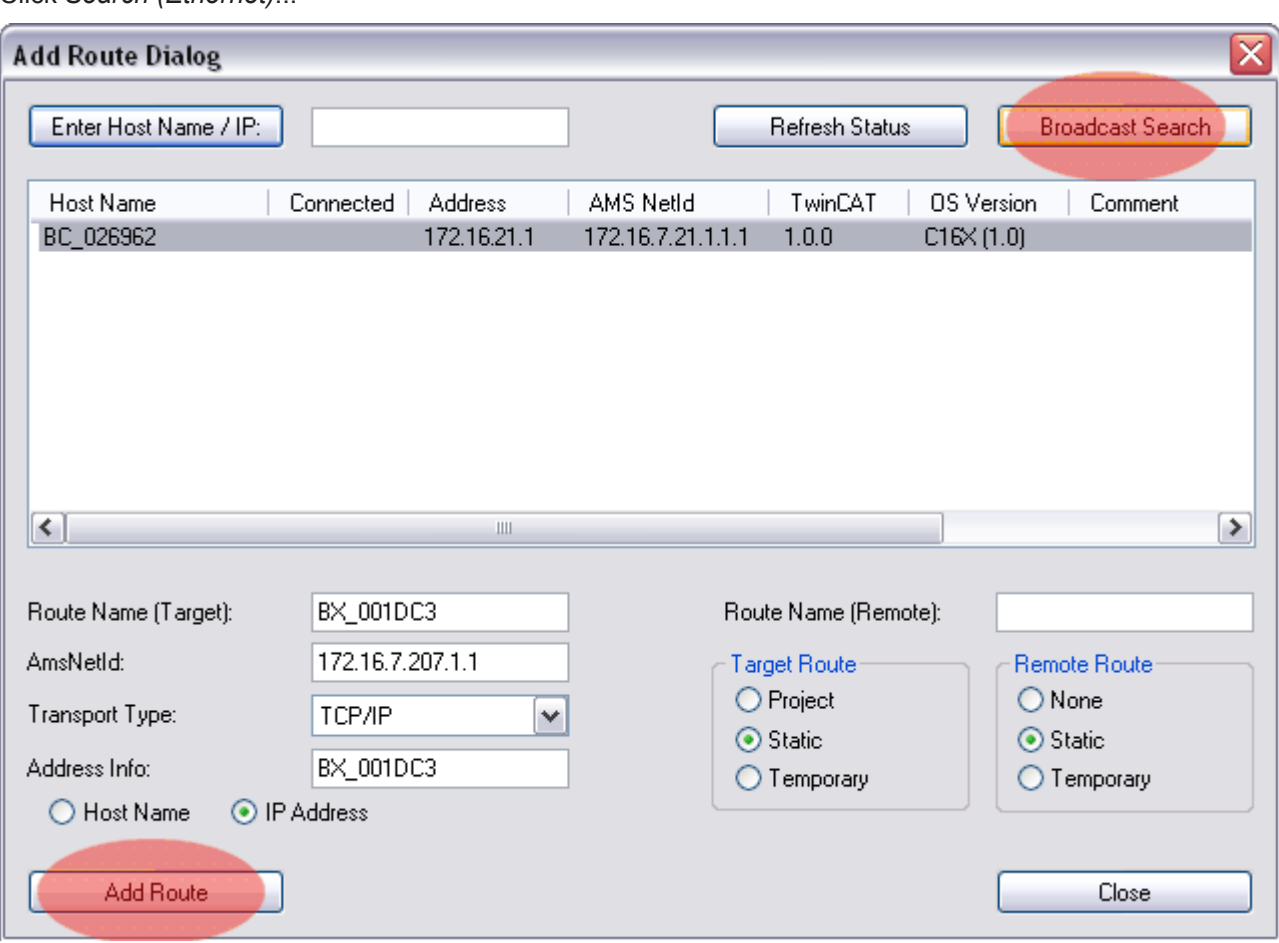

Click *Search (Ethernet)*...

Fig. 104: System Manager - broadcast search

Then click **Broadcast Search**. The BC now appears in the window. The host name is formed based on BC plus the last 3 bytes of the MAC ID and is therefore unique in your system. The MAC ID is printed on a label below the Bus Terminal Controller. Set the options button to *IP Address* and click *Add Route*. The Connected field should show a cross or "X". If a password query appears confirm with OK (leave blank). The password function is not implemented in the Bus Terminal Controller.

You can now select the Bus Terminal Controller. Click on the BC and confirm with OK.

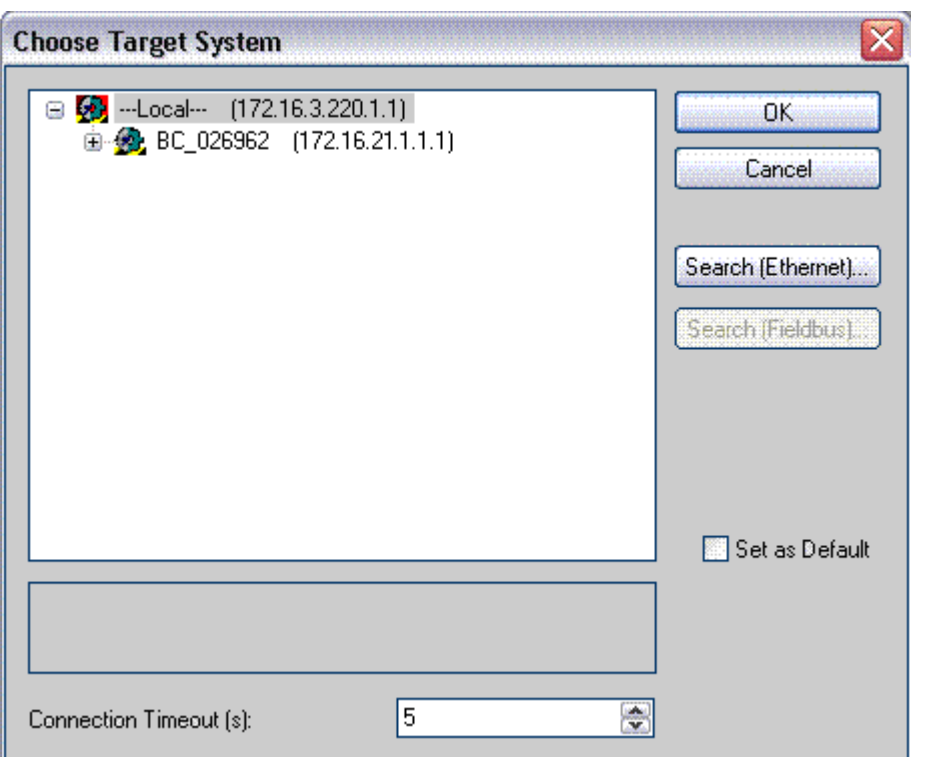

Fig. 105: Choose Target System

Your BC with name and IP address is shown in red at bottom left in the System Manager. The field next to it should be blue and show Config Mode. If this is the case you can now scan the device. Right-click on *IO Devices* then **Scan Devices**.

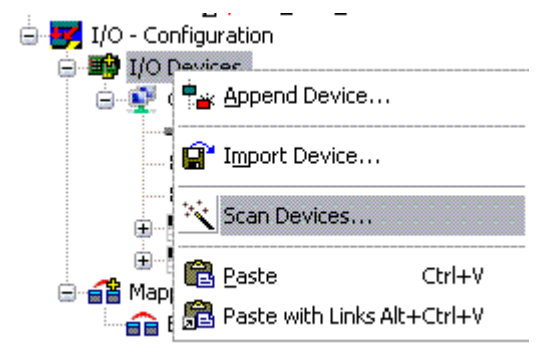

Fig. 106: System Manager - scan devices

The System Manager should find 2 devices. The Ethernet interface and the K-bus interface with the connected Bus Terminals.

#### **Ethernet interface**

Click on **Upload** to upload the current IP configuration.

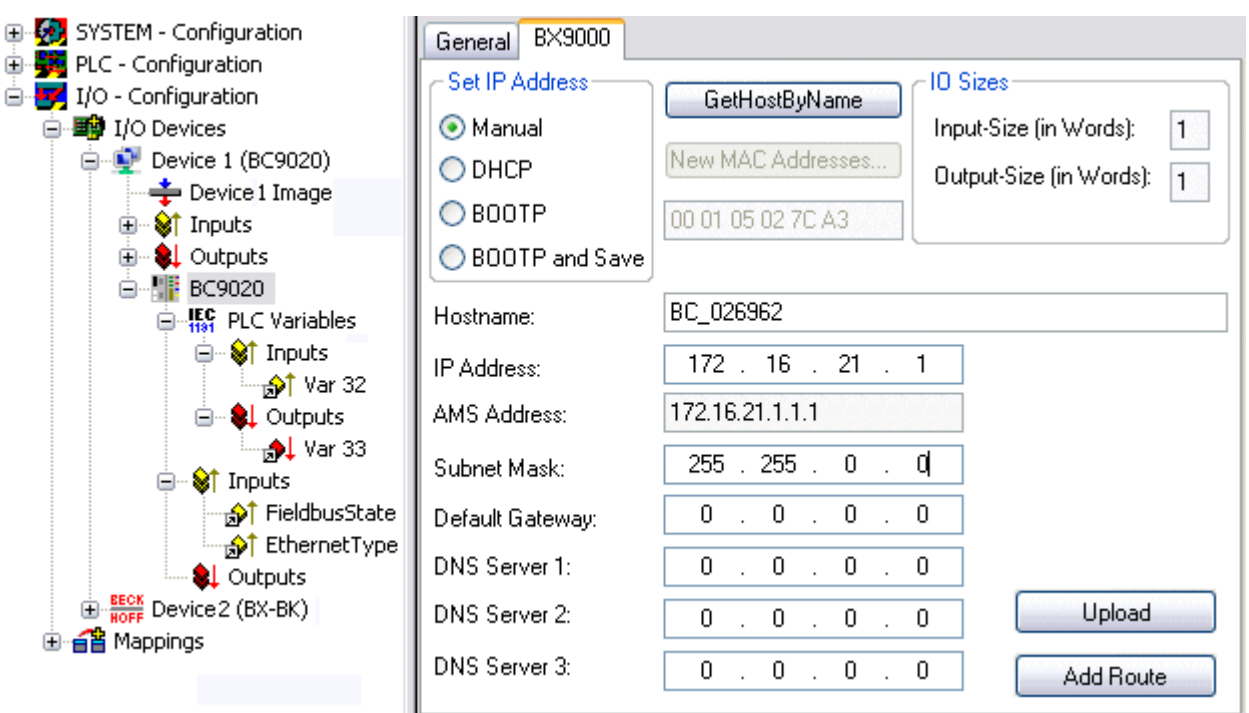

Fig. 107: Upload the current IP configuration

### **PLC configuration**

Append your PLC program here. First open the following example:

 [\(https://infosys.beckhoff.com/content/1033/bc9xx0/Resources/prx/3740903947.prx](https://infosys.beckhoff.com/content/1033/bc9xx0/Resources/prx/3740903947.prx)) Save the file locally on your computer.

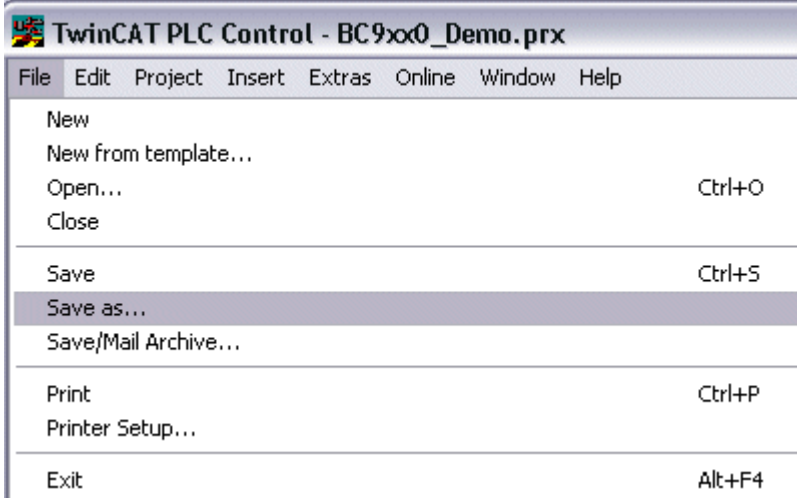

Fig. 108: Saving the file locally on your computer

Recompile the file.

### TwinCAT PLC Control - BC9xx0\_Demo.prx

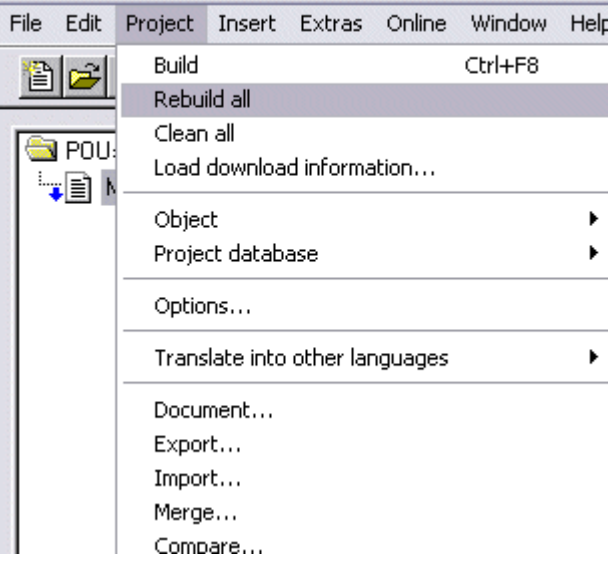

Fig. 109: Compiling the file

#### Re-save.

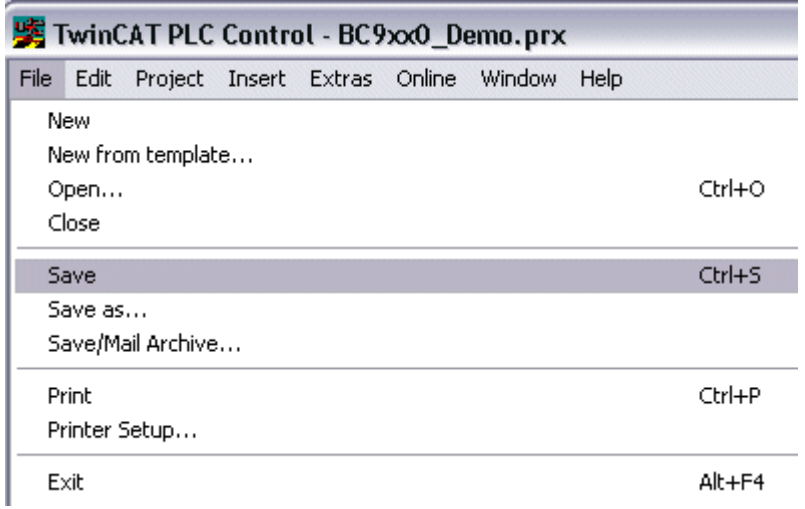

Fig. 110: Saving the file again

Change back to the System Manager and append your PLC program (right-click on PLC Configuration).

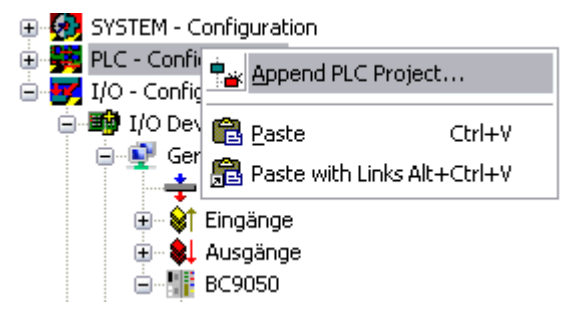

Fig. 111: Adding the PLC program

Search for your file (file type: tpy). Then open the tree. You will see all allocated data. Select the variables and link them to your Bus Terminals. bIN 1 with KL1104 channel 1 bOUT 1 with KL2134 channel 1 bOUT 2 with KL2134 channel 2 bOUT\_3 with KL2134 channel 3

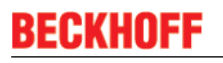

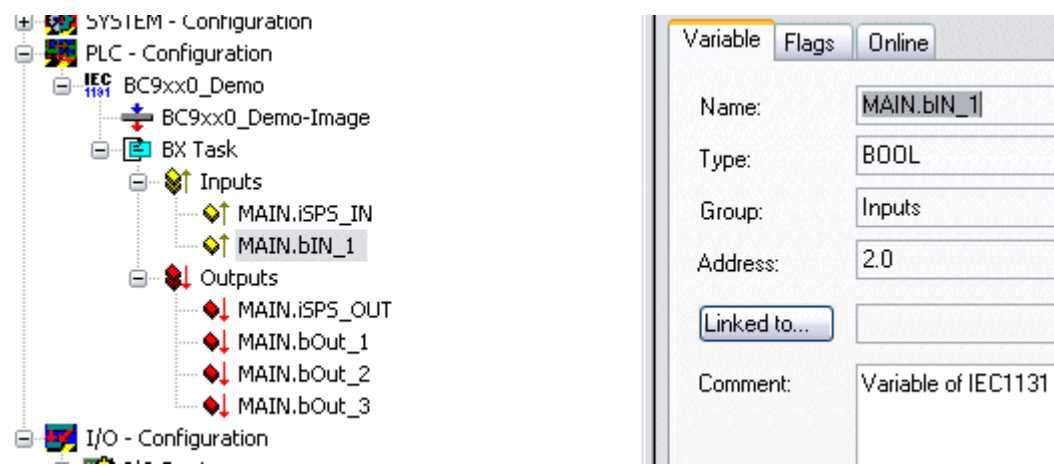

Fig. 112: Linking the allocated data to the Bus Terminals

After being linked you should now see the following.

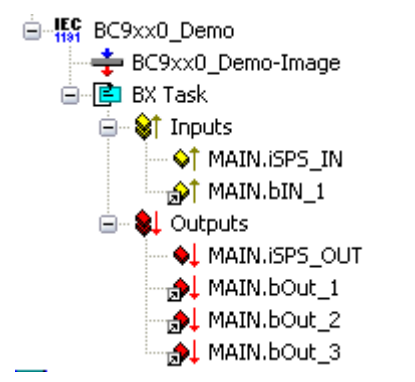

Fig. 113: Displaying the linked allocated data

Now activate the configuration in the System Manager. Click on **the system of the configuration** to the Bus Terminal Controller. Acknowledge all messages with OK. Finally you will be asked to restart the system. The BC will then reboot. The System Manager will lose the connection with the Bus Terminal Controller. Wait until the System Manager has re-established the connection. After a few seconds the status field in the

bottom left corner of the System Manager should be green **BC\_02900E (172.16.21.1.1.1)** Running 1: If it is blue the BC has restarted in Config mode. Check your configuration.

Switch back to PLC Control. Go online and select the target system.

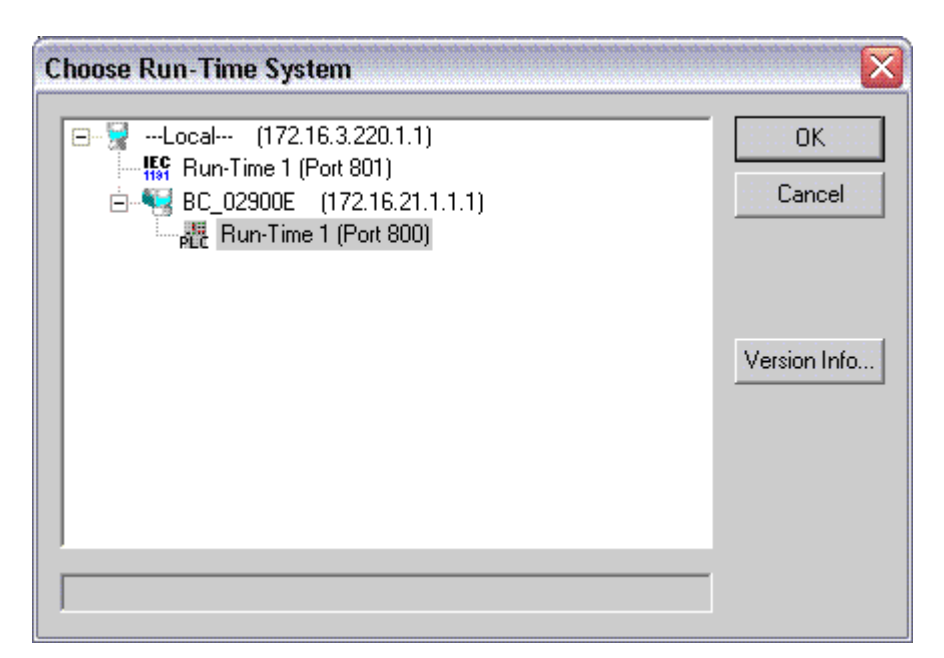

Fig. 114: Choose Target System

Log in and start the program.

# **8.2 Switching between controllers**

#### **Switching from BCxx00 to BCxx50/BCxx20**

#### **File names**

In the Bus Terminal controllers of the BCxx50 and BCxx20 series, libraries have the extension \*.lbx, programs have the extension \*.prx.

#### **Flag variables**

The allocated flag variables

- of the BCxx00 are assigned %MB0...%MB511 (except BC9000/BC9100: %MB0...%B4095).
- of the BCxx20 are assigned %MB0...%MB4095
- of the BCxx50 are assigned %MB0...%MB4095

Status information such as K-bus/fieldbus status and cycle tick is not copied to the BCxx50/BCxx20. This information is available in TcSystemBCxx50.lbx as a function for the BCxx50/BCxx20.

The allocated flags do **not** act as retain variables.

#### **Retain data**

The retain data have to be declared as  $VAR$  RETAIN [ $\blacktriangleright$  63]. Up to 2 kbyte are available.</u>

#### **PLC Variables**

In the Default-Config the PLC variables start from %IB1000 and %QB1000.

#### **Large model**

Not applicable for BCxx50 and BCxx20.

Max. memory:

• BCxx50: 48 kbyte

• BCxx20: 128 kbyte

#### **Task time**

The task time is specified in the PLC Control. It should be set to a realistic value (measuring of PLC cycle time and K-Bus). The background time is not used.

#### **Task configuration**

A maximum of one task is available. This task must be configured.

#### **PLC and fieldbus terminals**

For the standard Bus Terminal Controllers (BCxx00) it was possible to select whether a Bus Terminal is assigned to the fieldbus or the local PLC.

In the default configuration of the BCxx50/BCxx20 all Bus Terminals are assigned to the local PLC. An assignment to the fieldbus is not possible in this case.

#### **Switching from BCxx00 to BXxx00**

#### **File names**

In the Bus Terminal controllers of the BCxx00, libraries have the extension \*.lbx, programs have the extension \*.prx.

#### **Flag variables**

The allocated flag variables

- of the BCxx00 are assigned %MB0...%MB511 (except BC9000/BC9100: %MB0...%B4095).
- of the BXxx00 are assigned %MB0...%MB4095

Status information such as K-bus/fieldbus status and cycle tick is not copied to the BXxx20. This information is available in TcSystemBCxx00.lbx as a function for the BXxx50.

The allocated flags do **not** act as retain variables.

#### **Retain data**

The retain data have to be declared as VAR\_RETAIN [ $\blacktriangleright$  63]. Up to 2 kbyte are available.

#### **PLC Variables**

In the Default-Config the PLC variables start from %IB1000 and %QB1000.

#### **Large model**

Not applicable for BXxx00. Max. memory: 256 kbyte.

#### **Task time**

The task time is specified in the PLC Control. It should be set to a realistic value (measuring of PLC cycle time and K-Bus). The background time is not used.

#### **Task configuration**

A maximum of one task is available. This task must be configured.

#### **PLC and fieldbus terminals**

For the standard Bus Terminal Controllers (BCxx00) it was possible to select whether a Bus Terminal is assigned to the fieldbus or the local PLC.

In the default configuration of the BXxx00 all Bus Terminals are assigned to the local PLC. An assignment to the fieldbus is not possible in this case.

#### **Switching from PC to BCxx50/BCxx20/BXxx00**

#### **File names**

In the Bus Terminal controllers of the BCxx50/BCxx20 and BXxx00 series, libraries have the extension \*.lbx, programs have the extension \*.prx.

#### **Allocated variables**

For the Bus Terminal controllers of the BCxx50/BCxx20 and BXxx00 series, a limited number of allocated data are available:

- inputs 2 kbyte, %IB0...2048
- outputs 2 kbyte, %QB0…2048
- flags 4 kbyte, %MB0…4095

#### **Task configuration**

A maximum of one task is available. A sensible task time should be selected. Adjust the task time to your application by measuring the required system time (PLC  $+$  K-Bus  $+$  fieldbus  $+$  other).

#### **Retain data**

For the Bus Terminal controllers of the BCxx50, BCxx20 and BXxx00 series, up to 2 kbyte of retain data are available. Ensure that no (or only very few) retain data are used in function blocks (see RETAIN data [ $\blacktriangleright$  63]).

# **8.3 General operating conditions**

The following conditions must be met in order to ensure flawless operation of the fieldbus components.

#### **Environmental conditions**

#### **Operation**

The components may not be used without additional protection in the following locations:

- in difficult environments, such as where there are corrosive vapors or gases, or high dust levels
- in the presence of high levels of ionizing radiation

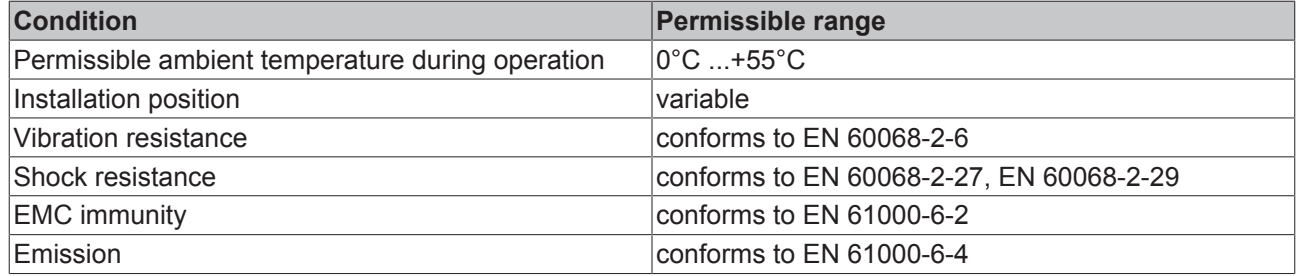

#### **Transport and storage**

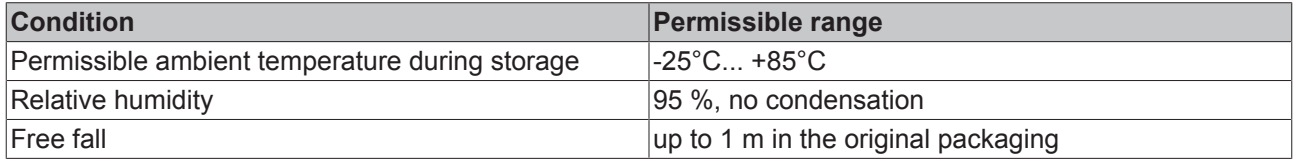

# **BECKHOFF**

## **Protection classes and types**

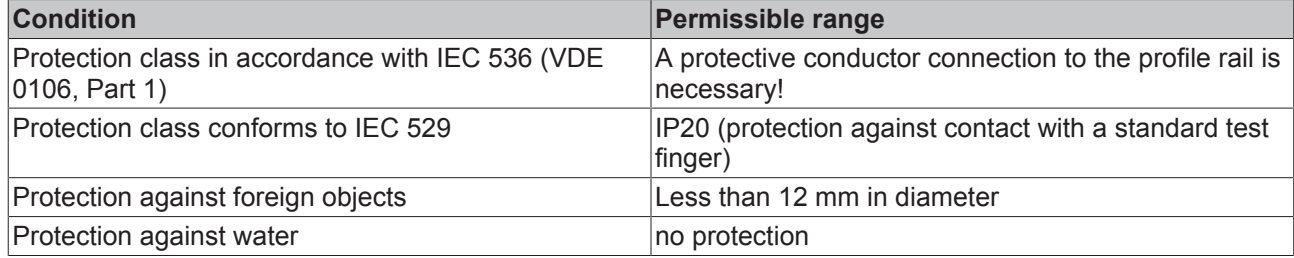

### **Component identification**

Every supplied component includes an adhesive label providing information about the product's approvals. For sample, on the BK2000 Bus Coupler:

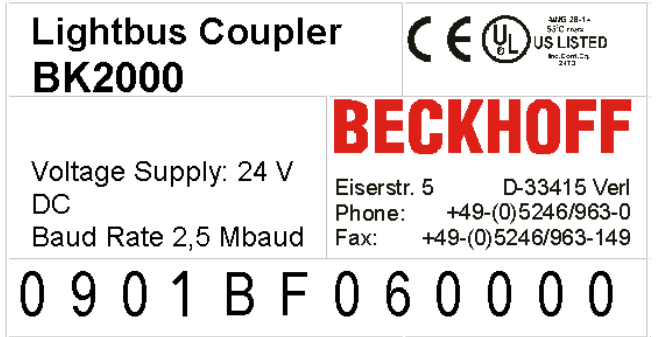

The following information is printed on the label:

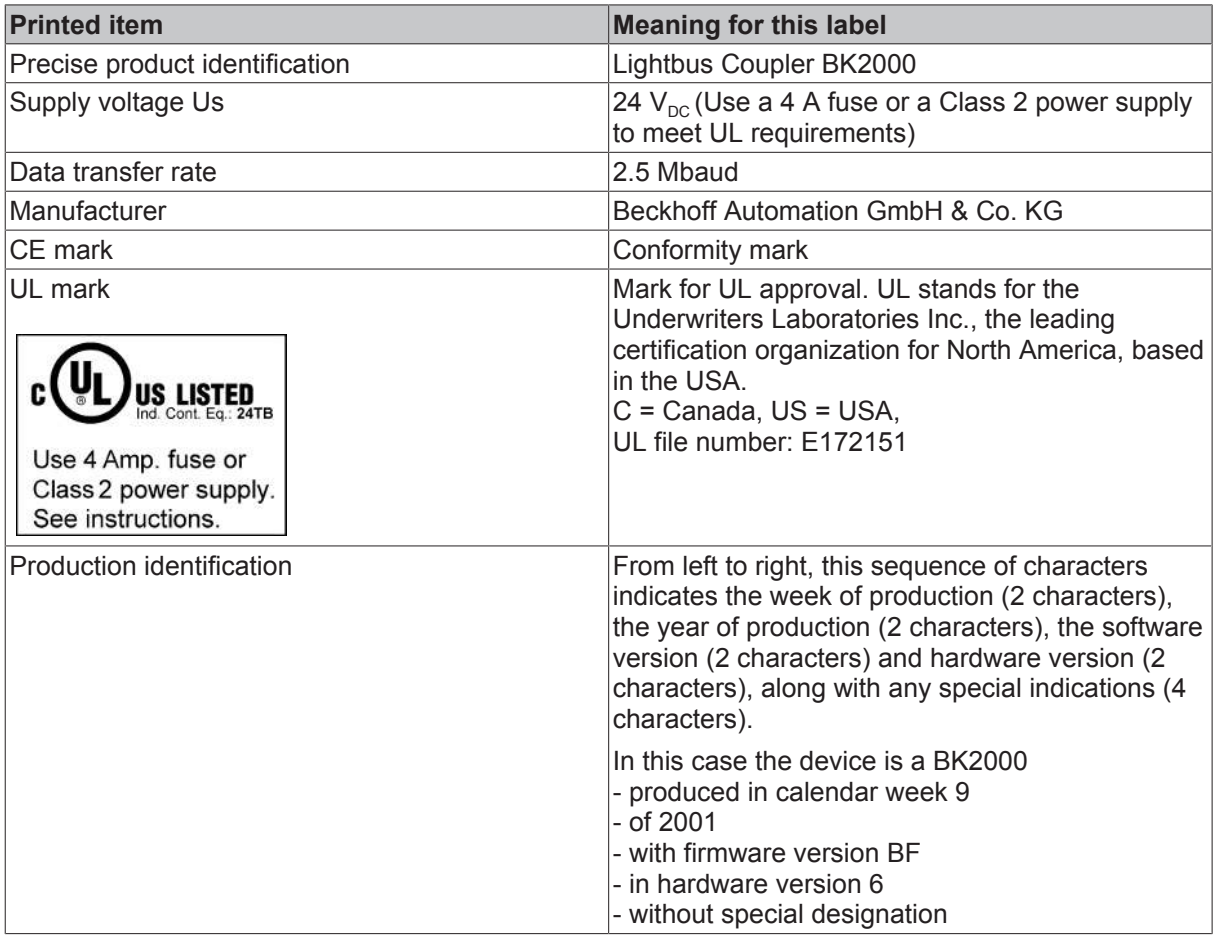

# **8.4 Test standards for device testing**

**EMC**

**EMC immunity**

EN 61000-6-2

### **Electromagnetic emission**

EN 61000-6-4

**Vibration / shock resistance**

## **Vibration resistance**

EN 60068-2-6

## **Shock resistance**

EN 60068-2-27, EN 60068-2-29

# **8.5 Bibliography**

## **TCP/IP**

TCP/IP (German) Configuration and operation of a TCP/IP network by Kevin Washburn, Jim Evans Publisher: ADDISON-WESLEY Longmann Verlag

TCP/IP (English) Illustrated, Volume1 The Protocols by W. Richard Stevens Publisher: ADDISON-WESLEY Longmann Verlag

### **Modbus/TCP**

<http://www.modicon.com/> [http://www.modbus.org](http://www.modicon.com/)

## **TwinCAT**

BECKHOFF Information System [http://infosys.beckhoff.com](http://tcinfosys.beckhoff.com)

# **8.6 List of Abbreviations**

# **ADS**

Automation Device Specification.

## **IP (20)**

Bus Terminal protection class

## **IPC**

Industrial PC

## **I/O**

Inputs and outputs

### **K-bus**

Terminal bus

### **KS2000**

Configuration software for Bus Terminals, Bus Couplers, Bus Terminal Controllers, fieldbus box modules, etc.

## **PE**

The PE power contact can be used as a protective earth.

### **TwinCAT**

The Windows Control and Automation Technology

# **8.7 Support and Service**

Beckhoff and their partners around the world offer comprehensive support and service, making available fast and competent assistance with all questions related to Beckhoff products and system solutions.

#### **Beckhoff's branch offices and representatives**

Please contact your Beckhoff branch office or representative for [local support and service](http://www.beckhoff.de/english/support/default.htm) on Beckhoff products!

The addresses of Beckhoff's branch offices and representatives round the world can be found on her internet pages:

<http://www.beckhoff.com>

You will also find further [documentation](http://www.beckhoff.com/english/download/default.htm) for Beckhoff components there.

#### **Beckhoff Headquarters**

Beckhoff Automation GmbH & Co. KG

Huelshorstweg 20 33415 Verl Germany

Phone: +49(0)5246/963-0 Fax: +49(0)5246/963-198 e-mail: info@beckhoff.com

#### **Beckhoff Support**

Support offers you comprehensive technical assistance, helping you not only with the application of individual Beckhoff products, but also with other, wide-ranging services:

- support
- design, programming and commissioning of complex automation systems
- and extensive training program for Beckhoff system components

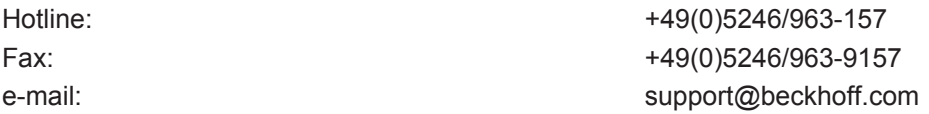

#### **Beckhoff Service**

The Beckhoff Service Center supports you in all matters of after-sales service:

- on-site service
- repair service
- spare parts service
- hotline service

Hotline: +49(0)5246/963-460 Fax: +49(0)5246/963-479 e-mail: e-mail: service@beckhoff.com

# **List of illustrations**

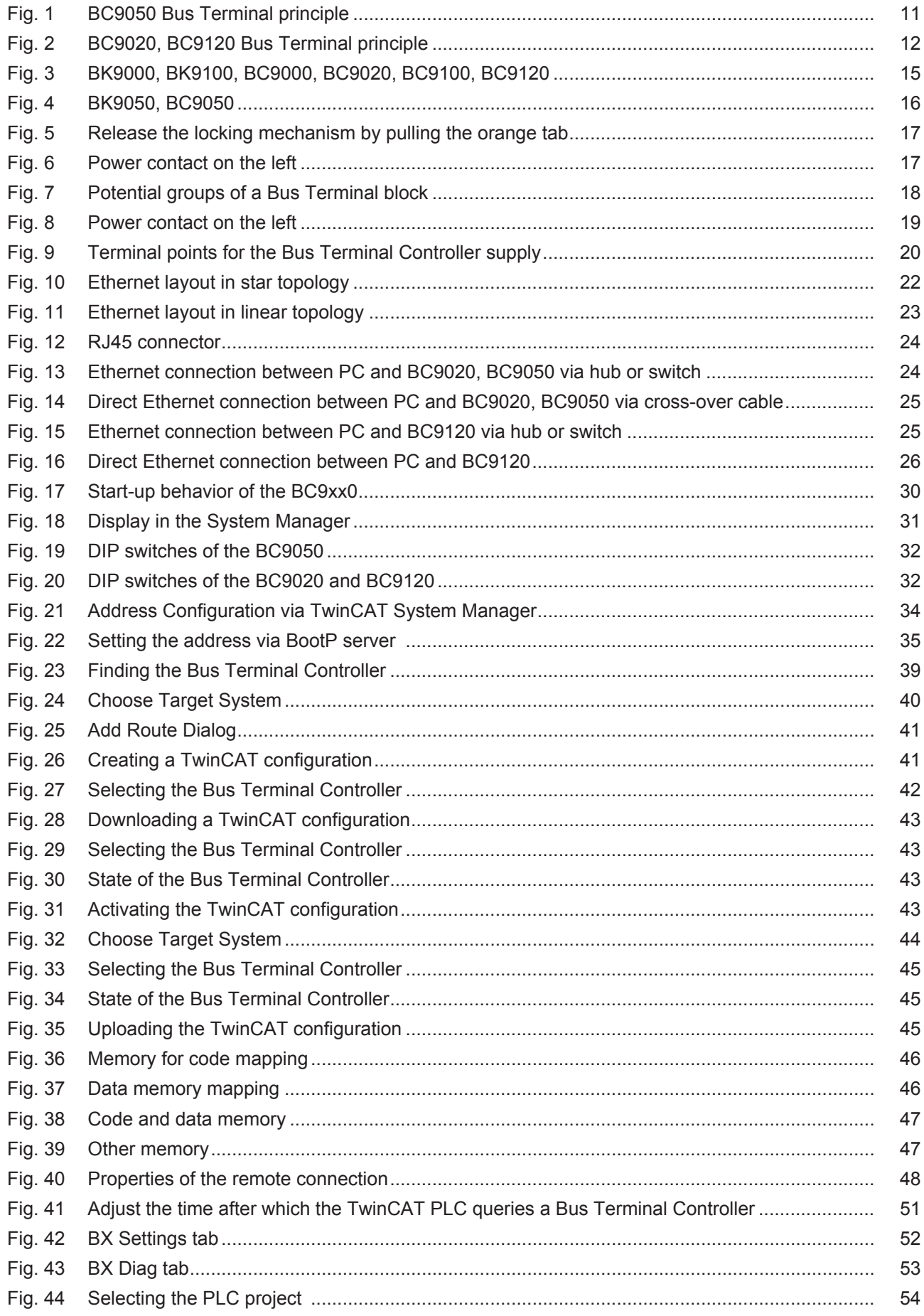

# **BECKHOFF**

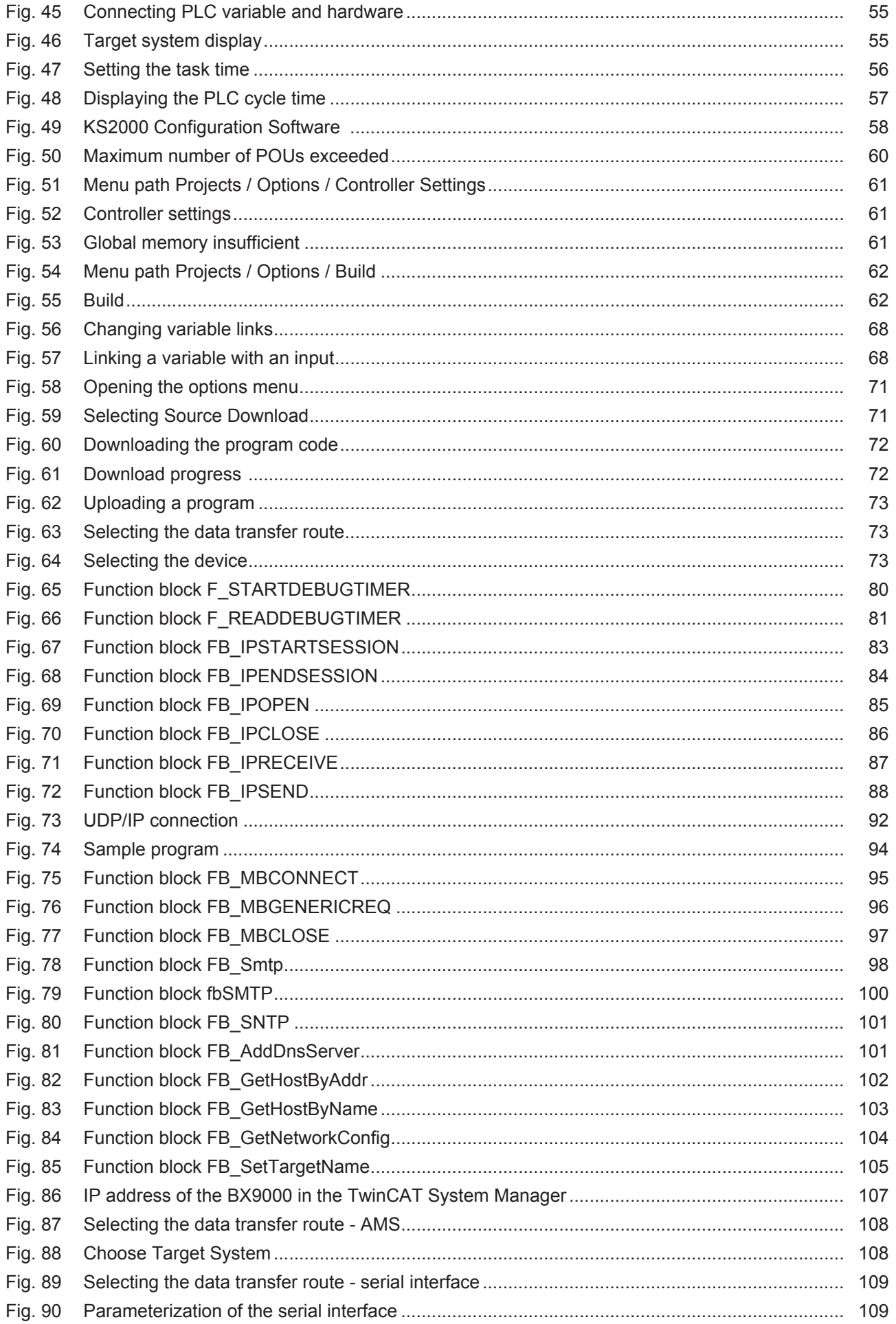
## **BECKHOFF**

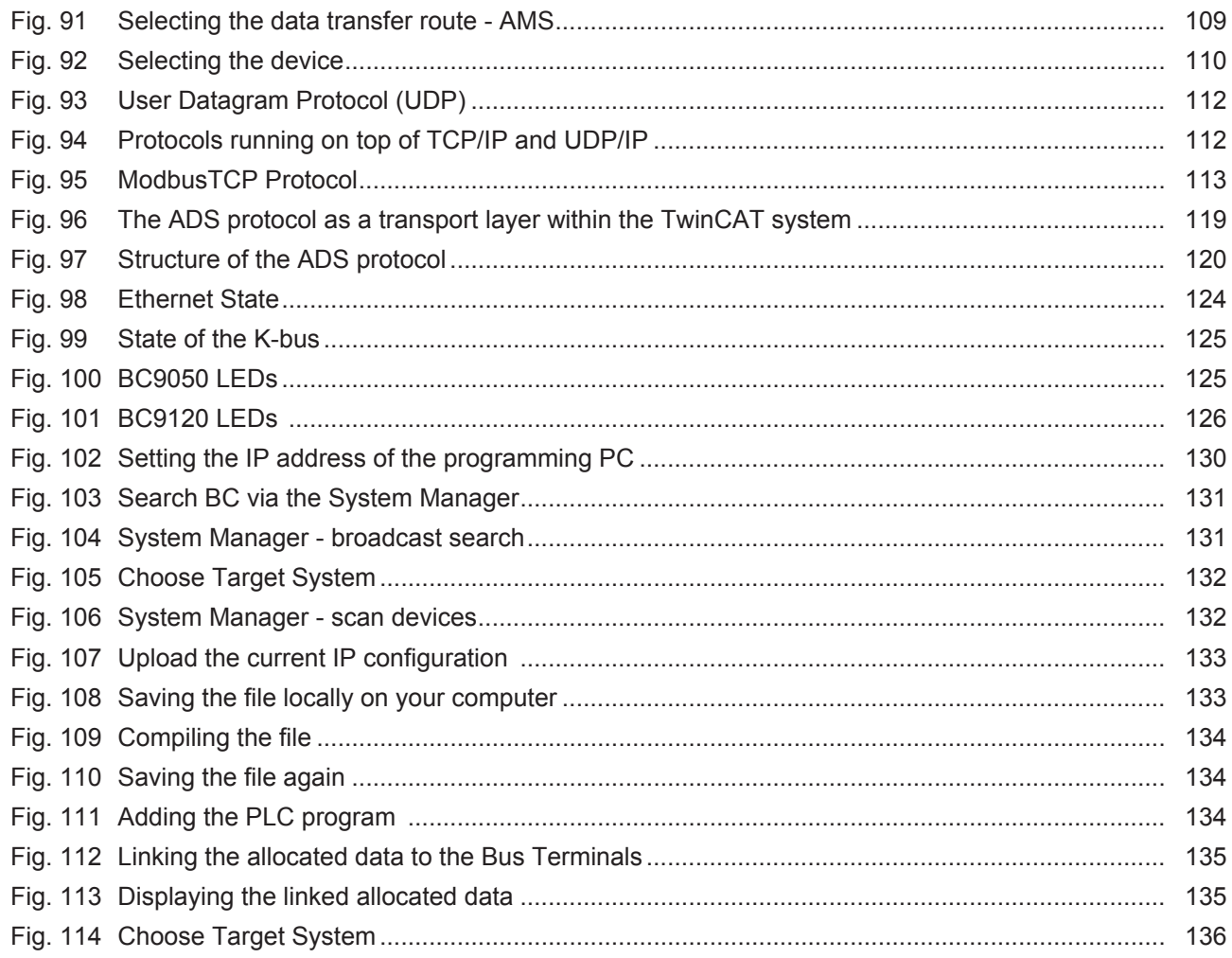